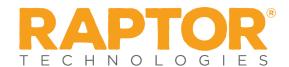

# Raptor User Guide

Release 6.1.5

Rev. 12.00, 02 JUNE 2018

Total pages: 400

Raptor User Guide Release 6.1.5

#### **Copyright and Disclaimers**

The software described in this document is furnished under a subscription agreement and may be used only in accordance with the terms of the agreement.

Copyright © 2018 Raptor Technologies, LLC. All rights reserved. Raptor and the Raptor Logo are trademarks or registered trademarks of Raptor Technologies, LLC. Excel is a trademark of Microsoft Corporation.

The product described in this document is distributed under licenses restricting its use, copying, distribution, and de-compilation/reverse engineering. No part of this document may be reproduced in any form by any means without prior written authorization of Raptor Technologies, LLC.

Email: Support@raptortech.com

# **Contents**

| Preface                                                                                                    | .13                                          |
|----------------------------------------------------------------------------------------------------|----------------------------------------------|
| Overview of Raptor Solutions                                                                                                    | . 13                                         |
| Raptor® Visitor Management                                                                                                    |                                              |
| Raptor Contractor Module                                                                                                    | . 13                                         |
| Raptor Student Module                                                                                                    |                                              |
| Raptor Staff Module                                                                                                    | . 13                                         |
| Raptor Volunteer Management                                                                                                    | . 13                                         |
| Raptor Emergency Management                                                                                                    | . 14                                         |
| Raptor Link                                                                                                    | . 14                                         |
| History                                                                                                    | . 15                                         |
| Raptor Log In/Log Out                                                                                                    | .16                                          |
| Raptor Log In                                                                                                    | . 16                                         |
| Change Password for First-Time Users                                                                                                    |                                              |
| Maintenance Notifications                                                                                                    | . 17                                         |
| Request Forgotten Password                                                                                                    | . 17                                         |
| Request Forgotten Username                                                                                                    |                                              |
| Clever Instant Log In                                                                                                    | . 19                                         |
| Prerequisites                                                                                                    | . 19                                         |
| Initial Login                                                                                                    | . 19                                         |
| Subsequent Logins                                                                                                    | . 20                                         |
| Log Out                                                                                                    | . 20                                         |
| Navigating Raptor                                                                                                    | .21                                          |
| Building Selector                                                                                                    | . 21                                         |
| User Profile/Logout                                                                                                    | . 22                                         |
| Upload Photo and Modify User Profile                                                                                                    | . 22                                         |
| Modify User Preferences                                                                                                    | . 23                                         |
| Change Password                                                                                                    | . 24                                         |
| Navigation Menu                                                                                                    | . 25                                         |
| Workspace                                                                                                    | . 26                                         |
| Data Grid                                                                                                    | . 26                                         |
| Icons                                                                                                    | . 29                                         |
| Understanding the Dashboard                                                                                                    | .30                                          |
| onaciotanang tric basinboara                                                                                                    |                                              |
| User Roles with Can Run < Module > Reports Permission                                                                                                    |                                              |
|                                                                                                    | . 30                                         |
| User Roles with Can Run < Module > Reports Permission                                                                                                    | . 30<br>. 31                                 |
| User Roles with <i>Can Run <module> Reports</module></i> Permission                                                                                          | . 30<br>. 31<br>. 31                         |
| User Roles with <i>Can Run <module> Reports</module></i> Permission  User Roles with <i>Can Run System Reports</i> Permission  Users with Student Admin Role | . 30<br>. 31<br>. 31<br>. 32                 |
| User Roles with Can Run < Module > Reports Permission                                                                                                    | . 30<br>. 31<br>. 31<br>. 32<br>. 32         |
| User Roles with Can Run < Module > Reports Permission                                                                                                    | . 30<br>. 31<br>. 31<br>. 32<br>. 32         |
| User Roles with Can Run < Module > Reports Permission                                                                                                    | . 30<br>. 31<br>. 31<br>. 32<br>. 32<br>. 32 |
| User Roles with Can Run < Module > Reports Permission                                                                                                    | . 30<br>. 31<br>. 32<br>. 32<br>. 32<br>. 32 |

| Vie   | wing Client Information (Admin)                            | 34             |
|-------|------------------------------------------------------------|----------------|
|       | View Client Profile                                        | 34             |
|       | View Building Profile                                      | 35             |
|       | View Buildings                                             | 35             |
|       | View Logs                                                  | 36             |
| Ma    | naging Users/Contacts (Admin)                              | 37             |
|       | Add User and Contact                                       | 37             |
|       | Add User Only                                              | 40             |
|       | Add Contact Only                                           | 41             |
|       | View and Modify Users/Contacts                             | 42             |
|       | Modify User and Contact Account                            | 43             |
|       | Modify User Only Account                                   | 43             |
|       | Modify Contact Only                                        | 44             |
|       | View and Modify Contact Notifications                      | 44             |
|       | Modify User Role and Permissions                           | 45             |
|       | View User Details                                          | 46             |
|       | Activate and Deactivate Users                              |                |
|       | Reset Password                                             | 47             |
|       | Import Contacts                                            | 48             |
|       | Manage Maximum Failed Logins                               | 50             |
|       | Set Maximum Failed Logins                                  | 50             |
|       | Manage Password Change Requirements                        |                |
| Ma    | naging Visitor Module Settings (Admin)                     | 52             |
|       | Enable/Disable Visitor Module                              | 52             |
|       | Enable/Disable Capture Camera                              | 53             |
|       | Display 1D Barcode on Badge                                | 53             |
|       | Add Assigned ID From Scan                                  | 54             |
|       | Specify Sign-In Settings                                   | 54             |
|       | Specify Auto Sign-Out Time                                 |                |
|       | Manage Destinations/Reasons for Visit                      |                |
|       | Add Destination/Reason                                     |                |
|       | Modify Destinations/Reasons for Visit                      |                |
|       | Delete Destinations/Reasons for Visit                      |                |
|       | Manage Custom Profile Fields                               |                |
|       | Add Custom Profile Field                                   |                |
|       | Modify or Delete Custom Profile Field                      |                |
|       | Manage Custom Sign-In Fields                               |                |
|       | Add Custom Sign-In Field                                   |                |
|       | Modify or Delete Custom Sign-In Field                      |                |
| B 4 - | naging Contractor Module Settings (Admin)                  | 60             |
| ıvıa  |                                                            |                |
| ivia  | Enable/Disable Contractor Module                           |                |
| ivia  | Enable/Disable Capture Camera                              | 61             |
| ivia  | Enable/Disable Capture Camera  Display 1D Barcode on Badge | 61<br>61       |
| ivia  | Enable/Disable Capture Camera                              | 61<br>61<br>62 |

| Manage Destinations/Reasons for Visit      | 63 |
|--------------------------------------------|----|
| Add Destination/Reason                     | 63 |
| Modify Destinations/Reasons for Visit      | 63 |
| Delete Destinations/Reasons for Visit      | 64 |
| Manage All Companies                       | 65 |
| Add Company                                | 65 |
| Modify Building Scope for Companies        | 65 |
| Manage Custom Profile Fields               |    |
| Add Custom Profile Field                   | 66 |
| Modify or Delete Custom Profile Field      | 67 |
| Manage Custom Sign-In Fields               | 67 |
| Add Custom Sign-In Field                   | 67 |
| Modify or Delete Custom Sign-In Field      | 68 |
| Managing Student Module Settings (Admin)   | 69 |
| Specify Student Management Settings        |    |
| Enable/Disable Student Management          | 69 |
| Guardian Match Criteria for Import         | 70 |
| Manage Grades                              | 70 |
| Manage Custom Profile Fields               | 72 |
| Manage Guardian Custom Fields              |    |
| Manage Guardian Relationships              |    |
| Student Sign-In/Sign-Out Settings          |    |
| Enable/Disable Student Sign In/Out         |    |
| Specify Student Sign-In Settings           |    |
| Specify Student Sign-Out Settings          |    |
| Manage Student Sign-In Reasons             |    |
| Manage Student Sign-Out Reasons            |    |
| Manage Custom Sign-In Fields               |    |
| Manage Custom Sign-Out Fields              |    |
| Managing Staff Module Settings (Admin)     |    |
| Staff Management Settings                  |    |
| Enable/Disable Staff Management            |    |
| Manage Custom Profile Fields               |    |
| Manage Emergency Contact Relationships REU |    |
| Staff Sign-In/Sign-Out Settings            |    |
| Enable/Disable Staff Sign In/Out           |    |
| Specify Staff Sign-In Settings             |    |
| Specify Staff Sign-Out Settings            |    |
| Specify Auto Sign-Out Time                 |    |
| Specify Kiosk Settings                     |    |
| Manage Staff Sign-In Destinations/Reasons  |    |
| Manage Sign-Out Destinations/Reasons       |    |
| Manage Staff Custom Sign-In Fields         |    |
| Managing Volunteer Module Settings (Admin) |    |
| Volunteer Management Settings              | 98 |

Contents

| Enable/Disable Volunteer Module                          |     |
|----------------------------------------------------------|-----|
| Specify Volunteer Expiration Policy                      | 99  |
| Manage Expiration Notifications                          | 100 |
| Specify Notifications                                    | 100 |
| Manage Functions                                         | 101 |
| Manage Required Documents                                | 104 |
| Manage Requirements                                      | 106 |
| Manage Organizations                                     | 107 |
| Manage Affiliations                                      | 109 |
| Manage Custom Profile Fields                             |     |
| Volunteer Sign In/Sign Out Settings                      | 112 |
| Enable/Disable Volunteer Sign In/Out                     | 112 |
| Enable/Disable Capture Camera                            | 113 |
| Add Assigned ID From Scan                                | 113 |
| Display 1D Barcode on Badge                              | 114 |
| Specify Sign-In Settings                                 | 114 |
| Specify Auto Sign-Out Time                               | 115 |
| Manage Custom Sign-In Fields                             | 115 |
| Volunteer Application Settings                           | 116 |
| Enable/Disable Application Management                    | 116 |
| Specify Application Acquisition Settings                 | 117 |
| Specify Approval Queue Settings                          | 118 |
| Specify Application Renewal Policy                       | 119 |
| Notification Management                                  | 119 |
| Manage Online Volunteer Application Page                 | 123 |
| Volunteer Portal Settings                                | 126 |
| Enable/Disable Volunteer Portal                          |     |
| Allow Volunteers to Add Hours                            | 126 |
| Notification Management                                  | 127 |
| Access Volunteer Portal URL                              |     |
| Event Management Settings                                |     |
| Enable/Disable Volunteer Event Management                | 129 |
| Managing Emergency Mgmt Module Settings (Admin)          | 130 |
| Drill Manager                                            | 131 |
| Enable/Disable Drill Manager                             | 131 |
| Notification Management                                  | 131 |
| Raptor Reunification                                     | 134 |
| Enable/Disable Reunification Module                      |     |
| Enable/Disable Guardian Notifications Upon Reunification | 135 |
| Enable/Disable Guardian Notification Upon Release        | 135 |
| View Emergency Types                                     |     |
| Manage Emergency Sub-Types                               |     |
| Manage Locations                                         | 138 |
| Manage Location Categories                               |     |
| Manage Statuses                                          | 142 |

| Managing Raptor Link Module Settings (Admin)      | 145 |
|---------------------------------------------------|-----|
| View Raptor Link Settings                         | 145 |
| Manage Raptor Link Notifications                  | 146 |
| View Raptor Link Building Status                  | 147 |
| View Tardy Code Writeback Error Log               | 147 |
| Managing General Module Settings (Admin)          | 148 |
| Manage Documents REU                              | 148 |
| View Documents                                    | 148 |
| Add Document                                      | 149 |
| Modify Documents                                  | 150 |
| Delete Document                                   | 150 |
| Manage Document Categories                        | 150 |
| Manage Titles                                     | 152 |
| Add Title                                         | 152 |
| Modify Title                                      | 152 |
| Delete Title                                      | 152 |
| Upload District Image                             | 153 |
| Managing Alerts (Admin)                           | 154 |
| Manage Sex Offender Alerts                        | 155 |
| Specify Sex Offender Alert Notifications          | 156 |
| Manage Custom Alerts                              | 158 |
| Specify Custom Alert Matching Criteria            | 159 |
| Add Custom Alert                                  | 159 |
| Import Custom Alerts                              | 162 |
| View All Custom Alerts                            | 164 |
| Edit Custom Alert                                 |     |
| Delete Custom Alert                               |     |
| Specify Custom Alert Notifications                |     |
| Manage Emergency Buttons                          |     |
| Enable/Disable Emergency Alert Button(s)          |     |
| Specify Emergency Button Details                  |     |
| Manage Instant Alerts                             |     |
| View Instant Alert Notifications                  |     |
| Add Instant Alert                                 |     |
| Modify Instant Alert                              |     |
| Modify Expiration or Enable/Disable Instant Alert |     |
| Delete Instant Alert                              |     |
| Manage Incident Alerts REU                        |     |
| Manage System Notifications                       |     |
| Managing Kiosk Settings (Admin)                   |     |
| Manage Profiles                                   |     |
| Manage Client Policy                              |     |
| Manage Alert Notifications                        |     |
| Maintenance (Admin)                               | 189 |
| Merge Dunlicate Records                           | 189 |

| Sign In/Sign Out                                | 192 |
|-------------------------------------------------|-----|
| Sign In                                         |     |
| Scan 1D Barcode                                 |     |
| Scan ID                                         | 193 |
| Find                                            | 195 |
| Manual Entry                                    | 198 |
| Possible Offender and Custom Alerts             | 199 |
| Sign Out                                        | 200 |
| Scan 1D Barcode                                 | 200 |
| Manual Sign Out                                 | 201 |
| Multiple Sign Out                               | 201 |
| Sign Out Students                               | 202 |
| Managing Visitors                               | 205 |
| All Visitors                                    | 205 |
| View and Modify Visitor Details                 | 205 |
| View Sign-In/Sign-Out History                   | 207 |
| Currently Signed In Visitors                    | 207 |
| View Currently Signed In Visitor Information    | 207 |
| Modify Destination/Notes                        | 208 |
| Print or Reprint Badge                          | 208 |
| Sign Out Visitors                               | 208 |
| Delayed Sign In and Sign Out                    | 209 |
| Batch Printing                                  | 211 |
| Add Batch Print Job                             | 211 |
| Execute Batch Printing                          | 213 |
| Cloning Batch Print Job                         | 215 |
| Visitor Reports                                 |     |
| Managing Contractors                            | 217 |
| All Contractors                                 | 217 |
| Add Contractor                                  | 217 |
| Import Contractors                              | 219 |
| View and Modify Contractor Details              | 221 |
| View Sign-In/Sign-Out History                   |     |
| Currently Signed In Contractors                 |     |
| View Currently Signed In Contractor Information |     |
| Modify Destination/Notes                        |     |
| Print or Reprint Badge                          |     |
| Sign Out Contractors                            |     |
| Delayed Sign In and Sign Out                    |     |
| Contractor Reports                              |     |
| Managing Students                               | 226 |
| All Students                                    |     |
| Print Temporary ID                              |     |
| Reset Tardy Count                               |     |
| Add Students                                    | 227 |

Contents

| Import Students                                 | 229 |
|-------------------------------------------------|-----|
| Import Student Photos                           | 232 |
| Import Student Residences REU                   | 233 |
| Import Guardians                                | 235 |
| View and Modify Student Details                 | 237 |
| Activity                                        | 244 |
| Delayed Sign In and Sign Out                    |     |
| Student Reports                                 | 245 |
| Managing Staff                                  |     |
| All Staff                                       |     |
| Add Staff                                       |     |
| Import Staff                                    |     |
| Import Staff Photos                             |     |
| Import Staff Emergency Contacts REU             |     |
| Import Rosters REU                              |     |
| View and Modify Staff Details                   |     |
| View Sign In/Out History                        |     |
| View and Modify Emergency Contacts REU          | 258 |
| View Rosters REU                                | 259 |
| Currently Signed In Staff                       |     |
| View Sign-In Information                        |     |
| Modify Destination/Notes                        |     |
| Print or Reprint Badge                          | 260 |
| Sign Out Staff                                  | 261 |
| Delayed Sign In and Sign Out                    | 261 |
| Staff Reports                                   | 262 |
| Managing Volunteers                             | 263 |
| All Volunteers                                  |     |
| Filter Volunteers                               | 264 |
| View or Modify Volunteer Details                | 264 |
| Delete Volunteer                                |     |
| View Application History                        | 266 |
| View Hours Logged                               | 267 |
| View Sign In/Sign Out History                   | 267 |
| Create Volunteer Portal User Account            | 268 |
| Show/Hide Functions                             | 269 |
| Email Volunteer from Volunteer Detail Workspace | 269 |
| Deactivate and Activate All Volunteers          | 270 |
| Reset All Hours                                 | 270 |
| Create Volunteer Application                    | 271 |
| Email All Volunteers                            | 274 |
| Import Approved Volunteers                      | 275 |
| Import Volunteer Applications                   | 278 |
| Currently Signed In Volunteers                  | 280 |
| View Sign-In Information                        | 280 |

|      | Print or Reprint Badge                                 | 280 |
|------|--------------------------------------------------------|-----|
|      | Sign Out Volunteers                                    | 280 |
|      | Delayed Sign In and Sign Out                           | 281 |
|      | Batch Printing                                         | 282 |
|      | Add Batch Print Job                                    | 282 |
|      | Print Batch                                            | 285 |
|      | Cloning Batch Print Job                                | 286 |
|      | Approval Queue                                         | 287 |
|      | Texas DPS Screening                                    | 287 |
|      | Approve Volunteer Applicants                           | 291 |
|      | Volunteer Reports                                      | 303 |
|      | Events                                                 | 303 |
|      | View All Events                                        | 303 |
|      | Add Event                                              | 304 |
|      | View Volunteers Signed Up for Event                    | 305 |
|      | Send Email to All Volunteers Signed Up for Event       | 305 |
|      | Send Email to All Eligible Volunteers for Event        | 306 |
|      | Sign Up Volunteers for Event                           | 307 |
|      | Send Email to Individual Volunteer Signed Up for Event | 308 |
|      | Remove Volunteer from Event                            | 309 |
| Emo  | ergency Management                                     | 310 |
|      | Manage Drill Schedules                                 |     |
|      | Add Drill Schedule                                     | 311 |
|      | Clone Drill Schedule                                   |     |
|      | View and Modify Drill Schedules                        | 314 |
|      | Delete Drill Schedule                                  |     |
|      | Manage Drill Requirements (Building Level)             | 315 |
|      | View Individual Drill Requirements                     |     |
|      | View Raptor Reunification Drills REU                   |     |
|      | View Drill Compliance Dashboard                        | 319 |
|      | View Requirement Details                               |     |
|      | Emergency Management Reports REU                       | 321 |
| Usii | ng Reports                                             |     |
|      | Generating Reports                                     | 322 |
|      | Customize Report Output                                | 323 |
|      | View Report                                            | 325 |
|      | Custom Reports                                         | 326 |
|      | Create Custom Report                                   | 326 |
|      | View and Modify Custom Reports                         | 328 |
|      | Report Subscriptions                                   |     |
|      | Add Subscription                                       |     |
|      | View and Modify Subscriptions                          |     |
|      | Delete Subscription                                    |     |
|      | Visitor Reports                                        |     |
|      | Contractor Reports                                     | 332 |

|                                                | eports                                                                                               |                                 |
|------------------------------------------------|----------------------------------------------------------------------------------------------------|---------------------------------|
| Staff Repo                                     | rts                                                                                                  | 333                             |
|                                                | Reports                                                                                              |                                 |
| Raptor Reu                                     | unification Reports <sup>REU</sup>                                                                   | 335                             |
| Security Re                                    | eports                                                                                               | 335                             |
| Using Kiosks                                   |                                                                                                    | 337                             |
| Launching                                      | Kiosk                                                                                                | 337                             |
| Sign In/Sig                                    | n Out                                                                                                | 338                             |
| Sign                                           | In Visitors                                                                                          | 340                             |
| Sign                                           | Out Visitors                                                                                         | 343                             |
| Sign                                           | In Contractors                                                                                       | 345                             |
| Sign                                           | Out Contractors                                                                                      | 347                             |
| Sign                                           | In Student                                                                                           | 349                             |
| Sign                                           | Out Student (Self Sign Out)                                                                          | 351                             |
| Sign                                           | Out Student By Parent                                                                                | 353                             |
| Sign                                           | In Staff                                                                                             | 355                             |
| Sign                                           | Out Staff                                                                                            | 357                             |
| Sign                                           | In Volunteers                                                                                        | 358                             |
| Sign                                           | Out Volunteers                                                                                       | 362                             |
| Exiting Kio                                    | sk                                                                                                   | 365                             |
| <b>Raptor Suppo</b>                            | rt                                                                                                   | 366                             |
| Contact Us                                     | s Via Email                                                                                          | 366                             |
| Access Rap                                     | otor Store                                                                                           | 366                             |
| Self-Help R                                    | Resources                                                                                            | 367                             |
| <b>Online Volunt</b>                           | teer Application                                                                                     | 368                             |
| <b>Using Volunte</b>                           | eer Portal                                                                                           | 373                             |
| Log In to V                                    | olunteer Portal                                                                                      | 373                             |
| New                                            | v Users Must Change Password                                                                         | 373                             |
| Log                                            | In                                                                                                   | 374                             |
| Requ                                           | uest Forgotten Username                                                                              | 375                             |
| Log Out of                                     | Volunteer Portal                                                                                     | 375                             |
| Manage Vo                                      | olunteer Profile                                                                                     | 376                             |
|                                                | nge Password                                                                                         |                                 |
| Manage Ho                                      | ours                                                                                                 | 377                             |
| View                                           | v All Hours                                                                                          | 377                             |
| Add                                            | Hours                                                                                                | 378                             |
| Dele                                           | ete Hours                                                                                            | 379                             |
| 11:                                            |                                                                                                    |                                 |
| view                                           | v Hour Details                                                                                       | 379                             |
| Mod                                            | v Hour Detailsdify Hours                                                                             | 379                             |
| Mod                                            | v Hour Details                                                                                       | 379                             |
| Mod<br>Manage Ev                               | v Hour Detailsdify Hours                                                                             | 379<br>380                      |
| Mod<br>Manage Ev<br>View                       | v Hour Detailsdify Hoursvents                                                                        | 379<br>380                      |
| Mod<br>Manage Ev<br>View<br>View<br>Email Volu | w Hour Detailsdify Hoursventsw Available Upcoming Eventsw Your Upcoming Eventsw Your Upcoming Events | 379<br>380<br>380<br>381<br>382 |
| Mod<br>Manage Ev<br>View<br>View<br>Email Volu | w Hour Details<br>dify Hours<br>vents<br>w Available Upcoming Events<br>w Your Upcoming Events       | 379<br>380<br>380<br>381<br>382 |

| Raptor Syst               | em User Accounts                    | 384        |
|---------------------------|-------------------------------------|------------|
| Distri                    | ict Admin                           | 384        |
| Build                     | ing Admin                           | 384        |
| Stude                     | ent Admin                           | 384        |
| Entry                     | Admin                               | 384        |
| Distri                    | ict Volunteer Coordinator           | 384        |
| Build                     | ing Volunteer Coordinator           | 385        |
| Secur                     | rity Officer                        | 385        |
|                           | ict Reunification Admin REU         |            |
| Build                     | ing Reunification Admin REU         | 385        |
| Reun                      | ification User REU                  | 385        |
|                           | nification Mobile App User Accounts |            |
| Incide                    | ent Commander <sup>REU</sup>        | 386        |
| Stude                     | ent Supervisor REU                  | 386        |
| Appendix B                | Understanding Permissions           | 387        |
| Administrat               | ion                                 | 387        |
|                           |                                     |            |
|                           | <u> </u>                            |            |
| Students                  |                                     | 390        |
|                           |                                     |            |
|                           |                                     |            |
| Other                     |                                     | 393        |
| Reunification             | on                                  | 393        |
|                           | on Mobile App                       |            |
| Appendix C                | Using Manifest Import               | 395        |
| • •                       | ·                                   |            |
|                           |                                     | J.(1)E     |
|                           | mport Scheduler Files               |            |
| Create Man                | ifest File                          | 395        |
| Create Man<br>Importing N |                                     | 395<br>397 |

Preface Page 13

### **Preface**

#### **Overview of Raptor Solutions**

Welcome to Raptor Technologies®, the nation's leading provider of integrated school safety technologies. Our mission is to protect every child, every school, every day.

#### **Raptor® Visitor Management**

The Raptor Visitor Management System allows you to know exactly who is coming in and out of your schools. Features include instant sex offender screening, custom custody databases, accurate visitor records, district-wide reporting, emergency panic button and more.

#### **Raptor Contractor Module**

The Raptor Contractor Module enables you to screen contractors for sex offender status, create and share an approved list of contractors at each school or district wide, view reports on contractor time, location, and hours, and more.

#### **Raptor Student Module**

The Raptor Student Module enables you to import data from your SIS, including students and approved guardians for student pick up; track late arrivals, early departures, and record one-time student pickups; conduct a sex offender check on anyone picking up a student; easily track custom alerts including custody orders, and more.

#### **Raptor Staff Module**

The Raptor Staff Module enables staff members to sign in and out of buildings, track itinerant staff, monitor staff hours, report on staff members currently in the building, and more.

#### **Raptor Volunteer Management**

The Raptor Volunteer Management System streamlines the volunteer process from application to screening and reporting.

First, volunteers apply in an easy-to-use, customizable application. They are then checked for sex offender status and criminal background. Finally, the information is compiled for easy review, approval and tracking. A variety of reports—including volunteer hours and top volunteers—can quickly be accessed and exported.

Preface Page 14

#### **Raptor Emergency Management**

The Raptor Emergency Management System is comprised of software—including the Drill Manager tool—and a mobile application, Raptor Reunification. Together in one system, they join best practices with mobile technology to provide emergency managers with a comprehensive solution.

#### Raptor Reunification

The Emergency Management system enables you to use the Raptor Reunification™ mobile app to initiate drills and manage active emergencies, create comprehensive drill reports at the building and district levels, access real-time reports of status and location of every individual during an emergency, quickly retrieve each school's emergency action plans and building maps, and streamline the parent reunification process.

In this guide, the features that are available with the Raptor Reunification mobile app are indicated by the REU icon.

#### Drill Manager

Raptor Drill Manager™ streamlines the communication and tracking of all drills for your district and is one of many tools in the Raptor Emergency Management module. With Drill Manager, districts can create and publish a schedule of drill requirements to all schools; schools can then see the requirements, download calendar reminders, update the software to show when a drill is completed, and upload any required documentation; districts and schools can receive automated reminders and summary notifications; and districts can view a real-time dashboard of drill compliance for all schools.

Drill Manager can also be integrated with the Raptor Reunification mobile app for real-time, automated drill satisfaction.

#### **Raptor Link**

Raptor Link provides the ability to integrate a Student Information System (SIS) with the Raptor System. This integration enables automatic synchronization of student, approved guardian, staff and roster data into the Raptor System.

In this guide, the features that are available with Raptor Link are indicated by the con.

Preface Page 15

# History

| <b>Document Version</b> | Issue Date | Status    | Reason for Change                                       |
|-------------------------|------------|-----------|---------------------------------------------------------|
| 1.0                     | 11/24/2015 | Published | Initial version                                         |
| 2.0                     | 02/05/2016 | Published | Added Release 2 Features                                |
| 3.0                     | 04/01/2016 | Published | Added Release 3 Features                                |
| 4.0                     | 06/03/2016 | Published | Added Release 4 Features                                |
| 5.0                     | 09/12/2016 | Published | Added Release 5 Features                                |
| 6.0                     | 01/06/2017 | Published | Added Release 6 Features                                |
| 7.0                     | 05/05/2017 | Published | Added Release 6.1 Features                              |
| 8.0                     | 08/11/2017 | Published | Added Release 6.1.1 Features                            |
| 9.0                     | 12/02/2017 | Published | Added Release 6.1.2 Features                            |
| 10.0                    | 01/13/2018 | Published | Updated logos, trademarks, Preface;<br>Release 6.1.3    |
| 11.0                    | 04/02/2018 | Published | Added Release 6.1.4 Features                            |
| 12.0                    | 06/02/2018 | Published | Added Release 6.1.5 Features; minor formatting changes. |

# Raptor Log In/Log Out

Raptor offers login options based on your preferences—either log in to the Raptor System directly from your web browser, or use the Clever Portal Instant Login feature, which links your Clever and Raptor user accounts.

If you are using Instant Login, see <u>Clever Instant Log In</u> for instructions.

### **Raptor Log In**

Log in to Raptor using the following procedure:

1. Enter the following URL in your browser to open the Raptor Log In screen: https://apps.raptortech.com

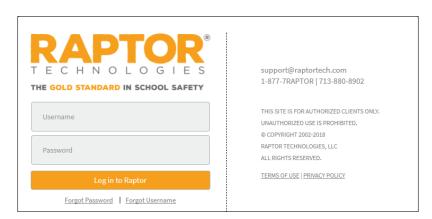

Enter your assigned Username and Password, and then click Log in to Raptor.

#### **Change Password for First-Time Users**

If your district requires users to change their password after the first login, you will be prompted to change your password.

1. Enter a new password in the **Password** field.

**Note** The password must contain a minimum of 8 characters and must include 1 uppercase character and 1 special character.

- 2. Re-enter the password in the **Confirm New Password** field.
- Click Save New Password.

#### **Maintenance Notifications**

If Raptor is scheduled to perform maintenance on the application, a notification will be displayed when you log in. The date and time the maintenance is scheduled will be listed.

Click Continue to complete the login.

#### **Request Forgotten Password**

If you have forgotten your password, you can reset your password using the following procedure:

1. On the Raptor Log In screen, select the **Forgot Password** link.

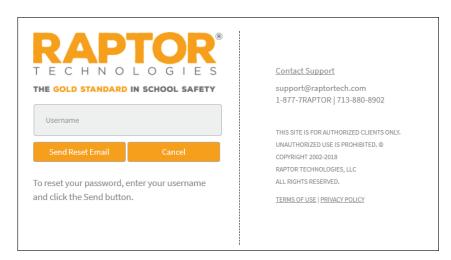

- 2. Enter your **Username** and then click **Send Reset Email**.
- 3. Open the email that was sent to you and click the <u>Please click here</u> link to confirm your request and reset your password.

Note The link provided in the email must be used within 7 days of being sent or the link will expire, and you will need to go through the Send Reset Email process again.

The Password Reset screen displays.

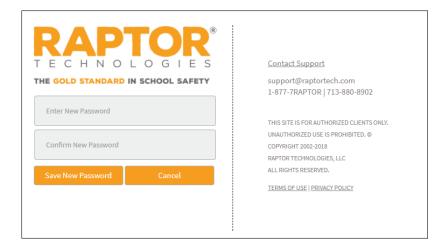

4. Enter a new **Password** and then re-enter to confirm it.

#### 5. Click Save New Password.

The Raptor Log In screen displays with a message indicating your password has been changed. You can now log in to Raptor with your new password.

### **Request Forgotten Username**

If you have forgotten your user name, select the **Forgot Username** link. A message displays informing you that your user name is your email address.

### **Clever Instant Log In**

The Instant Login feature enables Raptor clients to leverage the single sign-on (SSO) capabilities provided by Clever. This feature enables customers, using both Clever and the Raptor system, to log in to the Clever Portal using their existing Clever user credentials, select a Raptor icon within the Portal, and authenticate with the Raptor System.

You can also use Clever Instant Login links to authenticate with the Raptor System instead of using the Clever Portal.

While Clever users are still required to have a Raptor user account for authorization to the many Raptor features, only a single set of credentials is required to access the Raptor System and any other applications integrated through the Clever Instant Login feature.

#### **Prerequisites**

The following prerequisites must be met prior to using the Instant Login feature:

- Clever Instant Login has been configured and tested with the customer's authentication source (for example, Azure, Active Directory, Google, etc.).
- Raptor application settings in Clever have been configured to generate OAuth settings.
- User has created valid and active user accounts in both Clever and the Raptor System.
- Raptor System icon has been configured in the Clever Portal if the Portal is being used.

#### **Initial Login**

The first time a user connects to the Raptor System through Clever Instant Login, the Raptor System does not have the user's Clever ID associated to the Raptor user account. The user accounts must be linked.

Perform the following steps for initial login through Clever:

Log in to the Clever Portal and click the Raptor icon.

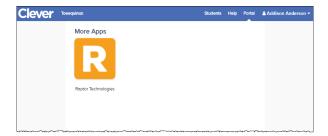

A Raptor login displays informing the user that it was unable to locate a Raptor user account with the corresponding Clever ID.

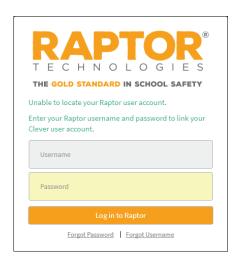

2. Enter your Raptor **Username** (email address) and **Password**, and then click **Log in to Raptor**.

Note If you have forgotten your Raptor password, click the Forgot

Password link and follow the instructions in the Request Forgotten

Password section.

The Raptor application opens to your landing page.

#### **Subsequent Logins**

After your credentials are linked, subsequent login to Raptor through the Clever Portal only requires that you click the **Raptor** icon.

### **Log Out**

To log out of Raptor, select the **Logout** link in the upper area of the navigation menu.

### **Navigating Raptor**

The Raptor user interface consists of the following main elements.

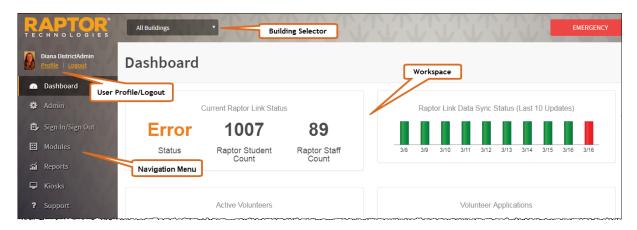

### **Building Selector**

This drop-down menu is used to select the Building for which you are performing tasks.

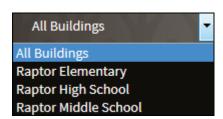

At the Client level (All Buildings), users with administrative permissions can define district policy across module settings which force the buildings associated with that client to use these settings. You can also specify certain drop-down list items, such as Destinations/Reasons, that will be used by all buildings but also allow the individual buildings to add their own custom drop-down list items.

This feature allows a district to specify common items one time for all buildings, instead of having to set up items for each building. However, custom fields created at the Client level (All Buildings) cannot be modified or deleted at the building level, as denoted by the  $\stackrel{\triangle}{=}$  icon in the **Options** column.

### **User Profile/Logout**

This area displays the currently signed in user and links to access their **Profile** and to **Logout** of the application.

You can view and modify your user information using the **Profile** link in the upper left corner of the navigation menu. From the **Profile** workspace, you can upload your photo, update your user information and preferences, edit your contact information (if you have been set up as a contact) and change your password.

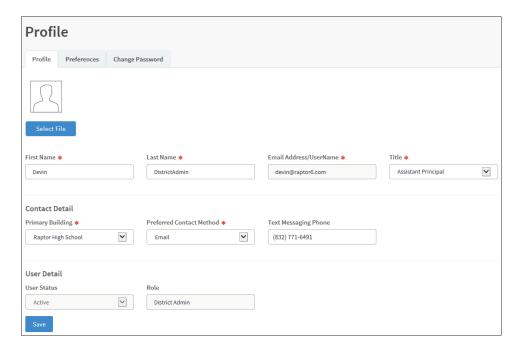

#### **Upload Photo and Modify User Profile**

From the **Profile** tab, you can upload your photo to display next to your name when you are logged into Raptor.

#### **Upload Photo**

- Select Profile in the navigation menu (just below your name).
- 2. On the **Profile** tab, click **Select File**.
- On the File Upload dialog, navigate to the photo to be uploaded and click Open. The photo is uploaded and will now display next to your name when logged into Raptor.

#### **Modify User Information**

You can update your name and title and view other information that is included in your user profile from the **Profile** tab.

- 1. Select **Profile** in the navigation menu (just below your name).
- 2. On the **Profile** tab, modify the information:
  - First Name and Last Name
  - Email Address/User Name This field is read only and for information only.
  - Preferred Contact Method If you are defined as a contact, you can modify your preferred method of contact. Otherwise, this field does not display.
  - Title Select your title from the drop-down list.
  - Primary Building If you are defined as a contact, you can modify the primary building assigned to your account. Otherwise, this field does not display.
  - Text Messaging Phone If you are defined as a contact, you can modify your phone number to be used for text message notifications. Otherwise, this field does not display.
  - User Status This field is read only and for information only. It shows the user's status.
  - Role This field is read only and for information only. It shows the current role assigned to the user's account.
- 3. Click Save.

#### **Modify User Preferences**

The **Preferences** tab on the **Profile** workspace is used to specify certain user preferences.

- 1. Select **Profile** in the navigation menu (just below your name).
- Click the Preferences tab.

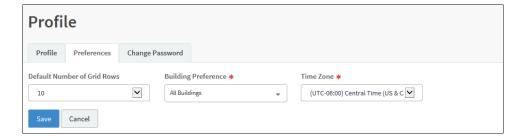

- 3. You can specify the following information:
  - Default Number of Grid Rows Select the number of grid rows from the drop-down list. This is the default number of rows that displays on each page in the user interface based on the size of your monitor.
  - Building Preference\* For users who have access to more than one building, select the building that displays as your default. When you log in to Raptor, this building will display in the Building Selector.
  - Time Zone\* Select the time zone for which you would like to view data (typically for customers who have buildings in two or more time zones).
- Click Save.

#### **Change Password**

Users can change their password at any time from the **Profile** workspace.

- Select Profile in the navigation menu (just below your name).
- 2. Click the Change Password tab.

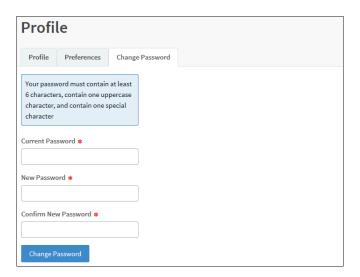

- 3. Enter your **Current Password** in the text field.
- 4. Enter a **New Password** in the text field and then re-enter it in the **Confirm New Password** field.

**Note** The password must contain a minimum of 8 characters and must include 1 uppercase character and 1 special character.

5. Click Change Password.

#### **Navigation Menu**

This area is used to select the workspace in which you want to work. When a menu item is selected in the navigation menu, the workspace displays in the right pane. The Navigation menu contains the following menu items:

- Dashboard Displays up-to-date statistics such as visitor, contractor, student, staff and volunteer sign-in by hour, current day or current week. See <u>Understanding the Dashboard</u>.
- Admin Contains sub-menu items for users with Administrative permissions to set up and manage Raptor.
- Sign In/Sign Out Used to sign in and sign out visitors, contractors, students and staff. See Sign In/Sign Out.
- Modules Contains the sub-menu for each of the enabled modules:
  - Visitors Opens the Visitors workspace where you can manage visitors. View currently signed in visitors, sign out visitors, run visitor reports, view details about all visitors, and access the delayed entry feature from this workspace. See <u>Managing</u> <u>Visitors</u>.
  - Contractors Opens the Contractors workspace where you can manage contractors. View currently signed in contractors, sign out contractors, run contractor reports, view details about all contractors, add contractors, and access the delayed entry feature from this workspace. See Managing Contractors.
  - Students Opens the Students workspace where you can manage students. Run student reports, view details about all students, add students, and access the delayed entry feature from this workspace. See <u>Managing Students</u>.
  - Staff Opens the Staff workspace where you can manage staff.
     View currently signed in staff, sign out staff, run staff reports,
     view details about staff, add staff, and access the delayed entry feature from this workspace. See Managing Staff.
  - Volunteers Opens the Volunteers workspace where you can manage volunteers. View currently signed in volunteers, sign out volunteers, run volunteer reports, view details about volunteers, add volunteers, and access the delayed entry feature from this workspace. See <u>Managing Volunteers</u>.
  - Emergency Management Opens the Emergency Management workspace where you can manage drill schedules, monitor drill compliance, record drill planned and completion dates, and view Reunification reports. See Emergency Management.

 Reports – Opens the Reports workspace where you can run visitor, contractor, student, staff, volunteer, security and reunification reports. See <u>Using Reports</u>.

- Kiosks Launches the <u>Using Kiosks</u>, which provides self-sign in and sign out for students and staff.
- Support Launches the Raptor Support Center where you can find Self Help Resources for using Raptor.

### Workspace

This area displays in the right pane when a menu item is selected. Upon login, this area displays the Dashboard by default. Depending on the selected menu item, the workspace may contain the following elements.

#### **Data Grid**

The data grid that displays in a workspace is a table containing information specific to the area on the workspace. For example, in the **Users/Contacts** workspace, the data grid contains a list of all the users set up in Raptor.

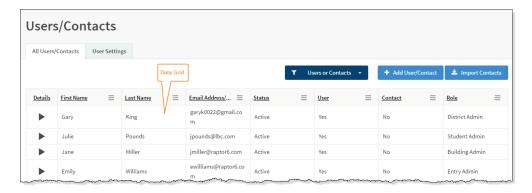

#### **Details**

To view details of a specific item in the data grid, click the icon to expand the record.

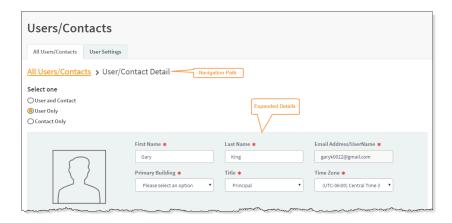

#### **Navigation Path**

In each workspace, a navigation path displays indicating where you are in the user interface. To move to a previous workspace, click the link in the navigation path.

#### Column Menu

The column menu allows you to select which columns display in the data grid and to sort and filter the information.

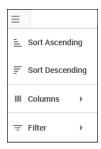

#### **Sort Ascending or Descending**

Select **Sort Ascending** to display the information in A to Z order, and **Sort Descending** to display the information in Z to A order.

#### **Columns**

Select **Columns** and then select the check boxes for the columns you want to display. Clear the check box for any column you do not want to display.

**Note** The available column headings are specific to the workspace.

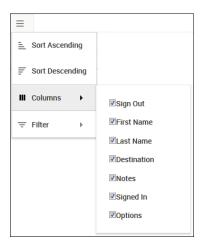

#### **Filter**

To filter the information that displays, select **Filter**, select the operator and enter the filter criteria, and then click **Filter**. Click **Clear** to remove the column filter.

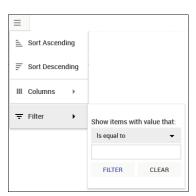

### **Icons**

| Icon     | Description                                                                     |
|----------|---------------------------------------------------------------------------------|
| ₿        | Calendar—Select a date, normally when specifying a date range.                  |
| <b>©</b> | Clock—Select a time, normally when specifying a time range.                     |
| 8        | Cancel—Exit Edit mode without saving your changes.                              |
| ✓        | Save—Save changes when in Edit mode.                                            |
|          | Delete—Remove an entry.                                                         |
| <b>•</b> | Details—Expand an entry or row in the data grid to view the details.            |
|          | Edit—Modify an entry.                                                           |
| ×        | Excel—Export a report to Excel format.                                          |
| 0        | Not Allowed—An invalid entry or changes cannot be implemented.                  |
| PDF      | PDF—Export a report to PDF format.                                              |
|          | Print—Print a badge.                                                            |
| =        | Menu—Select columns, and sort and filter information.                           |
| <u> </u> | Lock-Indicates an entry is locked and cannot be modified at the building level. |
| *        | Asterisk—Indicates a required field.                                            |
| REU      | Indicates the feature is only available with the Raptor Reunification Module.   |
|          | Preview document in PDF format.                                                 |
| ര        | Indicates the feature or field is controlled by Raptor Link.                    |
| <b>අ</b> | Clone—Copy existing item to create new                                          |

## **Understanding the Dashboard**

The Dashboard displays on the home screen upon user sign in. It provides a graphical view of up-to-date information on Raptor Link, visitor, contractor, student, staff and volunteer activity. If you hover your cursor over a portion of the graph, a tooltip displays the count for that part of the graph.

The information that displays depends on the user's role and permissions:

- The Can Run < Module > Reports permission determines the module related information on the dashboard that the user can see. For example, if the user has the Can Run Visitor Reports, they will be able to view visitor statistics on the dashboard.
- The Can Run System Reports permission allows you to view the Raptor Link information on the dashboard if you have Raptor Link enabled.

If you do not have either of these permissions, the dashboard is empty.

### User Roles with Can Run < Module > Reports Permission

The District Admin, Building Admin, Entry Admin and Volunteer Coordinator can view the following information from the dashboard if they have the *Can Run <Module> Reports* permission.

- Visitor Sign-In By Hour (Today) A graphical view of visitor sign-in events by hour for the current day.
- Visitor Sign-In By Destination (This Week) A graphical view of visitor sign-in events based on reason for the current week. The top five reasons are shown, and the remaining reasons display as Other.
- Visitor Sign-In By Day of Week (This Week) A graphical view of visitor sign-in events for each day of the current week.
- Student Sign-Out By Destination (This Week) A graphical view of student sign-out events based on reason. The top five reasons are shown, and the remaining reasons display as Other.
- Student Sign-In By Day of Week (This Week) A graphical view of excused and unexcused sign-in events by day of week.
- Staff Sign-In By Hour (Today) A graphical view of staff sign-in events by hour for the current day.
- Staff Sign-In By Day of Week (This Week) A graphical view of staff sign-in events for each day of the current week.
- Contractor Sign-In By Hour (Today) A graphical view of contractor sign-in events by hour for the current day.

- Contractor Sign-In By Destination (This Week) A graphical view of contractor sign-in events based on reason for the current week. The top five reasons are shown, and the remaining reasons display as Other.
- Contractor Sign-In By Day of Week (This Week) A graphical view of contractor sign-in events for each day of the current week.
- Active Volunteers Displays the number of volunteers currently signed in, total hours for the week, and total hours for the month.
- Volunteer Applications Displays the number of new or renewed volunteer applications that have been submitted for the current week, the number of applications pending approval, and the number of applications that have been approved for the current week.

### User Roles with Can Run System Reports Permission

Users with the *Can Run System Reports* permission can view the following information on the dashboard:

- Raptor Link Status Displays the status of Raptor Link, and total number of active students and staff members defined in Raptor.
- Raptor Link Data Sync Status Displays the last ten Raptor Link data synchronizations; each data sync entry provides a link to summary and detailed log information.

#### Users with Student Admin Role

The Student Admin can view the following information from the dashboard:

- Student Sign-Out By Destination (This Week) A graphical view of student sign-out events based on reason. The top five reasons are shown, and the remaining reasons display as Other.
- Student Sign-In By Day of Week (This Week) A graphical view of excused and unexcused sign-in events by day of week.

### **Dashboards**

### **Raptor Link**

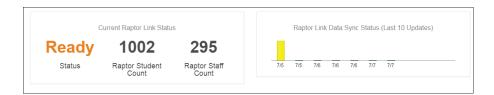

### **Visitor Dashboard**

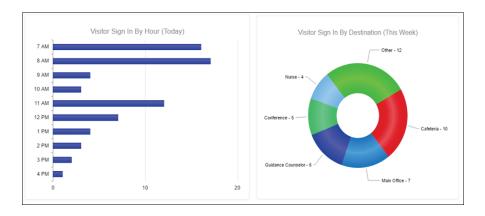

### **Student Dashboard**

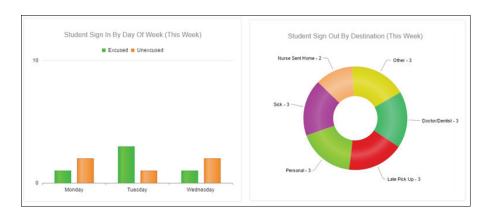

### **Staff Dashboard**

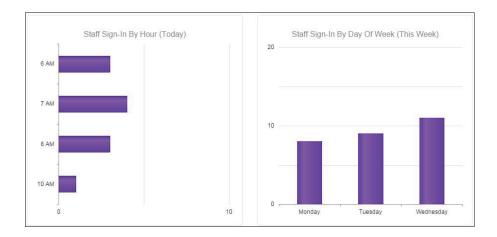

#### **Contractor Dashboard**

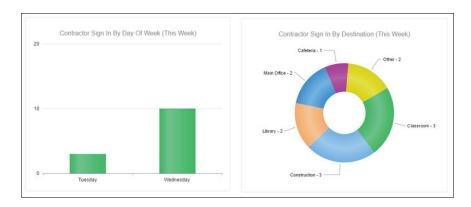

### **Volunteer Dashboard**

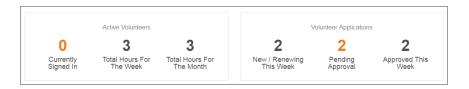

# **Viewing Client Information (Admin)**

Users with Administrative permissions can view client information using these areas of the Raptor user interface under the **Admin** menu:

- The <u>Client Profile</u> and <u>Building Profile</u> workspaces enable users with Administrative permissions to view the information on file in the Raptor system.
- The <u>Buildings</u> workspace is only visible to District Admins to view information about the buildings in their district that are in the Raptor system.
- The <u>Logs</u> workspace enables users with Administrative permissions to view the logged information of activity in the Raptor system.

#### **View Client Profile**

The **Client Profile** workspace is used by District Admins to view the client information on file in the Raptor system, such as name, address, and status. You access this workspace by selecting **Admin > Client Profile** in the navigation menu.

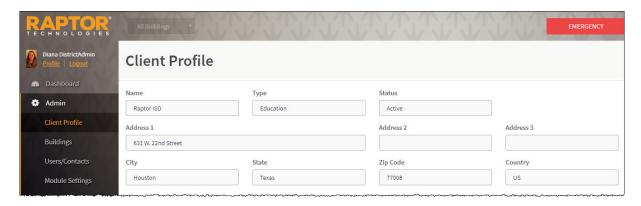

### **View Building Profile**

The **Building Profile** workspace is used by Building Admins to view the information on file in the Raptor system for specific buildings, such as name, address, and status. You access this workspace by selecting **Admin > Building Profile** in the navigation menu.

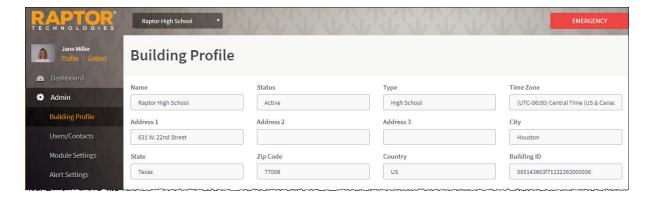

### **View Buildings**

The **Buildings** workspace is visible only to District Admins and enables them to view details (name, type, city, state, status and building ID) for the buildings in their district. The Building ID column is hidden by default.

You access this workspace by selecting **Admin > Buildings** in the navigation menu. Additional information is available by clicking the icon in the **Details** column for a building.

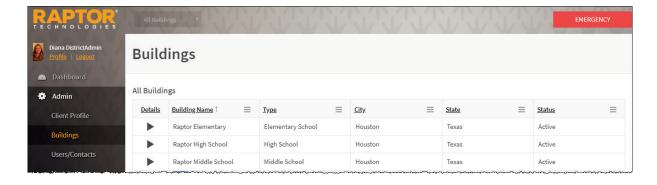

### **View Logs**

The **Logs** workspace is used by District Admins and Building Admins to view the logged activity in the Raptor system. You can sort and filter the information and add or hide the columns.

To access the **Logs** workspace, select **Admin > Logs** in the navigation menu. The following information displays:

- Category Information, Security, Error or Audit
- Timestamp Date and Time the activity occurred
- Message Description of the activity, such as Login Successful
- User Name Account that performed the activity

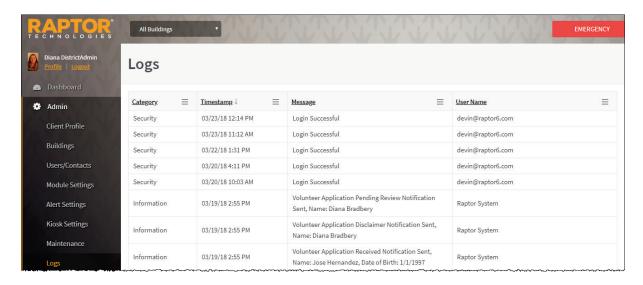

# **Managing Users/Contacts (Admin)**

You can manage the users and contacts in Raptor from the **Users/Contacts** menu item under **Admin**. From the **Users/Contacts** workspace, you can:

- Add Users and Contacts
- View and Modify Users and Contacts
- View User Account Creation Details
- Modify User Role and Permissions
- Activate and Deactivate Users
- Reset Password
- Specify Maximum Failed Logins

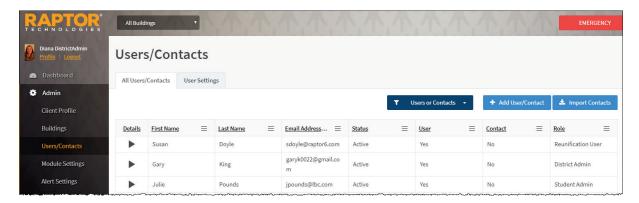

# **Add User and Contact**

Users with the *Can Manage Users* permission can add users and contacts to the Raptor system.

- 1. In the navigation menu, select Admin > Users/Contacts.
- 2. On the All Users/Contacts tab, click Add User/Contact.
- 3. Select the **User and Contact** option.

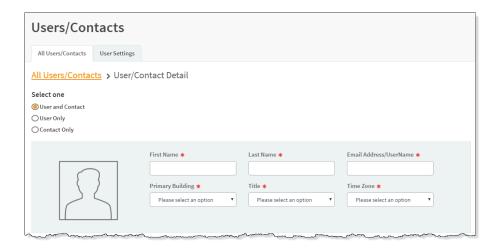

- 4. On the **User/Contact Detail** workspace, specify the following user information in the fields (all fields are required):
  - First Name\* Enter the user's first name.
  - Last Name\* Enter the user's last name.
  - **Email Address/User Name\*** Enter the user's email address. This becomes their user name when logging in to Raptor.
  - Primary Building\* Select the user's primary building from the dropdown list.
  - **Title\*** Select the user's title from the drop-down list.
  - **Time Zone\*** Select the time zone where the user is located.
- 5. In the **User Detail** area, specify the following information:

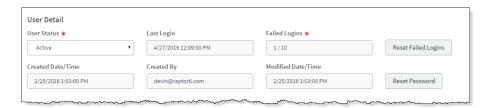

- Enter New Password\* Enter a password; the password must contain 8 or more characters, at least one character in uppercase, and at least one special character.
- Confirm New Password\* Re-enter the password to confirm it.
- User Status\* Select the user's status from the drop-down menu (Active or Deactivated).

6. In the **Contact Detail** area, specify the following information:

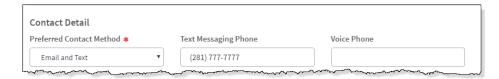

- Preferred Contact Method\* Select how the user wants to be contacted from the drop-down list.
- Text Messaging Phone Enter the phone number to send text message notifications.
- **Voice Phone** Enter the phone number to send a voice notification.
- Under Role and Permissions, select the Role to assign to the user account.

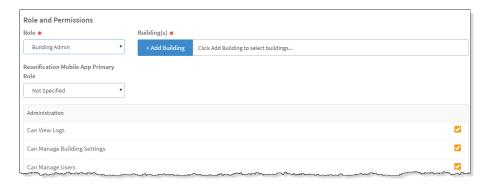

8. In the **Building(s)** field, click **Add Building** and select the building from the drop-down list to specify the building to which the user has permission to view in Raptor. You can add multiple buildings if the role allows for this.

**Note** If the Role is set to *District Admin* or *District Volunteer Coordinator*, this field does not display since they can access all buildings.

- 9. Select the **Reunification Mobile App Primary Role** REU from the dropdown list.
- 10. Depending on the role that is selected, the allowable permissions display in the lower portion of the Role and Permissions section. Select the check box next to each permission you want the user to be granted.

**Note** If the check box has an icon next to it, the user creating the new account does not have permission to grant that specific permission.

#### 11. Click Save.

You are returned to the **All Users/Contacts** workspace and a message displays indicating the new user was successfully saved.

## **Add User Only**

Perform the following steps to add only a user to the Raptor system.

- 1. In the navigation menu, select **Admin > Users/Contacts**.
- 2. On the All Users/Contacts tab, click Add User/Contact.
- 3. Select the **User Only** option.
- 4. On the **User/Contact Detail** workspace, specify the following user information in the fields (all fields are required):
  - First Name\* Enter the user's first name.
  - Last Name\* Enter the user's last name.
  - Email Address/User Name\* Enter the user's email address. This becomes their user name when logging in to Raptor.
  - Primary Building\* Select the user's primary building from the dropdown list.
  - Title\* Select the user's title from the drop-down list.
  - **Time Zone\*** Select the time zone where the user is located.
- 5. In the **User Password and Detail** area, specify the following information:
  - Enter New Password\* Enter a password; the password must contain 8 or more characters, at least one character in uppercase, and at least one special character.
  - Confirm New Password\* Re-enter the password to confirm it.
  - User Status\* Select the user's status from the drop-down menu (Active or Deactivated).
- 6. Under **Role and Permissions**, select the **Role** to assign to the user account.
- 7. In the **Building(s)** field, click **Add Building** and select the building from the drop-down list to specify the building to which the user has permission to view in Raptor. You can add multiple buildings if the role allows for this.

**Note** If the Role is set to *District Admin* or *District Volunteer Coordinator*, this field does not display since they can access all buildings.

 Select the Reunification Mobile App Primary Role REU from the dropdown list.

 Depending on the role that is selected, the allowable permissions display in the lower portion of the Role and Permissions section. Select the check box next to each permission you want the user to be granted.

**Note** If the check box has an icon next to it, the user creating the new account does not have permission to grant that specific permission.

#### 10. Click Save.

You are returned to the **All Users/Contacts** workspace and a message displays indicating the new user was successfully saved.

# **Add Contact Only**

Perform the following steps to add only a contact to the Raptor system:

- In the navigation menu, select Admin > Users/Contacts.
- 2. On the All Users/Contacts tab, click Add User/Contact.
- 3. Select the **Contact Only** option.
- 4. On the **User/Contact Detail** workspace, enter the following user information in the fields (all fields are required):
  - First Name Enter the user's first name.
  - Last Name Enter the user's last name.
  - Email Address/User Name\* Enter the user's email address. This becomes their user name when logging in to Raptor.
  - Primary Building\* Select the user's primary building from the dropdown list.
  - Title\* Select the user's title from the drop-down list.
- 5. In the **Contact Detail** area, specify the following information:
  - Preferred Contact Method\* Select how the user wants to be contacted from the drop-down list.
  - Text Messaging Phone Enter the phone number to send text message notifications.
  - Voice Phone Enter the phone number to send a voice notification.
- 6. Click **Save**.

You are returned to the **All Users/Contacts** workspace and a message displays indicating the new user was successfully saved.

# **View and Modify Users/Contacts**

Users with the *Can Manage Users* permission can view all users that have been added to the Raptor system on the All Users/Contacts workspace.

- 1. In the navigation menu, select Admin > Users/Contacts.
- 2. From the Building Selector, select the building or select All Buildings.
- 3. On the **All Users/Contacts** tab, click **Users or Contacts** and then select one of the following options:
  - Users or Contacts to display all users and contacts.
  - Users to display only user accounts.
  - Contacts to display only contacts.

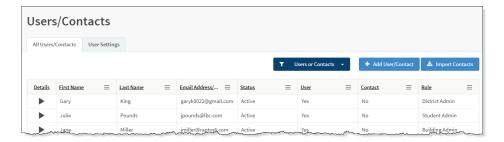

- 4. Scroll to the user account or contact that you would like to view or modify and click the ▶ icon to expand the User/Contact Detail.
- 5. Modify any of the current account information, or change the account type as follows:
  - Change a user and contact account to only a user account or only a contact (see Modify User and Contact Account).
  - Change a user account to only a contact or to a user and contact (see Modify User Only Account).
  - Change a contact to only a user account or a user account and contact (see Modify Contact Only).
- 6. When you have completed your changes, click **Save**.

## **Modify User and Contact Account**

If the account is currently defined as a **User and Contact**, you can change it to a **User Only** or **Contact Only** account.

- 1. On the **User/Contact Detail** workspace, click one of the following options:
  - User Only to collapse the contact information for the user account;
     the user no longer receives notifications.
  - Contact Only to collapse the user details, and role and permissions for the account; the user can no longer log in as a user and they will only receive notifications.

#### 2. Click Save.

Note If you change a User and Contact to a User Only or Contact Only, the user and/or contact information is not deleted; it is only disabled. Subsequently, if you re-enable the user or contact, that information will be reinstated except for the password, which must be re-entered and confirmed.

## **Modify User Only Account**

If the account is currently defined as a **User Only**, you can change it to a **User and Contact** or **Contact Only** account.

- 1. On the **User/Contact Detail** workspace, click one of the following options:
  - User and Contact to expand the Contact Details area and Contact
     Notifications grid on the workspace.
  - Contact Only to collapse the user information for the account; the user can no longer log in as a user and they will only receive notifications.
- 2. If you selected **User and Contact**, complete the contact details and contact notifications for the user account.
- 3. Click Save.

### **Modify Contact Only**

If the account is currently defined as a **Contact Only**, you can change it to a **User and Contact** or **User Only** account.

- 1. On the **User/Contact Detail** workspace, click one of the following options:
  - User and Contact to expand the User Detail area on the workspace.
  - User Only to collapse the Contact Detail area and Contact
     Notifications grid on the workspace and expand the User Detail area.
- 2. Complete the user details for the user account.
- Click Save.

#### **View and Modify Contact Notifications**

Users with the *Can Manage Client Settings* or *Can Manage Building Settings* permission can view all notifications that are associated with a contact.

- 1. In the navigation menu, select Admin > Users/Contacts.
- 2. On the **All Users/Contacts** tab, click **Users and Contacts** and then select one of the following options:
  - Users and Contacts to display all users and contacts.
  - Contacts to display only contacts.
- 3. Scroll to the contact and click to open the contact detail.
- 4. In the **Contact Notifications** grid, view the notifications which are associated with the contact. The notification type, building scope, and contact method (Email, Text, Voice) is displayed.

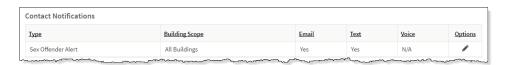

 If you would like to modify a method for notification (Email, Text or Voice), click the 

 icon and select the appropriate check boxes.

**Note** You can only select a check box for a notification method specified in the Contact Detail. For example, if Voice was not selected as a method of notification, the check box will be disabled.

Click the 

icon to save your changes.

# **Modify User Role and Permissions**

When users are added to Raptor, their role and permissions are set during the account creation. Administrators can modify user roles and permissions using the following procedure.

- 1. In the navigation menu, select **Admin > Users/Contacts**.
- On the All Users/Contacts tab, click Users and Contacts and then select one of the following options:
  - Users and Contacts to display all users and contacts.
  - Users to display only user accounts.
- 3. Navigate to the user account and click the icon to view the User/Contact Detail.
- 4. Under **Role and Permissions**, select the **Role** to assign to the user account. See Understanding User Accounts.

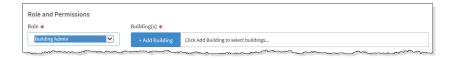

- 5. In the **Buildings** field, click **Add Building** and select the building from the drop-down list to specify the building to which the user has permission to view in Raptor. You can add multiple buildings if the role allows for this.
- 6. Select the check box next to each task that the user is granted permission.
- 7. Click Save.

**Note** If the user is logged in when their roles or permissions have been modified, they must log out of Raptor and then log in before the new roles and/or permissions take effect.

#### **View User Details**

You can view details about the user account, such as when it was created or modified, the number of failed login attempts, and the last time the user logged into Raptor.

- 1. In the navigation menu, select **Admin > Users/Contacts**.
- 2. From the Building Selector, select the building or select **All Buildings** to display all users.
- 3. On the **All Users/Contacts** tab, click **Users and Contacts** and then select one of the following options:
  - Users or Contacts to display all users and contacts.
  - Users to display only user accounts
- 4. Scroll to the user account you would like to view and click the ▶ icon to expand the **User/Contact Detail**.

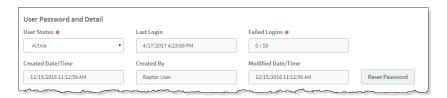

- 5. In the **User Password and Detail** area, view the following information:
  - User Status\* Status of the user account. You can change the status
    of the user account. See <u>Activate and Deactivate Users</u>.
  - Last Login Date and time the user last logged into Raptor.
  - Failed Logins\* Number of times the user has attempted to log in with invalid credentials.
  - Reset Failed Logins This button displays when 1 or more failed log in attempts has been recorded. You can reset failed logins.
    - Click **Reset Failed Logins** to reset the count to 0.
  - Created Date/Time Date and time the user account was created.
  - Created By The user who created the user account.
  - Modified Date/Time Date and time the user account was last modified.
  - Reset Password You can reset the password for the user account from this area. See Reset Password.

#### **Activate and Deactivate Users**

You can activate or deactivate a user account from the **User/Contact Detail** workspace.

**Note** If a user account has been deactivated, the user will see a message "Your account has been locked, contact your administrator" when they attempt to log in.

- 1. In the navigation menu, select **Admin > Users/Contacts**.
- 2. From the Building Selector, select the building or **All Buildings**.
- 3. On the All Users/Contacts tab, scroll to the user account you would like to view or modify and click the ▶ icon to expand the record.
- 4. In the **User Status** field, select **Active** or **Deactivated** from the drop-down menu.
- 5. Click Save.

#### **Reset Password**

Administrators can reset a user's password from the **User/Contact Detail** workspace.

- 1. In the navigation menu, select **Admin > Users/Contacts**.
- 2. From the Building Selector, select the building or All Buildings.
- 3. On the All Users/Contacts tab, scroll to the user account that you want to change the password and click the ▶ icon to expand the details.
- 4. In the User Password and Detail area, click Reset Password.
- 5. On the confirmation dialog, click **Continue** to reset the password.

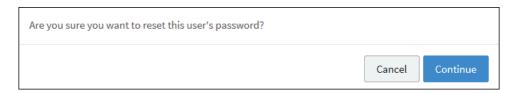

The system auto-generates a new password for the user. A drop-down message displays the changed password.

6. Click **OK**.

# **Import Contacts**

Administrators with the *Can Manage Users* permission can select, map, and import a file containing one or more contact records into the system.

**Note** To use this feature, you must first create an Excel spreadsheet or comma delimited file that contains the required information.

The file can contain the following contact information to be imported:

- First Name\*
- Last Name\*
- Email Address\*
- Title\*
- Notification Method\*
- Text Phone required only if defined as a notification method
- Voice Phone required only if defined as a notification method
- Primary Building required only if you are importing contacts for All Buildings

**Note** Primary Building is not a field mapping option at the building level. The building in the building selector will be used.

Perform the following steps to import contacts.

- 1. In the navigation menu, select **Admin > Users/Contacts**.
- 2. Click **Import Contacts**.

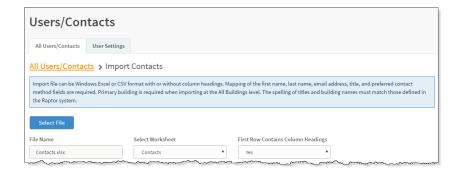

- 3. Click **Select File** and navigate to the location where the file is saved on your computer.
- 4. Select the **Excel** or **CSV** file and click **Open**.

- 5. If you used Excel and the file contains multiple worksheets, select the worksheet that contains the custom alert information from the **Select Worksheet** drop-down list.
- 6. If the first row of the worksheet contains column headings, select **Yes** from the **First Row Contains Column Headings** drop-down list. Otherwise, select **No**.
- 7. Click **Auto Map Fields** to automatically map the column headings in the file to the mapping names in Raptor. The names must be identical.

  You can also manually map each of the columns to be imported by selecting the appropriate fields in the drop-down menu above each column that displays.

**Note** First Name, Last Name, Email Address, Title and Notification Method are required columns. The columns with **Ignore** selected with not be imported.

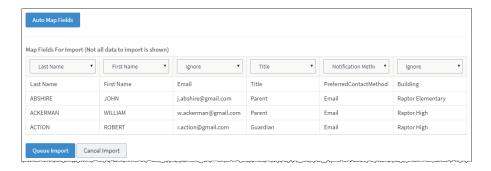

#### Click Queue Import.

A message displays in the lower right corner of the screen stating that the import job was successfully added to the import queue for processing. When the import has completed processing, an email will be sent to the email address of the user indicating the number of records successfully imported and any error that may have occurred.

# **Manage Maximum Failed Logins**

In Raptor, there are two thresholds for locking user accounts after failed login attempts—a threshold set by the system and a threshold specified by the user.

The system threshold allows the user five consecutive failed login attempts before they are locked out of their account for 15 minutes. After three failed login attempts, a message will display warning the user that after five failed attempts, they will be locked out of their account. If they reach the threshold of five failed login attempts, the message, *Your account has been locked for 15 minutes*, displays and they must wait 15 minutes before attempting to login again.

The second threshold is set on the **User Settings** tab and after the specified number of failed logins has been reached, they are locked out of their account and must contact an Administrator.

When either of the thresholds is reached, an appropriate message is written to the Logs. If a user successfully logs in before reaching either threshold, the number of failed logins is reset to 0/10.

#### **Set Maximum Failed Logins**

- 1. From the navigation menu, select **Admin > Users/Contacts**.
- Click the User Settings tab.

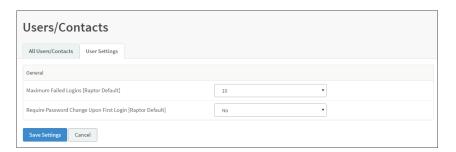

3. From the **Maximum Failed Logins** drop-down list, select the number of failed login attempts that are allowed before the user account is locked and must be reset by an Administrator. By default, the number of attempts is set to 10.

**Note** If this setting is 5 or less, only the user specified threshold will be active, and the user will be locked out of their account and must contact an Administrator. Also, the system will not report the number of failed login attempts in the Logs.

## 4. Click Save Settings.

# **Manage Password Change Requirements**

Users with the *Can Manage Users* permission can specify whether to require a new user to change their password after their first login to Raptor.

- 1. From the navigation menu, select **Admin > Users/Contacts**.
- 2. Click the **User Settings** tab.
- 3. In the **Require Password Change Upon First Login** field, select **Yes** (to enable) or **No** (to disable). The default setting is **No**.
- 4. Click Save Settings.

# **Managing Visitor Module Settings (Admin)**

Users with Administrative permissions can manage what displays in the Visitors module using the **Visitors** tab on the **Module Settings** workspace. You access this workspace by selecting **Admin > Module Settings** in the navigation menu.

On the **Visitor Module Settings** workspace, the **Allow Building Override** check box is only available when specifying settings for All Buildings (client level).

It is assumed that all procedures in this section are performed at the client level (All Buildings is selected in the Building Selector). If you want to specify settings for a specific building, select that building from the Building Selector before performing the procedure.

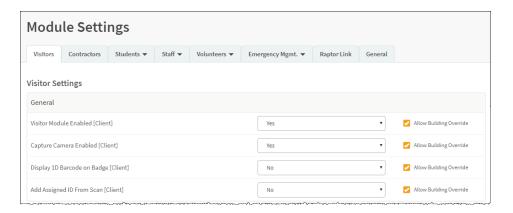

# **Enable/Disable Visitor Module**

By default, Raptor is configured with the Visitors Module enabled. The module can be disabled to hide Visitor features in the navigation menu, **Sign In/Sign Out** workspace and **Reports** workspace. The Visitor dashboards will also be hidden once the user logs out and logs back in after disabling the module.

Perform the following steps to enable or disable the Visitor Module:

- 1. In the navigation menu, select **Admin > Module Settings**.
- 2. On the **Visitors** tab, in the **Visitor Module Enabled** drop-down list, select **Yes** (to enable) or **No** (to disable).
- Select the Allow Building Override check box if the setting can be overridden at the building level. Otherwise, clear the check box.
- 4. Click Save Settings.
- 5. Log out of Raptor and then log in to see the change.

# **Enable/Disable Capture Camera**

The capture camera feature allows the user to take a photo of the person signing in and associate that photo with the person's record in the Raptor system. This feature is useful when the person signing in does not have an official ID that can be scanned, such as a passport.

By default, Raptor is configured with the Capture Camera disabled. Users can enable this feature using the **Capture Camera Enabled** setting on the **Visitor Module Settings** workspace. When the capture camera is enabled, the **Camera** button displays on the **Sign In** workspace below the photo.

#### **Notes**

- A camera is required to use this feature.
- If you are using a Windows Internet Explorer (IE) browser, you must have Adobe Flash Player installed to use the Capture Camera feature.

Perform the following steps to enable or disable the capture camera feature:

- In the navigation menu, select Admin > Module Settings.
- 2. On the **Visitors** tab, in the **Capture Camera Enabled** drop-down list, select **Yes** (to enable) or **No** (to disable).
- 3. Select the **Allow Building Override** check box if the setting can be overridden at the building level. Otherwise, clear the check box.
- 4. Click Save Settings.
- 5. Log out of Raptor and then log in to see the change.

# Display 1D Barcode on Badge

Users with Administrative permissions can control whether a 1D barcode is printed on the visitor badge. If the 1D barcode is printed on the badge, the visitor can simply scan the code on their badge when signing out at the front desk or kiosk.

Perform the following steps to display the 1D barcode on the visitor badge:

- 1. In the navigation menu, select **Admin > Module Settings**.
- 2. On the **Visitors** tab, in the **Display 1D Barcode on Badge** drop-down list, select **Yes** (to enable) or **No** (to disable).
- Select the Allow Building Override check box if the setting can be overridden at the building level. Otherwise, clear the check box.
- 4. Click Save Settings.
- 5. Log out of Raptor and then log in to see the change.

# **Add Assigned ID From Scan**

Users with the *Can Manage Visitors Settings* permission can specify whether to allow a 1D barcode to be captured from a visitor's ID card and populated in the **Assigned ID** field for that visitor.

Perform the following steps to enable or disable this feature:

- 1. In the navigation menu, select **Admin > Module Settings**.
- 2. On the **Visitors** tab, in the **Add Assigned ID From Scan** drop-down list, select **Yes** (to enable) or **No** (to disable).
- 3. Select the **Allow Building Override** check box if the setting can be overridden at the building level. Otherwise, clear the check box.
- 4. Click Save Settings.
- 5. Log out of Raptor and then log in to see the change.

# **Specify Sign-In Settings**

Users with the *Can Manage Visitor Settings* permission use the **Visitor Module Settings** workspace to manage visitor sign-in settings.

- In the navigation menu, select Admin > Module Settings.
- 2. On the **Visitors** tab, in the **Sign In** area, specify the following settings:
  - Allow Official Record Creation From Manual Entry Select Yes (to allow) or No (to not allow) to indicate whether the Official Record check box displays on the Visitor Sign In workspace when using manual entry.
  - Allow Quick Find Across All Buildings Select Yes (to allow) or No (to not allow) to indicate whether the Quick Find feature will return the visitor if they have been scanned into any building district-wide. This feature can only be used for visitors who have an official record for at least one of the client's buildings. The default value for this setting is No.
- 3. Select the **Allow Building Override** check box if these settings can be overridden at the building level. Otherwise, clear the check boxes.
- 4. Click Save Settings.
- 5. Log out of Raptor and then log in to see the change.

# **Specify Auto Sign-Out Time**

By default, Raptor is configured to automatically sign out all visitors at 5:00 PM. Users with Administrator permissions can change this time and specify whether the setting can be overridden at the building level.

Perform the following steps to modify the auto-sign out time:

- 1. In the navigation menu, select **Admin > Module Settings**.
- 2. On the **Visitors** tab, in the **Auto Sign Out Time** field, click the icon and select the time from the drop-down list.
- Select the Allow Building Override check box if the setting can be overridden at the building level. Otherwise, clear the check box.
- 4. Click **Save Settings** when you have completed any changes.
- 5. Log out of Raptor and then log in to see the change.

## Manage Destinations/Reasons for Visit

This area of the **Visitor Module Settings** workspace enables you to manage the destination/reasons that display in the **Sign In** workspace.

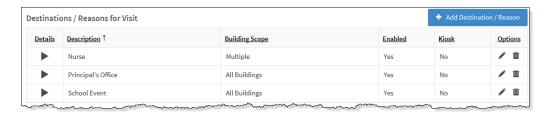

#### Add Destination/Reason

Perform the following steps to add a new destinations/reasons for visit item to display in the field drop-down list on the **Visitor Sign In** workspace:

- 1. In the navigation menu, select **Admin > Module Settings**.
- 2. On the **Visitors** tab, in the **Destinations/Reasons for Visit** grid, click **Add Destination/Reason**.
- 3. Enter a name for the destination or reason in the **Description** text field.
- 4. If you want to disable the destination/reason for visit (it will not display on the **Visitor Sign In** workspace) clear the **Enabled** check box.
- 5. If you want to disable the destination/reason for visit in the Kiosk, clear the **Kiosk** check box.
- 6. Click the ✓ icon to save the new destination/reason for visit. If you want to discard your changes, click the ② icon.

## **Modify Destinations/Reasons for Visit**

You can edit destinations/reasons for visit items to the field drop-down list, enable or disable the item, or change the setting for whether it displays in the Kiosk.

- 1. In the navigation menu, select **Admin > Module Settings**.
- In the Destinations/Reasons for Visit grid, click the 
   icon to expand the
   Destination Detail.

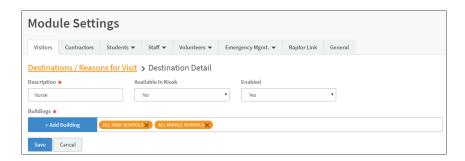

- 3. Modify the following information:
  - Description Change the Description for the destination/reason for visit.
  - Available in Kiosk Select Yes (to enable) or No (to disable) to specify whether the item is available in the Kiosk.
  - Enabled Select Yes (to enable) or No (to disable) to specify whether the item is currently enabled or disabled.
  - Buildings –To add a building or building group, click Add Building and select the building or building group from the drop-down list. To delete a building, click the X on the building label.
- 4. Click Save.

You can also click the icon in the Options column in the Destinations/Reasons for Visit grid on the Visitors Module Settings workspace to edit the Description name and enable/disable the Kiosk setting and the Enabled setting. Click the icon to save your changes. If you want to discard your changes, click the icon.

### **Delete Destinations/Reasons for Visit**

To remove a Destinations/Reasons for Visit item, click the icon in the Destinations/Reasons for Visit grid on the Visitor Module Settings workspace and then click OK on the confirmation dialog.

# **Manage Custom Profile Fields**

A custom profile field is associated with the visitor and this information is displayed on the **Visitor Detail** workspace. If necessary, it may also be configured to display on the **Sign In/Sign Out** workspace.

#### **Add Custom Profile Field**

- In the navigation menu, select Admin > Module Settings.
- 2. On the **Visitors** tab, in the **Custom Profile Fields** grid, click **Add Custom Field**.

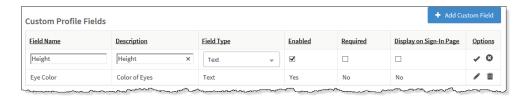

- 3. Enter the **Field Name** and **Description** in the text boxes.
- From the Field Type drop-down list, select the type of field (Lookup, Text, Text Area).
- 5. Select or clear the **Enabled** check box.
- 6. If this is a required field that must be completed during visitor sign in, select the **Required** check box.
- 7. Select the **Display on Sign-In Page** check box if you want the field to display on the **Sign In** workspace.

Note Custom Profile fields are displayed on the Sign In workspace only if the Display on Sign-In Page check box is selected. This field displays as read-only unless using the manual entry feature.

- 8. Click the ✓ icon to save the newly created custom field. If you want to discard your changes, click the ② icon.
- 9. If the **Lookup** field type is selected, click **Manage Values** to specify the Lookup Values for the field.
- 10. Click **Add Lookup Value**, enter the **Value** in the text field and click **✓** to save it.

# **Modify or Delete Custom Profile Field**

To modify a custom profile field, click the ricon in the **Options** column in the **Custom Profile Fields** grid on the **Visitors Module Settings** workspace and edit the information. Click the ricon to save your changes. If you want to discard your changes, click the icon.

To delete a custom profile field, click the icon in the Custom Profile Fields area on the Visitor Module Settings workspace and then click OK on the confirmation dialog.

# **Manage Custom Sign-In Fields**

You can create custom sign-in fields that are associated with sign-in events to display on the **Visitor Sign In** and **Visitor Delayed Entry** workspaces for all buildings or specific buildings.

## **Add Custom Sign-In Field**

- 1. In the navigation menu, select **Admin > Module Settings**.
- On the Visitors tab, in the Custom Sign In Fields grid, click Add Custom Field.

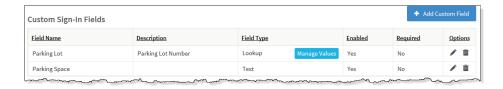

- 3. Enter the **Field Name** and **Description** in the text fields.
- 4. From the **Field Type** drop-down list, select the type of field (Lookup, Text, Text Area).
- 5. Select or clear the **Enabled** check box.
- 6. If this is a required field that must be completed during visitor sign in, select the **Required** check box.
- 7. Click the ✓ icon to save the newly created custom field.
- 8. If the Lookup field type is selected, click **Manage Values** to specify the Lookup Values for the field.

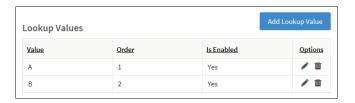

9. Click **Add Lookup Value**, enter the Value in the text field and click **✓** to save it.

# **Modify or Delete Custom Sign-In Field**

To modify a custom sign-in field, click the ricon in the **Options** column in the **Custom Sign-In Fields** grid on the **Visitor Module Settings** workspace and edit the information. Click the ricon to save your changes. If you want to discard your changes, click the icon.

To delete a custom sign-in field, click the icon in the **Custom Sign-In Fields** grid on the **Visitor Module Settings** workspace and then click **OK** on the confirmation dialog.

# **Managing Contractor Module Settings (Admin)**

Use the **Contractors** tab on the **Module Settings** workspace to manage the fields that display in the Contractor Module.

On the **Contractors Module Settings** workspace, the **Allow Building Override** check box is only available when specifying settings for All Buildings (client level).

It is assumed that all procedures in this section are performed at the client level (All Buildings is selected in the Building Selector). If you want to specify settings for a specific building, select that building from the Building Selector before performing the procedure.

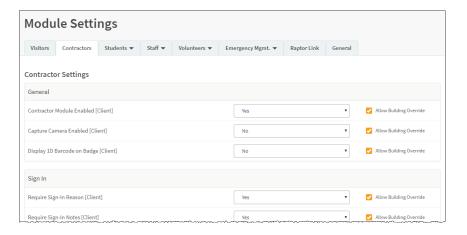

# **Enable/Disable Contractor Module**

By default, Raptor is configured with the Contractors Module enabled. The module can be disabled to hide Contractor features in the navigation menu, **Sign In/Sign Out** workspace and **Reports** workspace. The Contractor dashboards will also be hidden once the user logs out and logs back in after disabling the module.

Perform the following steps to enable or disable the Contractors Module:

- In the navigation menu, select Admin > Module Settings.
- 2. Click the Contractors tab.
- From the Contractor Module Enabled drop-down list, select Yes (to enable) or No (to disable).
- 4. Select the **Allow Building Override** check box if the setting can be overridden at the building level. Otherwise, clear the check box.

- 5. Click Save Settings.
- 6. Log out of Raptor and then log in to see the change.

# **Enable/Disable Capture Camera**

The capture camera feature allows the user to take a photo of the person signing in and associate that photo with the person's record in the Raptor system. This feature is useful when the person signing in does not have an official ID that can be scanned, such as a passport.

By default, Raptor is configured with the Capture Camera disabled. Users can enable this feature using the **Capture Camera Enabled** setting on the **Contractor Module Settings** workspace. When the capture camera is enabled, the **Camera** button displays on the **Sign In** workspace below the photo.

#### Notes

- A camera is required to use this feature.
- If you are using a Windows Internet Explorer (IE) browser, you must have Adobe Flash Player installed to use the Capture Camera feature.
- In the navigation menu, select Admin > Module Settings.
- 2. Click the **Contractors** tab.
- 3. From the **Capture Camera Enabled** drop-down list, select **Yes** (to enable) or **No** (to disable).
- 4. Select the **Allow Building Override** check box if the setting can be overridden at the building level. Otherwise, clear the check box.
- 5. Click Save Settings.
- 6. Log out of Raptor and then log in to see the change.

# Display 1D Barcode on Badge

Users with Administrative permissions can control whether a 1D barcode is printed on the contractor badge. If the 1D barcode is printed on the badge, the contractor can simply scan the barcode on their badge when signing out at the front desk or kiosk.

Perform the following steps to display the 1D barcode on the badge:

- In the navigation menu, select Admin > Module Settings.
- 2. Click the **Contractors** tab.
- 3. From the **Display 1D Barcode on Badge** drop-down list, select **Yes** (to enable) or **No** (to disable).

- 4. Select the **Allow Building Override** check box if the setting can be overridden at the building level. Otherwise, clear the check box.
- 5. Click Save Settings.
- 6. Log out of Raptor and then log in to see the change.

# **Specify Sign-In Settings**

Use these settings to specify whether a reason and notes are required when a contractor signs in.

- 1. In the navigation menu, select **Admin > Module Settings**.
- 2. Click the **Contractors** tab.
- 3. Specify whether the following fields are required to be completed during sign in and whether individual buildings can override these settings:
  - Require Sign-In Reason Select Yes or No from the drop-down list to specify whether the reason for sign in is required.
  - Require Sign-In Notes Select Yes or No from the drop-down list to specify whether notes must be entered during sign in.
  - Allow Sign In For Approved Contractors Only Select Yes or No from the drop-down list to specify whether contractor sign in and sign out using the Find feature is restricted to contractors that have been approved by the district and have been created or imported into the Raptor System. When this setting is enabled, contractors can only sign in with operator-assisted Quick Find and Delayed Entry.
  - Allow Building Override Select or clear the check box for each of the fields. If selected, the settings can be overridden at the building level. Otherwise, clear the check boxes.
- 4. Click Save Settings.
- 5. Log out of Raptor and then log in to see the change.

# **Specify Auto Sign-Out Time**

By default, Raptor is configured to automatically sign out all contractors at 5:00 PM. Users with Administrator permissions can change this time and specify whether the setting can be overridden at the building level.

Perform the following steps to modify the auto-sign out time:

- 1. In the navigation menu, select **Admin > Module Settings**.
- 2. Click the **Contractors** tab.
- 3. In the **Auto Sign-Out Time** field, click the (a) icon and select the time from the drop-down list.

- 4. Select the **Allow Building Override** check box if the setting can be overridden at the building level. Otherwise, clear the check box.
- 5. Click Save Settings.
- 6. Log out of Raptor and then log in to see the change.

# Manage Destinations/Reasons for Visit

This grid on the **Contractor Module Settings** workspace enables you to manage the destination/reasons that display in the **Sign In** workspace.

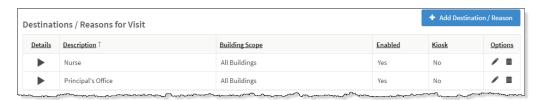

## Add Destination/Reason

Perform the following steps to add a new destinations/reasons for visit item to display in the field drop-down list on the **Contractor Sign In** workspace:

- 1. In the navigation menu, select **Admin > Module Settings**.
- 2. Click the **Contractors** tab.
- In the Destinations/Reasons for Visit grid, click Add Destination/Reason.
- 4. Enter a name for the destination or reason in the **Description** text field.
- 5. If you want to disable the destination/reason for visit (it will not display on the **Visitor Sign In** workspace) clear the **Enabled** check box.
- 6. If you want to disable the destination/reason for visit in the Kiosk, clear the **Kiosk** check box.
- 7. Click the ✓ icon to save the new destination/reason for visit. If you want to discard your changes, click the ③ icon.

## **Modify Destinations/Reasons for Visit**

You can edit or remove destinations/reasons for visit items to the field drop-down list, enable or disable the item, or change the setting for whether it displays in the Kiosk.

- 1. In the navigation menu, select **Admin > Module Settings**.
- Click the Contractors tab.
- 3. In the **Destinations/Reasons for Visit** grid, click the 
  ▶ icon to expand the **Destination Detail**.

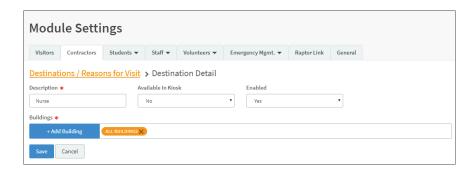

#### 4. Modify the following information:

- Description Change the Description for the destination/reason for visit.
- Available in Kiosk Select Yes (to enable) or No (to disable) to specify whether the item is available in the Kiosk.
- Enabled Select Yes (to enable) or No (to disable) to specify whether the item is currently enabled or disabled.
- Buildings –To add a building or building group, click Add Building and select the building or building group from the drop-down list. To delete a building, click the X on the building label.

## 5. Click Save.

You can also click the ricon in the **Options** column in the **Destinations/Reasons** for **Visit** grid on the **Contractor Module Settings** workspace to edit the **Description** name and enable/disable the **Kiosk** setting and the **Enabled** setting. Click the ricon to save your changes. If you want to discard your changes, click the ricon.

# **Delete Destinations/Reasons for Visit**

To remove a Destinations/Reason for Visit item, click the icon in the **Destinations/Reasons for Visit** grid on the **Contractor Module Settings** workspace and then click **OK** on the confirmation dialog.

# **Manage All Companies**

The companies who employee the contractors are listed in the **All Companies** grid on the workspace.

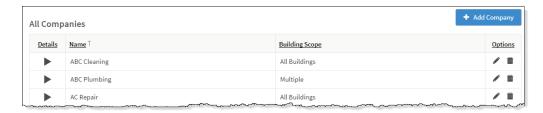

## **Add Company**

- 1. In the navigation menu, select **Admin > Module Settings**.
- 2. Click the **Contractors** tab.
- 3. In the All Companies area, click Add Company.
- 4. Enter the **Name** of the company in the text field and click the ✓ icon to save it. If you want to discard your changes, click the ② icon.

## **Modify Building Scope for Companies**

If **All Buildings** is selected, you can modify the buildings the contractor is associated with in the company details.

- 1. In the navigation menu, select **Admin > Module Settings**.
- 2. Click the **Contractors** tab.
- 3. In the All Companies area, click the ▶ icon to open the Company Detail workspace.

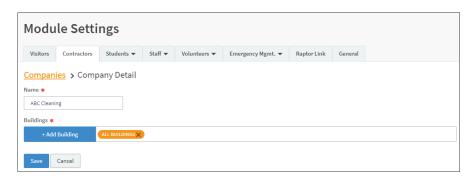

- 4. In the **Buildings** field, click **Add Building** and select the building or building group from the drop-down list. To delete a building, click the **X** on the building label.
- Click Save.

# **Manage Custom Profile Fields**

A custom profile field is associated with the contractor and this information is displayed on the **Contractor Detail** workspace. If necessary, it may also be configured to display on the **Sign In/Sign Out** workspace.

#### **Add Custom Profile Field**

- 1. In the navigation menu, select **Admin > Module Settings**.
- Click the Contractors tab.
- 3. In the Custom Profile Fields grid, click Add Custom Field.

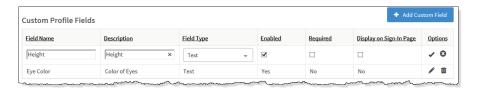

- 4. Enter the Field Name and Description in the text boxes.
- 5. From the **Field Type** drop-down list, select the type of field (Lookup, Text, Text Area).
- 6. Select or clear the **Enabled** check box.
- 7. If this is a required field that must be completed during contractor sign in, select the **Required** check box.
- 8. Select the **Display on Sign-In Page** check box if you want the field to display on the **Sign In** workspace.

**Note** Custom Profile fields are displayed on the **Sign In** workspace only if the **Display on Sign-In Page** check box is selected. This field displays as read-only unless using the manual entry feature.

- 9. Click the ✓ icon to save the newly created custom field. If you want to discard your changes, click the ③ icon.
- 10. If the **Lookup** field type is selected, click **Manage Values** to specify the Lookup Values for the field.
- 11. Click **Add Lookup Value**, enter the **Value** in the text field and click **v** to save it.

# **Modify or Delete Custom Profile Field**

To modify a custom profile field, click the ricon in the **Options** column in the **Custom Profile Fields** grid on the **Contractor Module Settings** workspace and edit the information. Click the ricon to save your changes. If you want to discard your changes, click the icon.

To delete a custom profile field, click the icon in the Custom Profile Fields area on the Contractor Module Settings workspace and then click OK on the confirmation dialog.

# **Manage Custom Sign-In Fields**

You can create custom sign-in fields that are associated with sign-in events to display on the **Contractor Sign In** and **Contractor Delayed Entry** workspaces for all buildings or specific buildings.

## **Add Custom Sign-In Field**

- 1. In the navigation menu, select **Admin > Module Settings**.
- Click the Contractors tab.
- 3. In the Custom Sign-In Fields grid, click Add Custom Field.

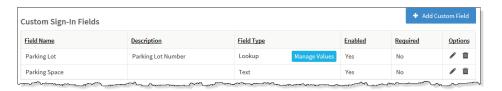

- 4. Enter the **Field Name** and **Description** in the text fields.
- 5. From the **Field Type** drop-down list, select the type of field (Lookup, Text, Text Area).
- Select or clear the Enabled check box.
- 7. If this is a required field that must be completed during contractor sign in, select the **Required** check box.
- 8. Click the ✓ icon to save the newly created custom field.
- 9. If the Lookup field type is selected, click **Manage Values** to specify the Lookup Values for the field.

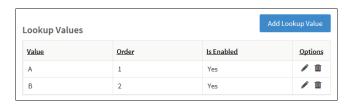

10. Click **Add Lookup Value**, enter the Value in the text field and click ✓ to save it.

## **Modify or Delete Custom Sign-In Field**

To modify a custom sign-in field, click the ricon in the **Options** column in the **Custom Sign-In Field** grid on the **Contractor Module Settings** workspace and edit the information. Click the ricon to save your changes. If you want to discard your changes, click the icon.

To delete a custom sign-in field, click the icon in the **Custom Sign-In Field** grid on the **Contractor Module Settings** workspace and then click **OK** on the confirmation dialog.

# **Managing Student Module Settings (Admin)**

Use the **Students** tab on the **Module Settings** workspace to manage the fields that display in the Student Module. The **Students** tab includes a drop-down menu where you can select the workspace in which you want to work:

- Student Management Use this workspace to specify student management settings, grades, custom profile fields, custom guardian fields and guardian relationships.
- Student Sign In/Out Use this workspace to specify student sign-in and sign-out settings, sign-in and sign-out reasons, and custom signin and sign-out fields.

# **Specify Student Management Settings**

The **Student Management Settings** workspace is used to specify Student Module settings.

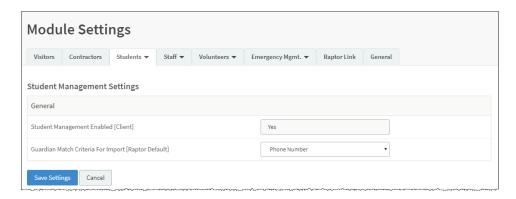

# **Enable/Disable Student Management**

By default, Raptor is configured with the Student Management feature enabled. It can be disabled to hide Student features in the navigation menu, including Student Reports, Student Sign In/Sign Out and Student dashboards.

Perform the following steps to enable or disable the Student Management feature:

- In the navigation menu, select Admin > Module Settings.
- Click the **Students** tab and select **Student Management** from the dropdown menu.
- From the Student Module Enabled drop-down list, select Yes (to enable) or No (to disable).
- 4. Select the **Allow Building Override** check box if the setting can be overridden at the building level. Otherwise, clear the check box.

- 5. Click Save Settings.
- 6. Log out of Raptor and then log in to see the change.

## **Guardian Match Criteria for Import**

When guardian records are imported, the Raptor system uses a combination of first name, last name, and some other criteria (date of birth, email address or phone number) to determine if the imported record is already in the system. By default, this value is set to Date of Birth. The additional criteria can be specified at the client level.

**Note** It is very important that you include the third type of matching criteria, such as date of birth, email address or phone number to prevent duplicate guardian records in the system.

- 1. In the navigation menu, select **Admin > Module Settings**.
- Click the **Students** tab and select **Student Management** from the dropdown menu.
- 3. From the **Guardian Match Criteria for Import** drop-down list, select the criteria to be used in addition to first name and last name (None, Date of Birth, Phone Number, or Email Address).
- 4. Click Save Settings.
- 5. Log out of Raptor and then log in to see the change.

#### Manage Grades

You can define grades and then associate them with buildings so that when you are adding a student that is associated with that building, only those grades specific to the building display in the **Grades** drop-down list on the **Student Detail** workspace. This feature helps narrow the list of options in the drop-down list.

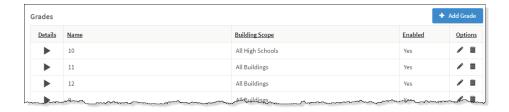

**Note** When Raptor Link is used, Grades defined in the SIS will be automatically populated.

#### **Add Grade**

Perform the following procedure to add a grade for All Buildings or a specific building:

- 1. In the navigation menu, select **Admin > Module Settings**.
- 2. Click the **Students** tab and select **Student Management** from the drop-down menu.
- 3. In the **Grades** grid on the **Student Module Settings** workspace, click **Add Grade**.
- 4. In the **Name** text box, enter the grade number or a descriptive name.
- 5. If you want this field to be enabled on the **Student Sign In** workspace, keep the **Enabled** check box selected. Otherwise, clear the check box.
- 6. Click the ✓ icon to save the information. If you want to discard your changes, click the ② icon.

#### **Specify Building Scope for Grades**

You can specify the building or building group for specific grades if you are at the client level (All Buildings).

- 1. In the navigation menu, select **Admin > Module Settings**.
- 2. Click the **Students** tab and select **Student Management** from the drop-down menu.
- 3. In the **Grades** grid, click the icon to open the **Grade Detail** workspace.

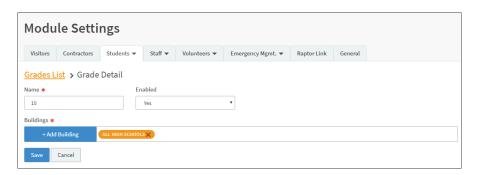

- 4. In the **Buildings** field, click **Add Building** and select the building or building group from the drop-down list.
- 5. Click Save.

### **Manage Custom Profile Fields**

A custom profile field is associated with the student and this information is displayed on the **Student Detail** workspace. If necessary, it may also be configured to display on the **Sign In/Sign Out** workspace.

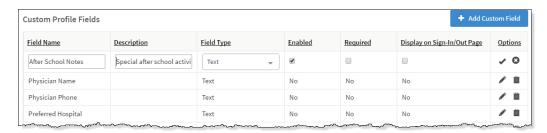

By default, the custom profile fields that ship with the product are disabled.

#### Add Custom Profile Field

- 1. In the navigation menu, select **Admin > Module Settings**.
- 2. Click the **Students** tab and select **Student Management** from the drop-down menu.
- 3. In the **Custom Profile Fields** grid, click **Add Custom Field**.
- 4. Enter the **Field Name** and **Description** in the text boxes.
- 5. From the **Field Type** drop-down list, select the type of field (Lookup, Text, Text Area).
- 6. Select or clear the **Enabled** check box.
- 7. If this is a required field that must be completed during student sign in, select the **Required** check box.
- 8. Select the **Display on Sign-In Page** check box if you want the field to display on the **Sign In** workspace.

**Note** Custom Profile fields are displayed on the **Sign In** workspace only if the **Display on Sign-In Page** check box is selected. This field displays as read-only unless using the manual entry feature.

- 9. Click the ✓ icon to save the newly created custom field. If you want to discard your changes, click the ③ icon.
- 10. If the Lookup field type is selected, click **Manage Values** to specify the Lookup Values for the field.
- 11. Click **Add Lookup Value**, enter the **Value** in the text field and click ✓ to save it.

### **Modify or Delete Custom Profile Field**

To modify a custom profile field, click the ricon in the **Options** column in the **Custom Profile Field** grid on the **Student Management** workspace and edit the information. Click the ricon to save your changes. If you want to discard your changes, click the icon.

To delete a custom profile field, click the icon in the Custom Profile Field grid on the Student Management workspace and then click OK on the confirmation dialog.

# **Manage Guardian Custom Fields**

You can create custom fields to display on the **Guardian Detail** workspace for all buildings or specific buildings.

#### **Add Custom Guardian Field**

Perform the following steps to add a guardian custom field:

- 1. In the navigation menu, select **Admin > Module Settings**.
- 2. Click the **Students** tab and select **Student Management** from the drop-down menu.
- 3. In the Guardian Custom Fields grid, click Add Custom Field.

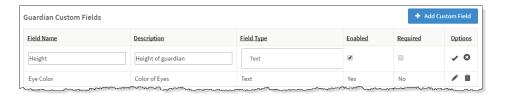

- 4. Enter the **Field Name** and **Description** in the text fields.
- 5. From the **Field Type** drop-down list, select the type of field (Text, Lookup, Text Area).
- 6. Select or clear the **Enabled** check box.
- 7. If this is a required field that must be completed during student sign in, select the **Required** check box.
- 8. Click the ✓ icon to save the newly created custom field. If you want to discard your changes, click the ② icon.
- 9. In the **Field Type** column, click **Manage Values** to specify the **Lookup Values** for the field.
- 10. Click **Add Lookup Value**, enter the **Value** in the text field and click ✓ to save it.

# **Modify or Delete Guardian Custom Field**

To modify a custom guardian field, click the icon in the **Options** column in the **Guardian Custom Fields** grid on the **Student Management** workspace and edit the information. Click the icon to save your changes.

To delete a custom guardian field, click the icon in the Guardian Custom Fields grid on the Student Management workspace and then click OK on the confirmation dialog.

# **Manage Guardian Relationships**

The **Guardian Relationships** grid is used to create the guardian types to be associated with students.

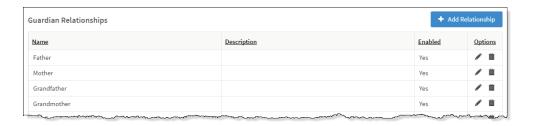

**Note** When Raptor Link is used, guardian relationships defined in the SIS will be automatically populated.

#### **Add Guardian Relationship**

Perform the following procedure to add a guardian relationship:

- 1. In the navigation menu, select **Admin > Module Settings**.
- 2. Click the **Students** tab and select **Student Management** from the drop-down menu.
- In the Guardian Relationships grid, click Add Relationship.

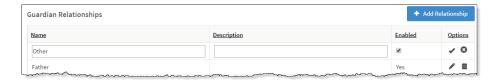

- 4. In the **Name** text box, enter the relationship name.
- 5. In the **Description** text box, enter a descriptive information for the item.
- 6. If you want this field to be enabled on the **Student Sign Out**, **Student Detail** and **Guardian Detail** workspaces, keep the **Enabled** check box selected. Otherwise, clear the check box.

7. Click the ✓ icon to save the information. If you want to discard your changes, click the ② icon.

**Note** The scope of a relationship is determined by the level (client or building) at which it was created.

# **Modify or Delete Guardian Relationships**

To modify a guardian relationship item, click the ricon in the **Options** column in the **Guardian Relationships** grid on the **Student Management** workspace and edit the information. Click the ricon to save your changes. If you want to discard your changes, click the icon.

To delete a guardian relationship item, click the icon in the **Guardian Relationships** grid on the **Student Management** workspace and then click **OK** on the confirmation dialog.

# **Student Sign-In/Sign-Out Settings**

Use the **Student Sign-In/Sign-Out Settings** workspace to specify sign-in and sign-out settings that display during student sign in and sign out.

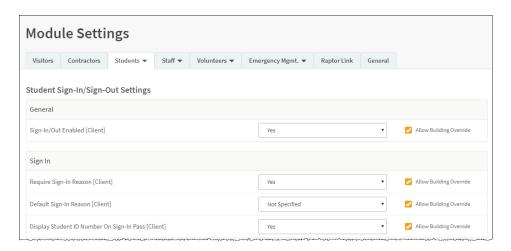

# **Enable/Disable Student Sign In/Out**

By default, Raptor is configured with the Student Sign In/Out feature enabled. The feature can be disabled to hide Student Sign In and Sign Out features in the **Sign In/Sign Out** workspace.

- 1. In the navigation menu, select **Admin > Module Settings**.
- Click the Students tab and select Student Sign In/Out from the dropdown menu.

- 3. From the **Enable Student Sign In/Out** drop-down list, select **Yes** (to enable) or **No** (to disable).
- 4. Select the **Allow Building Override** check box if the setting can be overridden at the building level. Otherwise, clear the check box.
- 5. Click Save Settings.
- 6. Log out of Raptor and then log in to see the change.

# **Specify Student Sign-In Settings**

Perform the following steps to specify the fields that display during student sign in:

- 1. In the navigation menu, select **Admin > Module Settings**.
- Click the Students tab and select Student Sign In/Out from the dropdown menu.
- 3. On the **Student Sign-In/Sign-Out Settings** workspace, specify whether the following fields are required to be completed during sign in and whether the settings can be overridden at the building level:
  - Require Sign-In Reason Select Yes or No from the drop-down list to specify whether the reason for sign in is required.
  - Default Sign-In Reason Select the default reason that displays when students sign in.
  - **Display Student ID Number On Sign-In Pass** Select **Yes** or **No** from the drop-down list to specify whether the student ID displays on the sign-in pass (**Yes** is the default setting).
  - Allow Building Override Select or clear the check box for each of the settings. If the check box is selected, the setting can be overridden at the building level.
- 4. Click Save Settings.
- 5. Log out of Raptor and then log in to see the change.

# **Specify Student Sign-Out Settings**

Perform the following steps to specify the fields that display during student sign out:

- 1. In the navigation menu, select **Admin > Module Settings**.
- Click the Students tab and select Student Sign In/Out from the tab dropdown menu.
- On the Student Sign-In/Sign-Out Settings workspace, specify whether the following fields are required to be completed when students sign out and whether the settings can be overridden at the building level:
  - Require Sign-Out Reason Select Yes or No to specify whether the reason for sign out is required.
  - Default Sign-Out Reason Select the default reason that displays when students sign out.
  - Display Student ID Number On Sign-Out Pass Select Yes or No from the drop-down list to specify whether the student ID displays on the sign-out pass (Yes is the default setting).
  - Allow One-Time Pickup to Become an Approved Guardian Select Yes or No to indicate whether a one-time pickup can be added to the approved guardian list for a specific student.
  - Allow Building Override Select or clear the check box for each of the settings. If the check box is selected, the setting can be overridden at the building level.
- 4. Click Save Settings.
- 5. Log out of Raptor and then log in to see the change.

# **Manage Student Sign-In Reasons**

You can view and manage the reasons that display during student sign in from the **Sign-In Reasons** grid on the **Sign-In/Sign-Out Settings** workspace.

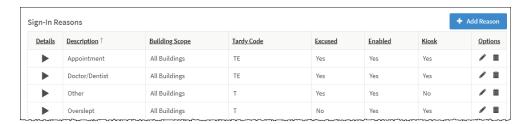

### Add Sign-In Reason

Perform the following steps to add a new reason to display in the drop-down list during student sign in:

- 1. In the navigation menu, select **Admin > Module Settings**.
- 2. Click the **Students** tab and select **Student Sign In/Out** from the drop-down menu.
- 3. In the Sign-In Reasons grid, click Add Reason.

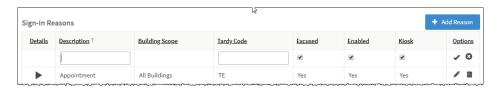

- 4. Specify the following information:
  - **Description** Enter a description for the sign-in reason.
  - Building Scope This field will be based on the building selected in the building selector when defining the sign-in reason.
  - Tardy Code <sup>©</sup> Enter the tardy code associated with the sign-in reason. This field only displays if you have Raptor Link enabled and the SIS Provider set to PowerSchool.
  - Excused This check box is selected by default. If you want the reason to be automatically listed as an excused reason, leave the check box selected. Otherwise, clear the check box.
  - Enabled This check box is selected by default. If you want the reason to display in the Sign In Reason drop-down list, leave the check box selected. Otherwise, clear the check box.
  - Kiosk This check box is selected by default. If you want the sign-in reason to display on the Kiosk, keep the check box selected. Otherwise, clear the check box.
- 5. Click the ✓ icon to save the new reason for sign in. If you want to discard your changes, click the ③ icon.

### **View or Modify Sign-In Reasons**

You can edit or remove reasons for sign in to the drop-down list, enable or disable the item, or change the setting for whether it displays in the Kiosk.

- 1. In the navigation menu, select **Admin > Module Settings**.
- Click the Students tab and select Student Sign In/Out from the dropdown menu.
- 3. In the Sign-In Reasons grid, click the icon to expand the Reason Detail.

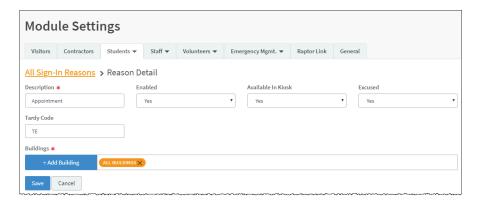

- 4. Modify any of the following information:
  - Description Change the Description for the reason.
  - Enabled Select Yes (to enable) or No (to disable) to specify whether the item is currently enabled or disabled.
  - Available in Kiosk Select Yes (to enable) or No (to disable) to specify whether the item is available in the Kiosk.
  - Excused Select Yes or No to specify whether the reason should be automatically listed as an excused reason.
  - Tardy Code <sup>100</sup> Enter the tardy code associated with the sign-in reason. This field only displays if you have Raptor Link enabled and the tardy code writeback option set to Yes.
  - Buildings –To add a building or building group, click Add Building and select the building or building group from the drop-down list. To delete a building, click the X on the building label.

#### Click Save.

You can also click the icon in the Options column in the Sign-In Reasons grid on the Student Sign-In/Sign-Out Settings workspace to edit the Description, Tardy Code, and enable/disable the Kiosk setting and the Enabled setting. Click the icon to save your changes. If you want to discard your changes, click the icon.

# **Delete Sign-In Reasons**

To remove a reason, click the icon in the **Sign-In Reasons** grid on the **Student Sign-In/Sign-Out Settings** workspace and then click **OK** on the confirmation dialog.

# **Manage Student Sign-Out Reasons**

You can view and manage the reasons that display during student sign out from the **Sign-Out Reasons** grid on the workspace.

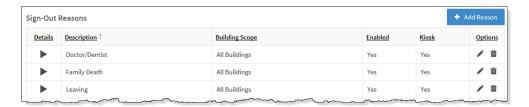

#### **Add Sign-Out Reason**

Perform the following steps to add a new reason to display in the drop-down list during student sign out:

- 1. In the navigation menu, select **Admin > Module Settings**.
- 2. Click the **Students** tab and select **Student Sign In/Out** from the drop-down menu.
- In the Sign-Out Reasons grid, click Add Reason.

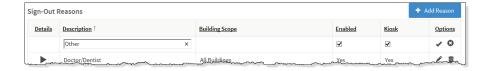

4. Enter a name for the reason in the **Description** text field.

- 5. The **Enabled** and **Kiosk** check boxes are selected by default. Perform the following depending on how you want the reason to display in the **Student Sign Out** workspace:
  - Enabled If you want the reason to display in the Sign-Out Reason drop-down list, leave the check box selected. Otherwise, clear the check box.
  - Kiosk If you want the reason to display on the Kiosk, leave the check box selected. Otherwise, clear the check box.
- 6. Click the ✓ icon to save the new reason for sign out. If you want to discard your changes, click the ② icon.

# **View or Modify Sign-Out Reasons**

You can edit or remove reasons for sign out to the drop-down list, enable or disable the item, or change the setting for whether it displays in the Kiosk.

- 1. In the navigation menu, select **Admin > Module Settings**.
- Click the Students tab and select Student Sign In/Out from the dropdown menu.
- 3. In the **Sign-Out Reasons** grid, click the ▶ icon to expand the **Reason Detail**.

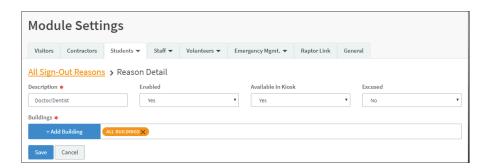

- 4. Modify any of the following information:
  - Description Change the Description for the reason.
  - Enabled Select Yes (to enable) or No (to disable) to specify whether the item is currently enabled or disabled.
  - Available in Kiosk Select Yes (to enable) or No (to disable) to specify whether the item is available in the Kiosk.
  - Excused Select Yes or No to specify whether the reason should be automatically listed as an excused reason.

 Buildings –To add a building or building group, click Add Building and select the building or building group from the drop-down list. To delete a building, click the X on the building label.

#### 5. Click Save.

You can also click the ricon in the Options column in the Sign-Out Reasons grid on the Student Sign-In/Sign-Out Settings workspace to edit the Description name and enable/disable the Kiosk setting and the Enabled setting. Click the ricon to save your changes. If you want to discard your changes, click the icon.

## **Delete Sign-Out Reason**

To remove a reason for sign out, click the icon in the **Sign-Out Reasons** grid on the **Student Sign-In/Sign-Out Settings** workspace and then click **OK** on the confirmation dialog.

# **Manage Custom Sign-In Fields**

You can create custom sign-in fields that are associated with sign-in events to display on the **Student Sign In** and **Student Delayed Entry** workspaces for all buildings or specific buildings.

An example of a custom sign-in field for a high school is **Parking Lot** with the values for the various parking lots around the school.

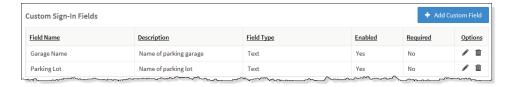

#### **Add Custom Sign-In Field**

- 1. In the navigation menu, select **Admin > Module Settings**.
- Click the Students tab and select Student Sign In/Out from the dropdown menu.
- 3. In the Custom Sign-In Fields grid, click Add Custom Field.

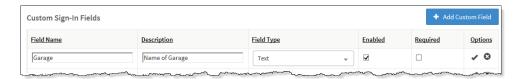

4. Enter the **Field Name** and **Description** in the text fields.

- 5. From the **Field Type** drop-down list, select the type of field (Lookup, Text, Text Area).
- 6. Select or clear the **Enabled** check box.
- 7. If this is a required field that must be completed during visitor sign in, select the **Required** check box.
- 8. Click the ✓ icon to save the newly created custom field. If you want to discard your changes, click the ③ icon.
- 9. If the Lookup field type is selected, click **Manage Values** to specify the Lookup Values for the field.
- 10. Click **Add Lookup Value**, enter the **Value** in the text field and click ✓ to save it.

### **Modify or Delete Custom Sign-In Field**

To modify a custom sign-in field, click the icon in the **Options** column in the **Custom Sign-In Fields** grid on the **Student Sign-In/Sign-Out Settings** workspace and edit the information. Click the icon to save your changes. If you want to discard your changes, click the icon.

To delete a custom sign-in field, click the icon in the Custom Sign-In Fields grid on the Student Sign-In/Sign-Out Settings workspace and then click OK on the confirmation dialog.

#### **Manage Custom Sign-Out Fields**

You can create custom sign-out fields that are associated with sign-out events to display on the **Student Sign Out** and **Student Delayed Entry** workspaces for all buildings or specific buildings.

An example of a custom sign-out field is **Expect to Return** with values of **Yes** or **No**. This would inform the Admin if the student was signing out for the day or if they expected to return to the school before the end of the school day.

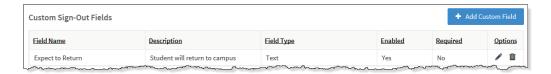

# **Add Custom Sign-Out Field**

- In the navigation menu, select Admin > Module Settings.
- Click the Students tab and select Student Sign In/Out from the dropdown menu.
- 3. In the Custom Sign-Out Fields grid, click Add Custom Field.

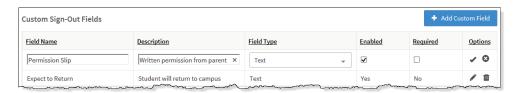

- 4. Enter the **Field Name** and **Description** in the text fields.
- 5. From the **Field Type** drop-down list, select the type of field (Lookup, Text, Text Area).
- 6. Select or clear the **Enabled** check box.
- 7. If this is a required field that must be completed during student sign out, select the **Required** check box.
- 8. Click the ✓ icon to save the newly created custom field. If you want to discard your changes, click the ② icon.
- 9. If the Lookup field type is selected, click **Manage Values** to specify the Lookup Values for the field.
- 10. Click **Add Lookup Value**, enter the **Value** in the text field and click ✓ to save it.

### **Modify or Delete Custom Sign-Out Field**

To modify a custom sign-out field, click the ricon in the **Options** column in the **Custom Sign-Out Fields** grid on the **Student Sign-In/Sign-Out Settings** workspace and edit the information. Click the ricon to save your changes. If you want to discard your changes, click the icon.

To delete a custom sign-out field, click the icon in the Custom Sign-Out Fields grid on the Student Sign-In/Sign-Out Settings workspace and then click OK on the confirmation dialog.

# **Managing Staff Module Settings (Admin)**

Use the **Staff** tab on the **Module Settings** workspace to manage the fields that display in the Staff module. The **Staff** tab includes a drop-down menu where you can select the workspace in which you want to work:

- Staff Management Settings Use this workspace to specify staff management settings and custom profile fields.
- Staff Sign In/Out Settings Use this workspace to specify staff sign-in and sign-out settings, sign-in and sign-out reasons, and kiosk sign-in settings.

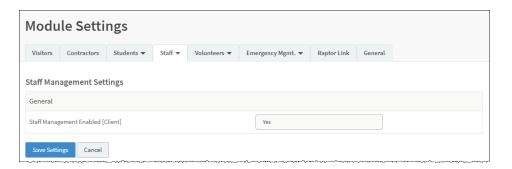

Note You must be at the client level (All Buildings) to see the Allow Building Override check box.

# **Staff Management Settings**

# **Enable/Disable Staff Management**

By default, Raptor is configured with Staff Management enabled. It can be disabled to hide Staff features in the navigation menu, on the **Reports** workspace, and the Staff dashboards.

- 1. In the navigation menu, select **Admin > Module Settings**.
- 2. Click the **Staff** tab and select **Staff Management** from the drop-down menu.
- 3. From the **Staff Management Enabled** drop-down list, select **Yes** (to enable) or **No** (to disable).
- 4. Select the **Allow Building Override** check box if the setting can be changed at the building level. Otherwise, clear the check box.
- Click Save Settings.
- 6. Log out of Raptor and then log in to see the change.

# **Manage Custom Profile Fields**

A custom profile field is associated with the staff and this information is displayed on the **Staff Detail** workspace. If necessary, it may also be configured to display on the **Sign In/Sign Out** workspace.

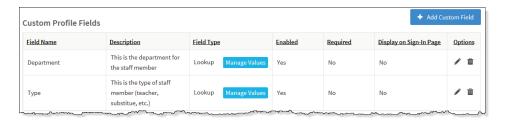

#### **Add Custom Profile Field**

Perform the following steps to add a custom profile field:

- 1. In the navigation menu, select **Admin > Module Settings**.
- 2. Click the **Staff** tab and select **Staff Management** from the drop-down menu.
- In the Custom Profile Fields grid, click Add Custom Field.

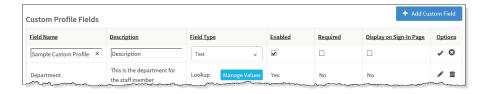

- 4. Enter the **Field Name** and Description in the text boxes.
- 5. From the **Field Type** drop-down list, select the type of field (Lookup, Text, Text Area).
- 6. Select or clear the **Enabled** check box.
- 7. If this is a required field that must be completed during staff sign in, select the **Required** check box.
- 8. Select the **Display on Sign-In Page** check box if you want the field to display on the **Sign In** workspace.

**Note** Custom Profile fields are displayed on the **Sign In** workspace only if the **Display on Sign-In Page** check box is selected. This field displays as read-only unless using the manual entry feature.

9. Click the ✓ icon to save the newly created custom field. If you want to discard your changes, click the ③ icon.

- 10. If the **Lookup** field type is selected, click **Manage Values** to specify the Lookup Values for the field.
- 11. Click **Add Lookup Value**, enter the **Value** in the text field and click **✓** to save it

### **Modify or Delete Custom Profile Field**

To modify a custom profile field, click the ricon in the **Options** column in the **Custom Profile Fields** grid on the **Staff Management Settings** workspace and edit the information. Click the ricon to save your changes.

To delete a custom profile field, click the icon in the **Custom Profile Fields** grid on the **Staff Management Settings** workspace and then click **OK** on the confirmation dialog.

# Manage Emergency Contact Relationships REU

Use this area on the **Staff Management Settings** workspace to specify the emergency contact relationships that are available in the **Staff Details** workspace.

# **Add Relationship**

Perform the following steps to add an emergency contact relationship:

- 1. In the navigation menu, select **Admin > Module Settings**.
- 2. Click the **Staff** tab and select **Staff Management** from the drop-down menu.
- 3. In the Emergency Contact Relationships grid, click Add Relationship.

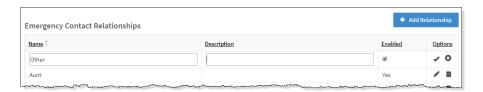

- 4. Enter the **Name** and optional **Description** in the text boxes and select or clear the **Enabled** check box.
- 5. Click the ✓ icon to save the emergency contact relationship. If you want to discard your changes, click the ③ icon.

# Staff Sign-In/Sign-Out Settings

The **Staff Sign-in/Out Settings** workspace includes settings for sign-in and sign-out activities.

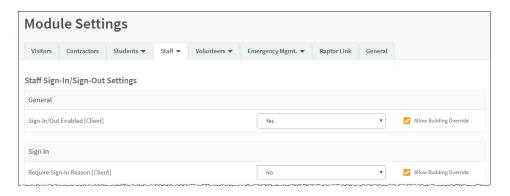

# **Enable/Disable Staff Sign In/Out**

By default, Raptor is configured with the Staff Sign In/Out feature enabled. The feature can be disabled to hide Staff Sign In and Sign Out features in the **Sign In/Sign Out** workspace.

- 1. In the navigation menu, select **Admin > Module Settings**.
- 2. Click the **Staff** tab and select **Staff Sign In/Out** from the drop-down menu.
- 3. From the **Enable Staff Sign In/Out** drop-down list, select **Yes** (to enable) or **No** (to disable).
- 4. Select the **Allow Building Override** check box if the setting can be overridden at the building level. Otherwise, clear the check box.
- 5. Click Save Settings.
- 6. Log out of Raptor and then log in to see the change.

#### Specify Staff Sign-In Settings

Perform the following steps to specify staff sign-in settings:

- 1. In the navigation menu, select **Admin > Module Settings**.
- 2. Click the **Staff** tab and select **Staff Sign In/Out** from the tab drop-down menu.

- 3. Specify whether the following fields are required to be completed during staff sign in and whether individual buildings can override these settings:
  - Require Sign-In Reason Select Yes or No from the drop-down list to specify whether the reason for sign in is required.
  - Require Sign-In Reason For Select Only Non-Primary Building Staff
    or All Staff from the drop-down list to specify who the reason for sign
    in is required when the staff member is signing into a building.
  - Display Staff ID Number On Badge Select Yes or No from the dropdown list to specify whether the staff ID displays on the badge (No is the default setting).
  - Allow Building Override Select or clear the check box for each of the settings. If the check box is selected, the setting can be overridden at the building level.
- 4. Click Save Settings.
- 5. Log out of Raptor and then log in to see the change.

# **Specify Staff Sign-Out Settings**

Perform the following steps to specify staff sign-out settings:

- 1. In the navigation menu, select **Admin > Module Settings**.
- 2. Click the **Staff** tab and select **Staff Sign In/Out** from the drop-down menu.
- 3. Specify whether the following field is required during staff sign out and whether buildings can override the setting:
  - Require Sign-Out Reason Select Yes or No from the drop-down list to specify whether the reason for sign out is required.
  - Allow Building Override Select or clear the check box. If selected, the setting can be overridden at the building level.
- 4. Click Save Settings.
- 5. Log out of Raptor and then log in to see the change.

# **Specify Auto Sign-Out Time**

By default, Raptor is configured to automatically sign out all staff at 6:00 PM. Users with Administrator permissions can change this time and specify whether buildings can override this setting.

- 1. In the navigation menu, select **Admin > Module Settings**.
- 2. Click the **Staff** tab and select **Staff Sign In/Out** from the drop-down menu.
- 3. In the **Auto Sign-Out Time** field, click the  $\Theta$  icon and select the time from the drop-down list.

- 4. Select the **Allow Building Override** check box if the setting can be overridden at the building level.
- 5. Click Save Settings.
- 6. Log out of Raptor and then log in to see the change.

# **Specify Kiosk Settings**

Perform the following steps to specify staff sign-in settings when using the kiosk:

- 1. In the navigation menu, select **Admin > Module Settings**.
- 2. Click the **Staff** tab and select **Staff Sign In/Out** from the drop-down menu.
- 3. Specify whether the following fields are required to be completed during staff sign in on the Kiosk and whether individual buildings can override these settings:
  - **Kiosk Require Sign-In Reason** Select **Yes** or **No** from the drop-down list to specify whether the reason for sign in is required.
  - Kiosk Require Sign-In Reason For Select Only Non-Primary Building Staff or All Staff from the drop-down list to specify who the reason for sign in is required when the staff member is signing into a building using the kiosk.
  - Allow Building Override Select or clear the check box for each of the fields. If selected, the setting can be overridden at the building level.
- 4. Click **Save Settings**.
- 5. Log out of Raptor and then log in to see the change.

# Manage Staff Sign-In Destinations/Reasons

You can view and manage the destinations/reasons that display during staff sign in from the **Sign In Destinations/Reasons** grid on the workspace.

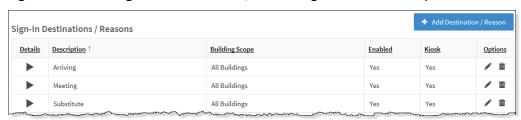

# Add Sign-In Destinations/Reasons

Perform the following steps to add a new destination/reason to display in the drop-down list during staff sign in:

- 1. In the navigation menu, select **Admin > Module Settings**.
- 2. Click the **Staff** tab and select **Staff Sign In/Out** from the drop-down menu.
- 3. In the Sign-In Destinations/Reasons grid, click Add Destination/Reason.

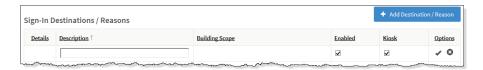

- 4. Enter a name for the reason in the **Description** text field.
- 5. The Enabled and Kiosk check boxes are selected by default. Perform the following depending on how you want the reason to display in the Staff Sign In workspace:
  - Enabled If you want the reason to display in the Sign In Reason drop-down list, leave the check box selected. Otherwise, clear the check box.
  - **Kiosk** If you want the sign-in reason to display on the Kiosk, leave the check box selected. Otherwise, clear the check box.
- 6. Click the ✓ icon to save the new reason for sign in. If you want to discard your changes, click the ③ icon.

### View or Modify Sign-In Destinations/Reasons

You can edit or remove destinations/reasons for sign in to the drop-down list, enable or disable the item, or change the setting for whether it displays in the Kiosk.

- 1. In the navigation menu, select **Admin > Module Settings**.
- 2. Click the **Staff** tab and select **Staff Sign In/Out** from the tab drop-down menu.
- 3. In the Sign-In Destinations/Reasons grid, click the ▶ icon to expand the Destination Detail.

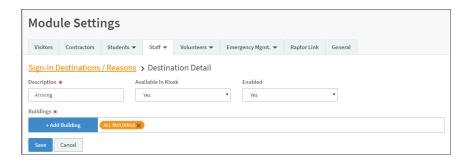

- 4. Modify any of the following information:
  - Description Change the Description for the reason.
  - Available in Kiosk Select Yes (to enable) or No (to disable) to specify whether the item is available in the Kiosk.
  - Enabled Select Yes (to enable) or No (to disable) to specify whether the item is currently enabled or disabled.
  - Buildings –To add a building or building group, click Add Building and select the building or building group from the drop-down list. To delete a building, click the X on the building label.
- 5. Click Save.

You can also click the icon in the Options column in the Sign-In Destinations/Reasons grid on the Staff Sign In/Sign-Out Settings workspace to edit the Description name and enable/disable the Kiosk setting and the Enabled setting. Click the icon to save your changes. If you want to discard your changes, click the icon.

#### **Delete Sign-In Destinations/Reasons**

To remove a destination/reason for sign in, click the icon in the Sign-In Destinations/Reasons grid on the Staff Sign In/Sign-Out Settings workspace and then click OK on the confirmation dialog.

# **Manage Sign-Out Destinations/Reasons**

You can view and manage the destination/reasons that display during staff sign out from the **Sign-Out Destinations/Reasons** grid on the workspace.

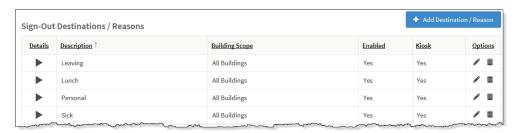

# Add Sign-Out Destination/Reason

Perform the following steps to add a new destination/reason to display in the drop-down list during Staff Sign Out:

- 1. In the navigation menu, select **Admin > Module Settings**.
- 2. Click the **Staff** tab and select **Staff Sign In/Out** from the drop-down menu.
- 3. In the Sign-Out Destinations/Reasons grid, click Add Destination/Reason.

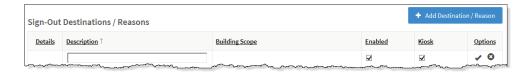

- 4. Enter a name for the reason in the **Description** text field.
- 5. The Enabled and Kiosk check boxes are selected by default. Perform the following depending on how you want the reason to display in the Staff Sign Out workspace:
  - **Enabled** If you want the reason to display in the **Sign-Out Reason** drop-down list, leave the check box selected. Otherwise, clear the check box.
  - **Kiosk** If you want the reason to display on the Kiosk, leave the check box selected. Otherwise, clear the check box.
- 6. Click the ✓ icon to save the new reason for sign out. If you want to discard your changes, click the ③ icon.

### **View or Modify Sign-Out Destinations Reasons**

You can edit or remove destinations/reasons for sign out to the drop-down list, enable or disable the item, or change the setting for whether it displays in the Kiosk.

- 1. In the navigation menu, select **Admin > Module Settings**.
- 2. Click the **Staff** tab and select **Staff Sign In/Out** from the tab drop-down menu.
- 3. In the **Sign-Out Destinations/Reasons** grid, click the ▶ icon to expand the **Destination Detail** workspace.

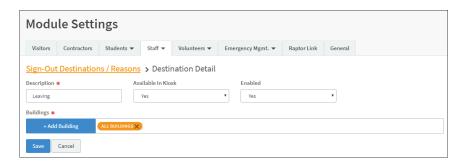

- 4. Modify any of the following information:
  - **Description** Change the description for the reason.
  - Available in Kiosk Select Yes (to enable) or No (to disable) to specify whether the item is available in the Kiosk.
  - Enabled Select Yes (to enable) or No (to disable) to specify whether the item is currently enabled or disabled.
  - Buildings To add a building or building group, click Add Building and select the building or building group from the drop-down list. To delete a building, click the X on the building label.

#### 5. Click Save.

You can also click the ricon in the Options column in the Sign-Out Destinations/Reasons grid on the Staff Sign In/Sign-Out Settings workspace to edit the Description name and enable/disable the Kiosk setting and the Enabled setting. Click the ricon to save your changes. If you want to discard your changes, click the icon.

## **Delete Sign-Out Destination/Reason**

To remove a destination/reason for sign out, click the icon in the **Sign-Out Destinations/Reasons** grid on the **Staff Sign In/Sign-Out Settings** workspace and then click **OK** on the confirmation dialog.

# **Manage Staff Custom Sign-In Fields**

You can create custom sign-in fields that are associated with sign-in events to display on the **Staff Sign In** and **Staff Delayed Entry** workspaces for all buildings or specific buildings.

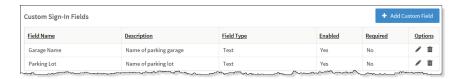

# **Add Custom Sign-In Field**

Perform the following steps to add a custom sign-in field:

- 1. In the navigation menu, select **Admin > Module Settings**.
- 2. Click the **Staff** tab and select **Staff Sign In/Out** from the drop-down menu.
- 3. In the Custom Sign-In Fields grid, click Add Custom Field.

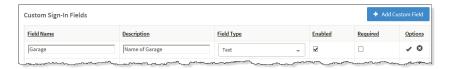

- 4. Enter the **Field Name** and **Description** in the text fields.
- 5. From the **Field Type** drop-down list, select the type of field (Lookup, Text, Text Area).
- 6. Select or clear the **Enabled** check box.
- 7. If this is a required field that must be completed during staff sign in, select the **Required** check box.
- 8. Click the ✓ icon to save the newly created custom field. If you want to discard your changes, click the ③ icon.
- 9. If the Lookup field type is selected, click **Manage Values** to specify the Lookup Values for the field.
- 10. Click **Add Lookup Value**, enter the value in the text field and click ✓ to save it.

# **Modify or Delete Custom Sign-In Fields**

To modify a custom sign-in field, click the icon in the Options column in the Custom Sign-In Fields grid on the Staff Sign In/Sign-Out Settings workspace and edit the information. Click the icon to save your changes.

To delete a custom sign-in field, click the icon in the **Custom Sign-In Fields** grid on the **Staff Sign In/Sign-Out Settings** workspace and then click **OK** on the confirmation dialog.

# **Managing Volunteer Module Settings (Admin)**

Use the **Volunteers** tab on the **Module Settings** workspace to manage the fields that display in the Volunteer module.

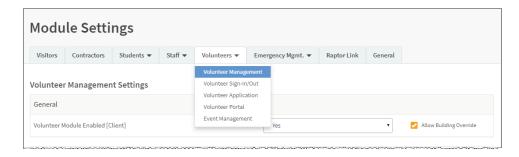

The **Volunteers** tab includes a drop-down menu where you can select the workspace in which you want to navigate:

- Volunteer Management Settings This workspace is used to manage what displays on the Volunteer workspace, including volunteer expiration policy, functions, organizations, affiliations, and custom profile fields.
- Volunteer Sign-In/Sign-Out Settings This workspace is used manage volunteer sign-in and sign-out settings, and custom sign in fields.
- Volunteer Application Settings This workspace is available is used to manage volunteer application settings, notifications and online volunteer applications.
- Volunteer Portal Settings This workspace is used to manage the volunteer portal settings.
- Event Management Settings This workspace is used to enable volunteer event management.

# **Volunteer Management Settings**

The **Volunteer Management Settings** workspace is used to manage what displays on the Volunteer workspace, including volunteer expiration policy, functions, organizations, affiliations, and custom profile fields.

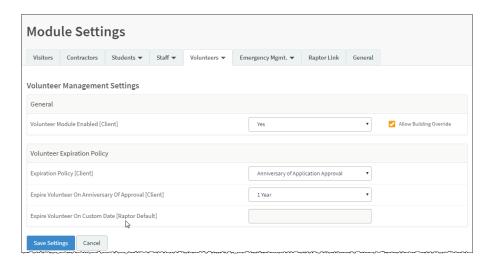

# **Enable/Disable Volunteer Module**

By default, Raptor is configured with the Volunteer Module enabled, however, the module can be disabled to hide Volunteer features in the navigation menu, including Volunteer Reports, Volunteer Sign In/Sign Out, and the Volunteer dashboards.

Note

If you disable the Volunteer Module, all associated features will also be disabled (Volunteer Management, Volunteer Sign In/Out, Volunteer Application, Volunteer Events, and Volunteer Portal). Subsequently, when you enable the Volunteer Module, you will then need to enable all the other features that were previously disabled.

Perform the following steps to enable or disable the Volunteer Module:

- 1. In the navigation menu, select **Admin > Module Settings**.
- Click the Volunteers tab and select Volunteer Management from the drop-down menu.
- 3. In the **Volunteer Module Enabled** field, select **Yes** (to enable) or **No** (to disable) from the drop-down list.
- 4. Select the **Allow Building Override** check box if the setting can be overridden at the building level. Otherwise, clear the check box.
- 5. Click Save Settings.

6. Log out of Raptor and then log in to see the change.

# **Specify Volunteer Expiration Policy**

Users with Administrative permissions can specify when a volunteer's ability to volunteer for functions will automatically expire, at which time they will be required to resubmit a volunteer application.

- 1. In the navigation menu, select **Admin > Module Settings**.
- 2. Click the **Volunteers** tab and select **Volunteer Management** from the drop-down menu.
- 3. In the **Volunteer Expiration Policy** area, specify the following information:
  - Expiration Policy Select one of the following options from the dropdown list to specify how the expiration policy will be implemented:
    - None No expiration policy will be set for volunteers. If this
      option is selected, the Expire Volunteer on Anniversary Of
      Approval and Expire Volunteer On Custom Date fields will be
      disabled (grayed out).
    - Anniversary of Application Approval If this option is selected, volunteers will be expired on the anniversary date of application approval. You must select the anniversary year in the Expire Volunteer On Anniversary of Approval field.
    - Custom Date Select this option to be able to select a date from the calendar in the Expire Volunteer On Custom Date field to specify the expiration policy.
  - Expire Volunteer On Anniversary Of Approval This field is enabled if the Expiration Policy is set to Anniversary of Application Approval.
     From the drop-down list, select the anniversary year on which to expire the volunteer. By default, the expiration is set to 1 Year.
  - Expire Volunteer On Custom Date This field is enabled if the Expiration Policy is set to Custom Date. From the calendar icon, select the date on which to expire all volunteers.
- 4. Click Save Settings.
- 5. Log out of Raptor and then log in to see the change.

# **Manage Expiration Notifications**

You can manage volunteer expiration notifications from **Notification Management** grid on the **Volunteer Management Settings** workspace. The following notifications are available:

- Initial Expiration Reminder This notification will be sent to a volunteer as a first reminder that their term as a volunteer will expire.
- Final Expiration Reminder This notification will be sent to a volunteer as a final reminder that their term as a volunteer will expire.

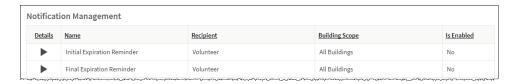

Note Notifications can only be managed at the client level (All Buildings).

# **Specify Notifications**

1. In the **Notification Management** area, click the ► icon in the **Details** column to expand the **Notification Detail**.

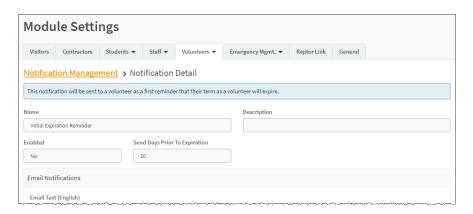

- 2. Specify the following information:
  - Name This field is read-only and cannot be changed.
  - Description Enter an optional description about the notification.
  - Enabled Select Yes or No to indicate whether the notification is enabled (active).

- Send Days Prior To Expiration Select the number of days the notification is to be sent prior to the volunteer's expiration date.
- Email Text Use the default message that will be sent in an email or modify it with a custom email message.
- Click Save.

### **Manage Functions**

You can view and manage the functions that display during volunteer sign in from the **Functions** grid on the **Volunteer Management Settings** workspace.

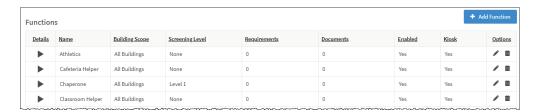

**Note** Functions can only be managed at the client level (All Buildings).

#### **Add Function**

Perform the following steps to add a new function to display in the drop-down list during volunteer sign in:

- 1. In the navigation menu, select **Admin > Module Settings**.
- 2. Click the **Volunteers** tab and select **Volunteer Management** from the drop-down menu.
- 3. In the Functions grid, click Add Function.

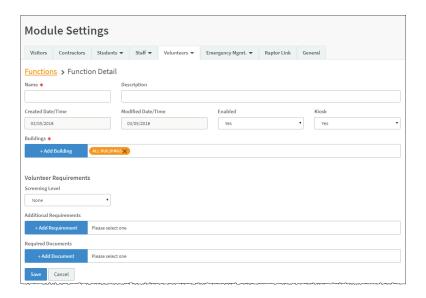

- 4. Enter a Name\* and Description for the function.
- 5. The **Enabled** and **Kiosk** fields are set to **Yes** by default. Perform the following depending on how you want the function to display in the **Volunteer Sign In** workspace:
  - Enabled Select Yes (to enable) or No (to disable) to specify whether the item is currently enabled or disabled.
  - Kiosk Select Yes (to enable) or No (to disable) to specify whether the item is available in the Kiosk.
- 6. In the **Buildings\*** field, click **Add Building** and select the building or building group from the drop-down list. To delete a building, click the **X** on the building label.
- 7. In the **Screening Level** field, select the criminal background screening level required for the function (None, Level 1, Level 2 or Level 3).

**Note** Criminal background screening can only be accomplished on volunteer applications received from the online volunteer application and not with imported applications or applications that are created by users.

8. In the **Additional Requirements** field, click **Add Requirement** and select the requirement(s) associated with the function.

**Note** To use this feature, one or more requirements must already be created. See <u>Manage Requirements</u>.

9. In the **Required Documents** field, click **Add Document** and select the required document(s) associated with the function.

**Note** To use this feature, one or more required documents must already be created. See <u>Manage Required Documents</u>.

10. Click Save.

# **View or Modify Function**

You can edit or remove a function, enable or disable, or change the setting for whether it displays in the Kiosk.

- 1. In the navigation menu, select **Admin > Module Settings**.
- 2. Click the **Volunteers** tab and select **Volunteer Management** from the drop-down menu.
- 3. In the **Functions** grid, click the ▶ icon to expand the **Function Detail** and modify any of the following information:
  - Name\* Modify the name of the function.
  - Description Modify the description for the function.
  - Enabled Select Yes (to enable) or No (to disable) to specify whether the item is currently enabled or disabled.
  - Kiosk Select Yes (to enable) or No (to disable) to specify whether the item is available in the Kiosk.
  - Buildings\* To add a building or building group, click Add Building and select the building or building group from the drop-down list. To delete a building, click the X on the building label.
  - Screening Level Select the criminal background screening level required for the function (None, Level 1, Level 2 or Level 3).

#### **Notes**

- When the criminal background screening feature is disabled, the only option available is None.
- Criminal background screening can only be done on volunteer applications received from the online volunteer application and not with imported applications or applications that are created by users.
- Additional Requirements Click Add Requirement and select the requirement(s) associated with the function.
- Required Documents Click Add Document and select the required document(s) associated with the function.

#### 4. Click Save.

You can also click the ricon in the **Options** column in the **Functions** grid on the **Volunteer Management Settings** workspace to edit the **Name** and enable/disable the **Kiosk** setting and the **Enabled** setting. Click the ricon to save your changes. If you want to discard your changes, click the icon.

#### **Delete Function**

To remove a function, click the icon in the Functions grid on the Volunteer Management Settings workspace and then click OK on the confirmation dialog.

# **Manage Required Documents**

The **Required Documents** grid on the **Volunteer Management Settings** workspace is used to view and manage required documents that volunteers must provide prior to approval. The required documents can be displayed on the volunteer application and can be associated to functions.

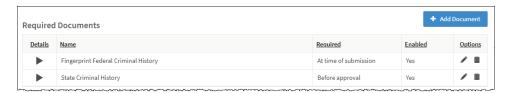

# **Add Required Document**

Perform the following steps to add a new required document to associate with a volunteer application:

- 1. In the navigation menu, select **Admin > Module Settings**.
- 2. Click the **Volunteers** tab and select **Volunteer Management** from the drop-down menu.
- 3. In the **Required Documents** grid, click **Add Document**.

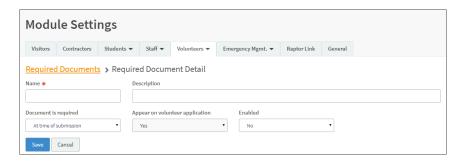

- 4. Specify the following information:
  - Name\* Enter a name for the required document.
  - **Description** Optionally, enter a description of the document.
  - Document is required Select when the document must be provided (At time of submission or Before Approval).
  - Appear on volunteer application Select Yes or No to indicate whether this required document should be displayed on the volunteer application.
  - Enabled Select Yes (to enable) or No (to disable) to specify whether the required document is currently enabled or disabled.
- Click Save.

### **View or Modify Required Document**

You can edit the required document name, when it is required, and if the required document is enabled or disabled.

- 1. In the navigation menu, select **Admin > Module Settings**.
- 2. Click the **Volunteers** tab and select **Volunteer Management** from the drop-down menu.
- 3. In the **Required Documents** grid, click the icon in the **Options** column to modify any of the following information:
  - Name\* Modify the name of the required document.
  - Required Select when the document must be provided (At time of submission or Before Approval).
  - Enabled Select Yes (to enable) or No (to disable) to specify whether the required document is currently enabled or disabled.
- 4. Click the ✓ icon to save your changes. If you want to discard your changes, click the ② icon.

To remove a required document, click the icon in the **Required Documents** grid on the **Volunteer Management Settings** workspace and then click **OK** on the confirmation dialog.

**Note** A warning message displays if you attempt to delete a required document that is associated with one or more functions.

### **Manage Requirements**

The **Requirements** grid on the **Volunteer Management Settings** workspace is used to view and manage requirements that can be associated to functions and displayed during the application approval process.

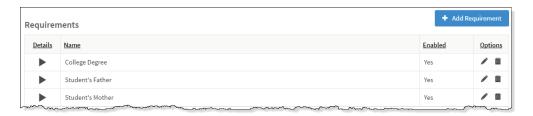

# **Add Requirement**

Perform the following steps to add a new requirement to associate with a function:

- 1. In the navigation menu, select **Admin > Module Settings**.
- 2. Click the **Volunteers** tab and select **Volunteer Management** from the drop-down menu.
- 3. In the **Requirements** grid, click **Add Requirement**.

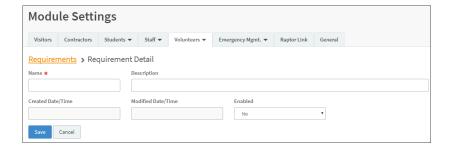

- 4. Enter a **Name\*** and **Description** for the requirement.
- 5. In the **Enabled** field, select **Yes** (to enable) or **No** (to disable) to specify whether the requirement is currently enabled or disabled.
- 6. Click Save.

## **View or Modify Requirement**

You can edit the requirement name and description, and enable or disable it.

- 1. In the navigation menu, select **Admin > Module Settings**.
- 2. Click the **Volunteers** tab and select **Volunteer Management** from the drop-down menu.

- 3. In the **Requirements** grid, click the icon to expand the **Requirement** Detail.
- 4. Modify any of the following information:
  - Name\* Modify the name of the requirement.
  - Description Modify the description for the requirement.
  - Enabled Select Yes (to enable) or No (to disable) to specify whether the requirement is currently enabled or disabled.

### 5. Click Save.

You can also click the ricon in the **Options** column in the **Requirements** grid on the **Volunteer Management Settings** workspace to edit the **Name** and the **Enabled** setting. Click the ricon to save your changes. If you want to discard your changes, click the icon.

# **Delete Requirement**

To remove a requirement, click the icon in the **Requirements** grid on the **Volunteer Management Settings** workspace and then click **OK** on the confirmation dialog.

**Note** A warning message displays if you attempt to delete a requirement that is associated with one or more functions.

# **Manage Organizations**

When a volunteer signs in, the **Organization** drop-down list is one of the fields that displays. This field indicates the organization who the volunteer is representing in the Raptor system. You can view and manage the organizations that display during volunteer sign in from the **Organizations** grid on the **Volunteer Management Settings** workspace.

**Note** Organizations can only be managed at the client level (All Buildings).

# **Add Organization**

Perform the following steps to add a new organization to display in the drop-down list during volunteer sign in:

- 1. In the navigation menu, select **Admin > Module Settings**.
- 2. Click the **Volunteers** tab and select **Volunteer Management** from the drop-down menu.
- 3. In the **Organizations** grid, click **Add Organization**.

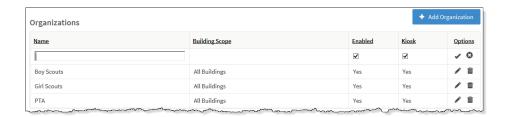

- 4. Enter a **Name** for the organization in the text field.
- 5. The **Enabled** and **Kiosk** check boxes are selected by default. Perform the following depending on how you want the organization to display in the **Volunteer Sign In** workspace:
  - Enabled If you want the organization to display on the Sign In workspace, leave the check box selected. Otherwise, clear the check box.
  - **Kiosk** If you want the organization to display on the Kiosk, leave the check box selected. Otherwise, clear the check box.
- 6. Click the ✓ icon to save the new organization. If you want to discard your changes, click the ② icon.

# **View or Modify Organization**

You can edit or remove organization, enable or disable the item, or change the setting for whether it displays in the Kiosk.

- 1. In the navigation menu, select **Admin > Module Settings**.
- 2. Click the **Volunteers** tab and select **Volunteer Management** from the drop-down menu.
- 3. In the **Organizations** grid, click the icon and modify the following information:
  - Name Modify the name of the organization.
  - Enabled Select the check box (to enable) or clear the check box (to disable).
  - Kiosk Select the check box (to enable) or clear the check box (to disable) the organization on the Kiosk.
- 4. Click the ✓ icon to save the organization. If you want to discard your changes, click the ❷ icon.

#### **Delete Organization**

To remove an organization, click the icon in the **Organizations** grid on the **Volunteer Management Settings** workspace and then click **OK** on the confirmation dialog.

#### **Manage Affiliations**

You can view and manage the affiliations that display on the **Volunteer Application** or in the **Volunteer Detail** from the **Affiliations** grid on the **Volunteer Management Settings** workspace. This field indicates the relationship of the person to a student who attends the school (for example, mother, father, or uncle).

**Note** Affiliations can only be managed at the client level (All Buildings).

#### **Add Affiliation**

Perform the following steps to add a new affiliation to display in the drop-down list during volunteer sign in:

- 1. In the navigation menu, select **Admin > Module Settings**.
- 2. Click the **Volunteers** tab and select **Volunteer Management** from the drop-down menu.
- 3. In the **Affiliations** grid, click **Add Affiliation**.

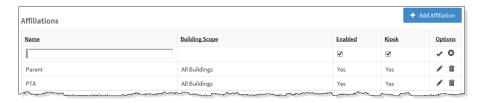

- 4. Enter a **Name** for the affiliation in the text field.
- 5. The **Enabled** and **Kiosk** check boxes are selected by default. Perform the following depending on how you want the affiliation to display in the **Volunteer Sign In** workspace:
  - Enabled If you want the affiliation to display on the Sign In workspace, leave the check box selected. Otherwise, clear the check box.
  - **Kiosk** If you want the affiliation to display on the Kiosk, leave the check box selected. Otherwise, clear the check box.
- 6. Click the ✓ icon to save the new affiliation. If you want to discard your changes, click the ③ icon.

## **View or Modify Affiliation**

You can edit or remove affiliations, enable or disable the item, or change the setting for whether it displays in the Kiosk.

- 1. In the navigation menu, select **Admin > Module Settings**.
- 2. Click the **Volunteers** tab and select **Volunteer Management** from the drop-down menu.
- 3. In the **Affiliations** grid, click the icon and modify the following information:
  - Name Modify the name of the affiliation.
  - Enabled Select the check box (to enable) or clear the check box (to disable).
  - Kiosk Select the check box (to enable) or clear the check box (to disable).
- 4. Click the ✓ icon to save the affiliation. If you want to discard your changes, click the ❷ icon.

#### **Delete Affiliation**

To remove an affiliation, click the icon in the **Affiliations** grid on the **Volunteer Management Settings** workspace and then click **OK** on the confirmation dialog.

## **Manage Custom Profile Fields**

A custom profile field is associated with the volunteer (such as eye color) and this information is displayed on the **Volunteer Detail** workspace. If necessary, it may also be configured to display on the **Sign In/Sign Out** workspace.

**Note** A volunteer custom profile field is automatically added to the volunteer application and the online volunteer application.

#### Add Custom Profile Fields

- 1. In the navigation menu, select **Admin > Module Settings**.
- 2. Click the **Volunteers** tab and select **Volunteer Management** from the drop-down menu.
- 3. In the **Custom Profile Fields** grid, click **Add Custom Field**.

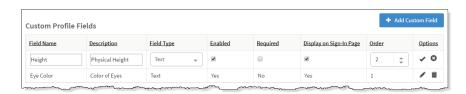

- 4. Enter the **Field Name** and **Description** in the text boxes.
- 5. From the **Field Type** drop-down list, select the type of field (Lookup, Text, Text Area).
- 6. Select or clear the **Enabled** check box.
- 7. If this is a required field that must be completed during volunteer sign in, select the **Required** check box.
- 8. Select the **Display on Sign-In Page** check box if you want the field to display on the **Sign In** workspace.

**Note** Custom Profile fields are displayed on the Sign In workspace only if the **Display on Sign-In Page** check box is selected. This field displays as read-only unless using the manual entry feature.

9. In the Order column, specify the order in which the custom profile field displays on the on the Volunteer Detail workspace, the Personal Information page of the online volunteer application, and the Application Detail workspace. By default, the fields appear in the order in which they were created.

**Note** You must edit each custom profile field to change the sequence order.

- 10. Click the ✓ icon to save the newly created custom field. If you want to discard your changes, click the ③ icon.
- 11. If the Lookup field type is selected, click **Manage Values** to specify the Lookup Values for the field.
- 12. Click **Add Lookup Value**, enter the **Value** in the text field and click ✓ to save it.

#### **Modify or Delete Custom Profile Fields**

To modify a custom profile field, click the ricon in the **Options** column in the **Custom Profile Fields** grid on the **Volunteer Management Settings** workspace and edit the information. Click the ricon to save your changes. If you want to discard your changes, click the icon.

To delete a custom profile field, click the icon in the Custom Profile Fields grid on the Volunteer Management Settings workspace and then click OK on the confirmation dialog.

# **Volunteer Sign In/Sign Out Settings**

The **Volunteer Sign-in/Out Settings** workspace includes settings for sign-in and sign-out activities.

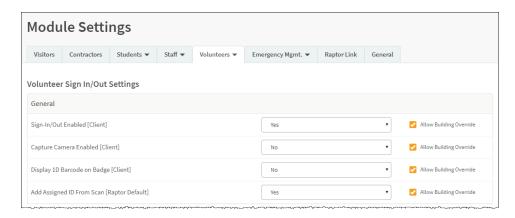

# **Enable/Disable Volunteer Sign In/Out**

By default, Raptor is configured with the **Volunteer Sign In/Out** feature enabled. The feature can be disabled to hide Volunteer Sign In and Sign Out features in the **Sign In/Sign Out** workspace.

- 1. In the navigation menu, select **Admin > Module Settings**.
- 2. Click the **Volunteers** tab and select **Volunteer Sign In/Out** from the drop-down menu.
- 3. From the **Sign In/Out Enabled** drop-down list, select **Yes** (to enable) or **No** (to disable).
- 4. Select the **Allow Building Override** check box if the setting can be overridden at the building level. Otherwise, clear the check box.
- 5. Click Save Settings.
- 6. Log out of Raptor and then log in to see the change.

## **Enable/Disable Capture Camera**

You use this setting to enable or disable the camera feature on the **Sign In/Sign Out** workspace. By default, this setting is disabled.

**Note** A camera is required to use this feature.

If you are using a Windows Internet Explorer (IE) browser, you must have Adobe Flash Player installed to use the Capture Camera feature.

- 1. In the navigation menu, select **Admin > Module Settings**.
- Click the Volunteers tab and select Volunteer Sign In/Out from the dropdown menu.
- 3. In the **Camera Capture Enabled** field, select **Yes** (to enable) or **No** (to disable) from the drop-down list.
- 4. Select the **Allow Building Override** check box if the setting can be changed at the building level. Otherwise, clear the check box.
- 5. Click Save Settings.
- 6. Log out of Raptor and then log in to see the change.

#### **Add Assigned ID From Scan**

Users with the *Can Manage Volunteer Settings* permission can specify whether to allow a 1D barcode to be captured from a volunteer's ID card and populated in the **Assigned ID** field for that volunteer.

Perform the following steps to enable or disable this feature:

- 1. In the navigation menu, select **Admin > Module Settings**.
- 2. Click the **Volunteers** tab and select **Volunteer Sign In/Out** from the drop-down menu.
- 3. In the **Add Assigned ID From Scan** field, select **Yes** (to enable) or **No** (to disable) from the drop-down list.
- 4. Select the **Allow Building Override** check box if the setting can be overridden at the building level. Otherwise, clear the check box.
- 5. Click Save Settings.
- 6. Log out of Raptor and then log in to see the change.

#### **Display 1D Barcode on Badge**

Users with Administrative permissions can control whether a 1D barcode is printed on the volunteer badge. If the 1D barcode is printed on the badge, the volunteer can simply scan the code on their badge when signing out at the front desk or kiosk.

- In the navigation menu, select Admin > Module Settings.
- 2. Click the **Volunteers** tab and select **Volunteer Sign In/Out** from the drop-down menu.
- 3. In the **Display 1D Barcode on Badge** field, select **Yes** (to enable) or **No** (to disable) from the drop-down list.
- 4. Select the **Allow Building Override** check box if the setting can be overridden at the building level. Otherwise, clear the check box.
- 5. Click Save Settings.
- 6. Log out of Raptor and then log in to see the change.

## **Specify Sign-In Settings**

Users with Administrative permissions can specify the fields that are required to be completed during volunteer sign in.

- In the navigation menu, select Admin > Module Settings.
- 2. Click the **Volunteers tab** and select **Volunteer Sign In/Out** from the drop-down menu.
- 3. Specify whether the following field is required to be completed during sign in and whether individual buildings can override these settings:
  - Volunteer Can Sign In to Any Building Select Yes or No from the drop-down list to specify whether the Find search returns the volunteers name when they sign into any building in the district; not just those buildings listed on their volunteer application.
  - Require Sign-In Organization Select Yes or No from the drop-down list to specify whether an organization is required during volunteer sign in.
  - Allow Building Override Select or clear the check box for each of the fields. If selected, the settings can be overridden at the building level. Otherwise, clear the check boxes.
- 4. Click Save Settings.
- 5. Log out of Raptor and then log in to see the change.

## **Specify Auto Sign-Out Time**

By default, Raptor is configured to automatically sign out all volunteers at 6:00 PM. Users with Administrator permissions can change this time and specify whether the setting can be changed at the building level.

- 1. In the navigation menu, select **Admin > Module Settings**.
- 2. Click the **Volunteers tab** and select **Volunteer Sign In/Out** from the drop-down menu.
- 3. In the **Auto Sign-Out Time** field, click the © icon and select the time from the drop-down list.
- 4. Select the **Allow Building Override** check box if the setting can be overridden at the building level. Otherwise, clear the check box.
- 5. Click Save Settings.
- 6. Log out of Raptor and then log in to see the change.

#### Manage Custom Sign-In Fields

You can create custom sign-in fields that are associated with sign-in events (such as Parking Space) to display on the **Volunteer Sign In** and **Volunteer Delayed Entry** workspaces for all buildings or specific buildings.

#### **Add Custom Sign-In Field**

- In the navigation menu, select Admin > Module Settings.
- 2. On the **Volunteers** tab, click the drop-down menu and select **Volunteer Sign In/Sign Out**.
- In the Custom Sign-In Fields grid, click Add Custom Field.

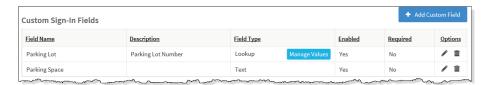

- 4. Enter the **Field Name** and **Description** in the text fields.
- 5. From the **Field Type** drop-down list, select the type of field (Lookup, Text, Text Area).
- 6. Select or clear the **Enabled** check box.
- 7. If this is a required field that must be completed during volunteer sign in, select the **Required** check box.
- 8. Click the ✓ icon to save the newly created custom field. If you want to discard your changes, click the ② icon.

- 9. If the Lookup field type is selected, click **Manage Values** to specify the Lookup Values for the field.
- 10. Click **Add Lookup Value**, enter the Value in the text field and click ✓ to save it.

#### **Modify or Delete Custom Sign-In Fields**

To modify a custom sign-in field, click the ricon in the Options column in the Custom Sign-In Fields grid on the Volunteer Sign In/Sign Out Settings workspace and edit the information. Click the ricon to save your changes. If you want to discard your changes, click the icon.

To delete a custom sign-in field, click the icon in the Custom Sign-In Fields grid on the Volunteer Sign In/Sign Out Settings workspace and then click OK on the confirmation dialog.

## **Volunteer Application Settings**

The **Volunteer Application Settings** workspace includes settings for volunteer applications.

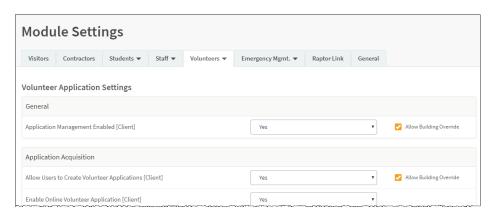

## **Enable/Disable Application Management**

By default, Raptor is configured with the Volunteer Application Management feature enabled, however, the feature can be disabled to hide these settings.

- In the navigation menu, select Admin > Module Settings.
- Click the Volunteers tab and select Volunteer Application from the dropdown menu.
- 3. From the **Application Management Enabled** drop-down list, select **Yes** (to enable) or **No** (to disable).
- 4. Select the **Allow Building Override** check box if the setting can be overridden at the building level. Otherwise, clear the check box.

- 5. Click Save Settings.
- Log out of Raptor and then log in to see the change.

## **Specify Application Acquisition Settings**

Users with the *Can Manage Volunteer Settings* permission can specify the settings for how volunteer applications are managed.

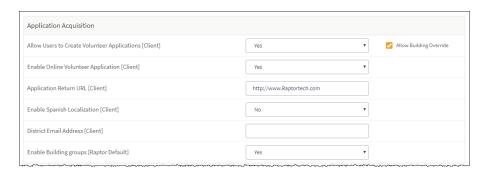

Perform the following steps to specify the volunteer application acquisition settings:

- 1. In the navigation menu, select **Admin > Module Settings**.
- 2. In the **Application Acquisition** area, specify the following settings:
  - Allow Users to Create Volunteer Applications Select Yes (to enable) or No (to disable) to indicate whether users can create volunteer applications on the All Volunteers workspace.
     Select the Allow Building Override check box if the setting can be overridden at the building level. Otherwise, clear the check box.
  - Enable Online Volunteer Application Select Yes (to enable) or No
     (to disable) to indicate whether the online applicants can complete
     and submit an application from an internet browser.
  - Application Return URL Enter the URL where the browser will be sent when a volunteer applicant clicks Finish on the last page of the online volunteer application.

**Note** URLs ending with a forward slash (/) are not supported.

- Enable Spanish Localization If the Online Volunteer Application feature is enabled, you can also enable the application form to display in Spanish. Select Yes (to enable) or No (to disable).
- District Email Address Enter the email address that will be displayed on the Personal Information page of the online volunteer

- application to be used if the applicant does not have an email address.
- Enable Building Groups Select Yes (to enable) or No (to disable) to specify whether building groups display on the online volunteer application. When enabled, the user can select a building group, such as All Elementary Schools, rather than selecting each elementary school where they want to volunteer.
- 3. Click Save Settings.
- 4. Log out of Raptor and then log in to see the change.

## **Specify Approval Queue Settings**

Users with the *Can Manage Volunteer Settings* permission can enable or disable the automatic approval of a volunteer application when all requirements are met, such as no matches to possible sex offender alerts, a clean criminal background screening and all custom defined requirements.

You can also enable automated notifications to the Building Volunteer Coordinator when a volunteer has been approved.

Perform the following steps to enable these features:

- 1. In the navigation menu, select **Admin > Module Settings**.
- Click the Volunteers tab and select Volunteer Application from the dropdown menu.
- Specify the following information:
  - Automatically Approve When Requirements Satisfied Select Yes
     (to enable) or No (to disable) to enable or disable automatic approval
     of volunteer applications when requirements have been satisfied.
  - Notify Building Volunteer Coordinator On Approval Select Yes (to enable) or No (to disable) to enable or disable automatic notifications to the Building Volunteer Coordinator associated with the same buildings selected on the application, when volunteer applications have been approved.

Note This feature requires the Application Approved - Internal Notification to be enabled.

**Allow Building Override** – Select the check box if the setting can be overridden at the building level. Otherwise, clear the check box.

 Texas DPS User ID – Enter the Texas DPS user ID to be referenced when creating a new batch of volunteer applications that are formatted specifically for Texas DPS.

- 4. Click Save Settings.
- 5. Log out of Raptor and then log in to see the change.

## **Specify Application Renewal Policy**

Users with the *Can Manage Volunteer Settings* permission can select the number of days prior to the volunteer's expiration date at which time the volunteer can submit a new application. The renewal options are in 30-day increments.

- 1. In the navigation menu, select **Admin > Module Settings**.
- Click the Volunteers tab and select Volunteer Application from the dropdown menu.
- From the Allow Application Renewal Prior to Expiration drop-down list, select the number of days prior to expiration that the volunteer can resubmit a volunteer application (30 Days is the default).
  - To disable this feature, select **Never** from the drop-down list.
- 4. Select the **Allow Building Override** check box if the setting can be overridden at the building level. Otherwise, clear the check box.
- 5. Click Save Settings.
- Log out of Raptor and then log in to see the change.

## **Notification Management**

Use the **Notification Management** grid on the **Volunteer Application Settings** workspace to enable and disable the notifications that are automatically sent to volunteer applicants and to people who are specified in contacts during the application process.

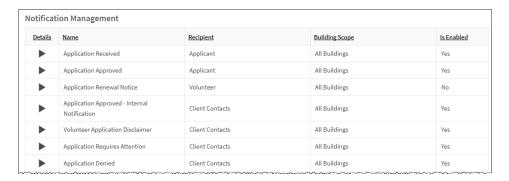

**Note** Contacts must be defined prior to using this feature where the applicant is the recipient of the notification.

The following notifications are available:

- Application Received This notification will be sent to volunteer applicants upon receipt of their application. Only the applicant will receive this notification.
- Application Approved This notification will be sent to volunteer applicants upon approval of their application. Only the applicant will receive this notification.
- Application Renewal Notice This notification will be sent to active volunteers when their application renewal window begins as defined by the volunteer application renewal policy.
- Application Approved Internal Notification This notification will be sent to volunteer coordinator contacts when an application has been approved. One or more contacts can be specified to receive this notification.
- **Volunteer Application Disclaimer** This notification will be sent to the volunteer coordinator contacts when the applicant has read and accepted the disclaimer on the volunteer application.
- Application Requires Attention This notification will be sent to volunteer coordinator contacts when an application needs attention.
   One or more contacts can be specified to receive this notification.
- Application Denied This notification will be sent to volunteer coordinator contacts when an application has been denied. One or more contacts can be specified to receive this notification.
- Criminal Background Screening Maintenance This notification will be sent to volunteer coordinator contacts notifying them that the volunteer application service is entering maintenance mode. This applies only to customers who have the criminal background screening feature enabled.
- Criminal Background Screening Funds Low Depleted or Replenished – This notification will be sent to the specified client contact when the criminal background screening low funds threshold has been met, the fund is depleted, or when the fund has been replenished.
- Volunteer Portal User Account Creation Failed This notification will be sent to volunteer coordinator contacts when a volunteer portal user account fails to be created because the email address is already being used by another user account. One or more contacts can be specified to receive this notification.

Perform the following steps to set up automatic notifications:

- In the navigation menu, select Admin > Module Settings.
- Click the Volunteers tab and select Volunteer Application from the dropdown menu.
- 3. In the **Notification Management** grid, click the icon in the **Details** column.

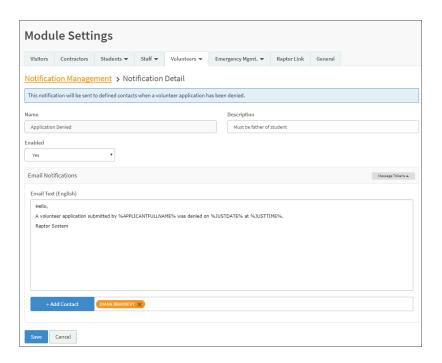

- 4. Depending on the notification, specify the information in the following fields:
  - Enabled Select Yes (enable) or No (disable) to indicate whether the notification should be enabled.
  - Description Optionally, enter a description for the notification.
  - Email Text Enter the message that will be sent via email. You can also use <u>Message Tokens for Volunteer Application Notifications</u> to compile the message.
  - **Email Contacts** Click **Add Contact** and select the contact name from the drop-down list. The contact information must be added prior to creating the email notification.

#### **Notes**

- In the **Add Contact** drop-down list, the icons that display represent the contact's preferred method of notification.
- If the contact has selected both Text and Email as their preferred notification method, when one method is populated with the contact name, the other method will be automatically populated.

To remove an email contact, click the **X** in the contact label.

**Note** If the contact name is gray, it was defined at the district level and cannot be removed at the building level.

- 5. Click Save Settings.
- 6. Log out of Raptor and then log in to see the change.

#### **Message Tokens for Volunteer Application Notifications**

You can also use **Message Tokens**, which are variables, in the notification message so that when the message is sent, the tokens will be replaced by their associated value.

Click **Message Tokens** to view the variables that can be entered in the message.

%APPLICATIONID% - Unique Application ID Number %CLIENTNAME% - District Name %BUILDINGNAME% - Building Name %JUSTDATE% - Date Logged - MM/DD/YYYY

#### **Example:**

Congratulations. Your application has been approved and you are now able to volunteer at %CLIENTNAME%.

#### **Manage Online Volunteer Application Page**

Use the **Online Volunteer Application Page** area on the **Volunteer Application Settings** workspace to manage the online volunteer application page that can be accessed from your district website.

#### **View Online Application URLs**

If the Online Volunteer Application feature is enabled, the URLs to access the online volunteer application are generated in the **Online Volunteer Application Page Management** area in the lower portion of the **Volunteer Application Settings** workspace.

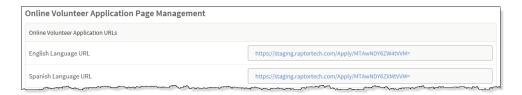

You can use these URLs to display on your client website.

**Note** If the Online Volunteer Application feature is disabled, these fields will be disabled. You must enable the feature to enable the URL fields.

Perform the following steps to view the URLs:

- 1. In the navigation menu, select **Admin > Module Settings**.
- 2. Click the **Volunteers tab** and select **Volunteer Application** from the drop-down menu.
- 3. In the Online Volunteer Application Page Management area on the Volunteer Application Settings workspace, view the URLs in the appropriate fields:
  - English Language URL If Online Volunteer Application is enabled, the URL to access the English language online volunteer application displays in this field.
  - Spanish Language URL If Spanish Localization is enabled, the URL to access the Spanish language online volunteer application displays in this field.

#### **Specify Online Volunteer Application Content**

Users with the *Can Manage Volunteer Settings* permission can specify the text that displays on the following pages of the online volunteer application.

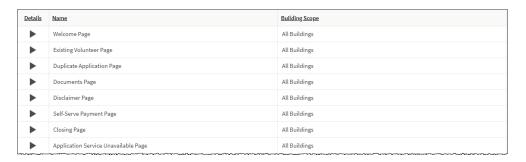

- Welcome Page This is the first page that displays in the online volunteer application.
- Existing Volunteer Page This page displays for a volunteer who has already been approved but who is resubmitting an online volunteer application.
- Duplicate Applications Page This page displays when a person is attempting to apply using the online volunteer application however that person already has an application under review.
- Documents Page This page displays the required documents that applicants must provide either at time of submission or before approval.
- Disclaimer Page This page displays before the application Self-Serve Payment page or the Closing page, and provides a disclaimer and signature field for the applicant.
- Self-Serve Payment Page This page displays if you have selected one or more functions that require a background check that has an associated cost that will be paid by the applicant; allows applicant to provide payment information.
- Closing Page This is the last page of the online volunteer application.
- Application Service Unavailable Page This page displays when the online volunteer application is down due to maintenance.

Perform the following steps to specify the content that displays on the online volunteer application:

- In the navigation menu, select Admin > Module Settings.
- Click the Volunteers tab and select Volunteer Application from the dropdown menu.
- 3. In the Online Volunteer Application Page Management area on the workspace, click the icon in the Details column for the [page name].

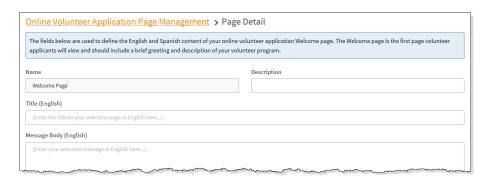

- 4. On the **Page Detail** workspace, specify the following information:
  - **Title (English)** Enter the title that should be displayed on the Welcome page of the English language online volunteer application.
  - Message Body (English) Enter the welcome message that should be displayed on the Welcome page of the English language online volunteer application.
  - Title (Spanish) Enter the title that should be displayed on the Welcome page of the Spanish language online volunteer application.
  - Message Body (Spanish) -- Enter the welcome message that should be displayed on the Welcome page of the Spanish language online volunteer application.

**Note** If the Spanish language online application is disabled, you must enable it before the fields will be enabled.

Click Save.

## **Volunteer Portal Settings**

The **Volunteer Portal Settings** workspace enables users with the *Can Manage Volunteer Settings* permission to manage the volunteer portal.

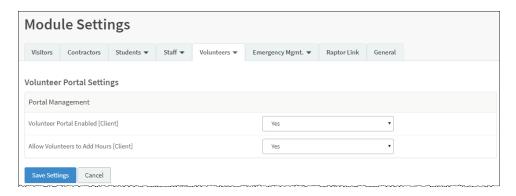

## **Enable/Disable Volunteer Portal**

Use this feature to enable or disable the volunteer portal.

- 1. In the navigation menu, select **Admin > Module Settings**.
- 2. Click the **Volunteers** tab and select **Volunteer Portal** from the drop-down menu.
- 3. From the **Volunteer Portal Enabled** drop-down list, select **Yes** (to enable) or **No** (to disable). By default, the volunteer portal is disabled.
- 4. Click Save Settings.
- 5. Log out of Raptor and then log in to see the change.

#### **Allow Volunteers to Add Hours**

Use this feature to specify whether volunteers can add or edit hours they have worked in the volunteer portal.

Note The Allow Volunteers to Add Hours setting displays only when the Enable/Disable Volunteer Portal setting is enabled.

- In the navigation menu, select Admin > Module Settings and then click the Volunteers tab.
- 2. From the **Allow Volunteers to Add Hours** drop-down list, select **Yes** (to allow) or **No** (to not allow).
- 3. Click **Save Settings**.
- 4. Log out of Raptor and then log in to see the change.

## **Notification Management**

Use the **Notification Management** grid on the **Volunteer Portal Settings** workspace to enable and disable the email notification that is sent to the Volunteer Coordinator when a volunteer selects the Contact Volunteer Coordinator option in the Volunteer Portal, and to specify the contacts who receive the email notification.

**Note** This grid only displays when the **Enable/Disable Volunteer Portal** setting is enabled.

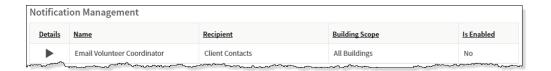

**Note** Contacts must be defined prior to using this feature.

Perform the following steps to set up automatic notifications:

- 1. In the navigation menu, select **Admin > Module Settings**.
- Click the Volunteers tab and select Volunteer Portal from the drop-down menu.
- 3. In the **Notification Management** grid, click the ► icon in the **Details** column.

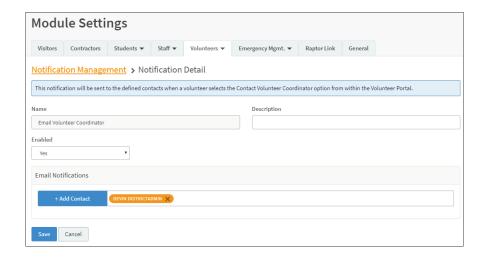

- 4. On the **Notification Detail** workspace, specify the following information:
  - Enabled Select Yes (enable) or No (disable) to indicate whether the notification should be enabled.
  - Email Notifications Click Add Contact and select the contact name from the drop-down list. The contact information must be added in Contacts prior to creating the email notification.

To remove an email contact, click the **X** in the contact label.

**Note** If the contact name is gray, it was defined at the district level and cannot be removed at the building level.

Click Save Settings.

#### **Access Volunteer Portal URL**

This feature generates a client-specific URL to access the Volunteer Portal. This URL will also be provided in the Volunteer Approval notification to applicants when the Volunteer Portal is enabled, and the applicant has provided a valid email address.

**Note** If the Volunteer Portal is disabled, this field will be blank.

- In the navigation menu, select Admin > Module Settings.
- 2. Click the **Volunteers** tab and select **Volunteer Portal** from the drop-down menu.
- 3. In the **Volunteer Portal Access** list on the workspace, view the URL in the **Volunteer Portal URL** field.

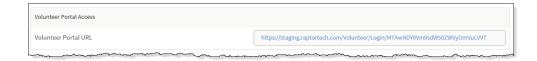

4. Copy the URL into your browser to access the volunteer portal for your district. You can also include this URL on your district website for volunteers to access the volunteer portal.

## **Event Management Settings**

The **Volunteer Event Settings** workspace enables users with the *Can Manage Volunteer Settings* permission to manage the volunteer event settings in Raptor.

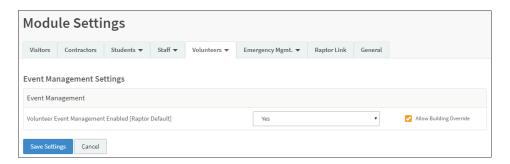

## **Enable/Disable Volunteer Event Management**

Use this feature to enable or disable volunteer event management.

- 1. In the navigation menu, select **Admin > Module Settings**.
- 2. Click the **Volunteers** tab and select **Volunteer Portal** from the drop-down menu.
- 3. From the **Volunteer Event Management Enabled** drop-down list, select **Yes** (to enable) or **No** (to disable).
- 4. Select the **Allow Building Override** check box if the setting can be overridden at the building level. Otherwise, clear the check box.
- 5. Click Save Settings.
- 6. Log out of Raptor and then log in to see the change.

# **Managing Emergency Mgmt Module Settings (Admin)**

Use the **Drill Manager** or **Emergency Mgmt** tab on the **Module Settings** workspace to manage the settings specific to Drill Manager and the Raptor Reunification™ mobile app. How the settings display in the **Module Settings** workspace depends on whether your district has Raptor Reunification enabled.

#### **Raptor Reunification Enabled**

If your district has Raptor Reunification enabled, the **Module Settings** workspace includes the **Emergency Mgmt** tab and drop-down menu where you can select the workspace in which you want to work:

- Drill Manager Use this workspace to enable the Drill Manager module and manage notifications for drills.
- Reunification REU Use this workspace to manage the settings specific to the reunification application.

You must have the *Can Manage Reunification* Settings permission to access these workspaces.

**Note** The screen captures in this section assume Raptor Reunification is enabled, and the **Emergency Mgmt** drop-down menu displays.

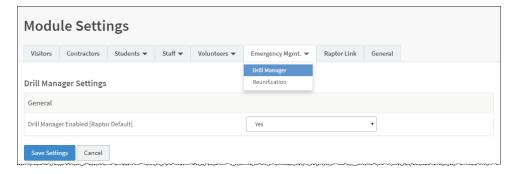

#### **Raptor Reunification Not Enabled**

If your district does **not** have Raptor Reunification enabled, the **Module Settings** workspace includes only the **Drill Manager** tab. Users must have the *Can Manage Client Settings* or *Can Manage Building Settings* permission to view this workspace.

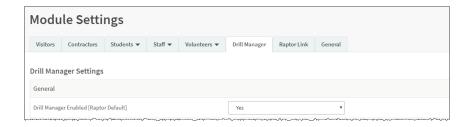

## **Drill Manager**

Drill Manager enables you to manage the drills that will be used to prepare for emergencies.

## **Enable/Disable Drill Manager**

Perform the following steps to enable or disable Drill Manager:

- 1. In the navigation menu, select **Admin > Module Settings**.
- 2. Click the **Drill Manager** tab or click the **Emergency Mgmt** tab and select **Drill Manager**.
- 3. From the **Drill Manager Enabled** drop-down list, select **Yes** (to enable) or **No** (to disable).
- 4. Select the **Allow Building Override** check box if the setting can be changed at the building level. Otherwise, clear the check box.
- 5. Click Save Settings.
- 6. Log out of Raptor and then log in to see the change.

#### **Notification Management**

Use the **Notification Management** grid on the **Drill Manager Settings** workspace to enable and disable the notifications that are automatically sent to the specified contacts about upcoming drills and drill requirements.

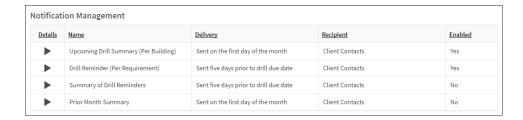

**Note** Contacts must be defined prior to setting up notifications.

The following notifications are available:

- Upcoming Drill Summary (Per Building) This notification will be sent to defined contacts on the first day of the month. An individual email will be delivered for each building containing a customized list of their upcoming drills and corresponding details.
- Drill Reminder (Per Requirement) This notification will be sent to defined contacts five days prior to the drill due date, only if the drill requirement has not been completed. An individual email will be delivered for each drill requirement, by building, containing the drill details that is at risk of being out of compliance.
- Summary of Drill Reminders (All Buildings) This notification is only available at the All Buildings level and will be sent to defined contacts five days prior to the drill due date. The reminder summary contains a list of all buildings that have not completed a specific drill requirement and are at risk of being out of compliance. An individual email reminder summary will be delivered for each drill requirement due in five days.
- Prior Month Summary (All Buildings) This notification is only available at the All Buildings level and will be sent to defined contacts on the first day of the month. The Prior Month Summary provides a breakdown by building of each drill requirement due during the month and their status.

#### **Enable/Disable Notifications**

Perform the following steps to enable automatic notifications:

- In the navigation menu, select Admin > Module Settings.
- 2. Click the **Drill Manager** tab or click the **Emergency Mgmt** tab and select **Drill Manager**.
- 3. In the **Notification Management** grid, click the ► icon in the **Details** column for the notification.

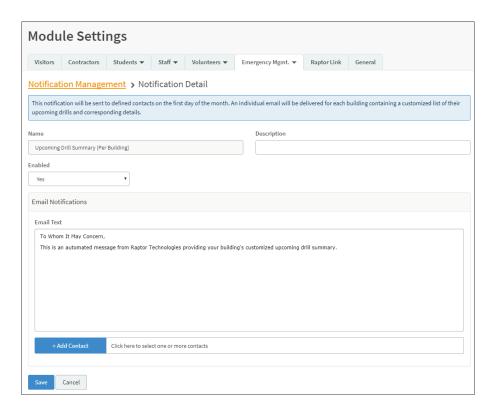

- 4. Specify the information in the following fields:
  - Enabled Select Yes (enable) or No (disable) to indicate whether the notification should be enabled.
  - Description Optionally, enter a description for the notification.
  - **Email Text** Enter the message that will be sent via email.
  - Contacts Click Add Contact and select the contact name from the drop-down list. The contact information must be added prior to creating the email notification.

**Note** In the **Add Contact** drop-down list, the icons that display represent the contact's preferred method of notification.

To remove an email contact, click the **X** in the contact label.

5. Click Save.

# **Raptor Reunification**

The Raptor Reunification System helps ensure that students are tracked, accounted for, and reunited with their parents or guardians safely and as efficiently as possible during emergency events. The Raptor Reunification System can be implemented as a standalone product or integrated with the Raptor System.

When integrated with the Raptor System, users can manage the administrative tasks in Raptor from the **Emergency Mgmt > Reunification Settings** workspace.

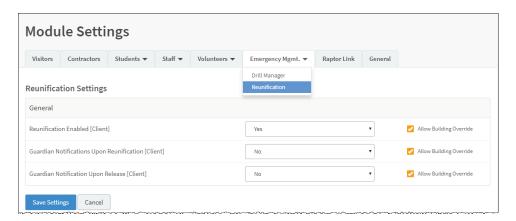

#### **Enable/Disable Reunification Module**

Perform the following steps to enable or disable the Reunification module:

- 1. In the navigation menu, select **Admin > Module Settings**.
- 2. Click the **Emergency Mgmt** tab and select **Reunification** from the drop-down menu.
- 3. From the **Reunification Enabled** drop-down list, select **Yes** (to enable) or **No** (to disable).
- 4. Select the **Allow Building Override** check box if the setting can be changed at the building level. Otherwise, clear the check box.
- 5. Click Save Settings.
- 6. Log out of Raptor and then log in to see the change.

## **Enable/Disable Guardian Notifications Upon Reunification**

During the reunification process, guardians can be notified when the student has been reunified with another parent or guardian. Perform the following steps to enable or disable guardian notifications:

- 1. In the navigation menu, select **Admin > Module Settings**.
- 2. Click the **Emergency Mgmt** tab and select **Reunification** from the drop-down menu.
- 3. From the **Guardian Notifications Upon Reunification** drop-down list, select **Yes** (to enable) or **No** (to disable).
- 4. Select the **Allow Building Override** check box if the setting can be changed at the building level. Otherwise, clear the check box.
- 5. Click Save Settings.
- 6. Log out of Raptor and then log in to see the change.

## **Enable/Disable Guardian Notification Upon Release**

During a controlled release process, parents or guardians can be notified when a student has been released from school. Perform the following steps to enable or disable guardian notifications:

- 1. In the navigation menu, select Admin > Module Settings.
- Click the Emergency Mgmt tab and select Reunification from the dropdown menu.
- 3. From the **Guardian Notification Upon Release** drop-down list, select **Yes** (to enable) or **No** (to disable).
- 4. Select the **Allow Building Override** check box if the setting can be changed at the building level. Otherwise, clear the check box.

#### **View Emergency Types**

The **Emergency Types** are pre-defined, system default categories that are read-only and cannot be modified. The Emergency Type categories hold user-defined sub-types that are used when initiating incidents in the product.

**Note** When creating an Emergency Sub-Type, it must be categorized in one of the Emergency Types.

- In the navigation menu, select Admin > Module Settings.
- Click the Emergency Mgmt tab and select Reunification from the dropdown menu.
- 3. View the **Emergency Types** in the list. The name and building scope display.

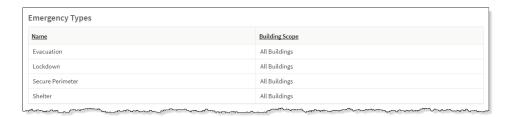

## **Manage Emergency Sub-Types**

The Emergency Sub-Types area on the Reunification Settings workspace are user-defined and specific to a pre-defined emergency type. The Reunification module ships with out-of-the-box values to be used as an example and modified based on your district's operations plan.

You can view, create, modify and delete emergency sub-types.

## **View and Modify Emergency Sub-Types**

The **Emergency Sub-Types** display in a grid on the **Reunification Settings** workspace. The name, emergency type and building scope display.

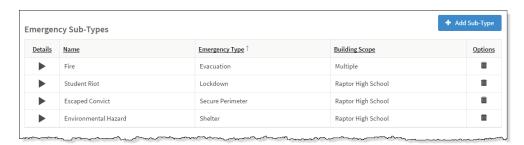

Perform the following steps to view the details for an emergency sub-type:

- 1. In the navigation menu, select **Admin > Module Settings**.
- 2. Click the **Emergency Mgmt** tab and select **Reunification** from the drop-down menu.
- 3. In the **Emergency Sub-Types** grid, click the ▶ icon in the **Details** column to view the information about the emergency sub-type.

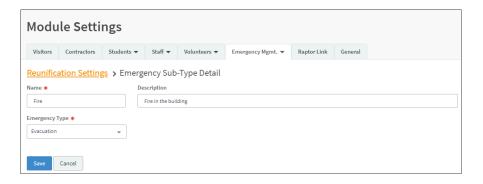

4. Modify any of the information and click **Save**.

#### **Create Emergency Sub-Type**

You can create a new emergency sub-type that is available for all buildings or specific buildings. Perform the following steps to create a new emergency sub-type:

- 1. In the navigation menu, select **Admin > Module Settings**.
- 2. Click the **Emergency Mgmt** tab and select **Reunification** from the drop-down menu.
- In the Emergency Sub-Types grid, click Add Sub-Type.

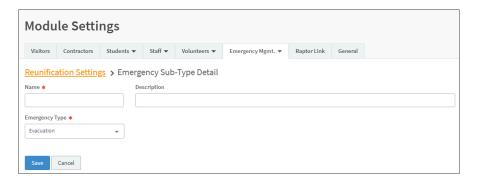

- 4. Enter the following information to define the emergency sub-type:
  - Name\* Enter a name for the emergency sub-type.
  - Description Optionally, enter text that describes the emergency sub-type.
  - Emergency Type\* Select the emergency type from the drop-down list in which this emergency sub-type is categorized.

5. Click Save.

#### **Delete Emergency Sub-Type**

Perform the following steps to delete an emergency sub-type from the **Reunification Module Settings** workspace.

- 1. In the navigation menu, select **Admin > Module Settings**.
- 2. Click the **Emergency Mgmt** tab and select **Reunification** from the drop-down menu.
- 3. In the **Emergency Sub-Types** grid, click the icon for the item to be removed.
- 4. Click **OK** on the confirmation dialog to complete the process.

## **Manage Locations**

The **Locations** grid on the **Reunification Settings** workspace is used to manage the physical and transportation locations used during a drill or live emergency. From this area, users with the *Can Manage Reunification Settings* permission can view, create, modify and delete locations.

#### **View and Modify Locations**

The **Locations** display in a grid on the **Reunification Settings** workspace. The name, type, category and building scope display.

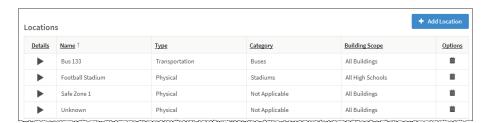

Perform the following steps to view the details for a location:

- In the navigation menu, select Admin > Module Settings.
- 2. Click the **Emergency Mgmt** tab and select **Reunification** from the drop-down menu.
- 3. In the **Locations** grid, click the icon in the **Details** column to view the information about the location.

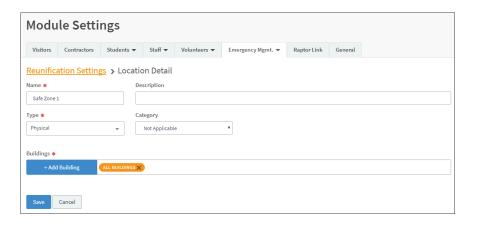

4. Modify any of the information and click **Save**.

#### **Create Location**

You can create a location that is available for all buildings or specific buildings. Perform the following steps to create a new location:

- 1. In the navigation menu, select **Admin > Module Settings**.
- Click the Emergency Mgmt tab and select Reunification from the dropdown menu.
- 3. In the **Locations** grid, click **Add Location**.

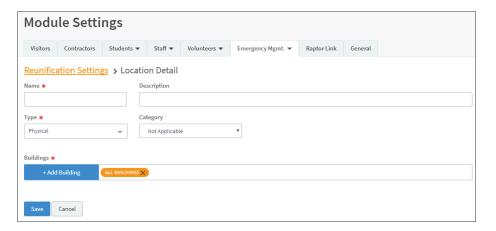

- 4. Enter the following information to define the location:
  - Name\* Enter the name of the location.
  - Description Optionally, enter text that describes the location.
  - Type\* Select the location type (Physical or Transportation) from the drop-down list.
  - Category Optionally, select the category for the location.

- Buildings\* Click Add Building and select the building, a building group, or All Buildings from the drop-down list.
- 5. Click Save.

#### **Delete Location**

Perform the following steps to delete a location from the **Reunification Settings** workspace.

- 1. In the navigation menu, select **Admin > Module Settings**.
- 2. Click the **Emergency Mgmt** tab and select **Reunification** from the drop-down menu.
- 3. In the **Locations** grid, click the icon for the item to be removed.
- 4. Click **OK** on the confirmation dialog to complete the process.

## **Manage Location Categories**

The **Location Categories** grid on the **Reunification Settings** workspace is used to manage the categories that can be used when defining the locations. From this grid, users with the *Can Manage Reunification Settings* permission can view, create, modify and delete location categories.

#### **View and Modify Location Categories**

The **Location Categories** display in a grid on the **Reunification Settings** workspace.

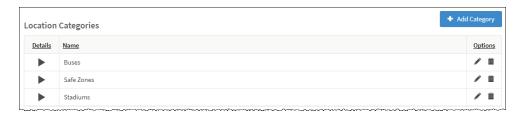

Perform the following steps to view the details for a location category:

- In the navigation menu, select Admin > Module Settings.
- 2. Click the **Emergency Mgmt** tab and select **Reunification** from the drop-down menu.
- 3. In the **Location Categories** grid, click the ▶ icon in the **Details** column to view the information about the location category.

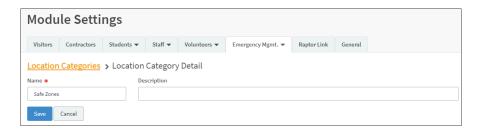

4. Modify any of the information and click Save.

You can also click the ricon in the Location Categories grid to modify the name of the category, and then click roto save it. Click to discard your changes.

## **Create Location Category**

You can only create location categories at the All Building level. Perform the following steps to create a location category:

- 1. In the navigation menu, select **Admin > Module Settings**.
- 2. Click the **Emergency Mgmt** tab and select **Reunification** from the drop-down menu.
- 3. In the Locations grid, click Add Location Category.

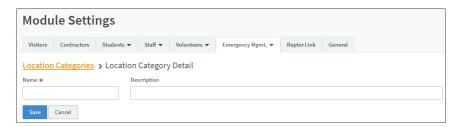

4. Enter a Name\* and Description (optional) for the location category and click Save.

## **Delete Location Category**

Perform the following steps to delete a location category.

- 1. In the navigation menu, select **Admin > Module Settings**.
- 2. Click the **Emergency Mgmt** tab and select **Reunification** from the drop-down menu.
- 3. In the **Location Categories** grid, click the icon for the item to be removed.
- 4. Click **OK** on the confirmation dialog to complete the process.

#### **Manage Statuses**

The **Statuses** grid on the **Reunification Settings** workspace is used to manage the various statuses that can be assigned to individuals during a drill or emergency response. From this grid, users with the *Can Manage Reunification Settings* permission can view, create, modify and delete statuses (specific to user-defined statuses).

#### **View and Modify Statuses**

The **Statuses** display in a grid on the **Reunification Settings** workspace. The status name, who it applies to and building scope display.

**Note** The statuses that show the  $\stackrel{\triangle}{=}$  icon are Raptor defined and cannot be modified.

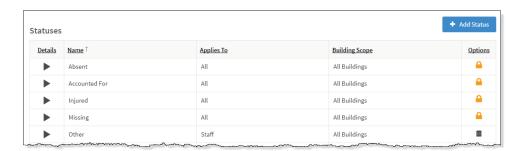

Perform the following steps to view the details for a status:

- In the navigation menu, select Admin > Module Settings.
- Click the Emergency Mgmt tab and select Reunification from the dropdown menu.
- 3. In the **Statuses** grid, click the icon in the **Details** column to view the information about the location on the **Status Detail** workspace.

**Note** If the status is locked, the fields on the **Status Detail** workspace are *read-only* and cannot be changed.

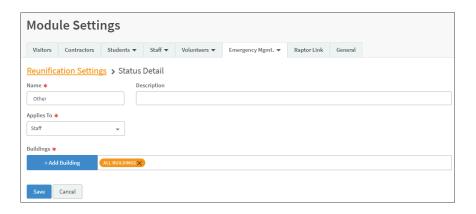

4. Modify any of the information and click **Save**.

#### **Create Status**

You can create a new status that is available for all buildings or specific buildings. Perform the following steps to create a new status:

- 1. In the navigation menu, select **Admin > Module Settings**.
- 2. Click the **Emergency Mgmt** tab and select **Reunification** from the drop-down menu.
- 3. In the **Statuses** grid, click **Add Status**.

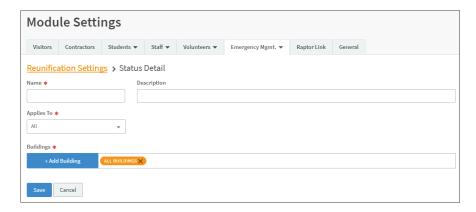

- 4. Enter the following information to define the status:
  - Name\* Enter the name for the status.
  - Description Optionally, enter text that describes the status.
  - Applies To\* Select who the status applies to during the reunification process (All, Student, or Staff) from the drop-down list.

**Note** When the status is configured to apply to **All**, it can also be used for Visitors, Volunteers and Contractors; also known as *Others*.

- Buildings\* Click Add Building and select the building, a building group, or All Buildings from the drop-down list.
- Click Save.

#### **Delete Status**

Perform the following steps to delete a status from the **Reunification Module Settings** workspace.

- 1. In the navigation menu, select **Admin > Module Settings**.
- 2. Click the **Emergency Mgmt** tab and select **Reunification** from the drop-down menu.
- 3. In the **Statuses** grid, click the icon for the item to be removed.
- 4. Click **OK** on the confirmation dialog to complete the process.

# **Managing Raptor Link Module Settings (Admin)**

Raptor Link provides the ability to integrate a Student Information System (SIS) with the Raptor System. This integration enables unattended synchronization of student, guardian, staff and roster data into the Raptor System. This data is then used by Raptor Reunification and the Raptor Student and Staff modules.

Use the **Raptor Link** tab on the **Module Settings** workspace to view the readonly Raptor Link settings, manage the Raptor Link error notifications, and view Raptor Link building status.

# **View Raptor Link Settings**

The **Raptor Link Settings** area on the **Raptor Link** tab displays the configuration details for Raptor Link. These setting are managed by Raptor and are read-only.

Perform the following steps to view the Raptor Link configuration settings:

- In the navigation menu, select Admin > Module Settings.
- 2. Click the Raptor Link tab.
- 3. In the **Raptor Link Settings** area, view the **Configuration Details**.

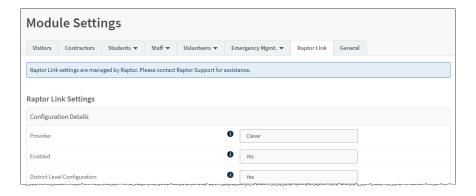

### Notes

- These fields are read-only and are managed by Raptor.
- If the District Level Configuration is set to **No**, this field does not display when viewing at the building level.

The **District Level Configuration** setting determines if Raptor Link is integrated at the district level (all buildings use the same Raptor Link connection) or at the building level (each building has a discrete Raptor Link connection):

- If Raptor Link is integrated at the district level, the value is Yes.
- If Raptor Link is integrated at the building level, the value is No.

# **Manage Raptor Link Notifications**

The **Raptor Link Notifications** area on the workspace only displays at the district level. Use this area to specify the contacts who will receive an email when Raptor Link has encountered an error.

**Note** Contacts must be defined prior to using this feature.

- 1. In the navigation menu, select **Admin > Module Settings**.
- 2. Click the Raptor Link tab.
- In the Raptor Link Notifications area, click Add Contact and select the contact name from the drop-down list. The contact information must be added prior to creating the email notification.

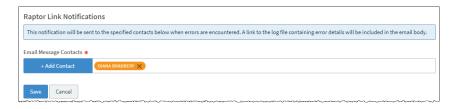

#### **Notes**

- In the **Add Contact** drop-down list, the icons that display represent the contact's preferred method of notification.
- If the contact has selected both Text and Email as their preferred notification method, when one method is populated with the contact name, the other method will be automatically populated.

To remove an email contact, click the **X** in the contact label.

**Note** If the contact name is gray, it was defined at the district level and cannot be removed at the building level.

Click Save.

# **View Raptor Link Building Status**

The **Raptor Link Building Status** grid on the **Raptor Link** tab displays the building status for all buildings in the district. This grid on the workspace is only available at the district level.

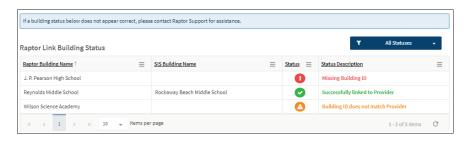

Click the filter button to filter the information you want to display.

An icon displays in the **Status** column to indicate the Raptor Link status for the building and a description displays in the **Status Description** column:

- Indicates that the Raptor building is successfully linked to an SIS or SIS proxy building and is correctly functioning.
- Indicates that a value appears in the Building ID field of the building, but the building is not linked to an SIS or SIS proxy building.
- Indicates that there is no value in the Building ID field.

# **View Tardy Code Writeback Error Log**

The **Tardy Code Writeback Error Log** grid on the **Raptor Link** tab displays the errors that occur when a tardy code cannot be written back to the SIS.

- If All Buildings is selected in the building selector, all tardy codes that could not be written back display in the error log.
- If you have a specific building selected in the building selector, only those tardy codes that could not be written back for that building display in the error log.

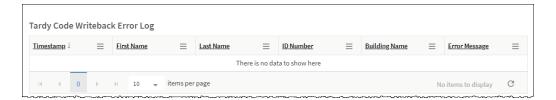

The information that is displayed includes date/time, first and last name of the student, student ID number, building name (if all buildings is selected) and the error message.

# **Managing General Module Settings (Admin)**

Use the **General** tab on the **Module Settings** workspace to manage cross-module settings that are used throughout the product but are not specific to a module.

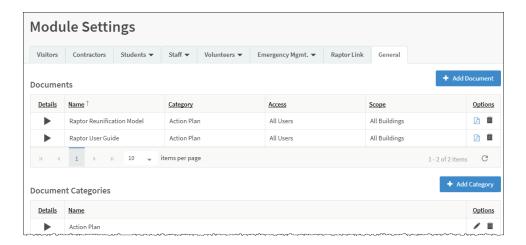

# Manage Documents REU

If the Reunification module is enabled and depending on your permissions, you can view and manage documents related to the reunification process from the **Documents** area on the **General Module Settings** workspace.

- Users with the Can Manage Documents permission, can view, add, modify, and delete documents on the workspace.
- Users without the Can Manage Documents permission can only view the document (PDF) and document metadata.

#### **View Documents**

Perform the following steps to view the documents that have been uploaded to the Raptor system for the reunification processes.

- 1. In the navigation menu, select **Admin > Module Settings**.
- 2. Click the **General** tab.
- Use the **Documents** grid to view the documents. The name of the document, type, who can access it and the building scope display.
- 4. Click the icon in the **Options** column to preview the document in PDF format.

**Note** You must have Adobe Acrobat installed to view the PDF.

#### Add Document

Users with the *Can Manage Documents* permission can add documents to the **Documents** grid on the **General** workspace.

**Note** The document must be in Adobe Acrobat PDF format and less than 5 MB in size.

- 1. In the navigation menu, select **Admin > Module Settings**.
- 2. Click the General tab.
- 3. In the **Documents** grid, click **Add Document**.
- 4. On the **Add Document** workspace, click **Select File** and navigate to the location where the file is saved on your computer.

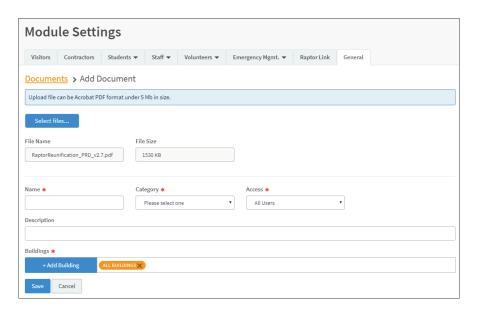

- 5. In the lower portion of the workspace, complete the following information:
  - Name\* Enter a name for the document.
  - Category\* Select the document category from the drop-down list (Action Plan, Emergency Plan, or Facility Map).
  - Access\* Select who has access to the document from the dropdown list (All Users, Student Supervisor, or Incident Commander).
  - Description Optionally, enter text that describes the document; for example, when it should be used.
  - Buildings\* Click Add Building and select the building or building group for the buildings where the document is available.

#### 6. Click Save.

# **Modify Documents**

Users with the *Can Manage Documents* permission can modify the documents that are uploaded to the **Documents** grid on the **General** workspace.

- In the navigation menu, select Admin > Module Settings and then click the General tab.
- 2. In the **Documents** grid, click the ► icon for the document you want to modify.
- 3. Modify any of the fields for the existing document or upload a new version of the document.

You can view the date the document was originally uploaded (Created Date) and by whom (Created By), and the last time it was modified (Modified Date) and by whom (Modified By) in the lower portion of the screen. These fields are *read-only* and are generated by the system.

Click Save.

#### **Delete Document**

Users with the *Can Manage Documents* permission can delete documents from the **Documents** grid on the **General** workspace.

- 1. In the navigation menu, select **Admin > Module Settings** and then click the **General** tab.
- 2. In the **Documents** grid, click the **i** icon for the document to be deleted.
- 3. On the confirmation dialog, click **OK**.

### **Manage Document Categories**

The **Document Categories** grid on the **General** workspace is used to manage the categories that can be used to organize documents. From this grid, users with the *Can Manage Documents* permission can view, create, modify and delete document categories.

### **View and Modify Document Categories**

The **Document Categories** display in a grid on the **General** workspace.

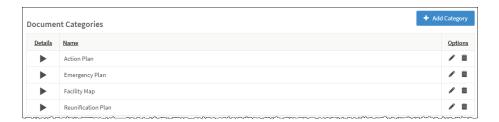

Perform the following steps to view the details for a location category:

- In the navigation menu, select Admin > Module Settings and then click the General tab.
- 2. In the **Document Categories** grid, click the ▶ icon in the **Details** column to view the information about the document category.

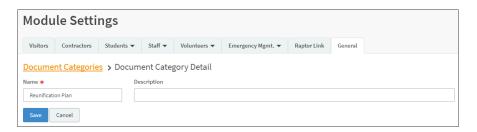

3. Modify any of the information and click **Save**.

You can also click the ricon in the **Document Categories** grid to modify the name of the category, and then click rosave it. Click to discard your changes.

# **Create Document Category**

You can only create document categories at the all building level. Perform the following steps to create a document category:

- 1. In the navigation menu, select **Admin > Module Settings** and then click the **General** tab.
- 2. In the **Document Categories** grid, click **Add Category**.

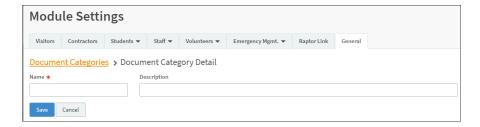

3. Enter a Name\* and Description (optional) for the category and click Save.

### **Delete Document Category**

Perform the following steps to delete a document category.

- 1. In the navigation menu, select **Admin > Module Settings** and then click the **General** tab.
- 2. In the **Document Categories** grid, click the icon for the item to be removed.

3. Click **OK** on the confirmation dialog to complete the process.

# **Manage Titles**

Users with Administrative permissions can view, create, modify and delete Titles. These titles are used in the **Users and Contacts** features.

**Note** Titles are available for use across all buildings, whether they are created at the building level or the client level.

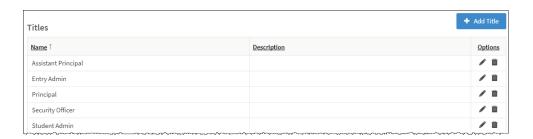

### **Add Title**

- 1. In the navigation menu, select **Admin > Module Settings** and click the **General** tab.
- 2. In the Titles grid, click Add Title.

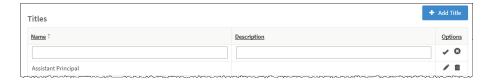

3. Enter the **Name** and **Description** and then click the ✓ icon to save the new title. If you want to discard your changes, click the ② icon.

# **Modify Title**

- 1. In the navigation menu, select **Admin > Module Settings** and click the **General** tab.
- 2. In the **Titles** grid, click the **F** icon for the title to modify.
- 3. Modify the name or description, and then click the ✓ icon to save the changes. If you want to discard your changes, click the ② icon.

### **Delete Title**

- 1. In the navigation menu, select **Admin > Module Settings** and click the **General** tab.
- 2. In the **Titles** grid, click the **III** icon to delete a title.

3. On the confirmation dialog, click **OK**.

# **Upload District Image**

Use this area on the **General** workspace to upload your district's logo image to be displayed on the Volunteer Portal, Online Volunteer Application and Kiosk.

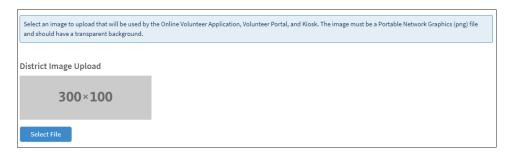

- In the navigation menu, select Admin > Module Settings and click the General tab.
- 2. In the District Image Upload area, click Select File.
- 3. Navigate to the file on your computer, select it and click **Open**. The image is uploaded and displays in the area.

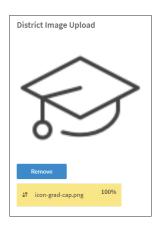

If you want to delete a district logo that has been uploaded, click **Remove** and then click **Continue** on the confirmation dialog.

# **Managing Alerts (Admin)**

Alerts are used to flag specific individuals during the sign-in process or the student sign-out by guardian process, and to notify relevant response personnel. Use the **Alert Settings** workspace to manage alerts and notifications for the following types of alerts:

- Sex Offender Manage sex offender alerts and notifications.
- Custom Manage custom alerts used to notify relevant personnel that a potentially unwanted person is signing in to a building.
- Emergency Buttons Manage the emergency button that displays in the upper right corner of the screen to send a silent emergency message to relevant personnel.
- Instant Manage the instant alerts used to broadcast a message to all users that are logged into the Raptor System.
- Incident Manage notifications that are used during the reunification process.

Prior to configuring alert notifications, you must create the contacts who will receive the notifications (email or text message).

#### **IMPORTANT**

If contacts are not defined and associated to the alerts, then no one will be notified of the alert (other than the user signing in the person).

When you open the **Alert Settings** workspace, if there are no contacts defined, the following message displays.

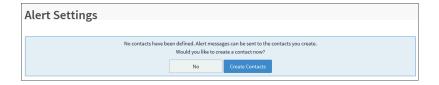

If you would like to create contacts now, click **Create Contacts**. Otherwise, click **No** and the **Alert Settings** workspace displays.

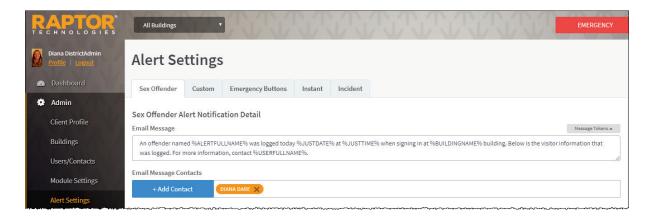

Notifications can be created at the All Buildings level or for a specific building. If you define a notification message and contacts for any of the alert types at the All Buildings level, these contacts will receive the notification message when the alert is triggered in any building.

At the specific building level, the notification created at the All Buildings level can be used or a different notification message can be entered and contacts specific to the building can be entered.

Notifications created at the building level do not affect the content or recipients of the notification at the All Buildings level.

# **Manage Sex Offender Alerts**

Each time a visitor, contractor or volunteer signs in, or a guardian signs out a student, their name and date of birth are compared against over 750,000 known sex offenders across all 50 states and several territories within the United States. Raptor takes the extra step of comparing all known alias names used by the sex offenders to the name of the person signing in, providing a thorough screening process.

When one or more matches are detected, a Possible Offender Alert displays on the screen for each occurrence. It is important to note that it is the responsibility of the user to determine if this Possible Offender Alert is an actual match. Therefore, the photos, middle name, sex, race, height, weight, and color of eyes should be compared to confirm an accurate match.

If a match is confirmed, a silent alert is immediately sent via email and/or text message to a customized receipt list. For positive matches, users are instructed to follow the proper procedures set up by your school or district.

**Note** Raptor matches possible offenders based on name and any alias names in criminal records. Therefore, visitors, contractors and volunteers who have common names may get flagged multiple times.

# **Specify Sex Offender Alert Notifications**

You can specify the notification message for sex offender alerts and who to send it to from the **Sex Offender Alert Notification Detail** workspace.

Perform the following steps to set up the sex offender alert notifications:

- 1. In the navigation menu, select **Admin > Alert Settings**.
- 2. On the **Sex Offender** tab, specify the following information and then click **Save**.

**Note** Contacts must be defined prior to setting up notifications.

#### **Email Notifications**

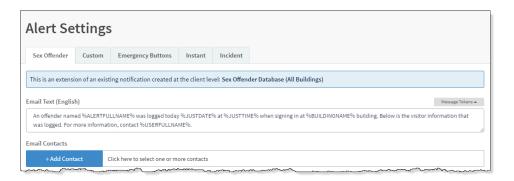

 Email Text – The email message is pre-populated with a default message using message tokens, but you can change this message if desired. This text is sent in addition to the Visitor/Offender information so if this email message field is left blank, the Visitor/Offender information is still sent.

To use message tokens to compile the message, see <u>Message Tokens</u> for Sex Offender Alert Notifications.

 Email Contacts – Click Add Contact and select the contact name from the drop-down list. The contact information must be added prior to creating the email notification.

**Note** The icons that display in the **Add Contact** drop-down list represent the contact's preferred method of notification.

To remove an email contact, click the **X** in the contact label.

**Note** If the contact name is gray, it was defined at the district level and cannot be removed at the building level.

# **Text Message Notifications**

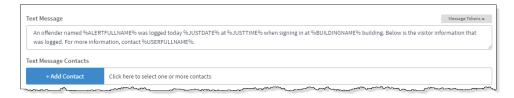

Text Message – The optional text message is pre-populated with a
default message using message tokens, but you can change this
message if desired. If this field is left blank, no text message is sent.
To use message tokens to compile the message, see Message Tokens
for Sex Offender Alert Notifications.

Text Message Contacts – For those who want to be notified via a text message, click Add Contact and select the contact name from the drop-down list. The contact information must be added in prior to creating the text message notification. Only those contacts that provided a text message phone can be selected from the list.

**Note** The icons that display in the **Add Contact** drop-down list represent the contact's preferred method of notification.

To remove a text contact, click the **X** in the contact label.

**Note** If the contact name is gray, it was defined at the district level and cannot be removed at the building level.

# **District Policy Message**

Users with the *Can Manage Alerts* permission can specify the district policy and procedures to be followed when a visitor, contractor, guardian or volunteer matches a sex offender during sign in. This message can be accessed on the *Match Confirmation* alert notification.

- In the District Policy Message area on the Sex Offender Alert Notification
   Detail workspace, enter the message that you want displayed when
   Match is selected on the Possible Sex Offender dialog.
- 2. Click Save.

# **Message Tokens for Sex Offender Alert Notifications**

You can also use **Message Tokens**, which are variables, in the notification message so that when the message is sent, the tokens will be replaced by their associated value.

Click **Message Tokens** to view the variables that can be used in the message.

%CLIENTNAME% - District Name
%BUILDINGNAME% - Building Name
%USERFULLNAME% - User's First and Last Name
%ALERTFULLNAME% - Visitor's First and Last Name
%JUSTTIME% - Time Logged - hh:mm: tt
%JUSTDATE% - Date Logged - MM/DD/YYYY

### **Example:**

An alert has been issued by %USERFULLNAME% at %CLIENTNAME% %BUILDINGNAME% on %JUSTDATE% at %JUSTTIME%.

# **Manage Custom Alerts**

Custom alerts, previously known as private alerts, are customized alerts to meet the specific needs of your school and/or district. Custom alerts are used to notify relevant personnel that a potentially unwanted person is signing in to a building. They are commonly used for:

- Custody issues
- Restraining orders
- Banned visitors

Custom alerts are similar to offender alerts except that the matching criteria, such as Last Name, First Name and Last Name, or First Name, Last Name and Date of Birth is defined by your school and/or district. When a visitor or contractor is signed in, Raptor compares that person's first name and last name (depending on the selected matching criteria) to each of the custom alerts defined.

During the sign in process, if one or more matches are detected, a Possible Custom Alert displays on the screen. The user must carefully compare the information displayed in the Possible Custom Alert to determine if it is an actual match. It is recommended that the details in the alert, such as the photo, middle name, and notes be reviewed to confirm an accurate match.

If a match is confirmed, a silent alert is immediately sent via email, text message, and/or voice message to a customized recipient list. For positive

matches, users are instructed to follow the proper procedures set up by your school or district.

# **Specify Custom Alert Matching Criteria**

When creating custom alerts, Administrators with the *Can Manage Alerts* permission can set the criteria that must be matched before a possible custom alert is generated. They can also specify whether this setting can be overridden at the building level.

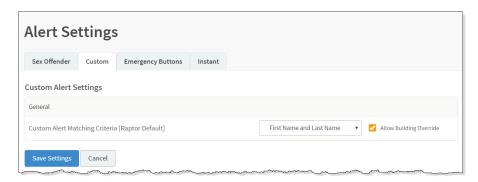

Perform the following steps to specify the matching criteria for custom alerts:

- 1. In the navigation menu, select **Admin > Alert Settings**.
- 2. Click the Custom tab.
- 3. In the **General** list under **Custom Alert Settings**, select the criteria that must be matched from the **Custom Alert Matching Criteria** drop-down list. Matching criteria can be based on the following:
  - Last Name
  - First Name and Last Name
  - First Name, Last Name, and Date of Birth
- 4. If you are at the client level (All Buildings), the **Allow Building Override** check box is visible. If you want to allow this setting to be changed at the building level, select the check box.
- 5. Click Save Settings.

#### **Add Custom Alert**

Perform the following steps to create a custom alert.

- In the navigation menu, select Admin > Alert Settings.
- 2. Click the **Custom** tab.
- 3. In the Custom Alerts grid, click Add Custom Alert.

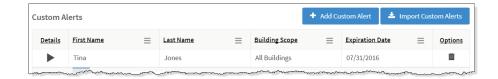

4. On the Custom Alert Detail workspace, use one of the following methods to specify the information about the person for whom you are creating a custom alert:

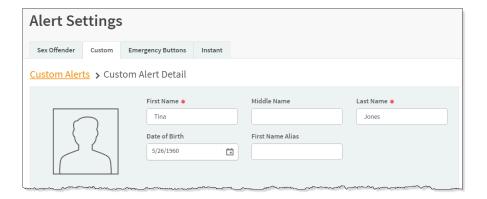

- Find If the person has previously signed in to the building, enter their name (or a portion of their name) in the text box and click Find. If more than one record is returned, click the Select icon to display their information in a Detail view.
- Manual Entry If the person has not previously signed in to the building, manually enter the person's information in the following fields:

Note Required fields are determined by the Custom Alert Matching Criteria setting in Specify Custom Alert Matching Criteria and indicated with an asterisk \*.

- First Name\* Enter the first name of the person in the alert.
- Middle Name Enter the middle name of the person in the alert.
- Last Name\* Enter the last name of the person in the alert.
- Date of Birth Select the date of birth from the calendar.
- **First Name Alias** If the person in the alert is known by another first name, enter it in this field.

Enter the alert information:

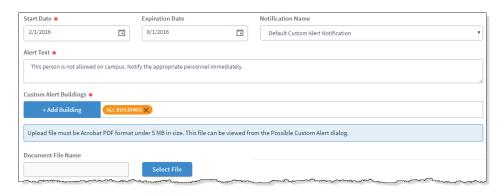

- **Start Date\*** Select the date from the calendar to indicate the date the alert should become active.
- **Expiration Date** Select the date from the calendar to indicate the date the alert should become inactive. If left blank, the alert will not be expired until you enter an expiration date or delete the alert.
- Notification Name Select the notification that contains the default notification message and who to notify.

Note If you want notifications to be sent when the alert is issued, you must complete the information in the Custom Alert Notification prior to adding the custom alert.

- Alert Text\* Enter the information that displays in the Notes field on the Possible Custom Alert. This is the information that is visible to the Entry Admin when signing in the person.
- Custom Alert Buildings\* Click Add Building and select the buildings where the alert is active.
- 6. If you want to upload and associate a document with the custom alert so that document is available to the Front Desk operator when there is a positive match, click **Select File**, navigate to the PDF document, and click **Open**. The file is uploaded, and the document name displays in the **Document File Name** field.

If the document is no longer relevant and you want to remove it, click **Delete File** (the **Delete File** button only displays if there is a document uploaded).

7. In the **Courtesy Notification** area, enter the following information for external notification when the alert is triggered:

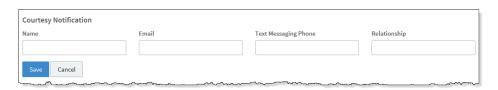

- Name First and last name of the person to be notified.
- **Email** If preferred method of contact is email, enter their email address.
- Text Messaging Phone If preferred method of contact is text message, enter their mobile phone number.
- Relationship Enter their relationship.
- Click Save.

A confirmation message displays in the lower right corner of the screen indicating the alert was successfully added.

# **Import Custom Alerts**

Administrators with the *Can Manage Alerts* permission can also import custom alerts, which provides the flexibility to configure multiple custom alerts in one process. The import utility also includes the ability for unattended import of custom alerts by creating a manifest file that includes information about the field mapping and file to be imported.

**Note** To use this feature, you must first create an Excel spreadsheet or comma delimited file that contains the required information.

The file can contain the following custom alert information to be imported:

- First Name\*
- Middle Name
- Last Name\*
- Date of Birth
- First Name Alias
- Start Date
- Expiration Date
- Alert Text\*
- Building Name (If you are importing at the All Buildings level.)
- Courtesy Notification Name

- Courtesy Notification Email
- Courtesy Notification Text Messaging Phone
- Courtesy Notification Relationship

Perform the following steps to import custom alerts.

- In the navigation menu, select Admin > Alert Settings.
- 2. Click the Custom tab.
- 3. In the Custom Alerts grid, click Import Custom Alerts.

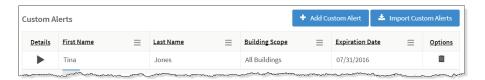

4. On the **Import Custom Alerts** workspace, click **Select File** and navigate to the location where the file is saved on your computer.

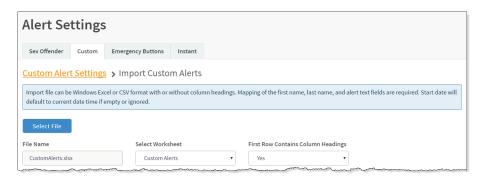

- 5. Select the **Excel** or **CSV** file and click **Open**.
- 6. If you used Excel and the file contains multiple worksheets, select the worksheet that contains the custom alert information from the **Select Worksheet** drop-down list.
- 7. If the first row of the worksheet contains column headings, select **Yes** from the **First Row Contains Column Headings** drop-down list. Otherwise, select **No**.
- 8. Click Auto Map Fields to automatically map the column headings in the file to the mapping names in Raptor. The names must be identical.
  You can also manually map each of the columns to be imported by selecting the appropriate fields in the drop-down menu above each column that displays.

<sup>\*</sup>Indicates required information.

**Note** First Name, Last Name, and Alert Text are required columns. The columns with **Ignore** selected with not be imported.

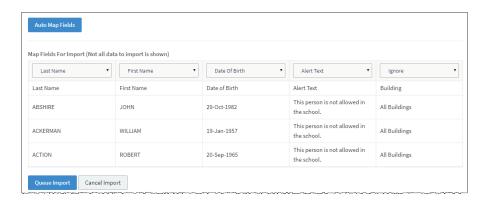

- If you want to create a manifest file to schedule automatic imports, click Save Manifest and save the file. You can then schedule the imports using a scheduling utility. See Using Manifest Import.
- 10. Click Queue Import.

A message displays in the lower right corner of the screen stating that the import job was successfully added to the import queue for processing.

When the import has completed processing, an email will be sent to the email address of the user indicating the number of records successfully imported and any error that may have occurred.

### **View All Custom Alerts**

You can view all the custom alerts that have been set up for a specific building or all buildings from the **Alert Settings > Custom** tab.

- 1. In the navigation menu, select **Admin > Alert Settings**.
- 2. Click the Custom tab.
- 3. View the alerts in the **Custom Alerts** grid.

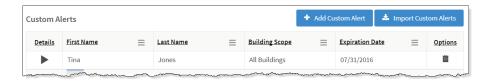

Click the icon to expand the Custom Alert Detail.

#### **Edit Custom Alert**

**Note** If a custom alert has the icon in the **Options** column, it was created at a district level and can only be modified when the Building Selector is set to All Buildings.

Perform the following steps to modify a custom alert:

- In the navigation menu, select Admin > Alert Settings.
- 2. Click the **Custom** tab.
- 3. In the Custom Alerts grid, click the icon to expand the Custom Alert Detail.
- 4. Modify any of the fields and then click **Save**.

**Note** If you want to disable an alert but not delete it, change the **Expiration Date** to the current date or prior date.

# **Delete Custom Alert**

**Note** If a custom alert has the icon in the **Options** column, it was created at a district level and can only be deleted when the Building Selector is set to All Buildings.

Perform the following steps to delete a custom alert:

- In the navigation menu, select Admin > Alert Settings.
- 2. Click the Custom tab.
- 3. In the **Custom Alerts** grid, locate the alert in the list that displays and click the icon in the **Options** column. The alert is deleted and will no longer be referenced during sign in.

### **Specify Custom Alert Notifications**

You can specify recipients of a custom alert notification and the message that is sent in the notification. This information can then be referenced in the alert detail so that the notification is sent when the custom alert is issue.

**Note** Contacts must be defined prior to setting up notifications.

Perform the following steps to set up the custom alert notifications:

- In the navigation menu, select Admin > Alert Settings.
- 2. Click the **Custom** tab and navigate to the **Custom Alert Notifications** grid.

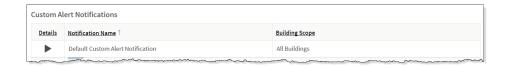

- 3. Click the icon to expand the **Notification Detail**.
- 4. Specify the following information and then click **Save**.

#### **Email Notifications**

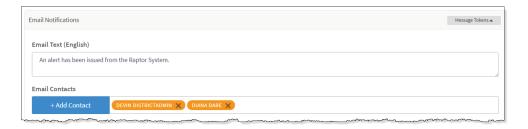

 Email Text – The email message is pre-populated with a default message using message tokens, but you can change this message if desired.

To use message tokens to compile the message, see <u>Message Tokens</u> for Custom Alert Notifications.

• **Email Contacts** – Click **Add Contact** and select the contact name from the drop-down list. The contact information must be added prior to creating the email notification.

#### **Notes**

- The icons that display in the **Add Contact** drop-down list represent the contact's preferred method of notification.
- If the contact has selected both Text and Email as their preferred notification method, when one method is populated with the contact name, the other method will be automatically populated.

To remove an email contact, click the **X** in the contact label.

**Note** If the contact name is gray, it was defined at the district level and cannot be removed at the building level.

# **Text Message Notifications**

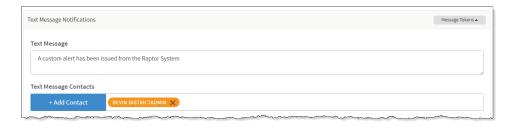

 Text Message – The text message is pre-populated with a default message using message tokens, but you can change this message if desired.

To use message tokens to compile the message, see <u>Message Tokens</u> <u>for Custom Alert Notifications</u>.

 Text Message Contacts – Click Add Contact and select the contact name from the drop-down list. The contact information must be added prior to creating the text message notification. Only those contacts that provided a text message phone can be selected.

**Note** The icons that display in the **Add Contact** drop-down list represent the contact's preferred method of notification.

To remove a text contact, click the **X** in the contact label.

**Note** If the contact name is gray, it was defined at the district level and cannot be removed at the building level.

### **Message Tokens for Custom Alert Notifications**

You can also use **Message Tokens**, which are variables, in the notification message so that when the message is sent, the tokens will be replaced by their associated value.

Click **Message Tokens** to view the variables that can be used in the message.

%CLIENTNAME% - District Name
%BUILDINGNAME% - Building Name
%USERFULLNAME% - User's First and Last Name
%CUSTOMALERTTEXT% - First 90 characters of the
Custom Alert text
%ALERTFULLNAME% - Visitor's First and Last Name
%JUSTTIME% - Time Logged - hh:mm: tt
%JUSTDATE% - Date Logged - MM/DD/YYYY

**Example:** An alert has been issued by %USERFULLNAME% at %CLIENTNAME% %BUILDINGNAME% on %JUSTDATE% at %JUSTTIME%.

# **Manage Emergency Buttons**

The Emergency button displays in the upper right corner of the screen if Emergency Alerts are enabled for your school or for all schools in the district. In case of an emergency (for any reason), you can click the Emergency button to send a silent emergency message via email, text message, or voice message to a customized recipient list.

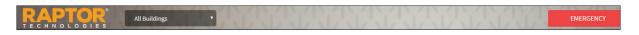

# **Enable/Disable Emergency Alert Button(s)**

When enabled, the Emergency button is always displayed on the screen. In an emergency at your campus, clicking this button will dispatch a text message or email to staff members at your school silently notifying them that there is an emergency that requires action.

You can also enable multiple emergency buttons to quickly notify the appropriate contacts about specific emergencies. When enabled, up to three buttons can be displayed across the top of the page, or up to six buttons can be displayed within a popup window.

Perform the following procedure to enable or disable emergency buttons:

- In the navigation menu, select Admin > Alert Settings.
- Click the Emergency Buttons tab.

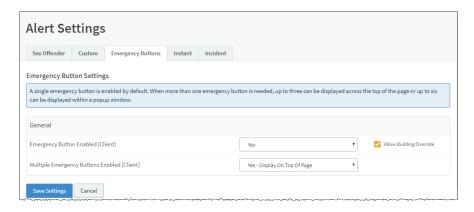

- 3. In the **Emergency Button Settings** area, specify the following information:
  - Emergency Button Enabled Select Yes (to enable) or No (to disable).

Select or clear the **Allow Building Override** check box. If selected, this setting can be overridden at the building level.

Multiple Emergency Buttons Enabled – Select Yes – Display On Top
of Page or Yes – Display In Popup Window (to enable), or No (to
disable).

4. Click Save Settings.

# **Specify Emergency Button Details**

You can specify the emergency button name, message and the contacts who will receive a notification using the **Emergency Button Detail** workspace. The contacts specified in the notification will be notified whenever an emergency alert is issued.

**Note** Contacts must be defined prior to setting up notifications.

Perform the following steps to specify the emergency button details:

- 1. In the navigation menu, select **Admin > Alert Settings**.
- 2. Click the **Emergency Buttons** tab and navigate to the **Emergency Buttons** grid.

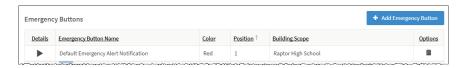

3. If you want to modify the **Default Emergency Alert Notification**, click the icon to expand the **Emergency Button Detail**.

If you want to create a new emergency button, click **Add Emergency Button**.

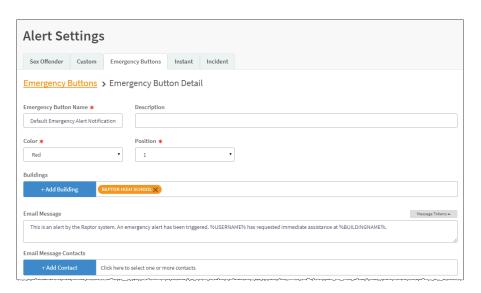

- 4. Specify the following information:
  - Emergency Button Name\* This name displays on the button at the top of the page or in a popup window. The name is limited to 18 characters.
  - Description Optionally, enter a description for the button.
  - Color Select the background color for the button.
  - Position Select the position (order) of where the button displays in relevance to other buttons.
  - Buildings Click Add Building and select the building where the emergency button will be implemented. When All Buildings is selected, the notification is enabled for all schools in the district. The All Buildings option is only available at the district level (the Building Selector is set to All Buildings).

**Note** If **All Buildings** is selected, and a user views this field for a specific school, only the school's name appears in the **Buildings** field.

- Email Message The email message is pre-populated with a default message using message tokens (see <u>Message Tokens for Emergency Notifications</u>). You can customize this message for the specific emergency button.
- Email Message Contacts Click Add Contact and select the contact name. To remove an email contact, click the X in the contact label.

**Note** If the contact name is gray, it was defined at the district level and cannot be removed at the building level.

- Text Message The text message is pre-populated with a default message using message tokens (see <u>Message Tokens for Emergency Notifications</u>). You can customize this message for the specific emergency button.
- **Text Message Contacts** Click **Add Contact** and select the contact name. To remove an email contact, click the **X** in the contact label.
- Voice Message The voice message is pre-populated with a default message using message tokens (see <u>Message Tokens for Emergency Notifications</u>). You can customize this message for the specific emergency button.
- Voice Message Contacts Click Add Contact and select the contact name. To remove an email contact, click the X in the contact label.

#### **Notes**

- The icons that display in the **Add Contact** drop-down list represent the contact's preferred method of notification.
- If the contact has selected both Text and Email as their preferred notification method, when one method is populated with the contact name, the other method will be automatically populated.

### Click Save.

# **Message Tokens for Emergency Notifications**

You can also use **Message Tokens**, which are variables, in the notification message so that when the message is sent, the tokens will be replaced by their associated value.

Click Message Tokens to view the variables that can be used in the message.

%CLIENTNAME% - District Name
%BUILDINGNAME% - Building Name
%USERFULLNAME% - User's First and Last Name
%EMERGENCYBUTTONNAME% - Emergency Button Name
%JUSTTIME% - Time Logged - hh:mm: tt
%JUSTDATE% - Date Logged - MM/DD/YYYY

### **Example:**

This is an alert by the Raptor system. An emergency alert has been triggered. %USERNAME% has requested immediate assistance at %BUILDINGNAME%.

# **Manage Instant Alerts**

Instant alerts provide the ability for an administrator with the *Can Manage Alerts* permission to broadcast a message to all users that are logged into the Raptor System. This message is displayed in the lower portion on all workspaces in the product until the expiration date and time have elapsed, or the administrator disables the alert.

Active Alert: School shutting down early today. Click here for more information.

Typically, instant alerts are used to notify users of an early dismissal of students (for example, due to weather) or to immediately inform front desk employees of a special situation.

### **View Instant Alert Notifications**

Perform the following steps to view all instant alerts:

- In the navigation menu, select Admin > Alert Settings and click the Instant tab.
- 2. In the **Instant Alert Notifications** grid, view the **Instant Alerts**.

The alert message, the buildings where it is applicable, the expiration date and time, and whether the alert is enabled display in the grid.

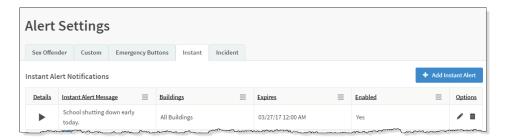

#### **Add Instant Alert**

Perform the following steps to create an instant alert.

- In the navigation menu, select Admin > Alert Settings and click the Instant tab.
- 2. In the Instant Alert Notifications grid, click Add Instant Alert.
- 3. On the **Notification Detail** workspace, enter the **Alert Message\*** and optional **Alert Details**. The Alert Message field should contain a short message that displays in the instant alert at the bottom of the screen.

More details and supporting information can be entered in the **Alert Details** field.

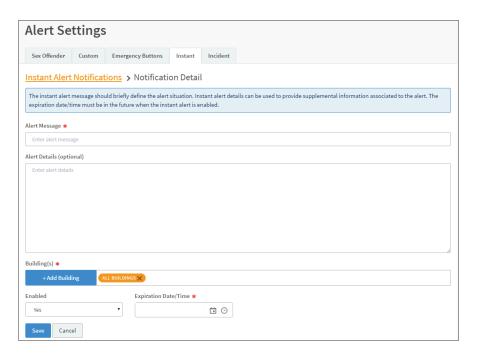

- 4. In the **Buildings\*** field, click **Add Building** and select the buildings where the alert is active.
- 5. In the **Enabled** field, select **Yes** or **No** to indicate whether the alert is enabled immediately after saving it.
- 6. In the **Expiration Date/Time\*** field, click the icon and select the date and time when the instant alert will expire. The expiration/date must be in the future when the instant alert is enabled.
- 7. Click Save.

A confirmation message displays in the lower right corner of the screen indicating the alert was successfully added.

# **Modify Instant Alert**

Perform the following steps to modify the details of an instant alert.

- In the navigation menu, select Admin > Alert Settings and click the Instant tab.
- 2. In the **Instant Alert Notifications** grid, click ► icon for the alert to be modified.
- 3. On the **Notification Detail** workspace, modify the alert details and click **Save**.

# Modify Expiration or Enable/Disable Instant Alert

You can also modify the Expiration Date/Time or Enable/Disable an instant alert from the **Instant Alert Notifications** grid.

- 1. In the navigation menu, select **Admin > Alert Settings**.
- 2. Click the **Instant** tab.
- 3. In the **Instant Alert Notifications** grid, click icon for the alert to be modified.
- 4. Modify the date and time in the **Expires** column or select or clear the **Enabled** check box.
- 5. Click the **✓** icon to save your changes.

#### **Delete Instant Alert**

Perform the following steps to delete an instant alert.

- 1. In the navigation menu, select **Admin > Alert Settings**.
- 2. Click the **Instant** tab.
- 3. In the **Instant Alert Notifications** grid, click **i** icon for the alert to be deleted.
- 4. On the confirmation dialog, click **OK** to confirm the delete.

# Manage Incident Alerts REU

The **System Notifications** workspace is used manage system notifications for when incidents are initiated and closed, and when students have been released or reunified with an approved guardian. These notifications are managed from the **Incident** tab on the **Alert Settings** workspace.

Users with the *Can Manage Alerts* permission can manage the messages that are included in the system notifications and to whom they are sent and manage custom notifications from this workspace.

# **Manage System Notifications**

The system notifications are predefined notifications that ship with the Raptor Reunification system. The following notifications are available for All Buildings:

- Incident Initiation This notification is sent when a drill or live emergency from the Reunification mobile app is triggered. It is sent to all users tied to the building where the incident has occurred.
- Incident Closure This notification is sent when a drill or incident is completed and has been closed. It is sent to all users tied to the building where the incident has occurred.
- Released Student This notification is sent when a student has been released during a drill or live emergency. The notification is sent to all configured guardians for the student.
- Reunified Student This notification is sent when a student has been reunified with an approved guardian.

You can specify notification message and recipients for each of the system notifications.

**Note** Contacts must be defined prior to setting up notifications.

Perform the following steps to manage system notifications:

 In the navigation menu, select Admin > Alert Settings, and then click the Incident tab.

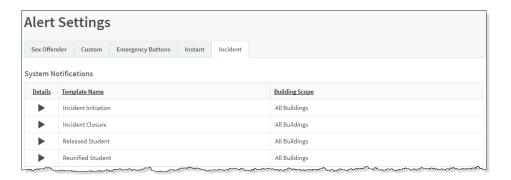

- 2. Click the icon next to the notification (Template Name) to expand the System Notification Detail.
- 3. Specify the following information and then click **Save**.

#### **Email Notifications**

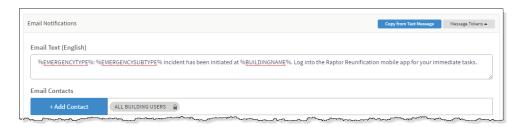

- Email Text The email message is pre-populated with a default message using message tokens, but you can change this message if desired.
  - If you want to use the same message as that used in the Text Message notification, click **Copy from Text Message**.
  - To use message tokens to compile the message, see <u>Message Tokens</u> for Incident Notifications.
- Email Contacts Click Add Contact and select the contact name from the drop-down list. The contact information must be added prior to creating the email notification.

#### **Notes**

■ The icons that display in the **Add Contact** drop-down list represent the contact's preferred method of notification.

If the contact has selected both Text and Email as their preferred notification method, when one method is populated with the contact name, the other method will be automatically populated.

To remove an email contact, click the **X** in the contact label.

**Note** If the contact name is gray, it was pre-defined by Raptor or by the district and cannot be removed.

### **Text Message Notifications**

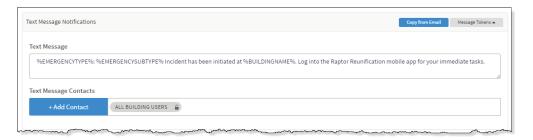

Text Message – Enter the message that will be sent via text.
 If you want to use the same message as that used in the Email notification, click Copy from Email.

To use message tokens to compile the message, see <u>Message Tokens</u> for Incident Notifications.

 Text Message Contacts – Click Add Contact and select the contact name from the drop-down list. The contact information must be added prior to creating the text message notification. Only those contacts that provided a text message phone can be selected.

**Note** The icons that display in the **Add Contact** drop-down list represent the contact's preferred method of notification.

To remove a text contact, click the **X** in the contact label.

**Note** If the contact name is gray, it was pre-defined by Raptor and cannot be removed.

# **Message Tokens for Incident Notifications**

You can also use **Message Tokens**, which are variables, in the notification message so that when the message is sent, the tokens will be replaced by their associated value.

Click **Message Tokens** to view the variables that can be used in the message.

%CLIENTNAME% - District Name
%BUILDINGNAME% - Building Name
%INCIDENTCATEGORY% - Identifies if the incident is a drill or an emergency
%USERFULLNAME% - User's First and Last Name who initiated the incident
%EMERGENCYTYPE% - Emergency type tied to the incident initiated for the school
%EMERGENCYSUBTYPE% - Emergency sub-type tied to the incident initiated for the school

# **Example:**

[%INCIDENTCATEGORY%] %EMERGENCYTYPE% - %EMERGENCYSUBTYPE% has been initiated at %BUILDINGNAME%. Log into the Raptor Reunification mobile app now for your immediate tasks.

# **Managing Kiosk Settings (Admin)**

Users with the *Can Manage Kiosks* permission can manage what displays in the Kiosks at the building level or for all buildings (client level). You access this workspace by selecting **Admin > Kiosk Settings** in the navigation menu.

From this workspace, you can add profiles that determine what displays on the Kiosk, manage client policy for kiosks, and launch a Kiosk.

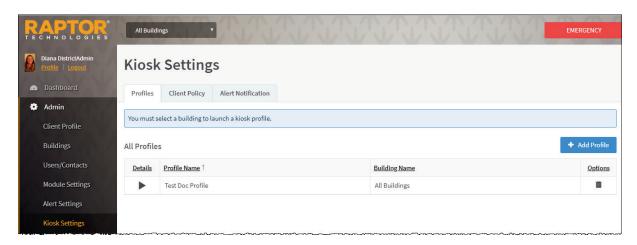

# **Manage Profiles**

The **Profiles** tab is used to add a profile and launch the Kiosk. A specific building must be selected to be able to launch a Kiosk.

#### **Add Profile**

- 1. In the navigation menu, select **Kiosk Settings**.
- 2. On the Profiles tab, click Add Profile.

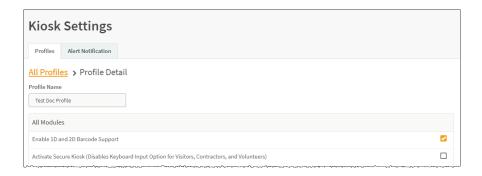

3. Enter a name in the **Profile Name** text box.

The name assigned to a Kiosk Profile may indicate where the kiosk is located and/or what capabilities will be available (for example, Students

- Only South Entrance). This will make it easier for the person that launches the kiosk to know which profile to use.
- 4. In the **All Modules** list, select the check boxes for the features you want enabled. Clear the check boxes for the options you do not want enabled in the Kiosk.
  - Enable 1D and 2D Barcode Support Select or clear the check box to enable or disable the use of 1D and 1D/2D barcode scanners in the kiosk. Currently, Raptor supports the CipherLab 1D Barcode Reader, Motorola 2D Barcode Reader and Symbol Technologies 1D/2D Barcode Reader.

#### **Notes**

- For student and staff to use the barcode reader, the Student ID or Staff ID field must be completed in their record (Student Detail or Staff Detail) and the ID number must be encoded in the 1D barcode.
- For visitors, contractors and volunteers to use the barcode reader, the Assigned ID field for each must contain the 1D barcode value.
- The 1D barcodes must be a minimum of 4 characters.
- Activate Secure Kiosk (Disables Keyboard Input Option for Visitors, Contractors, and Volunteers) – Select or clear the check box to enable or disable the secure kiosk, which automatically requires visitors, contractors and volunteers to use either a 1D or 1D/2D barcode scanner when signing in or signing out of a building using the kiosk.

Note To activate secure kiosk, the Enable 1D and 2D Barcode Support setting must be selected (enabled).

- 5. In the **Contractors** list, select the check boxes for the options you want enabled in the Kiosk. Clear the check boxes for options you do not want enabled in the Kiosk.
  - Contractor Sign In Select or clear the check box to enable or disable contractor sign-in capabilities.
  - Contractor Sign Out Select or clear the check box to enable or disable contractor sign-out capabilities.
  - Enable Contractor Sign In Printing Select or clear the check box to enable or disable printing a badge during sign in.

- 6. In the **Staff** list, select the check boxes for the options you want enabled in the Kiosk. Clear the check boxes for options you do not want enabled in the Kiosk.
  - Staff Sign In Select or clear the check box to enable or disable staff sign-in capabilities.
  - Staff Sign Out Select or clear the check box to enable or disable staff sign-out capabilities.
  - Enable Staff Sign In Printing Select or clear the check box to enable or disable printing a badge during sign in.
  - Mask Staff ID Number Select or clear the check box to enable or disable hiding the staff ID number on the screen.
  - Confirm Staff Member Identity Select or clear the check box to enable or disable displaying the Confirmation dialog during staff sign in and sign out using the 1D barcode reader.
    - When selected (enabled), the confirmation dialog displays the staff members name and they continue the sign-in process.
       If signing in using the 1D barcode from the Welcome page, and the staff member has additional personas (for example, visitor and volunteer) a confirmation dialog is displayed, and the user must select the persona.
    - When cleared (disabled), the confirmation dialog will not display and one of the following occurs:
      - If the staff member is located, the sign-in or sign-out successful message displays.
      - If no staff member is returned as a match, a warning message is displayed.
- 7. In the **Students** list, select the check boxes for the options you want enabled in the Kiosk. Clear the check boxes for options you do not want enabled in the Kiosk.
  - Student Sign In Select or clear the check box to enable or disable student sign-in capabilities.
  - Student Sign Out By Parent Select or clear the check box to enable or disable the ability for parents to sign out student.
  - Student Self-Sign Out Select or clear the check box to enable or disable the ability for students to sign themselves out.
  - Enable Student Sign In Printing Select or clear the check box to enable or disable printing a tardy pass during sign in.

- **Enable Student Sign Out Printing** Select or clear the check box to enable or disable printing an early dismissal pass during sign out.
- Mask Student ID Number Select or clear the check box to enable or disable hiding the student ID number on the screen.
- Enable Student Sign In and Sign Out By Full Name Select or clear the check box to enable or disable allowing a student to sign in or sign out of the Kiosk for entering their first and last name.
- 8. In the **Visitors** list, select the check boxes for the options you want enabled in Kiosk. Clear the check boxes for options you do not want enabled in the Kiosk.
  - Visitor Sign In Select or clear the check box to enable or disable visitor sign-in capabilities.
  - **Visitor Sign Out** Select or clear the check box to enable or disable visitor sign-out capabilities.
  - Enable Visitor Sign In Printing Select or clear the check box to enable or disable printing a badge during sign in.
- In the Volunteer list, select the check boxes for the options you want enabled. Clear the check boxes for options you do not want enabled in the Kiosk.
  - Volunteer Sign In Select or clear the check box to enable or disable volunteer sign-in capabilities.
  - Volunteer Sign Out Select or clear the check box to enable or disable volunteer sign-out capabilities.
  - **Enable Volunteer Sign In Printing** Select or clear the check box to enable or disable printing a badge during sign in.
  - Mask Volunteer ID Number Select or clear the check box to enable or disable hiding the volunteer ID number on the screen.

### 10. Click Save.

A message displays in the lower right corner indicating the Profile was successfully saved.

### Specify Kiosk Sign In/Sign Out Page Message

Users with the *Can Manage Kiosks* permission can specify a custom message to be displayed on the Kiosk Sign In/Sign Out page. You must be at the All Buildings level to specify the Sign In/Sign Out Page Message.

- 1. In the navigation menu, select **Kiosk Settings**.
- 2. On the **Profiles** tab, click the icon to expand the **Profile Detail** workspace.

3. In the **Sign In/Sign Out Page Message** area, enter the message you want to be displayed on the Kiosk Sign In/Sign Out page. You can specify the text in English and/or Spanish.

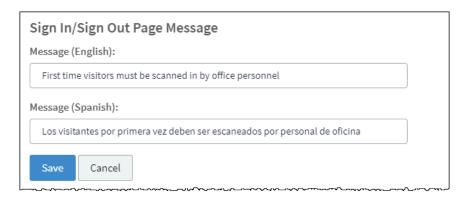

4. Click Save.

#### **Launch Kiosk**

Users with the *Can Manage Kiosks* permission can use the **Profiles** tab on the **Kiosk Settings** workspace to launch a Kiosk.

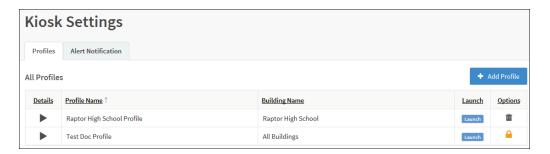

**Note** You must have a specific building selected in the Building Selector to be able to launch the Kiosk.

Perform the following steps to launch a kiosk:

- 1. In the navigation menu, select **Admin > Kiosk Settings**.
- 2. Select a building from the Building Selector.
- 3. In the **All Profiles** grid on the **Profiles** tab, click the **Launch** icon to open the Kiosk.

A confirmation dialog displays asking you to confirm that you want to launch the Kiosk. The Kiosk will open in a new browser window tab and it is recommended that you close the Raptor Console browser window tab after the Kiosk launches.

#### Click Continue to launch the Kiosk.

ote Users with the *Can Launch Kiosks* permission can select the **Kiosk** menu item in the navigation menu to launch a Kiosk. See <u>Kiosks</u>.

#### Manage Client Policy

If **All Buildings** is selected in the Building Selector, the **Client Policy** tab displays on the **Kiosk Settings** workspace. District Admins can use this workspace to control various settings such as whether Kiosk Profiles can be created at the building level and if the kiosk capabilities can be set for individual buildings.

The **Default** check box for the settings on the **Client Profile** tab indicates if an option is going to be selected by default when a new profile is created. If the **Default** check box is selected and the **Allow Override** check box is not selected, every kiosk profile created at the client or building level will inherit this setting and it cannot be turned off.

For example, if Building Admins can create Kiosk Profiles, the district may have a policy that *only* Staff and Volunteers can sign-in using the kiosk. Whereas, all Visitors and Students must go to the Front Desk to sign in and sign out.

In this scenario, the District Admin would use the Client Policy tab to set this policy by clearing the **Default** check boxes and **Allow Building Override** check boxes for Students and Visitors.

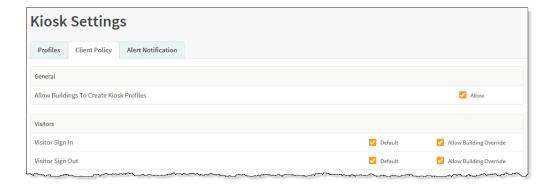

#### **General Settings**

Allow Building to Create Kiosk Profiles – Select or clear the Allow check box to indicate whether Building Admins can create Kiosk Profiles at the building level.

Click **Save** when you have completed specifying your settings.

#### **Visitor Settings**

- Visitor Sign In Select or clear the Default check box to indicate if this option will or will not be automatically included in every kiosk profile created and the Allow Building Override check box to indicate if the setting can be overridden at the building level.
- Visitor Sign Out Select or clear the Default check box to indicate if
  this option will or will not be automatically included in every kiosk
  profile created and the Allow Building Override check box to indicate
  if the setting can be overridden at the building level.

#### **Contractor Settings**

- Contractor Sign In Select or clear the Default check box to indicate
  if this option will or will not be automatically included in every kiosk
  profile created and the Allow Building Override check box to indicate
  if the setting can be overridden at the building level.
- Contractor Sign Out Select or clear the Default check box to indicate if this option will or will not be automatically included in every kiosk profile created and the Allow Building Override check box to indicate if the setting can be overridden at the building level.

#### **Student Settings**

- Student Sign In Select or clear the Default check box to indicate if
  this option will or will not be automatically included in every kiosk
  profile created and the Allow Building Override check box to indicate
  if the setting can be overridden at the building level.
- Student Sign Out Select or clear the Default check box to indicate if
  this option will or will not be automatically included in every kiosk
  profile created and the Allow Building Override check box to indicate
  if the setting can be overridden at the building level.
- Student Sign Out by Parent Select or clear the Default check box to indicate if this option will or will not be automatically included in every kiosk profile created and the Allow Building Override check box to indicate if the setting can be overridden at the building level.

### **Staff Settings**

- Staff Sign In Select or clear the Default check box to indicate if this
  option will or will not be automatically included in every kiosk profile
  created and the Allow Building Override check box to indicate if the
  setting can be overridden at the building level.
- Staff Sign Out Select or clear the Default check box to indicate if this option will or will not be automatically included in every kiosk

profile created and the **Allow Building Override** check box to indicate if the setting can be overridden at the building level.

#### **Volunteer Settings**

- Volunteer Sign In Select or clear the Default check box to indicate if this option will or will not be automatically included in every kiosk profile created and the Allow Building Override check box to indicate if the setting can be overridden at the building level.
- Volunteer Sign Out Select or clear the Default check box to indicate
  if this option will or will not be automatically included in every kiosk
  profile created and the Allow Building Override check box to indicate
  if the setting can be overridden at the building level.
- Volunteer Application Select or clear the Default check box to indicate if this option will or will not be automatically included in every kiosk profile created and the Allow Building Override check box to indicate if the setting can be overridden at the building level.

**Note** Volunteer Application (the ability to apply to become a volunteer) is currently not supported through the kiosk.

### **Manage Alert Notifications**

The **Alert Notification** tab is used to manage the alert notifications that are sent when someone signing into the kiosk generates a possible offender or custom alert. Use the **Kiosk Alert Notification Detail** workspace to specify the message that is sent and the contacts who should receive the notification.

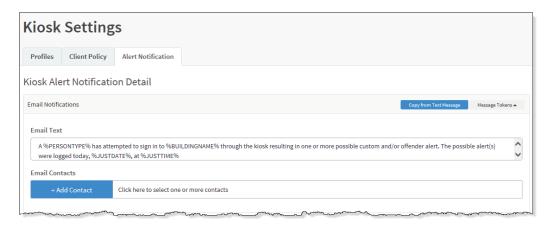

Perform the following steps to set up the kiosk alert notifications:

- In the navigation menu, select Admin > Kiosk Settings.
- 2. Click the **Alert Notification** tab.
- 3. Specify the following information and then click **Save**.

**Note** Contacts must be defined prior to setting up notifications.

#### **Email Notifications**

 Email Text – The email message is pre-populated with a default message using message tokens, but you can change this message if desired. This text is sent in addition to the Visitor/Offender or Visitor/Custom Alert information so if this email message field is left blank, the Visitor/Offender or Visitor/Custom Alert information is still sent.

To use message tokens to compile the message, see <u>Message Tokens</u> for Kiosk Notifications.

If you want the same text as that specified in the Text Message Notification, click **Copy from Text Message**.

 Email Contacts – Click Add Contact and select the contact name from the drop-down list. The contact information must be added prior to creating the email notification.

**Note** The icons that display in the **Add Contact** drop-down list represent the contact's preferred method of notification.

To remove an email contact, click the **X** in the contact label.

**Note** If the contact name is gray, it was defined at the district level and cannot be removed at the building level.

#### **Text Message Notifications**

 Text Message – The text message is pre-populated with a default message using message tokens, but you can change this message if desired. If this field is left blank, no text message is sent.

To use message tokens to compile the message, see <u>Message Tokens</u> for Kiosk Notifications.

If you want the same text as that specified in the Email Notification, click **Copy from Email**.

 Text Message Contacts – For those who want to be notified via a text message, click Add Contact and select the contact name from the drop-down list. The contact information must be added prior to

creating the text message notification. Only those contacts that provided a text message phone can be selected from the list.

**Note** The icons that display in the **Add Contact** drop-down list represent the contact's preferred method of notification.

To remove a text contact, click the X in the contact label.

**Note** If the contact name is gray, it was defined at the district level and cannot be removed at the building level.

### **Message Tokens for Kiosk Notifications**

You can also use Message Tokens, which are variables, in the notification message so that when the message is sent, the tokens will be replaced by their associated value.

Click **Message Tokens** to view the variables that can be used in the message.

%CLIENTNAME% - District Name
%BUILDINGNAME% - Building Name
%JUSTTIME% - Time Logged - hh:mm: tt
%JUSTDATE% - Date Logged - MM/DD/YYYY
%PERSONTYPE% - Type of Person [attempting kiosk sign in] (e.g., Visitor, Volunteer, etc.)

#### **Example:**

A %PERSONTYPE% has attempted to sign in to %BUILDINGNAME% through the kiosk resulting in one or more possible custom and/or offender alert. The possible alert(s) were logged today, %JUSTDATE%, at %JUSTTIME%

Maintenance (Admin) Page 189

# **Maintenance (Admin)**

The **Maintenance** workspace enables users to manage various aspects of the product.

### **Merge Duplicate Records**

The Merge feature enables Administrators to merge duplicate person records for the same visitor. You must have the *Can Perform Maintenance* permission to view this tab.

This feature is used when a visitor was signed in twice, however the second time they were scanned in, the scanner may have incorrectly scanned their first name, last name, ID number or DOB which caused the system to create a new person record rather than using the existing visitor record.

The merge feature allows an Administrator to pull all the information for both records into a single record.

Perform the following steps to merge two records:

- 1. From the navigation menu, select **Admin > Maintenance**.
- 2. On the Merge tab, select Visitor from the drop-down list.
- 3. In the **Person Record to Keep** area, enter the first and last name of the person you would like to keep and then click **Find**.

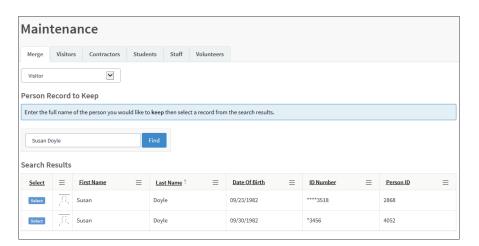

4. Click **Select** next to the record you want to keep.

Maintenance (Admin) Page 190

5. In the **Person Record to Merge** area, enter the first and last name of the person you would like to keep and then click **Find**.

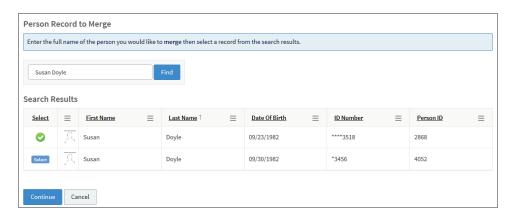

The cicon displays next to the record you have selected to keep.

Note You will not be able to merge a visitor record that was scanned into Raptor with a visitor record that was not scanned. In this case the merge (official) record will display the oicon instead of the Select button.

6. Click **Select** next to the record you want to merge and then click **Continue**.

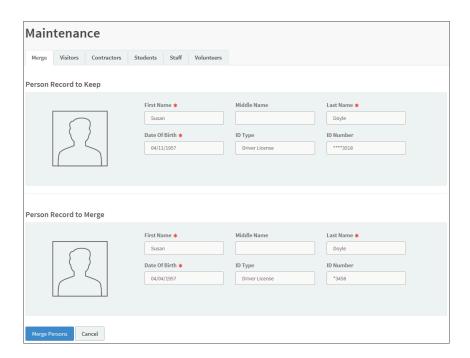

Maintenance (Admin) Page 191

7. Review the information to confirm these are the records to be merged, and then click **Merge Persons**.

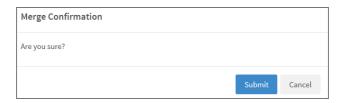

8. On the **Merge Confirmation** dialog, click **Submit**. If you want to discard the changes, click **Cancel**.

A confirmation message displays indicating your merge was successfully submitted to the queue and will be completed at 8:00 PM CST.

# Sign In/Sign Out

Use the **Sign In/Sign Out** workspace to sign in and sign out people entering your building.

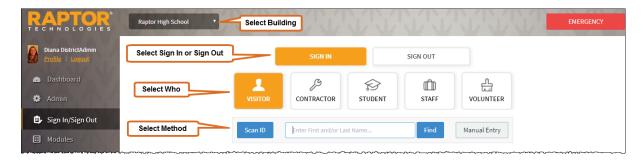

### Sign In

The following sign-in methods are available, depending who you are signing in:

- Use barcode reader to scan the 1D Barcode on a district-issued ID (visitors, contractors and volunteers)
- Use the Raptor optical scanner to scan a government-issued ID (visitors, contractors and volunteers)
- Use the Find feature (anyone who has an official record in the Raptor system)
- Use manual entry (anyone who has an official record in the Raptor system)

To sign in someone entering your building:

- 1. In the navigation menu, select **Sign In/Sign Out**.
- On the Sign In/Sign Out workspace, the Sign In button is selected by default. If it is not already selected, click Sign In.
- 3. Click the button for who you are signing in (Visitor, Contractor, Student, Staff or Volunteer).

#### Scan 1D Barcode

Perform the following steps to sign in visitors, contractors and volunteers who have a district-issued ID or government-issued ID that contains a 1D barcode:

- 1. In the navigation menu, select **Sign In/Sign Out**.
- 2. On the **Sign In/Sign Out** workspace, wave the district-issued or government-issued ID under the barcode scanner.
- 3. Carefully verify that the information on the screen matches the information on the ID.
- 4. In the **Destination/Reason** field, specify the purpose for the visit; you can select a pre-defined destination/reason from the drop-down list or enter another destination/reason in the text field.
  - If signing in a volunteer, select the **Function** from the drop-down list.
- 5. Click **Submit & Print** to print a badge or click **Submit** to enter the information into the system without printing a badge.

When the record is submitted, if the information matches the criteria for an offender or custom alert, a **Possible Offender Alert** or **Possible Custom Alert** displays on the screen. Proceed to <u>Possible Offender and</u> Custom Alerts.

#### Scan ID

Scanning an ID is the easiest and recommended method for signing in visitors, contractors and volunteers. You must have the Raptor Optical Scanner attached to your computer to use this feature.

- 1. In the navigation menu, select **Sign In/Sign Out**.
- On the Sign In/Sign Out workspace, the Sign In button is selected by default. If it is not already selected, click Sign In.
- 3. Click the button for who you are signing in (Visitor, Contractor or Volunteer).
- 4. Insert the state-issued identification card into the scanner.

  For the ScanShell 800DX scanner, insert face up and click **Scan ID**.

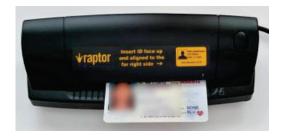

For the Raptor CR5400 Duplex Scanner, insert the card in any direction and click **Scan ID**.

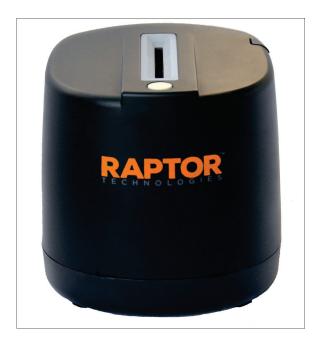

**Note** If the 2D barcode cannot be read but the photo is scanned, a message will be displayed indicating you need to manually enter the information. Click **OK** and then perform a <u>Manual Entry</u>.

- 5. Carefully verify that the information on the screen matches the information on the ID. If any of the information is incorrect, click the **Edit** button located to the right of the Last Name field, and modify any incorrect information before continuing the sign-in process.
- 6. In the **Destination/Reason** field, specify the purpose for the visit; you can select a pre-defined destination/reason from the drop-down list or enter another destination/reason in the text field.
- 7. Click **Submit & Print** to print a badge or click **Submit** to enter the information into the system without printing a badge.

When the record is submitted, if the information matches the criteria for an offender or custom alert, a **Possible Offender Alert** or **Possible Custom Alert** displays on the screen. Proceed to <u>Possible Offender and Custom Alerts</u>.

#### **Find**

The Find feature allows you to find people who are already in the Raptor system, quickly pull up their profile and sign them in.

**Note** This sign-in method can be used to sign in anyone who was previously scanned or imported into the system. This method **must** be used to sign in students, staff members and volunteers.

- 1. In the navigation menu, select **Sign In/Sign Out**.
- 2. On the **Sign In/Sign Out** workspace, the **Sign In** button is selected by default. If it is not already selected, click **Sign In**.
- 3. Click the button for who you are signing in (Visitor, Contractor, Student, Staff or Volunteer).
- 4. In the **Find** text box, type the **First Name** and/or **Last Name** and then click **Find**

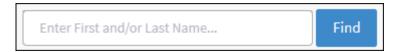

- 5. Perform one of the following actions depending on the search results:
  - If the system finds the exact match during the search, the person's information displays.
  - If the system does not find an exact match, find the name in the Search Results list and then click Sign In next to the name of the person you are signing in.

When signing in a contractor, guardian or volunteer who has not been scanned into Raptor (for example, if their information was added or imported into Raptor and the ID wasn't scanned), a window displays informing you that the record is incomplete.

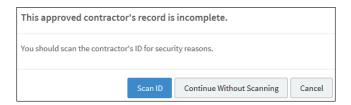

Click one of the following buttons to continue the sign in:

Scan ID – Insert the person's ID in the scanner and click Scan ID.
 If there is a problem with the scan, the user can click Rescan ID or click Edit to modify the record.

If the 2D barcode cannot be read but the photo is scanned, a message will be displayed indicating the scan was unsuccessful and provides the fields for you to manually enter the information. Enter the missing information and then click **Continue**.

### Contractor's Data Does Not Match Profile Information

If a contractor's scanned data is different from the information in their profile, the following dialog displays.

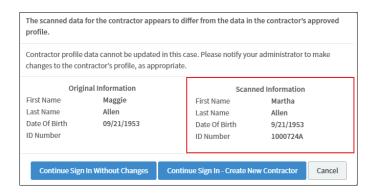

They can continue sign in using one of the following methods:

- Continue Sign In Without Changes The scanned data will not be used and no changes will be made to their profile.
- Continue Sign In Create New Contractor A new contractor profile will be created for the contractor from the scanned data.
- Cancel Exit the dialog and cancel the sign in.

#### Volunteer's Data Does Not Match Profile Information

If an approved volunteer's scanned data is different from the information in their profile, the following dialog displays.

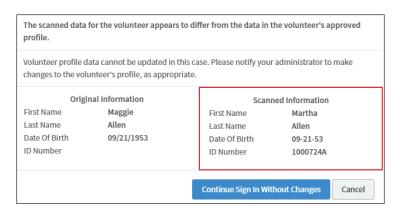

They can continue sign in using one of the following methods:

- Continue Sign In Without Changes The scanned data will not be used and no changes will be made to their profile.
- Cancel Exit the dialog and cancel the sign in.
- Continue Without Scanning (the next time the person signs in, the user will be asked again to scan their license).

The **Details** workspace displays where the user can update the information.

- Cancel Exit the dialog and cancel the sign in.
- 6. If the person's record is missing a photo or the photo needs to be replaced, you can rescan their photo ID. Insert the photo ID into the scanner and click **Re-Scan**.
- 7. In the **Destination/Reason** field, specify the purpose for the visit (visitors, contractors or volunteers) or select the reason for late sign in for a student.
  - You can select a pre-defined destination/reason from the drop-down list or enter another destination/reason in the text field (if signing in visitor, contractor or staff).
- 8. Click **Submit & Print** to sign in and print a badge or click **Submit** to enter the information into the system without printing a badge.
  - When the record is submitted, if the information matches the criteria for an offender or custom alert, a **Possible Offender Alert** or **Possible Custom Alert** displays on the screen. Proceed to <u>Possible Offender and</u> Custom Alerts.

#### **Manual Entry**

The manual entry feature allows you to sign in a person by entering their information in the fields on the screen. This sign in method is often used when the ID cannot be scanned.

**Note** This method *cannot* be used to sign in students, staff or volunteers.

- 1. In the navigation menu, select **Sign In/Sign Out**.
- 2. On the **Sign In/Sign Out** workspace, the **Sign In** button is selected by default. If it is not already selected, click **Sign In**.
- 3. Click the button for who you are signing in (Visitor or Contractor).
- 4. Click **Manual Entry** and then complete the fields on the screen. The following fields are required:
  - First Name
  - Last Name
  - Date of Birth
- 5. If you are signing in a contractor, select the **Company Name** from the drop-down list or select **Other** and then enter the company name.
- 6. In the **Destination/Reason** field, specify the purpose for the visit (visitors or contractors). You can select a pre-defined destination/reason from the drop-down list or enter another destination/reason in the text field.
- 7. Optionally, enter information in the **Notes** text box.
- 8. Click **Submit & Print** to sign in and print a badge or click **Submit** to enter the information into the system without printing a badge.

When the record is submitted, if the information matches the criteria for an offender or custom alert, a **Possible Offender Alert** or **Possible Custom Alert** displays on the screen. Proceed to <u>Possible Offender and Custom Alerts</u>.

#### **Possible Offender and Custom Alerts**

If an alert (**Possible Offender Alert** or **Possible Custom Alert**) displays on the screen during sign-in, perform the following steps:

 Analyze the search results. Because there can be multiple possible matches, it is very important that you carefully compare the information displayed on the screen for **Your Visitor** and the **Offender** or **Custom Alert** information.

It is recommended that you compare the middle name, height, weight, race, and other physical details to verify a match. Not all states provide a photo and details of their offenders.

**Note** Raptor also matches on offender alias names. If this occurs, an *Alias Match* message displays below the offender's photo.

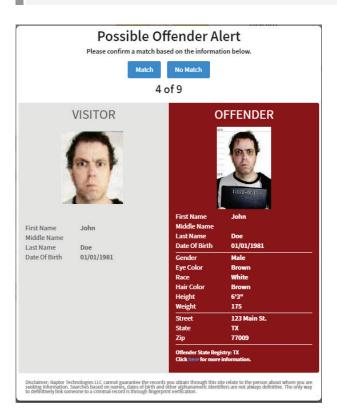

2. Confirm whether the information displayed on your screen is a match to the person being signed in. Perform one of the following actions:

#### Match

If the information displayed on the screen is a match, click Match.

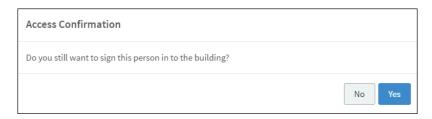

 On the Access Confirmation dialog, click Yes to proceed with sign in and print a badge (if you previously clicked Submit & Print), or click No to cancel the sign in process.

Follow your school/district policies and procedures for handling alerts. The relevant response personnel and a Raptor technician are notified.

#### No Match

If the information displayed on the screen does not match your visitor's information, click **No Match**. If there are multiple records, the next possible match will display on the screen.

When **No Match** is selected, the record for that person is flagged by Raptor on the backend so that it does not display on subsequent sign ins.

### Sign Out

Use one of the following methods to sign out someone when they leave the building.

#### Scan 1D Barcode

If you have the 1D barcode reader installed, you can sign out visitors, contractors or volunteers by scanning the 1D barcode on their district-issued ID or the 1D barcode that is printed on their badge (if the *Print 1D barcode on badge* feature is enabled).

- From the navigation menu, select Sign In/Sign Out.
- 2. Wave the badge under the 1D barcode scanner to sign out the person. A message displays indicating sign out was successful.

### **Manual Sign Out**

Perform the following steps to manually sign out a person leaving the building:

1. From the navigation menu, select **Sign In/Sign Out** and then click **Sign Out**.

2. Click the button for who you are signing out (Visitor, Contractor, Student, Staff or Volunteer).

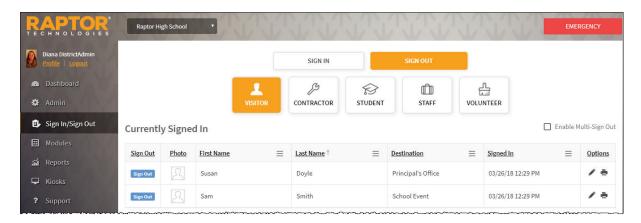

**Note** If signing out a student, see <u>Sign Out Students</u>.

3. Find the name of the person in the **Currently Signed In** list and then click **Sign Out**.

### Notes

- If a visitor's name is highlighted in blue, it indicates they were a match to a custom alert.
- If a visitor's name is highlighted in red, it indicates they were a match to an offender alert.

### **Multiple Sign Out**

You can also sign out multiple people at one time.

- 1. On the **Currently Signed In** workspace, select the **Enable Multi-Sign-Out** check box in the upper right corner.
- 2. In the **Sign Out** column, select the check box next to the name of all the people to be signed out, and then click **Sign Out**.

#### **Sign Out Students**

To sign out students when they leave the building, perform the following steps:

- 1. From the navigation menu, select **Sign In/Sign Out** and then click **Sign Out**.
- 2. Click Student.
- 3. In the **Find** text box, enter the **First Name** and/or **Last Name** or the Student's **ID number**.
- Click Find.

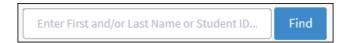

If the system finds the exact match during the search, the person's information displays.

5. If the system does not find an exact match, find the name in the **Search Results** list and then click **Sign Out** next to their name.

Use one of the following methods to complete the student sign out process.

#### **Guardian Pickup**

 If the person picking up the student is listed in the Guardian area, select the check box next to the name of the person signing out the student and click Guardian Sign-Out.

If the selected guardian does not have a complete record (for example, if the guardian's information was added or imported into Raptor and the ID wasn't scanned), a window displays informing you that the guardian's record is incomplete.

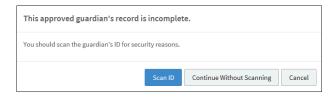

- 2. Click one of the following buttons to continue:
  - Scan ID Insert the guardian's ID in the scanner and click Scan ID.
     If there is a problem with the scan, the user can click Rescan ID or click Edit to modify the guardian's record.

#### **Guardian's Data Does Not Match Profile Information**

If a guardian's scanned data is different from the information in their profile, the following dialog displays:

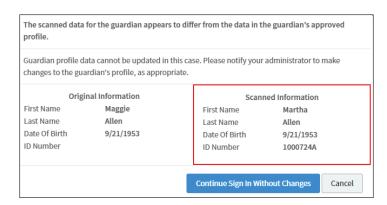

They can continue sign in using one of the following methods:

- Continue Sign In Without Changes The scanned data will not be used and no changes will be made to their profile.
- Cancel Exit the dialog and cancel the sign in.
- Continue Without Scanning. (The next time the guardian picks up the student, the user will be asked again to scan their license.)

The **Guardian Details** workspace displays where the user can update the guardian details or sign out additional students.

- If the guardian is signing out additional students at the same time (and is authorized to sign out), click Add Students and enter the name(s) of the students the guardian is authorized to sign out.
- Select the check box next to the name of each student the guardian is signing out and then click Continue.
- Cancel Exit the dialog and select a different guardian or perform a One-Time Pickup.
- 3. Select the **Destination/Reason** for sign out from the drop-down list and then click **Submit & Print** or **Submit**.

**Note** If **Submit & Print** is selected, a Student Pickup badge is printed that includes the guardian's name and the name of the student(s) being signed out.

### **One-Time Pickup**

1. If the person picking up the student is not an approved guardian listed in the **Guardian** area, click **One-Time Pickup**.

- 2. Specify the person who is picking up the student by scanning their ID, entering their name in the **Find** text box, or manually entering their information.
- 3. Select the **Destination/Reason** for sign out from the drop-down list.
- 4. In the **Promote to Approved Guardian** field, select **Yes** or **No** from the drop-down list to indicate whether this person should be added as an approved guardian for the student.

Note This field is only visible if the Allow One-Time Pickup to Become Approved Guardian field is set to Yes in the Student Sign-In/Sign-Out Settings.

5. Click **Submit & Print** or **Submit**.

**Note** If **Submit & Print** is selected, a Student Pickup badge is printed that includes the guardian's name and the name of the student(s) being signed out.

#### **Self Sign-Out**

If the student has permission to perform Self Sign-Out, their profile will display **Yes** in the **Allow Self Sign-Out** field. In this scenario, perform the following steps to sign out the student:

- 1. Click **Self Sign-Out**.
- 2. Select the appropriate **Destination/Reason** from the drop-down list.
- 3. Click Submit & Print or Submit.

**Note** If **Submit & Print** is selected, a Student Pass is printed.

## **Managing Visitors**

You can manage the visitors to the building using the **Visitors** workspace. Select **Modules > Visitors** in the navigation menu and then click the tab in the **Visitors** workspace for the tasks you want to perform.

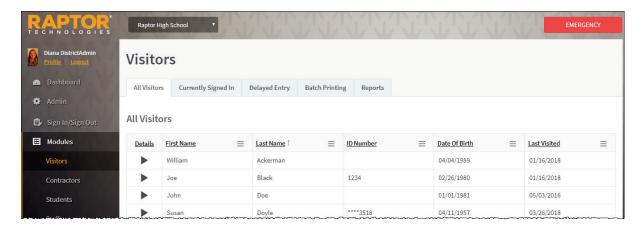

### **All Visitors**

Users with Administrator permissions can use the **All Visitors** tab to view a list of all visitors who have been scanned in to the building. It also shows a detailed view of sign-in/sign-out history for a specific visitor.

### **View and Modify Visitor Details**

To view the details about a specific visitor:

- 1. Click the ▶ icon to expand the **Visitor Detail** and view the information in the visitor record.
- 2. Click **Edit** to modify the information in the visitor record.

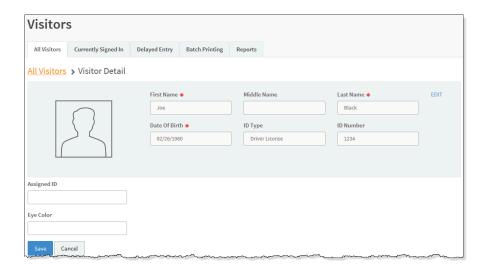

You can modify the following information (asterisk \* indicates a required field):

- First Name\*
- Middle Name
- Last Name\*
- Date of Birth\* Click the icon and select the date and year.
- **ID Type** Type of government-issued ID that was used for identification (for example, Driver License or Passport).
- ID Number The identification number associated with the government-issued ID Type.
- Official Record Select this check box if the visitor record should become a permanent record in the Raptor system. If selected, the visitor name will be found in the system when using the Find feature.
- Assigned ID Used to store a non-government ID number can be used for signing out via a 1D barcode reader if the *Print 1D Barcode* on *Badge* feature is enabled. The Assigned ID must be a minimum of 4 characters.
- 3. Click **Save** to update the record.

### View Sign-In/Sign-Out History

The **Sign-In/Out History** grid on the **Visitor Detail** workspace displays a log of sign-in and sign-out events for the selected visitor. By default, the Date/Time, Event Type, Building Name and Destination columns display.

From the column menu, you can also select to display the Event Method (hidden by default) and Notes columns.

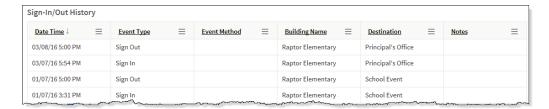

### **Currently Signed In Visitors**

Use the **Currently Signed In** tab to view all visitors who are currently signed in. You can also perform the following tasks from this tab.

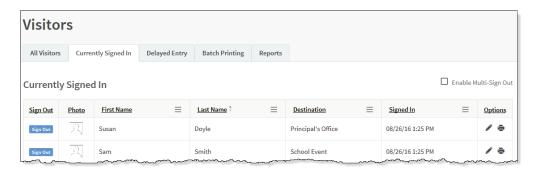

### **View Currently Signed In Visitor Information**

View the visitors who are currently signed in, their photo, sign-in date and time, destination/reason for the visit, and any notes associated with the visitor.

#### **Notes**

- If a signed in visitor matches a custom alert, their first name and last name will be highlighted in blue.
- If a visitor's name is highlighted in red, it indicates they were a match to an offender alert.

### **Modify Destination/Notes**

Modify where the visitor is in the building or the reason for the visit, and any notes associated with the visit:

- 1. In the **Options** column, click the icon and select a new **Destination** from the drop-down list or enter it in the text field.
- 2. Enter or modify the **Notes** field, if necessary.
- 3. Click the ✓ icon to save your changes. If you want to cancel your changes, click the ② icon.

**Note** If you change the Destination of a visitor, they will be signed out and then immediately signed in with the new destination. This information will display in the Sign-In/Sign-Out history for the visitor.

### **Print or Reprint Badge**

If a visitor has lost their badge or changed their destination, or the printer has malfunctioned, you can reprint their badge.

In the **Options** column, click the eigen icon to print or reprint the visitor's badge.

### **Sign Out Visitors**

You can sign out a single visitor or multiple visitors.

- To sign out a single visitor, click Sign Out next to the visitor's name.
- To sign out multiple visitors, select the Enable Multi-Sign-Out check box in the upper right corner, select the check box next to all the visitors to be signed out, and then click Sign Out.

To return to single sign-out mode, clear the **Enable Multi-Sign-Out** check box.

### **Delayed Sign In and Sign Out**

**Note** This feature is not visible at the All Buildings level.

If you are unable to sign in or sign out due to equipment issues or internet connection issues, you can use the **Delayed Entry** feature to manually enter the sign-in and sign-out date and time. This feature allows users to record the actual sign-in and sign-out time but the entry is delayed until the system is available.

- 1. Select the school from the Building Selector (you must select a specific building to use the delayed entry feature).
- 2. From the navigation menu, select **Modules > Visitors** and click the **Delayed Entry** tab.
- 3. If the person has previously been scanned into Raptor, enter their **First**Name or Last Name in the text field, click **Find** and then select the person from the search results.

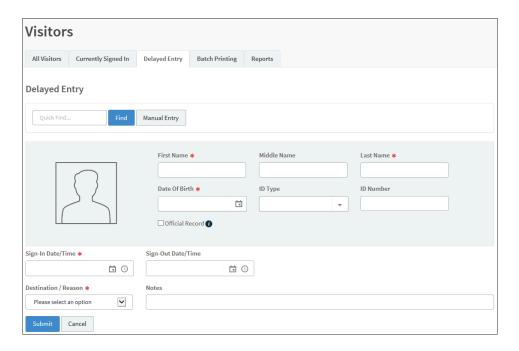

- 4. If the person has not previously been entered into Raptor, click **Manual Entry** and enter the following information (asterisk \* indicates a required field):
  - First Name\*
  - Last Name\*
  - Date of Birth\* Click the icon and select the date and year.

• **ID Type** – Select the type of government-issued ID that was used for identification (for example, Driver License or Passport).

- **ID Number** Enter the identification number associated with the government-issued ID Type.
- **Official Record** Select this check box if the visitor record should become a permanent record in the Raptor system.
- Sign-In Date/Time\* Click the icon to select the date and then click the icon to select the time that the person signed in.
- Sign-Out Date/Time If the system was still down when the person signed out, click the icon to select the date and then click the icon to select the time that the person signed out.

Note The Sign-In Date and Sign-Out Date must be the same date.

 Destination/Reason\* – Specify the purpose for the visit. You can select a pre-defined destination/reason from the drop-down list or enter another destination/reason in the text field.

**Note** If you manually enter the person's information, their information will not be found using the **Find** feature on future visits until their ID has been scanned into Raptor.

#### Click Submit.

A *Delayed Entry Successful* message displays in the lower right corner of the screen.

### **Batch Printing**

**Note** This feature is not visible at the All Buildings level.

The Batch Printing feature enables users to run a batch of visitors through the sex offender and custom alert checks, and then print their badges in advance of a school event where many visitors are expected to sign in for the same event at the same time.

Using this feature speeds up the sign in process for an event and helps prevent a long line of visitors at the Front Desk. When the visitors arrive, you simply look at their ID and hand them their badge.

While running the batch, if one or more visitors are flagged with an offender or custom alert, the user can view the alerts and decide if the person is a match. If they are a match, no badge is created, and they will not be signed in at the time designated in the **Batch Detail**.

#### Add Batch Print Job

Perform the following steps to add and execute a batch print job.

- 1. Select the school from the Building Selector (you must select a specific building).
- 2. From the navigation menu, select **Modules > Visitors** and then click the **Batch Printing** tab.

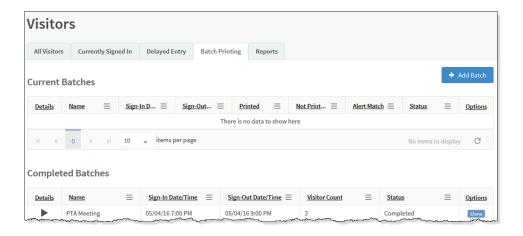

3. Click Add Batch.

**Note** You can also copy a **Completed Batch** job and modify it to create a new batch job. See <u>Cloning Batch Print Job</u>.

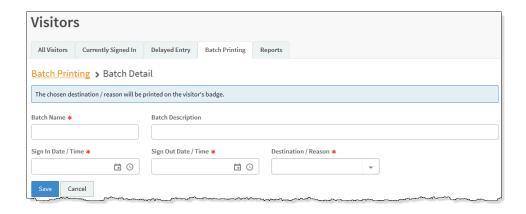

- Enter the following information on the Batch Detail workspace (asterisk \* indicates a required field):
  - Batch Name\* Enter a name for the batch job.
  - **Batch Description** Enter a description for the batch job.
  - Sign-In Date/Time\* Click the ☐ icon to select the sign-in date and then click the ☐ icon to select the sign-in time.
  - Sign-Out Date/Time\* Click the  $\Box$  icon to select the sign-out date and then click the  $\bigcirc$  icon to select the sign-out time.

Note The Sign-In Date and Sign-Out Date must be the same date.

- Destination/Reason\* Select where the person is going in the building or the reason for the visit from the drop-down list. You can also enter a custom value in the text field.
- Click Save.
- 6. In the Visitor List grid on the Batch Detail workspace, click Add Visitor.

**Note** You can only add visitors to the batch if they have previously signed in and have an official record in the Raptor system.

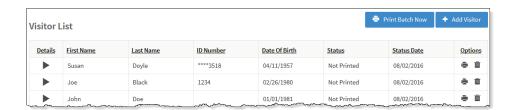

- 7. Enter the visitor's name in the text box and then click **Find**.
- 8. In the search results, click **Select** next to the visitor's name.

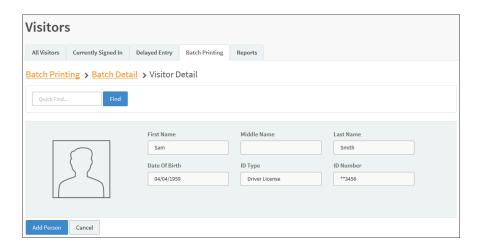

- 9. On the **Visitor Detail** workspace, click **Add Person**.
- 10. Repeat Step 6 through Step 9 for all visitors to be added to the batch.

### **Execute Batch Printing**

You can execute and print the batch from either the **Batch Printing** workspace or the **Batch Detail** workspace.

- 1. Use one of the following methods to execute and print the batch:
  - From the **Current Batches** grid on the **Batch Printing** workspace, click the icon in the **Options** column to execute the batch.
  - From the Visitors List grid on the Batch Print Details workspace, click
     Print Batch Now.

The following confirmation dialog displays.

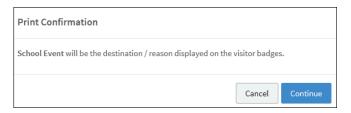

- 2. Click Continue.
- 3. If a Possible Offender alert displays for any of the visitors in the batch, review the information and determine if it is a match. See <u>Possible</u> Offender and Custom Alerts.

If the visitor is a match to an offender or custom alert, the badge will not be printed and the following dialog displays.

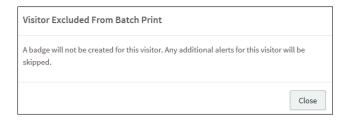

4. Click **Close** to exit the dialog and continue with the batch printing.

When all the badges have printed, a dialog displays indicating the **Batch**printing is complete and displays how many badges were printed.

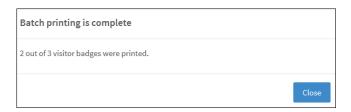

5. Click **Close** to exit the dialog.

On the date and at the time specified in the Batch Print **Sign-In Date/Time**, the visitors will be automatically signed in to the Raptor system.

On the date and at the time specified in the Batch Print **Sign-Out Date/Time** field, the visitors will be automatically signed out.

#### Notes

- A batch print is not complete until both the sign-in and sign-out times have elapsed. Up until the sign-out time has elapsed, the batch print is still considered active and can be modified.
- Once the sign-out time has elapsed, the batch print is considered complete and will be moved to the Completed Batches grid.

### **Cloning Batch Print Job**

The Clone Batch feature enables you to copy a **Completed Batch** job and modify it to create a new batch job. Perform the following procedure to clone a batch print job:

- 1. Select the school from the Building Selector (you must select a specific building).
- 2. From the navigation menu, select **Modules > Visitors** and then click the **Batch Printing** tab.
- 3. In the **Completed Batches** grid, click **Clone** in the **Options** column for the batch job you want to copy.

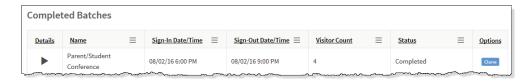

- On the Batch Detail workspace, enter the following information (asterisk \* indicates a required field):
  - **Batch Name\*** Optionally, modify the batch job name.
  - Batch Description Optionally, modify the description for the batch job.
  - Sign-In Date/Time\* Click the □ icon to select the sign-in date and then click the □ icon to select the sign-in time.
  - Sign-Out Date/Time\* Click the icon to select the sign-out date and then click the icon to select the sign-out time.

Note The Sign-In Date and Sign-Out Date must be the same date.

- Destination/Reason\* From the drop-down list, select where the person is going in the building or the reason for the visit.
- 5. Click **Save**.

## **Visitor Reports**

Use the **Reports** tab to run reports for visitor activity. See <u>Visitor Reports</u>.

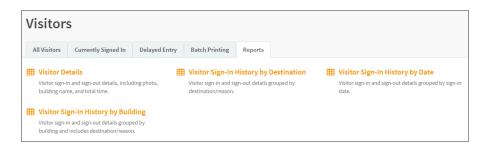

# **Managing Contractors**

You can manage the contractors in your building using the **Contractors** workspace. Select **Modules > Contractors** in the navigation menu and then click the tab in the **Contractors** workspace for the tasks you want to perform.

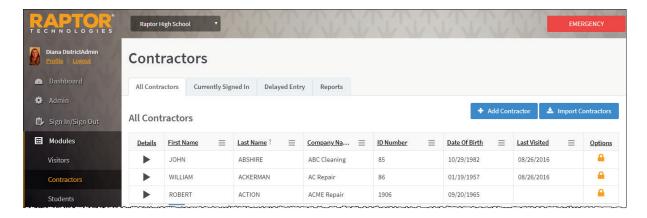

### **All Contractors**

Administrators with the *Can Manage Contractors* permission can use the **All Contractors** tab to add new contractors and to view, edit and delete all contractors who have been added to the Raptor system.

From this tab, administrators can also import multiple contractors into Raptor if they have the *Can Import Contractors* permission. See <u>Import Contractors</u>.

#### **Add Contractor**

Perform the following steps to manually add a contractor:

- From the navigation menu, select Modules > Contractors.
- 2. On the All Contractors workspace, click Add Contractor.
- 3. On the **Contractor Detail** workspace, use one of the following methods to add the contractor's information:
  - Insert their ID into the scanner and click Scan ID.
  - Enter their First or Last Name in the Quick Find text box and click
     Find.
  - Manually enter the information in the fields on the workspace.

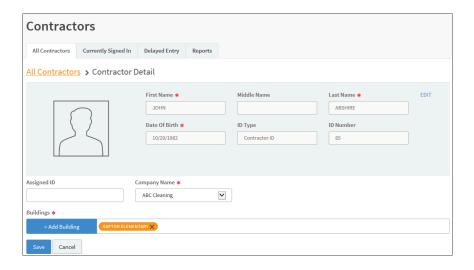

If you are manually entering the following information, complete the following fields (\* indicates required field):

- First Name\*
- Last Name\*
- Date of Birth\* Click the icon and select the date and year.
- ID Type Type of ID used for identification (for example, Driver License or Passport). You can also enter the type of ID in the text field.
- **ID Number** The identification number associated with the ID Type.
- 4. If you want to use the Find feature to sign in the contractor on future visits, select the **Official Record** check box so that the contractor's record will be stored in the Raptor system.
- 5. If the contractor has an assigned ID, enter it in the **Assigned ID** text box. This is a non-government ID number that can be used for signing in via the 1D barcode reader. The Assigned ID must be a minimum of four characters.
- 6. From the Company Name drop-down menu, select the company who employs the contractor. If the company name is not listed, select Other and enter the name in the Other Company Name field or add the company to the All Companies grid on the Contractors Module Settings workspace (see Managing Contractor Module Settings).
- 7. In the Buildings area, click **Add Building** and select the **Building** the contractor can access.
- Click Save.

# **Import Contractors**

The Import Contractors utility enables Administrators with the *Can Import Contractors* permission to add multiple contractors into the Raptor system. It also includes the ability for unattended import of contractors by creating a manifest file that includes information about the field mapping and file to be imported.

#### **Notes**

- To use this feature, you must first create an Excel spreadsheet or comma delimited file that contains the required information.
- When import is used to update existing records, fields that are not imported will not be overwritten.

The file can contain the following Contractor information to be imported:

- First Name\*
- Last Name\*
- Middle Name
- Date of Birth
- ID Type
- ID Number
- Company Name\*

#### **IMPORTANT!**

Although not required, it is important that the import file also includes the contractor's Date of Birth to avoid having duplicate records created for the contractor during the import process.

Perform the following steps to import a list of contractors into Raptor:

- 1. From the navigation menu, select **Modules > Contractors**.
- 2. On the **All Contractors** workspace, click **Import Contractor**.
- 3. Click **Select File** and navigate to the location where the file is saved on your computer.
- 4. Select the Excel or CSV file and click Open.

<sup>\*</sup>Indicates required information.

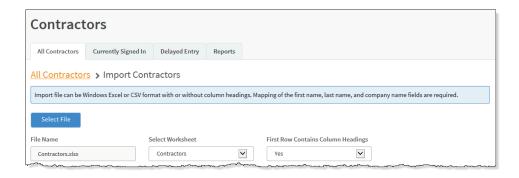

- 5. If you used Excel and the file contains multiple worksheets, select the worksheet that contains the contractor information from the **Select Worksheet** drop-down list.
- If the first row of the worksheet contains column headings, select Yes
  from the First Row Contains Column Headings drop-down list and this
  row will not be imported. Otherwise, select No.
- 7. Click Auto Map Fields to automatically map the column headings in the file to the mapping names in Raptor. The names must be identical.
  You can also manually map each of the columns to be imported by selecting the appropriate fields in the drop-down menu above each column that displays.

**Note** First Name, Last Name, and Company Name are required columns. The columns with **Ignore** selected with not be imported.

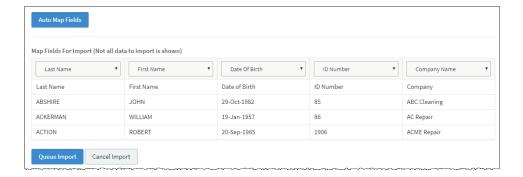

8. If you want to create a manifest file to schedule automatic imports, click **Save Manifest** and save the file. You can then schedule the imports using a scheduling utility. See <u>Using Manifest Import</u>.

### 9. Click Queue Import.

A message displays in the lower right corner of the screen stating that the import job was successfully added to the import queue for processing. When the import has completed processing, an email will be sent to the email address of the user indicating the number of records successfully imported and any error that may have occurred.

**Note** Imported company names will automatically be added to the **All Companies** data grid.

# **View and Modify Contractor Details**

To view or modify the details about a specific contractor:

- 1. From the navigation menu, select **Modules > Contractors**.
- 2. On the **All Contractors** workspace, click the **▶** icon next to the contractor's name to expand the **Contractor Detail** workspace.

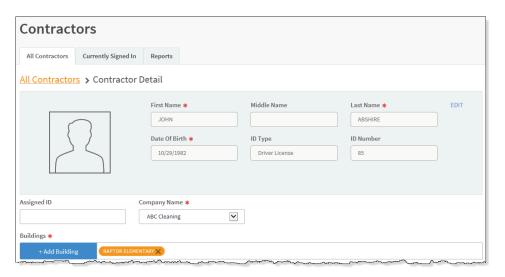

- 3. Click **Edit** to modify any of the following information in the contractor record (asterisk \* indicates a required field):
  - First Name\*
  - Middle Name
  - Last Name\*
  - Date of Birth\* Click the icon and select the date and year.
  - ID Type Type of ID that was used for identification. You can also enter the type of ID in the text field.
  - ID Number The identification number associated with the ID Type.

 Official Record – Select this check box if the contractor record should become a permanent record in the Raptor system.

- Assigned ID Used to store a non-government ID number that can be used for signing in via a 1D barcode reader (this feature is not yet supported in the product). The Assigned ID must be a minimum of 4 characters.
- Company Name\* The name of the company that employs the contractor.
- Buildings\* Click Add Building and select the Building the contractor can visit.

**Note** Buildings will only be displayed at the client level (All Buildings).

4. Click **Save** to update the record.

# **View Sign-In/Sign-Out History**

The **Sign-In/Out History** grid on the **Contractor Detail** workspace displays a log of sign-in and sign-out events for the selected contractor. By default, the Date/Time, Event Type, Building Name and Destination columns display.

From the column menu, you can also select to display the Event Method and Notes columns.

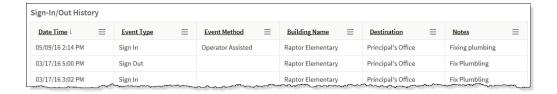

# **Currently Signed In Contractors**

Use the **Currently Signed In** tab to view all contractors who are currently signed in. You can also perform the following tasks from this workspace.

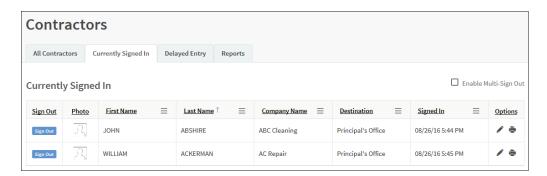

# **View Currently Signed In Contractor Information**

View the contractors who are currently signed in, their photo, sign-in date and time, destination/reason for the visit, company they represent, and any notes associated with the contractor.

# **Modify Destination/Notes**

Modify where the contractor is in the building or the reason for the visit, and any notes associated with the visit:

- 1. In the **Options** column, click the icon and select a new **Destination** from the drop-down list or enter it in the text field.
- 2. Click the ✓ icon to save your changes. If you want to cancel your changes, click the ② icon.

**Note** If you change the Destination of a contractor, they will be signed out and then immediately signed in with the new destination. This information will display in the Sign In/Sign Out history for the contractor.

# **Print or Reprint Badge**

If a contractor has lost their badge or changed their destination, or the printer has malfunctioned, you can reprint their badge.

In the **Options** column, click the icon to print or reprint the contractor's badge.

### **Sign Out Contractors**

You can sign out a single contractor or multiple contractors.

- To sign out a single contractor, click Sign Out next to the contractor's
- To sign out multiple contractors, select the Enable Multi-Sign-Out check box in the upper right corner, select the check box next to all the contractors to be signed out, and then click Sign Out.

To return to single sign-out mode, clear the **Enable Multi-Sign-Out** check box.

# **Delayed Sign In and Sign Out**

**Note** This feature is not visible at the All Buildings level.

If you are unable to sign in or sign out due to equipment issues or internet connection issues, you can use the **Delayed Entry** feature to manually enter the sign-in and sign-out date and time. This feature allows users to record the actual sign-in and sign-out time but the entry is delayed until the system is available.

- 1. Select the school from the Building Selector (you must select a specific building to use the delay entry feature).
- 2. From the navigation menu, select **Modules > Contractors** and then click the **Delayed Entry** tab.

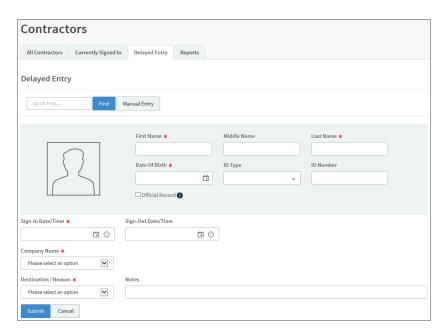

- 3. If the person has previously been scanned into Raptor, enter their **First**Name or Last Name in the text field, click **Find** and then select the person from the search results.
- 4. If the person has not previously been entered in Raptor, click **Manual Entry** and enter the following required information on the **Delayed Entry** workspace:
  - First Name
  - Last Name
  - Date of Birth Click the 🗖 icon and select the date and year.

• Sign-In Date/Time – Click the icon to select the date and then click the circumstance icon to select the time that the person signed in.

- Sign-Out Date/Time If the system was still down when the person signed out, click the icon to select the date and then click the icon to select the time that the person signed out.
- Company Name From the drop-down list, select the name of the company who employs the contractor.
- Destination/Reason Specify where the person is going in the building or the reason for the visit. You can select a pre-defined destination/reason from the drop-down list or enter another destination/reason in the text field.

**Note** If you manually enter the person's information, their information will not be found using the **Find** feature on future visits until their ID has been scanned into Raptor.

### 5. Click Submit.

A Delayed Entry Successful message displays in the lower right corner of the screen.

# **Contractor Reports**

Use the **Reports** tab to access and run any of the available contractor reports. See <u>Contractor Reports</u>.

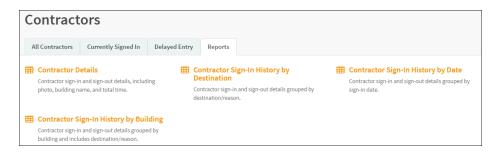

# **Managing Students**

You can manage the students in your building using the **Students** workspace. Select **Modules > Students** in the navigation menu and then click the tab in the **Students** workspace for the tasks you want to perform.

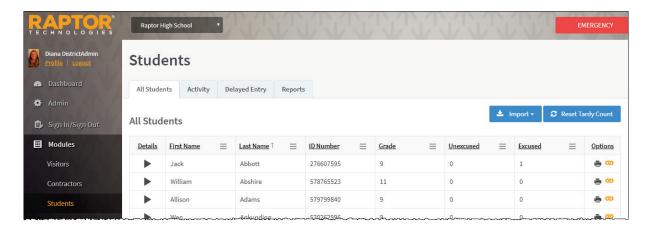

If you have Raptor Link enabled, the **Options** column on the **All Students** workspace displays the **Raptor Link** con instead of the **Delete** icon.

# **All Students**

Users can use the **All Students** tab to view a list of students for the selected building. From this workspace, you can also:

- Print Temporary IDs
- Reset Tardy Count\*
- View Student Details
- Enable/Disable Student Self Sign-Out\*
- View Tardy and Temporary ID Count
- View Guardians
- Add, Modify and Delete Guardians\* For guardian records that were added by Raptor Link, you can only modify non-Raptor Link fields.
- Add, Modify and Delete Students\* You can only add and delete students for buildings not controlled by Raptor Link. You can only modify non-Raptor Link fields.
- Import Students, Student Photos and Guardians\* You can only import student records for buildings not controlled by Raptor Link or import non-Raptor Link fields for students already in the system.

<sup>\*</sup>Admin permissions are required

# **Print Temporary ID**

Click the ricon in the **Options** column to print a temporary ID badge for the student.

# **Reset Tardy Count**

Click the **Reset Tardy Count** button to reset the tardy count to zero (0) for all students.

**Note** Tardy count can be reset at the district level, building level, or individual student level.

# **Add Students**

**Note** This feature is only available for buildings that are *not* controlled by Raptor Link.

You can add students one at a time (manually) or import all student information using the import utility. Typically, at the beginning of the school year, all students will be imported to simplify the process. See <a href="Import Students">Import</a> <a href="Import Students">Students</a>.

Perform the following steps to manually add a student:

- 1. In the navigation menu, select **Modules > Students**.
- 2. From the Building selector, select the school the student attends.
- 3. On the All Students workspace, click Add Student.

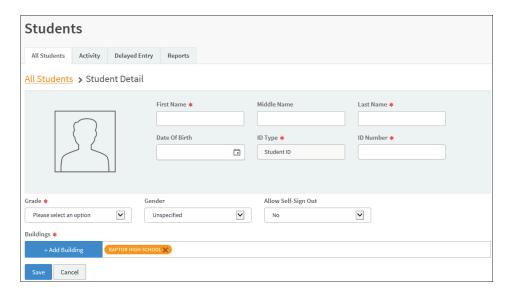

4. Enter the following information. Required fields are indicated with an asterisk (\*).

- **First Name**\* Enter the student's first name.
- Middle Name Optionally enter the student's middle name.
- Last Name\* Enter the student's last name.
- **Date of Birth** Click the icon and select the student's date of birth from the calendar.
- **ID Type\*** This field is set to Student ID and cannot be changed.
- ID Number\* Enter the number that is on the ID Type.

Note If the 1D barcode reader is used for student sign-in and sign-out on the Kiosk, the barcode ID is referenced from the ID Number field (normally, the student's ID Number is the same as the 1D barcode on their student ID card). ID numbers must be unique.

- Grade\* Select the grade level for the student from the drop-down list.
- Gender Optionally, select the student's gender (for future identification purposes).
- Allow Self Sign Out Select Yes or No from the drop-down list to indicate whether the student can sign themselves out of the building.
- In the Buildings area, the currently selected school should be displayed.
   To add additional schools (buildings) the student may attend, click Add
   Building and select the building name from the drop-down list.
- 6. Click Save.

# **Import Students**

The Import Students utility enables you to import a list of students into the Raptor system. It also includes the ability for unattended import of students by creating a manifest file that includes information about the field mapping and file to be imported.

#### Notes

- You can only import student data for buildings that are *not* controlled by Raptor Link.
- The Raptor Link fields, indicated by <sup>∞</sup>, *cannot* be imported into buildings controlled by Raptor Link. Only non-Raptor Link fields can be imported.
- To use this feature, you must first create an Excel spreadsheet or comma delimited file that contains the required information.
- The use of special characters in an Excel formatted import file may cause unexpected results.
- When import is used to update existing records, fields that are not imported will not be overwritten.

The file can contain the following Student information to be imported:

- First Name\* <sup>©</sup>
- Middle Name <sup>®</sup>
- Last Name\* <sup>®</sup>
- Date of Birth <sup>®</sup>
- ID Number\* <sup>©</sup>
- Gender <sup>™</sup>
- Grade <sup>®</sup>
- Building Name <sup>©</sup>
- Allow Self-Sign Out (True/False) If this field is not mapped during the import, the default is set to False.
- Allergy Notes, Medical Condition Notes
- Physician Name, Physician Phone
- Preferred Hospital
- Custom Profile Fields

<sup>\*</sup>Indicates required information.

Perform the following steps to import a list of students into Raptor:

- In the navigation menu, select Modules > Students.
- 2. From the Building Selector, select the building where the student information will be imported.
- 3. On the **All Students** workspace, click **Import** and select **Import Students** from the drop-down list.
- 4. Click **Select File** and navigate to the location where the file is saved on your computer.
- 5. Select the **Excel** or **CSV** file and click **Open**.

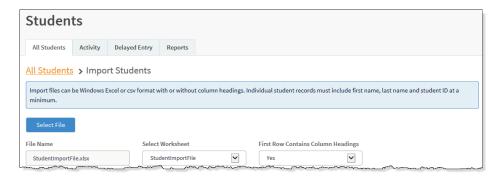

- If you used Excel and the file contains multiple worksheets, select the worksheet that contains the student information from the Select Worksheet drop-down list.
- 7. If the first row of the worksheet contains column headings, select **Yes** from the **First Row Contains Column Headings** drop-down list and this row will not be imported. Otherwise, select **No**.
- 8. Click **Auto Map Fields** to automatically map the column headings in the file to the mapping names in Raptor. The names must be identical.
  - You can also manually map each of the columns to be imported by selecting the appropriate fields in the drop-down menu above each column that displays.

For non-Raptor Link controlled buildings, **First Name**, Last Name, and **ID Number** are required columns. For Raptor Link controlled buildings, only the ID Number, Self-Sign Out and medical fields can be mapped.

#### **Notes**

■ Although **Grade** is not a required column, if the user does not map this column, it will be set to **Not Specified** by default.

- If you are importing students at the All Buildings level, the Building
   Name field can be mapped to associate the student to a building.
- The columns with **Ignore** selected will not be imported.

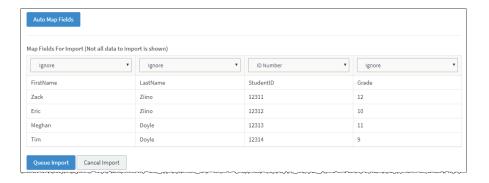

9. If you want to create a manifest file to schedule automatic imports, click **Save Manifest** and save the file. You can then schedule the imports using a scheduling utility. See <u>Using Manifest Import</u>.

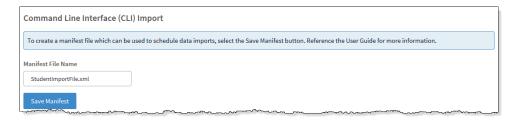

# 10. Click Queue Import.

A message displays in the lower right corner of the screen stating that the import job was successfully added to the import queue for processing. When the import has completed processing, an email will be sent to the email address of the user indicating the number of records successfully imported and any error that may have occurred.

# **Import Student Photos**

You can import photos of students to display in their student detail information. You can import a single student photo or multiple student photos.

**Note** To use this feature, you must first create a compressed zip file that contains the student photos you want to import.

- The student photos should be approximately 640 x 480 pixels (H x W) and saved as a .jpg file.
- The file name should be the student's ID number (for example, 1234567.jpg).
- Student photo files must be in a compressed zip format.

Perform the following steps to import student photos:

- In the navigation menu, select Modules > Students and then click the All Students tab.
- 2. From the Building Selector, select the building where the student information will be imported.
- 3. On the All Students workspace, click Import > Student Photos.
- 4. Click Select Files.
- 5. Navigate to the zipped file, select it and click **Open**.
- 6. If you want to create a manifest file to schedule automatic imports, click **Save Manifest** and save the file. You can then schedule the imports using a scheduling utility. See <u>Using Manifest Import</u>.
- 7. Click Queue Import.

A message displays in the lower right corner of the screen stating that the import job was successfully added to the import queue for processing. When the import has completed processing, an email will be sent to the email address of the user indicating the number of photos successfully imported and any error that may have occurred.

# Import Student Residences REU

The Import utility enables you to import student residence information if you have the Raptor Reunification System enabled.

#### **Notes**

- If Raptor Link is enabled, you can only import **Secondary** type student residence information. The information will be displayed in the **Residences** grid on the **Student Detail** workspace as **Secondary** type.
- To use this feature, you must first create an Excel spreadsheet or comma delimited file that contains the required information.
- When import is used to update existing records, fields that are not imported will not be overwritten.

The file can contain the following student residence information to be imported:

- Student ID Number\*
- Type\* (Acceptable fields include Primary <sup>(2)</sup>, Secondary, P, S)
- Address 1\*
- Address 2/Address 3
- City\*
- State\*
- Zip Code\*
- Country

Perform the following steps to import student residence information into Raptor:

- In the navigation menu, select Modules > Students and then click the All Students tab.
- 2. From the Building Selector, select the building where the student residence information will be imported.
- 3. On the **All Students** workspace, click **Import** and select **Student Residences** from the drop-down list.
- 4. Click **Select File** and navigate to the location where the file is saved on your computer.
- 5. Select the file and click **Open**.

<sup>\*</sup>Indicates required information.

6. If you used Excel and the file contains multiple worksheets, select the worksheet that contains the student residence information from the **Select Worksheet** drop-down list.

- 7. If the first row of the worksheet contains column headings, select **Yes** from the **First Row Contains Column Headings** drop-down list. Otherwise, select **No**.
- 8. Click **Auto Map Fields** to automatically map the column headings in the file to the mapping names in Raptor. The names must be identical.

You can also manually map each of the columns to be imported by selecting the appropriate fields in the drop-down menu above each column that displays.

The Student ID, Type, Address 1, City, State and Zip Code are required columns.

**Note** The columns with **Ignore** selected with not be imported.

- 9. If you want to create a manifest file to schedule automatic imports, click **Save Manifest** and save the file. You can then schedule the imports using a scheduling utility. See <u>Using Manifest Import</u>.
- 10. Click Queue Import.

A message displays in the lower right corner of the screen stating that the import job was successfully added to the import queue for processing. When the import has completed processing, an email will be sent to the email address of the user indicating the number of records successfully imported and any error that may have occurred.

# **Import Guardians**

The Import utility enables you to import a list of guardians and associate them with the students that have already been entered in Raptor.

#### **Notes**

- To use this feature, you must first create an Excel spreadsheet or comma delimited file that contains the required information.
- If Raptor Link is enabled, guardian record fields created by Raptor Link *cannot* be modified or deleted using the import process or manually by a user. Raptor Link controlled fields are displayed as read-only; these fields are indicated below by in the list below.
- If you are importing a guardian record that matches a Raptor Link controlled record, only non-Raptor Link controlled fields will be updated.
- Although importing non-Raptor Link controlled fields into a Raptor Link controlled guardian record is allowed, the student ID, guardian's first name, last name, and established third criteria field must be provided in the import and match an existing record. Otherwise, a new guardian record will be created.
- When import is used to update existing records, fields that are not imported will not be overwritten.

The file can contain the following Guardian information to be imported:

- First Name\* <sup>®</sup>
- Middle Name <sup>®</sup>
- Last Name\* <sup>®</sup>
- Date of Birth\* <sup>©</sup> This field must be mapped if it is set as matching criteria in the Student Management Settings.
- ID Number\* <sup>™</sup>
- Relationship <sup>®</sup>
- Primary Email <sup>©</sup> This field must be mapped if it is set as matching criteria in the Student Management Settings.
- Phone Number\* This field must be mapped if it is set as matching criteria in the Student Management Settings.
- Preferred Contact Method REU
- Mobile Phone REU <sup>®</sup>
- Office Phone REU
- Home Phone REU
- Secondary Email REU

\*Indicates required information.

#### **IMPORTANT!**

If the guardian is associated with multiple students (has more than one child in a school), it is important that the import file also includes the guardian's **Date of Birth** or other criteria to avoid having duplicate records created for the guardian during the import process (see <u>Guardian Match Criteria for Import</u>). A row containing the guardian information must be created for each student.

Perform the following steps to import a list of guardians into Raptor:

- In the navigation menu, select Modules > Students.
- 2. From the Building Selector, select the building where the guardian information will be imported.
- 3. On the **All Students** workspace, click **Import** and select **Guardians** from the drop-down list.
- 4. Click **Select File** and navigate to the location where the file is saved on your computer.
- 5. Select the file and click **Open**.
- 6. If you used Excel and the file contains multiple worksheets, select the worksheet that contains the guardian information from the **Select Worksheet** drop-down list.
- 7. If the first row of the worksheet contains column headings, select **Yes** from the **First Row Contains Column Headings** drop-down list. Otherwise, select **No**.
- 8. Click **Auto Map Fields** to automatically map the column headings in the file to the mapping names in Raptor. The names must be identical.
  - You can also manually map each of the columns to be imported by selecting the appropriate fields in the drop-down menu above each column that displays.

The **First Name**, **Last Name**, and **Student ID** are required columns, and the column specified as matching criteria in the **Student Management Settings**. It is highly recommended that you also map the **Date of Birth** column.

**Note** The columns with **Ignore** selected with not be imported.

9. If you want to create a manifest file to schedule automatic imports, click **Save Manifest** and save the file. You can then schedule the imports using a scheduling utility. See <u>Using Manifest Import</u>.

### 10. Click Queue Import.

A message displays in the lower right corner of the screen stating that the import job was successfully added to the import queue for processing.

When the import has completed processing, an email will be sent to the email address of the user indicating the number of records successfully imported and any error that may have occurred.

# **View and Modify Student Details**

To view the details about a specific student:

- 1. In the navigation menu, select **Modules > Students**.
- 2. From the Building Selector, select the school the student attends.
- 3. On the **All Students** workspace, click the icon next to the student's name to expand the **Student Detail** and view the information in the student record.

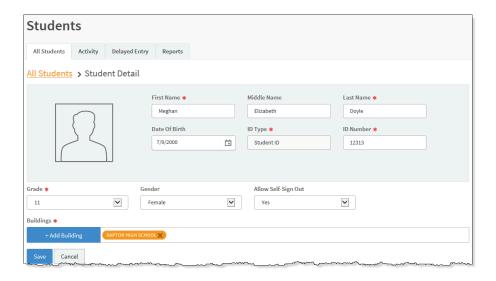

If the student record is *not* controlled by Raptor Link, you can modify any
of the following information in the student record (asterisk \* indicates a
required field).

If the student record *is* controlled by Raptor Link, the fields designated with are Raptor Link fields and *cannot* be modified.

- First Name\* <sup>®</sup>
- Middle Name <sup>©</sup>
- Last Name\* <sup>®</sup>
- Date of Birth <sup>®</sup>

- **ID Type**\* <sup>©</sup> This field is set to Student ID and cannot be changed.
- **ID Number**\* <sup>©</sup> The identification number associated with the ID Type.
- Grade\* <sup>™</sup> The grade the student is currently in.
- Gender <sup>©</sup> The student's gender. Select Female, Male or Unspecified.
- Allow Self-Sign Out Select True or False from the Allow Self Sign-Out drop-down list to indicate whether the student can sign out without a guardian being present using the Kiosk or Front Desk.

**Note** If the student information was imported and this value was not specified, it defaults to False.

- **Buildings**\* <sup>•</sup> The buildings where the student may sign in and sign out.
- Allergy Notes REU
- Medical Condition Notes REU
- Medication Notes REU
- Physician Name REU
- Physician Phone REU
- Preferred Hospital REU
- 5. Click **Save** to update the record.

# **View Tardy and Temporary ID Count**

In the **Tardy and Temporary ID Count** area on the **Student Detail** workspace, users can view the number of times the student has been tardy (unexcused or excused), and the number of temporary IDs that have been issued to the student since the last reset.

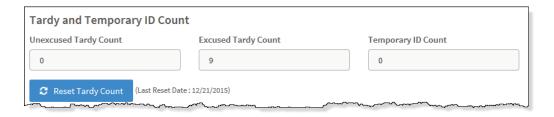

# **Reset Tardy Count**

Click the **Reset Tardy Count** button to reset the tardy count to zero (0) for the selected students.

Note Tardy count can also be reset at the district level and building level (see All Students > Reset Tardy Count).

### **View Guardian Information**

Use the **Guardians** grid on the **Student Detail** workspace to view the details for the guardian who is approved to sign out the selected student, and to modify the guardian information or add a guardian.

**Note** You can also import guardians from the **All Students** workspace (**Import > Guardians**).

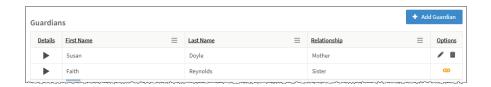

Click the icon next to the guardian's name to expand the **Guardian Detail**.

# **Add Guardian**

Perform the following steps to add a guardian for the student:

- 1. In the navigation menu, select **Modules > Students**.
- 2. From the Building Selector, select the school the student attends.
- 3. On the **All Students** workspace, click the icon next to the student's name to expand the **Student Detail**.
- 4. In the **Guardians** grid, click **Add Guardian**.
- 5. Use one of the following methods to enter the guardian's information into Raptor:
  - Click Scan to scan the guardian's ID and enter the information into the system.
  - For guardians who have been previously scanned into the system, enter their name and click **Find**.
  - Click Manual Entry and enter the information on the guardian form.

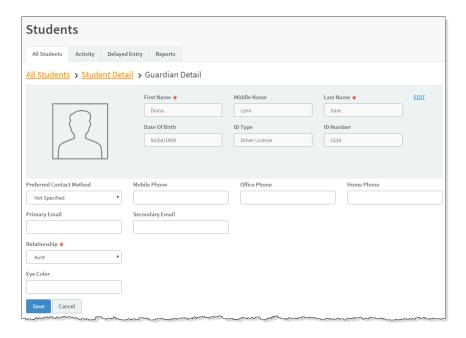

If you are using manual entry, enter the following information. Required fields are indicated with an asterisk (\*).

- **First Name**\* Enter the guardian's first name.
- Middle Name Optionally enter the guardian's middle name.
- Last Name\* Enter the guardian's last name.
- **Date of Birth** Click the icon and select the guardian's date of birth from the calendar.
- **ID Type** Select the type of government-issued identification used (Driver License or Passport).
- ID Number Enter the number that is on the ID Type.
- Preferred Contact Method REU Select the preferred method for contacting the guardian from the drop-down list (Email, Text Message or Not Specified).
- Mobile Phone REU Enter the guardian's mobile phone number. This field is required if text message is selected as the preferred contact method.
- Office Phone REU Enter the guardian's office phone number.
- Home Phone REU Enter the guardian's home phone number.
- Primary Email REU Enter the guardian's primary email address. This field is required if email is selected as the preferred contact method.
- Secondary Email REU Optionally, enter the guardian's secondary email address.

 Relationship\* – Select how the guardian is related to the student from the drop-down list.

6. Click Save.

# **View Student Activity History**

Use the **Activity History** grid on the **Student Detail** workspace to view details for all sign in events, sign out events, and temporary IDs created for the student.

By default, the Date/Time, Event Type, Building Name and Destination/Reason columns display. From the column menu, you can also select to display the Event Method and Notes columns.

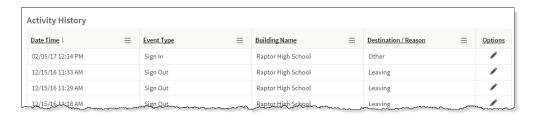

# **Modify Student Activity History**

Users with the *Can Manage Students* permission can modify the **Destination/Reason** for a student sign-in or sign-out event.

- 1. In the **Activity History** grid on the **Student Detail** workspace, click the ricon.
- 2. In the **Destination/Reason** column, select a new destination/reason from the drop-down list.

#### **IMPORTANT!**

If your district is using Raptor Link with PowerSchool, and the **Destination/Reason** is modified, the change will not be updated via Raptor Link. You will need to manually update the student's record in PowerSchool.

3. Click the ✓ icon to save the new destination/reason. If you want to cancel the action, click the ③ icon.

#### View Student Residences REU

Use the **Residences** grid on the **Student Detail** workspace to view the student's primary and secondary residence information.

If Raptor Link is enabled, the primary residence information is read-only and cannot be changed.

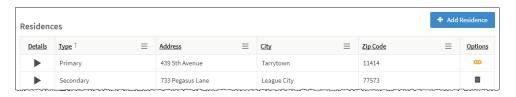

### Add Student Residence REU

Users with the *Can Manage Students* permission can add student residence information as follows:

- If Raptor Link is enabled, only the secondary residence information can be added.
- If Raptor Link is *not* enabled, users can add the primary and secondary residence information.

Perform the following steps to add the residence information:

 In the Residences grid on the Student Detail workspace, click Add Residence.

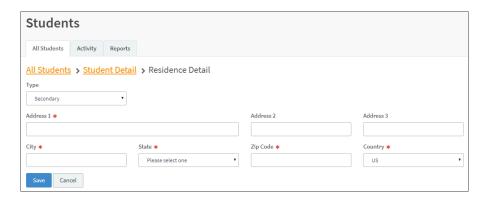

2. If Raptor Link is not enabled, select **Primary** or **Secondary** from the **Type** drop-down list.

If Raptor Link is enabled, **Secondary** type is automatically selected.

3. Enter the address information and then click **Save**.

# **Modify Student Residences** REU

Users with the *Can Manage Students* permission can modify the residence information as follows:

- If Raptor Link is enabled, only the secondary residence information can be modified.
- If Raptor Link is *not* enabled, users can modify the primary and secondary residence information.

Perform the following steps to modify the residence information:

1. In the **Residences** grid on the **Student Detail** workspace, click the icon.

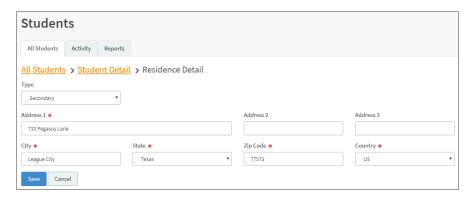

2. Modify any of the information and then click **Save**.

# **View Student Schedules REU**

Use the **Schedule** grid on the **Student Detail** workspace to view the student's class schedule, including Period Name, Schedule Type, and the Staff Member assigned to the class.

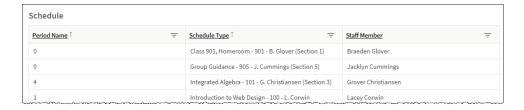

# **Activity**

Use the **Activity** tab to view student sign in and sign out activity for the current day, such as the name of the student and their ID number, the time they signed in/signed out, when a temporary ID is created, destination/reason (for sign in/sign out), method for sign in/sign out, and guardian name.

**Note** The Event Method and Guardian Name columns are hidden by default.

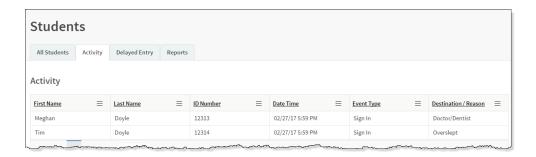

# **Delayed Sign In and Sign Out**

**Note** This feature is not visible at the All Buildings level.

If you are unable to sign in or sign out due to equipment issues or internet connection issues, you can use the **Delayed Entry** feature to manually enter the sign-in or sign-out date and time. This feature allows users with the *Can Sign In Students* permission to record the actual sign-in or sign-out time but the entry is delayed until the system is available.

- 1. Select the school from the Building selector (you must select a specific building to use the delay entry feature).
- From the navigation menu, select Modules > Students and then click the Delayed Entry tab.
- Enter the student's First Name and/or Last Name in the text field, click Find.

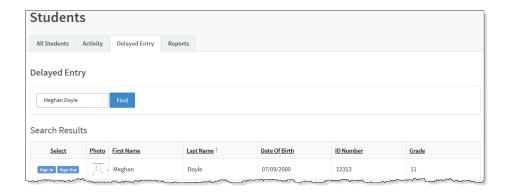

4. Select **Sign In** or **Sign Out** next to the student's name.

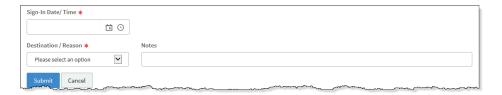

- 5. Complete the following information:
  - Sign-In/Sign-Out Date/Time Click the icon to select the date and then click the icon to select the time that the student actually signed in or signed out.
  - Destination/Reason From the drop-down list, select the reason the student is signing in or signing out.
- 6. Click Submit.

A *Delayed Entry Successful* message displays in the lower right corner of the screen.

# **Student Reports**

Use the **Reports** tab to access and run any of the available student reports. See <u>Student Reports</u>.

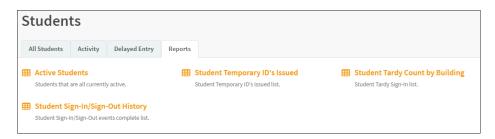

# **Managing Staff**

You can manage the staff using the **Staff** workspace. Select **Modules > Staff** in the navigation menu and then click the tab for the tasks you want to perform.

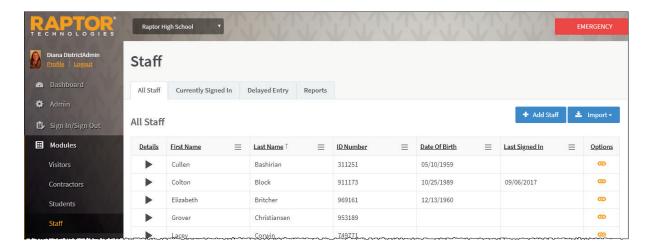

If you have Raptor Link enabled, the **Options** column on the **All Staff** workspace displays the **Raptor Link** icon instead of the **Delete** icon for records that are controlled by Raptor Link.

### **All Staff**

Administrators with the *Can Manage Staff* permission can use the **All Staff** tab to view a list of all staff members or those for a selected building. From this workspace, you can also:

- Add Staff Members
- Import Staff
- Import Staff Photos
- Import Emergency Contacts REU
- Import Rosters REU
- Delete Staff Members
- View and Modify Staff Details
- Manually Create Users for Reunification App REU

#### Add Staff

You can add staff one at a time (manually) or import all staff information using the import utility (see <a href="Import Staff">Import Staff</a>).

Perform the following steps to manually add a staff member:

- In the navigation menu, select Modules > Staff.
- 2. From the Building selector, select **All Buildings** or a specific school.
- 3. On the All Staff workspace, click Add Staff.

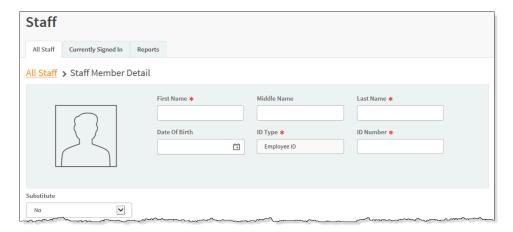

- 4. Enter the following information. Required fields are indicated with an asterisk (\*).
  - **First Name\*** Enter the staff member's first name.
  - Middle Name Optionally enter the staff member's middle name.
  - Last Name\* Enter the staff member's last name.
  - **Date of Birth** Click the icon and select the staff's date of birth from the calendar.
  - **ID Type\*** This field is *read only* and is set to Employee ID.
  - ID Number\* Enter the number that is on the Employee ID.

Note If the 1D barcode reader is used for staff sign-in and sign-out on the Kiosk, the barcode ID is referenced from the ID Number field (the staff member's ID Number is the same as the 1D barcode on their staff ID card). The ID number must be unique.

 Preferred Contact Method REU – Select the preferred method of contact from the drop-down list.

 Mobile/Office/Home Phone REU – If phone is selected as the preferred method of contact, enter the phone number in the appropriate field.

 Email REU – If email is selected as the preferred method of contact, enter the email address. If you want to create a Reunification mobile app user, the email address to log in is required in this field (school email).

**Note** The email address to be used by the staff member for their user account cannot be used for a Volunteer Portal user account.

- 5. From the **Substitute** drop-down list, select **Yes** or **No** to indicate whether the staff member is a substitute teacher.
- 6. In the **Primary Building(s)** field, click **Add Building** and select the building the staff member is associated with. The user can select one, multiple or no buildings.

Note This field must include all buildings the staff member is associated with to use the Reunification mobile app for an incident initiated at the building.

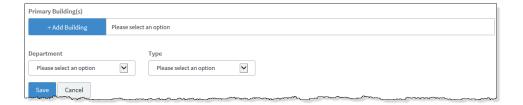

- 7. Select their **Department** from the drop-down list.
- 8. Select the **Type** of staff member from the drop-down list.
- 9. Click **Save**.

If the Reunification REU module is enabled, after you save the staff information, you can access the **Staff Detail** workspace and create a user account if the staff record has an email address or link to an existing user account.

10. In the **User Detail** area, click **Create User**. See <u>Managing Users/Contacts</u> (<u>Admin</u>) for instructions on creating user accounts.

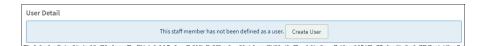

# **Import Staff**

The Import Staff utility enables Administrators with the *Can Import Staff* permission to import a list of staff members into the Raptor system. It also includes the ability for unattended import of staff by creating a manifest file that includes information about the field mapping and file to be imported.

#### Notes

- You can only import staff data for buildings that are *not* controlled by Raptor Link.
- The Raptor Link fields, indicated by <sup>∞</sup>, *cannot* be imported into buildings controlled by Raptor Link. Only non-Raptor Link fields can be imported.
- When importing non-Raptor Link fields, the staff ID, first name and last name must be provided in the import and match an existing record.
   Otherwise, a new staff record will be created.
- To use this feature, you must first create an Excel spreadsheet or comma delimited file that contains the required information.
- The use of special characters in an Excel formatted import file may cause unexpected results.
- When import is used to update existing records, fields that are not imported will not be overwritten.

The file can contain the following Staff information to be imported:

- First Name\* <sup>®</sup>
- Middle Name <sup>©</sup>
- Last Name\* <sup>®</sup>
- Date of Birth <sup>©</sup>
- ID Number\* <sup>©</sup>
- Substitute If not imported, the value defaults to No.
- Preferred Contact Method REU
- Mobile Phone REU
- Office Phone REU
- Home Phone REU
- Email <sup>®</sup>
- Primary Building <sup>™</sup> Required field if performing the import at the client level (All Buildings)
- Department
- Type

 Create User – when this field is mapped, a user account with the Staff role will automatically be created or link to an existing user account.

Custom Profile fields

Perform the following steps to import staff information into Raptor:

- 1. In the navigation menu, select **Modules > Staff**.
- 2. From the Building selector, select **All Buildings** or a specific school.
- 3. On the **All Staff** workspace, click **Import Staff**.
- 4. Click **Select File** and navigate to the location where the file is saved on your computer.
- 5. Select the **Excel** or **CSV** file and click **Open**.

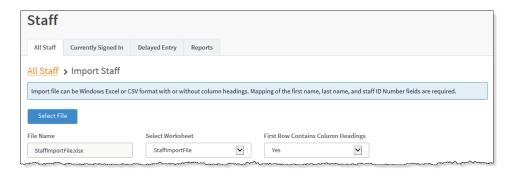

- If you used Excel and the file contains multiple worksheets, select the
  worksheet that contains the staff information from the Select Worksheet
  drop-down list.
- 7. If the first row of the worksheet contains column headings, select **Yes** from the **First Row Contains Column Headings** drop-down list. Otherwise, select **No**.
- 8. Click **Auto Map Fields** to automatically map the column headings in the file to the mapping names in Raptor. The names must be identical.
  - You can also manually map each of the columns to be imported by selecting the appropriate fields in the drop-down menu above each column that displays. **First Name**, **Last Name**, and **ID Number** are required columns.

<sup>\*</sup>Indicates required information.

#### **Notes**

■ If you are importing staff at the All Buildings level, the **Building Name** field can be mapped to associate the staff member to a building.

The columns with Ignore selected will not be imported.

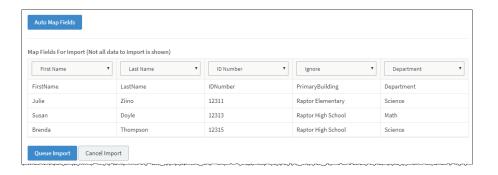

9. If you want to create a manifest file to schedule automatic imports, click **Save Manifest** and save the file. You can then schedule the imports using a scheduling utility. See <u>Using Manifest Import</u>.

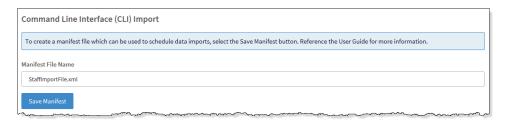

#### 10. Click Queue Import.

A message displays in the lower right corner of the screen stating that the import job was successfully added to the import queue for processing. When the import has completed processing, an email will be sent to the email address of the user indicating the number of records successfully imported and any error that may have occurred.

# **Import Staff Photos**

You can import photos of staff members to display in their staff detail information. You can import a single staff member's photo or multiple staff photos.

#### **Notes**

- To use this feature, you must first create a compressed zip file that contains the staff photos you want to import.
- The staff photos should be approximately 640 x 480 pixels (H x W) and saved as a .jpg file.
- The file name should be the staff's ID number (for example, 1234567.jpg).
- Staff photo files must be in a compressed zip format.

Perform the following steps to import staff photos:

- In the navigation menu, select Modules > Staff.
- 2. From the Building selector, select **All Buildings** or a specific school.
- 3. On the All Staff workspace, click Import > Staff Photos.
- 4. Click Select Files.
- 5. Navigate to the zipped file, select it and click **Open**.
- 6. If you want to create a manifest file to schedule automatic imports, click **Save Manifest** and save the file. You can then schedule the imports using a scheduling utility. See Using Manifest Import.
- 7. Click Queue Import.

A message displays in the lower right corner of the screen stating that the import job was successfully added to the import queue for processing. When the import has completed processing, an email will be sent to the email address of the user indicating the number of photos successfully imported and any error that may have occurred.

# Import Staff Emergency Contacts REU

You can import emergency contact information for staff members if you have the Reunification Module enabled. This information displays on the **Staff Details** workspace.

#### Notes

- To use this feature, you must first create an Excel spreadsheet or comma delimited file that contains the required information.
- The use of special characters in an Excel formatted import file may cause unexpected results.
- When import is used to update existing records, fields that are not imported will not be overwritten.

The file can contain the following information to be imported:

- Staff ID Number\*
- Contact First Name\*
- Contact Last Name\*
- Contact Relationship\*
- Contact Preferred Contact Method\* (Email, Text Message, Not Specified)
- Contact Mobile Phone (required if Text Message is Preferred Contact Method)
- Contact Office Phone If Office phone is preferred contact method.
- Contact Home Phone If Home phone is preferred contact method.
- Contact Email (required if Email is Preferred Contact Method)

Perform the following steps to import staff emergency contact information:

- 1. In the navigation menu, select **Modules > Staff**.
- 2. From the Building selector, select **All Buildings** or a specific school.
- 3. On the All Staff workspace, click Import > Emergency Contacts.
- 4. Click **Select File** and navigate to the location where the file is saved on your computer.
- 5. Select the **Excel** or **CSV** file and click **Open**.

<sup>\*</sup>Indicates required information.

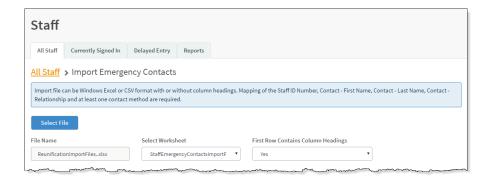

- If you used Excel and the file contains multiple worksheets, select the
  worksheet that contains the staff information from the Select Worksheet
  drop-down list.
- 7. If the first row of the worksheet contains column headings, select **Yes** from the **First Row Contains Column Headings** drop-down list. Otherwise, select **No**.
- 8. Click **Auto Map Fields** to automatically map the column headings in the file to the mapping names in Raptor. The names must be identical.

You can also manually map each of the columns to be imported by selecting the appropriate fields in the drop-down menu above each column that displays.

Contact-First Name, Contact-Last Name, Staff ID, Contact-Relationship, Contact-Preferred Contact Method, and at least one contact method are required columns.

**Note** The columns with **Ignore** selected with not be imported.

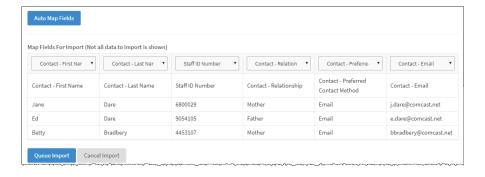

9. If you want to create a manifest file to schedule automatic imports, click **Save Manifest** and save the file. You can then schedule the imports using a scheduling utility. See <u>Using Manifest Import</u>.

### 10. Click Queue Import.

A message displays in the lower right corner of the screen stating that the import job was successfully added to the import queue for processing.

When the import has completed processing, an email will be sent to the email address of the user indicating the number of records successfully imported and any error that may have occurred.

# Import Rosters REU

Rosters are class schedules that are associated with a Staff member for a certain part of the day. In an emergency event, the staff member needs to be able to log into the Raptor Reunification mobile app and immediately pull up their student roster.

Users with the *Can Import Rosters* permission can use the import utility to import rosters (list of students).

#### **Notes**

- Rosters cannot be imported if the building is controlled by Raptor Link. The Import > Rosters menu item does not display.
- Rosters can only be imported at the client level (All Buildings).
- Roster import does not support updates; all imports purge existing data and create new data.
- To use this feature, you must first create an Excel spreadsheet or comma delimited file that contains the required information. The file must also list the columns in the correct order.
- The use of special characters in an Excel formatted import file may cause unexpected results.

The file can contain the following information to be imported, and the required columns must be in the order listed:

- Student ID Number\*
- Staff ID Number\*
- Period\*
- Schedule Type

<sup>\*</sup>Indicates required information.

Perform the following steps to import rosters:

- In the navigation menu, select Modules > Staff.
- 2. From the Building selector, select All Buildings.
- 3. On the All Staff workspace, click Import > Rosters.

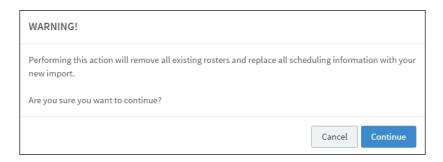

- 4. On the Warning dialog, click **Continue**.
- 5. Click **Select File** and navigate to the location where the file is saved on your computer.
- 6. Select the Excel or CSV file and click Open.

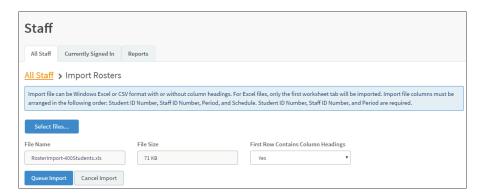

- 7. If the first row of the worksheet contains column headings, select **Yes** from the **First Row Contains Column Headings** drop-down list. Otherwise, select **No**.
- 8. Click **Queue Import**.

A message displays in the lower right corner of the screen stating that the import job was successfully added to the import queue for processing.

When the import has completed processing, an email will be sent to the email address of the user indicating the number of records successfully imported and any error that may have occurred.

The imported roster information should now display in the **Staff Detail** workspace. See View Rosters REU.

# **View and Modify Staff Details**

To view or modify the details about a specific staff member:

- 1. In the navigation menu, select **Modules > Staff**.
- 2. From the Building selector, select **All Buildings** or a specific school.
- 3. On the **All Staff** workspace, click the icon to expand the **Staff Detail** and view the information in the staff member's record.

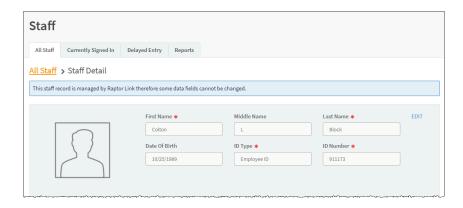

4. If you want to modify the staff record, click **Edit** and modify the fields (asterisk \* indicates a required field).

**Note** For Raptor Link controlled staff records, you can only modify non-Raptor Link fields can be modified. Raptor Link controlled fields are indicated by the oicon.

- First Name\* <sup>©</sup>
- Middle Name <sup>®</sup>
- Last Name\* <sup>®</sup>
- **Date of Birth** <sup>100</sup> Click the <sup>11</sup> icon and select the date of birth from the calendar.
- ID Type\* <sup>©</sup> This field is *read only* and cannot be modified.
- ID Number\* <sup>©</sup> The number on the Employee ID.
- **Substitute** Select **Yes** or **No** from the drop-down list to indicate whether the staff member is a substitute teacher.
- Preferred Contact Method REU
- Mobile Phone REU
- Office Phone REU
- Home Phone REU

- Email <sup>®</sup>
- **Primary Building(s)** <sup>©</sup> The building the staff member is associated with. The user can select one, multiple or no buildings.
- Department Select the department to which the staff member belongs.
- Type Select staff member's employee type.
- Click Save to update the record.

### **View Sign In/Out History**

The **Sign In/Out History** grid on the **Staff Detail** workspace displays a log of sign in and sign out events for the selected staff member.

By default, the Date/Time, Event Type, Building Name and Destination columns display. From the column menu, you can also select to display the Event Method and Notes columns.

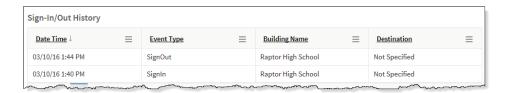

# **View and Modify Emergency Contacts REU**

The **Emergency Contacts** grid on the **Staff Detail** workspace displays the name and relationship of the person who has been designated as the staff member's emergency contact. This information is added to the staff member's profile when it is created or imported.

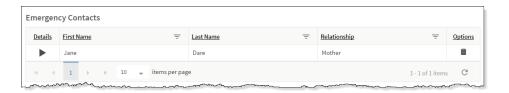

You can view the details and modify the information from the **Emergency Contact Detail** workspace.

1. Click the icon to open the Emergency Contact Detail workspace.

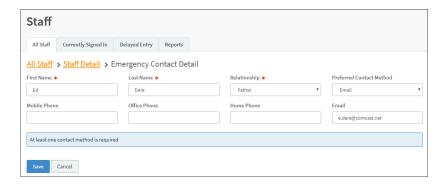

2. Modify any of the information and then click **Save**.

# **View Rosters** REU

The **Rosters** grid on the **Staff Detail** workspace displays the roster information for staff records.

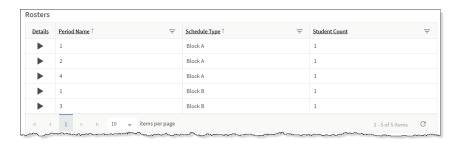

You can view the details from the Roster Detail workspace.

Click the icon to open the **Roster Detail** workspace and view the *read-only* information on the page.

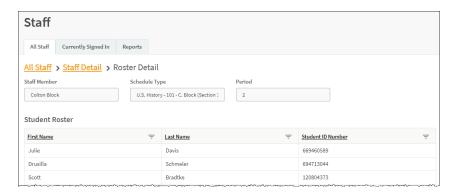

# **Currently Signed In Staff**

Use the **Currently Signed In** tab to view all staff sign in and sign out activity for the current day. You can also perform the following tasks from this tab.

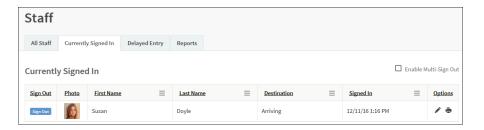

# **View Sign-In Information**

View the staff who are currently signed in, their photo, the sign in date and time, and the destination/reason for the sign in.

### **Modify Destination/Notes**

Modify where the staff is in the building or the reason for the sign in, and any notes:

- 1. In the **Options** column, click the **i**con and select a new **Destination** from the drop-down list or enter it in the text field.
- 2. Click the ✓ icon to save your changes. If you want to cancel your changes, click the ❷ icon.

**Note** If you change the Destination, they will be signed out and then immediately signed in with the new destination. This information will display in the Sign In/Sign Out history for the staff.

# **Print or Reprint Badge**

If a staff member has lost their badge or changed their destination, or the printer has malfunctioned, you can reprint their badge.

In the **Options** column, click the eigen icon to print or reprint the badge.

### Sign Out Staff

You can sign out a single staff member or multiple staff members.

To sign out a single staff member, click Sign Out next to their name.
If a sign-out reason is required, enter the reason for signing out in the dialog box.

 To sign out multiple staff members, select the Enable Multi-Sign-Out check box in the upper right corner, select the check box next to all the staff to be signed out, and then click Sign Out.

To return to single sign-out mode, clear the **Enable Multi-Sign-Out** check box.

# **Delayed Sign In and Sign Out**

**Note** This feature is not visible at the All Buildings level.

If you are unable to sign in or sign out due to equipment issues or internet connection issues, you can use the **Delayed Entry** feature to manually enter the sign-in and sign-out date and time. This feature allows users to record the actual sign-in and sign-out time but the entry is delayed until the system is available.

- 1. Select the school from the Building selector (you must select a specific building to use the delay entry feature).
- From the navigation menu, select Modules > Staff and then click the Delayed Entry tab.
- 3. Enter the **First Name**, **Last Name**, or **Staff ID** in the text field, click **Find** and then select the person from the search results.

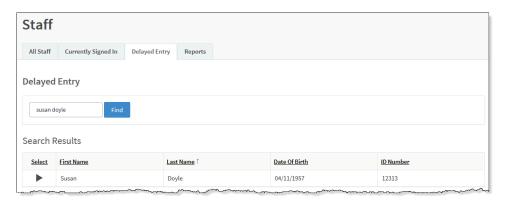

- 4. Complete the following information:
  - Sign-In Date/Time\* Click the ☐ icon to select the date and then click the ☐ icon to select the time that the person actually signed in.
  - Sign-Out Date/Time If the system was still down when the person signed out, click the icon to select the date and then click the icon to select the time that the person actually signed out.
  - Destination/Reason\* Specify where the person is going in the building or the reason for sign in. You can select a pre-defined destination/reason from the drop-down list or enter another destination/reason in the text field.

#### 5. Click Submit.

A *Delayed Entry Successful* message displays in the lower right corner of the screen.

# **Staff Reports**

Use the **Reports** tab to run reports for staff activity. See <u>Staff Reports</u>.

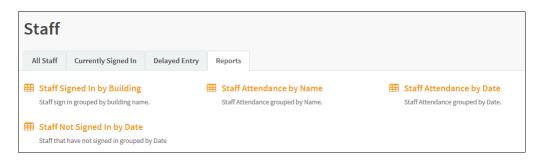

# **Managing Volunteers**

You can manage volunteers using the **Volunteers** workspace. Select **Modules > Volunteers** in the navigation menu and then click the tab in the **Volunteers** workspace for the tasks you want to perform.

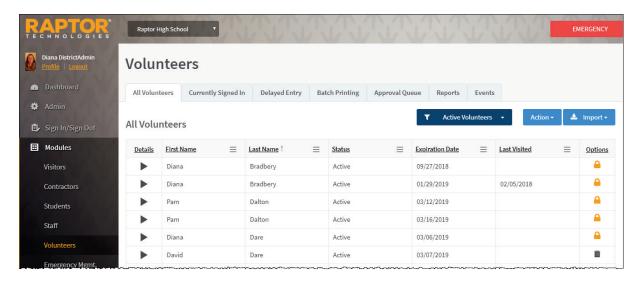

#### **All Volunteers**

Administrators with the *Can Manage Volunteers* permission can use the **All Volunteers** tab to:

- Filter to view Active, Inactive or All volunteers
- View, edit and delete volunteers
- Create an application for a volunteer
- Email all volunteers
- Show/Hide Functions
- Deactivate and activate all volunteers
- Reset volunteer hours
- Import approved volunteers and applications (Administrators with the Can Import Volunteers permission)

#### **Filter Volunteers**

You can filter which volunteers display on the **All Volunteers** workspace.

- From the navigation menu, select Modules > Volunteers.
- 2. In the **Filter** drop-down list on the **All Volunteers** workspace, select **Active Volunteers**, **Inactive Volunteers**, or **All Volunteers** to specify which volunteers display in the workspace.

### **View or Modify Volunteer Details**

Perform the following steps to view or modify the details about a specific volunteer.

- 1. From the navigation menu, select **Modules > Volunteers**.
- 2. On the **All Volunteers** workspace, click the icon next to the volunteer's name to expand the **Volunteer Detail** workspace.

**Note** The icon in the **Options** column indicates the record can only be modified at the client level (All Buildings).

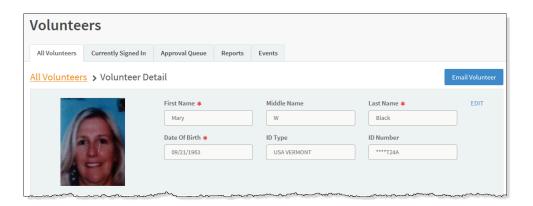

- 3. If you want to modify the volunteer record, click **Edit** and modify any of the following information in the volunteer record (asterisk \* indicates a required field):
  - First Name\*
  - Middle Name
  - Last Name\*
  - Date of Birth\* Click the 🗖 icon and select the date and year.
  - **ID Type** Type of government-issued ID (Driver License or Passport) that was used for identification.
  - **ID Number** The identification number associated with the government-issued ID Type.

 Official Record – Select this check box if the volunteer record should become a permanent record in the Raptor system.

- Assigned ID Used to store a non-government ID number that can be used for signing in via a 1D barcode reader (this feature is not yet available in the product). The Assigned ID must be a minimum of 4 characters.
- **Status** Select Active or Deactivated from the drop-down list to change the status of the volunteer.
- Expiration Date Click the icon and select the date and year.
- Gender Select Female, Male or Unspecified from the drop-down list.
- Race Select the volunteer's race or Unspecified from the dropdown list.
- Maiden Name
- Address 1 Enter the volunteer's primary physical address.
- Address 2/Address 3
- City/State/Zip Code/Country
- Email Enter the volunteer's email address.
- **Primary Phone** Enter the primary phone number for the volunteer.
- Second Phone/Third Phone
- 4. In the **Buildings\*** field, click **Add Building** and select the **Building** to which the volunteer is associated.

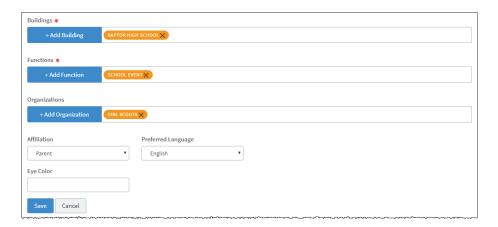

- 5. In the **Functions\*** field, click **Add Function** and select the function the person is volunteering for.
- 6. In the **Organizations** field, click **Add Organization** and select the organization the volunteer is associate with.

7. In the **Affiliation** field, select how the volunteer applicant is associated to a student in Raptor (for example, mother or father).

- 8. In the **Preferred Language** field, select the language the volunteer prefers to speak.
- 9. Click **Save** to update the record.

#### **Delete Volunteer**

You can delete a volunteer from the **All Volunteers** workspace.

- 1. From the navigation menu, select **Modules > Volunteers**.
- 2. On the **All Volunteers** workspace, click the icon in the **Options** column for the volunteer to be deleted.
- 3. On the confirmation dialog, click **OK** to confirm the deletion.

# **View Application History**

At the client level (All Buildings), the **Application History** grid on the **Volunteer Detail** workspace displays a log of all applications submitted by the volunteer. By default, the submission date, application status, approval date, and who approved the application displays.

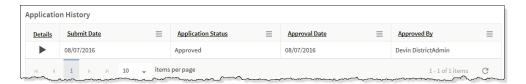

### **View Application Details**

To view the details for a specific application, click the ▶ icon in the **Details** column.

### **View Hours Logged**

The **Hours Logged** grid on the **Volunteer Detail** workspace displays each function the volunteer has signed in for, the sign-in date and time, the sign-out date and time, and the total hours volunteered. It also includes the sign-in events and hours logged by the volunteer in the Volunteer Portal.

Administrators with the *Can Manage Volunteers* permission can edit the function, sign-in or sign-out date/time or delete an entry. Any of these actions will not alter the Sign In/Sign Out History.

**Note** A sign out date/time must be present to edit an entry.

Click **Reset Hours** to clear the tracked hours and reset the count to zero.

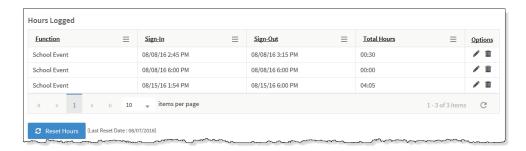

**Note** You can also reset volunteer hours at the building or district level. See Reset All Hours.

### **View Sign In/Sign Out History**

The **Sign-In/Out** grid on the **Volunteer Detail** workspace displays a log of sign in and sign out events for the selected volunteer.

By default, the Date/Time, Event Type, Building Name and Destination columns display. From the column menu, you can also select to display the Event Method column.

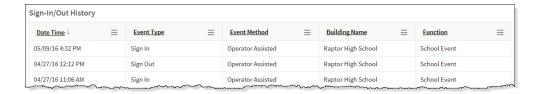

#### Create Volunteer Portal User Account

If the Volunteer Portal is enabled and the volunteer does not have a volunteer portal user account set up, the **User Detail** area on the **Volunteer Detail** workspace displays a message bar.

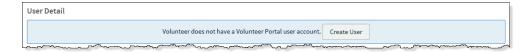

1. In the **User Detail** area on the **Volunteer Detail** workspace, click **Create User**.

If the volunteer's detail already includes an email address, the user account is created, and the *Volunteer user created* message displays. If the volunteer does not have an email address saved in the Volunteer Detail, the following dialog displays.

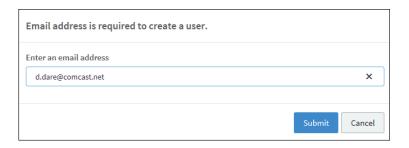

2. Enter an email address for the volunteer and click Submit.

The *Volunteer user created* message displays and an email with instructions on how to access the Volunteer Portal are sent to the email address.

**Note** If the volunteer's email is already associated with another user account, an error will display. You must use an email address that is not in use by the Raptor System.

### **Show/Hide Functions**

Volunteer Coordinators can filter the **All Volunteers** data grid to show those volunteers who are approved for a function. This filtered list can then be used to email those volunteers for events that require those functions.

- 1. From the navigation menu, select **Modules > Volunteers**.
- 2. On the **All Volunteers** workspace, click **Action** and select **Show/Hide Functions** to display the **Functions** column along with each function that the volunteers have been approved to participate.
- 3. Click the column **Filter** option to show only those volunteers who have the specific function associated with their profile.

The volunteers that meet this filtered function criteria display in the **All Volunteers** grid. You can now email these volunteers for a specific event that requires this function.

### **Email Volunteer from Volunteer Detail Workspace**

Volunteer Coordinators can send an email to a specific volunteer from the **Volunteer Detail** workspace.

- 1. From the navigation menu, select **Modules > Volunteers**.
- 2. On the **All Volunteers** workspace, click the icon next to the volunteer's name to expand the **Volunteer Detail**.
- 3. Click **Email Volunteer**.

**Note** The **To** field (email recipient) will not be populated if the Email field in the Volunteer Profile does not contain a value.

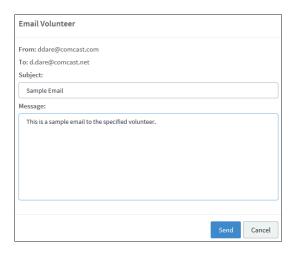

Enter the email Subject and Message, and then click Send.

#### **Deactivate and Activate All Volunteers**

Users can deactivate and activate all volunteers from the **All Volunteers** workspace. You can perform this action at the client level (All Buildings) or for a specific building.

#### **Deactivate Active Volunteers**

Perform the following steps to deactivate all active volunteers.

- From the navigation menu, select Modules > Volunteers.
- 2. Select the building or All Buildings from the Building Selector.
- 3. On the All Volunteers workspace, click Action > Deactivate All.
- On the **Deactivate Volunteers Confirmation** dialog, click **Submit**.
   A confirmation displays stating all volunteers have been deactivated.

#### **Activate All Volunteers**

Perform the following steps to activate all inactive volunteers.

- 1. From the navigation menu, select **Modules > Volunteers**.
- 2. Select the building or All Buildings from the Building Selector.
- On the All Volunteers workspace, click Action > Activate All.
- 4. On the **Activate Volunteers Confirmation** dialog, click **Submit**.

A confirmation displays stating all volunteers have been activated.

### **Reset All Hours**

Users can reset volunteer hours for the district, building or an individual volunteer. The **Reset All Hours** feature clears the volunteer's tracked hours and reset the count to zero.

The **Reset All Hours** feature can be used to reset all volunteers based on the value in the building selector (for example district-wide or building-wide), or for an individual volunteer.

**Note** Resetting a volunteer's hours at any level will reset the hours across all buildings for that volunteer.

#### Reset All Hours from Volunteer Detail

In the **Volunteer Detail** workspace for an individual volunteer, the **Reset Hours** button resets the hours for the volunteer and clears the **Hours Logged**data grid for the volunteer. See <u>View Hours Logged</u>.

When you click **Reset Hours**, a confirmation message displays for you to **Submit** or **Cancel** the action.

Resetting volunteer hours at any of the levels does not affect the user's ability to report on volunteer hours prior to the reset date.

#### **Reset All Volunteer Hours**

Users can also reset all volunteer hours from the **All Volunteers** workspace.

- From the navigation menu, select Modules > Volunteers.
- 2. On the All Volunteers workspace, click Action > Reset All Hours.
- 3. On the Reset All Hours Confirmation dialog, click Submit.

#### **WARNING!**

This action will reset the hours for all volunteers at All Buildings.

### **Create Volunteer Application**

A volunteer application must be completed and approved before the applicant can participate as a volunteer. The operator assisted application is available from the **All Volunteers** tab.

To complete a volunteer application, perform the following steps:

- From the navigation menu, select Modules > Volunteers.
- On the All Volunteers tab, click Action > Create Volunteer.

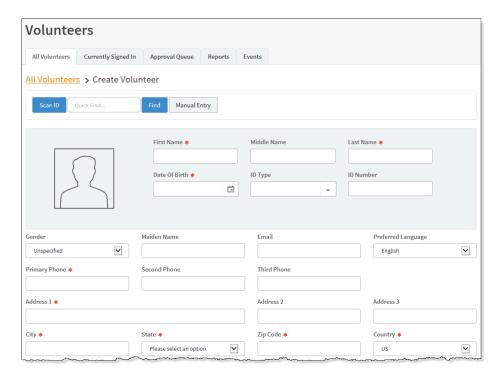

- 3. Use one of the following methods to add the volunteer's information:
  - Insert their ID into the scanner and click Scan ID.
  - Enter their First or Last Name in the Quick Find text box and click
     Find (if they have previously been scanned or have an official record in the system). Select the name from the Search Results.
  - Click Manual Entry and then specify the information in the fields (\* indicates required field):
    - First Name\*
    - Last Name\*
    - Date of Birth\*
    - ID Type
    - ID Number
    - Gender
    - Maiden Name
    - Email
    - Preferred Language
    - Primary Phone\*
    - Second Phone/Third Phone
    - Address 1\*/Address 2/Address 3

City\*/State\*/Zip Code\*/Country\*

4. In the lower portion of the screen, specify the following information.

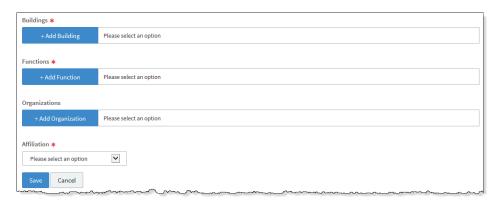

- Buildings\* Click Add Building and select the Building to which the volunteer is associated.
- Functions\* Click Add Function and select the function the person is volunteering for.

**Note** Only the functions created at the All Building level and for the specific buildings selected will be available.

- Organizations Click Add Organization and select the organization the volunteer is associated with.
- Affiliations\* From the drop-down list, select how the volunteer applicant is associated to a student in Raptor (for example, mother or father).

### 5. Click Save.

A message displays indicating the application was successfully saved.

#### **Email All Volunteers**

Volunteer Coordinators can send an email to all volunteers from the **All Volunteers** workspace.

- 1. From the navigation menu, select **Modules > Volunteers**.
- 2. On the **All Volunteers** workspace, filter to display the volunteers you want to email. For example, select **All Buildings** and **Active Volunteers**.
- 3. Click Action > Email All.
  - A dialog box displays confirming the volunteers based on the selected filters.
- 4. Click **Proceed** on the confirmation dialog or click **Filter List Further** to return to the **All Volunteers** grid to change your filtered list.

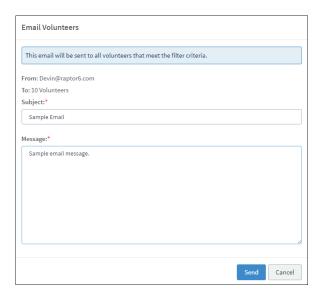

5. Enter the email **Subject** and **Message**, and then click **Send**.

### **Import Approved Volunteers**

For Administrators with the *Can Import Volunteers* permission, the Import Volunteers utility enables you to import a list of pre-approved volunteers into the Raptor system. It also includes the ability for unattended import of volunteers by creating a manifest file that includes information about the field mapping and file to be imported.

#### Notes

- When you import volunteers, the volunteers do not go through the approval process. Their records are immediately created in the system.
- A Volunteer Portal account *will not* be automatically created for the imported volunteers.
- To use this feature, you must first create an Excel spreadsheet or comma delimited file that contains the required information.
- The use of special characters in an Excel formatted import file may cause unexpected results.
- When import is used to update existing records, fields that are not imported will not be overwritten.

The file can contain the following Volunteer information to be imported:

- First Name\*
- Last Name\*
- Middle Name
- Date of Birth\*
- Assigned ID
- Gender
- Address/City/State/Zip Code
- Primary Phone
- Email Address
- Functions\*
- Affiliation
- Organizations
- Expiration Date
- Preferred Language
- Buildings

Note To import multiple Functions, Buildings, and/or Organizations, enter all items into the appropriate Excel cell of your import file, separating each function, building and/or organization with a vertical bar (|). For example, if you have multiple functions, in the Function cell, enter Hall Monitor | Mentor.

Perform the following steps to import a list of volunteers into Raptor:

- 1. From the navigation menu, select **Modules > Volunteers**.
- 2. On the All Volunteers workspace, click Import > Approved Volunteers.
- 3. Click **Select File** and navigate to the location where the file is saved on your computer.
- 4. Select the **Excel** or **CSV** file and click **Open**.

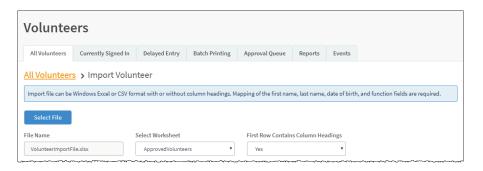

- If you used Excel and the file contains multiple worksheets, select the worksheet that contains the volunteer information from the Select Worksheet drop-down list.
- 6. If the first row of the worksheet contains column headings, select the **Yes** from the **First Row Contains Column Headings** drop-down list and this row will not be imported. Otherwise, select **No**.
- 7. Click **Auto Map Fields** to automatically map the column headings in the file to the mapping names in Raptor. The names must be identical.
  - You can also manually map each of the columns to be imported by selecting the appropriate fields in the drop-down menu above each column that displays.

First Name, Last Name, Date of Birth, and Function are required columns. The columns with **Ignore** selected with not be imported.

<sup>\*</sup>Indicates required information.

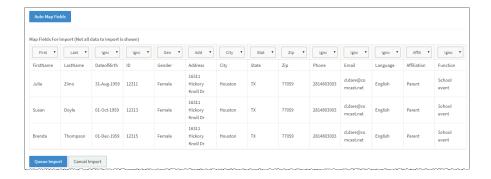

If you want to create a manifest file to schedule automatic imports, click
 Save Manifest and save the file. You can then schedule the imports using
 a scheduling utility. See <u>Using Manifest Import</u>.

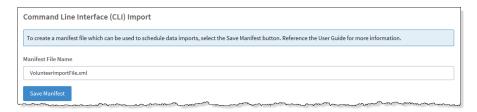

# 9. Click Queue Import.

A message displays in the lower right corner of the screen stating that the import job was successfully added to the import queue for processing. When the import has completed processing, an email will be sent to the email address of the user indicating the number of records successfully imported and any error that may have occurred.

### **Import Volunteer Applications**

The Import Applications utility enables you to import a list of volunteer applications into the Raptor system. The applications are sent to the **Approval Queue** where the Volunteer Coordinator can decide to approve or deny the application. If approved, the volunteer record is created in the system.

This import utility also provides the ability for unattended import of volunteer applications by creating a manifest file that includes information about the field mapping and file to be imported.

#### Notes

- You can import volunteer applications for a specific building or All Buildings.
- To use this feature, you must first create an Excel spreadsheet or comma delimited file that contains the required information.
- The use of special characters in an Excel formatted import file may cause unexpected results.
- When import is used to update existing records, fields that are not imported will not be overwritten.

The file can contain the following Volunteer information to be imported:

- First Name\*
- Last Name\*
- Middle Name
- Date of Birth\*
- Gender
- Address/City/State/Zip Code
- Primary Phone
- Email
- Functions\*
- Affiliation
- Organizations
- Buildings

Note To import multiple Functions, Buildings and/or Organizations, enter all items into the appropriate Excel cell of your import file, separating each function, building and/or organization with a vertical bar (|). For example, if you have multiple functions, in the Function cell, enter Hall Monitor | Mentor.

\*Indicates required information.

Perform the following steps to import volunteer applications into Raptor:

- From the navigation menu, select Modules > Volunteers.
- 2. On the All Volunteers workspace, click Import > Applications.
- 3. Click **Select File** and navigate to the location where the file is saved on your computer.
- 4. Select the **Excel** or **CSV** file and click **Open**.
- If you used Excel and the file contains multiple worksheets, select the worksheet that contains the volunteer information from the Select Worksheet drop-down list.
- If the first row of the worksheet contains column headings, select Yes
  from the First Row Contains Column Headings drop-down list and this
  row will not be imported. Otherwise, select No.
- 7. Click **Auto Map Fields** to automatically map the column headings in the file to the mapping names in Raptor. The names must be identical.
  - You can also manually map each of the columns to be imported by selecting the appropriate fields in the drop-down menu above each column that displays.
  - First Name, Last Name, Date of Birth, and Function are required columns. The columns with **Ignore** selected will not be imported.
- 8. If you want to create a manifest file to schedule automatic imports, click **Save Manifest** and save the file. You can then schedule the imports using a scheduling utility. See <u>Using Manifest Import</u>.
- 9. Click Queue Import.

A message displays in the lower right corner of the screen stating that the import job was successfully added to the import queue for processing. When the import has completed processing, an email will be sent to the email address of the user indicating the number of records successfully

The volunteer applications go to the approval queue for the volunteer coordinator to approve or deny the application. See <u>Approval Queue</u>. If enabled, a Volunteer Portal user account will automatically be created when the application is approved.

Rev. 12.00 Raptor User Guide

imported and any error that may have occurred.

# **Currently Signed In Volunteers**

Use the **Currently Signed In** tab to view all volunteers who are currently signed in. You can also perform the following tasks from this tab.

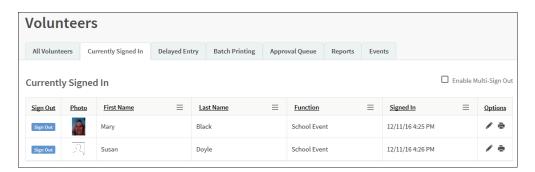

### **View Sign-In Information**

View the volunteers who are currently signed in, their photo, the sign in date and time, and their function. You can hover the cursor over the photo in the data grid to view an enlarged photo.

# **Print or Reprint Badge**

If a volunteer has lost their badge or changed their destination, or the printer has malfunctioned, you can reprint their badge.

In the **Options** column, click the eigen icon to print or reprint the badge.

# **Sign Out Volunteers**

You can sign out a single volunteer or multiple volunteers.

- To sign out a single volunteer, click Sign Out next to their name.
- To sign out multiple volunteers, select the Enable Multi-Sign-Out check box in the upper right corner, select the check box next to all the volunteers to be signed out, and then click Sign Out.

To return to single sign-out mode, clear the **Enable Multi-Sign-Out** check box.

# **Delayed Sign In and Sign Out**

**Note** This feature is not visible at the All Buildings level.

If you are unable to sign in or sign out due to equipment issues or internet connection issues, you can use the **Delayed Entry** feature to manually enter the sign-in and sign-out date and time. This feature allows users to record the actual sign-in and sign-out time but the entry is delayed until the system is available.

- 1. Select the school from the Building Selector (you must select a specific building to use the delay entry feature).
- From the navigation menu, select Modules > Volunteers and then click the Delayed Entry tab.

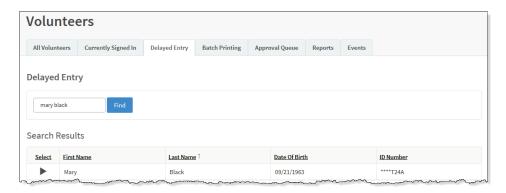

- 3. Enter the **First Name** or **Last Name** in the text field, and then click **Find**.
- 4. From the search results, click the ▶ icon to select the volunteer.

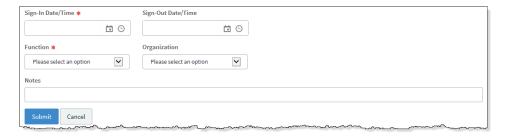

- 5. Specify the following information:
  - **Sign-In Date/Time** Click the icon to select the date and then click the icon to select the time that the person actually signed in.
  - **Sign-Out Date/Time** If the system was still down when the person signed out, click the icon to select the date and then click the icon to select the time that the person actually signed out.
  - Function\* From the drop-down list, select the reason the volunteer is signing in.
  - Organization From the drop-down list, select the organization associated with the volunteer.

#### Click Submit.

A *Delayed Entry Successful* message displays in the lower right corner of the screen.

### **Batch Printing**

**Note** This feature is not visible at the All Buildings level.

The Batch Printing feature enables users to run a batch of volunteers through the sex offender and custom alert checks, and then print their badges in advance of a school event where many volunteers are expected to sign in for the same event at the same time.

Using this feature speeds up the sign in process for an event and helps prevent a long line of volunteers at the Front Desk. When the volunteers arrive, you simply look at their ID and hand them their badge.

While running the batch, if one or more volunteers are flagged with an offender or custom alert, the user can view the alerts and decide if the person is a match. If they are a match, no badge is created, and they will not be signed in at the time designated in the **Batch Detail**.

#### **Add Batch Print Job**

Perform the following steps to add and execute a batch print job.

- Select the school from the Building Selector (you must select a specific building).
- 2. From the navigation menu, select **Modules > Volunteers** and then click the **Batch Printing** tab.

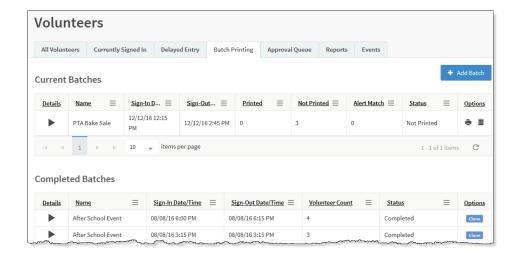

Click Add Batch.

**Note** You can also copy a **Completed Batch** job and modify it to create a new batch job. See <u>Cloning Batch Print Job</u>.

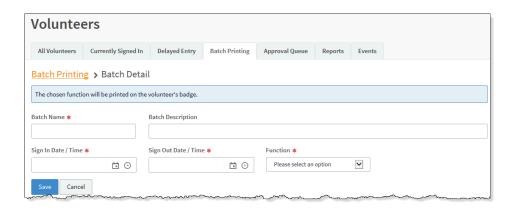

- Enter the following information on the Batch Detail workspace (asterisk \* indicates a required field):
  - Batch Name\* Enter a name for the batch job.
  - **Batch Description** Enter a description for the batch job.
  - Sign-In Date/Time\* Click the □ icon to select the sign-in date and then click the □ icon to select the sign-in time.

■ **Sign-Out Date/Time**\* – Click the icon to select the sign-out date and then click the icon to select the sign-out time.

Note The Sign-In Date and Sign-Out Date must be the same date.

- Function\* From the drop-down list, select the reason the volunteer is signing in.
- 5. Click **Save**.
- 6. In the **Volunteer List** grid on the **Batch Detail** workspace, click **Add Volunteer**.

**Note** You can only add volunteers who are in the Raptor system to the batch.

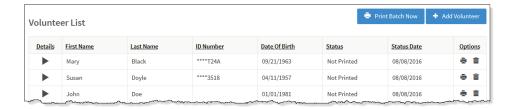

- 7. Enter the volunteer's name in the text box and then click **Find**.
- 8. In the search results, click **Select** next to the volunteer's name.

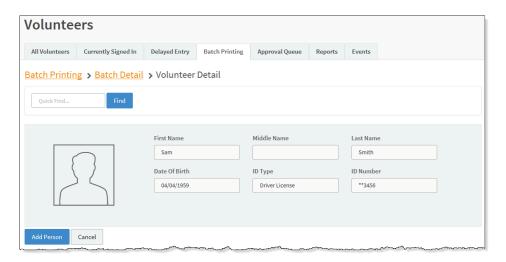

- 9. On the Volunteer Detail workspace, click Add Person.
- 10. Repeat Step 6 through Step 9 for all volunteers to be added to the batch.

#### **Print Batch**

You can execute and print the batch from either the **Batch Printing** workspace or the **Batch Detail** workspace.

- 1. Use one of the following methods to execute and print the batch:
  - From the **Current Batches** grid on the **Batch Printing** workspace, click the icon in the **Options** column to execute the batch.
  - From the Volunteers List grid on the Batch Print Details workspace, click Print Batch Now.

The following confirmation dialog displays.

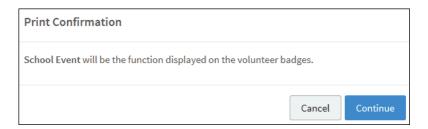

- 2. Click Continue.
- 3. If a Possible Offender alert displays for any of the volunteers in the batch, review the information and determine if it is a match. See <u>Possible</u> Offender and Custom Alerts.
- 4. If the volunteer is a match to an offender or custom alert, the badge will not be printed and the following dialog displays.

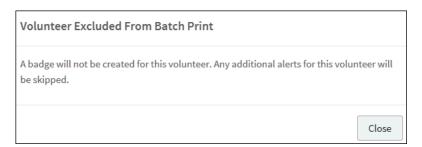

Click Close to exit the dialog and continue with the batch printing.
 When all the badges have printed, a dialog displays indicating the Batch printing is complete and displays how many badges were printed.

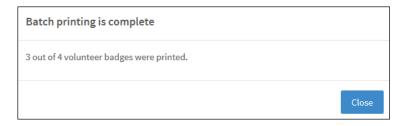

6. Click **Close** to exit the dialog.

On the date and at the time specified in the Batch Print **Sign-In Date/Time**, the volunteers will be automatically signed in to the Raptor system.

On the date and at the time specified in the Batch Print **Sign-Out Date/Time** field, the volunteers will be automatically signed out.

# **Cloning Batch Print Job**

The Clone Batch feature enables you to copy a **Completed Batch** job and modify it to create a new batch job. Perform the following procedure to clone a batch print job:

- 1. Select the school from the Building Selector (you must select a specific building).
- 2. From the navigation menu, select **Modules > Volunteers** and then click the **Batch Printing** tab.
- 3. In the **Completed Batches** grid, click **Clone** in the **Options** column for the batch job you want to copy.

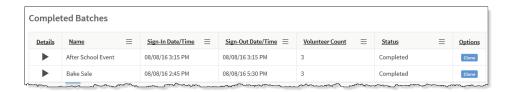

- 4. On the **Batch Detail** workspace, enter the following information (asterisk \* indicates a required field):
  - Batch Name\* Optionally, modify the batch job name.
  - Batch Description Optionally, modify the description for the batch job.
  - Sign-In Date/Time\* Click the icon to select the sign-in date and then click the icon to select the sign-in time.

■ **Sign-Out Date/Time**\* – Click the icon to select the sign-out date and then click the icon to select the sign-out time.

Note The Sign-In Date and Sign-Out Date must be the same date.

 Function\* – From the drop-down list, select the reason the volunteer is signing in.

5. Click Save.

# **Approval Queue**

The **Approval Queue** tab is used by the Volunteer Coordinator to approve or deny volunteer applications, and to review the application history log to see the status of an application. You must have the *Can Approve Volunteers* permission to see this tab.

### **Texas DPS Screening**

If your district has the Texas DPS screening feature enabled, the volunteer applications can be exported to a batch file and sent to the Texas DPS for screening. Once the applications are returned, the volunteer coordinator can take the appropriate action to process the application.

**Note** The Texas DPS screening feature is only available to districts within the state of Texas.

**Note** If this feature is enabled, all applications for applicants under age 18 will bypass criminal background screening (Texas DPS), if enabled, and go directly into the Approval Queue. A message is written to the Application History Log informing the volunteer coordinator that the applicant is under age 18.

If this feature is enabled, the **New Applications** grid displays on the **Approval Queue** workspace.

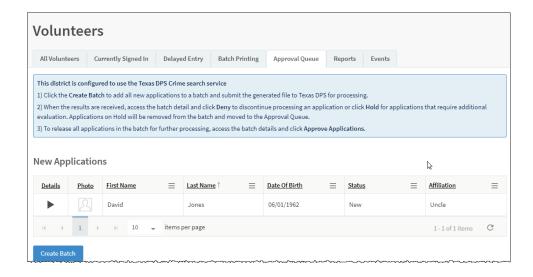

When this feature is enabled, incoming volunteer applications go through the following workflow:

- The application status is set to New and the application is held in the New Applications grid on the Approval Queue workspace.
- A batch is created (click Create Batch) when one or more applications are displayed in the New Applications grid.
- A Texas DPS formatted file is generated and downloaded to the user's computer.
- The new batch is added to the **Pending Batch** grid on the **Approval** Queue workspace.
- The user submits the batch file to the external provider (Texas DPS) for processing.
- Upon receipt of the results from the external provider, the Volunteer Coordinator takes the appropriate action in the pending batch to process the applications (Approve, Deny or Hold).

#### Create Texas DPS Batch

If the Texas DPS screening feature is enabled, all new applications display in the **New Applications** grid on the **Approval Queue** workspace. You must create a batch and submit the file to Texas DPS. When the results are received, you must complete the application approval process.

Perform the following steps to create a batch for Texas DPS:

1. Click **Create Batch** to add all the new applications to a batch file.

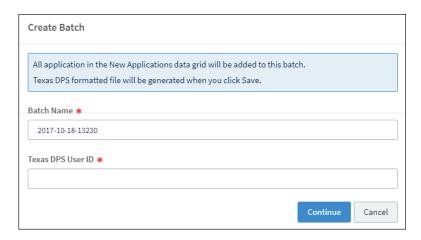

2. Enter a **Batch Name\*** (if different than default name) and your **Texas DPS User ID\***, and then click **Continue** to create the batch file.

The batch file is downloaded in text format to your computer and is moved to the **Pending Batches** area on the **Approval Queue** workspace.

You can also download the batch file from the **Pending Batches** grid. In the **Actions** column, click **Download**.

- 3. Submit the batch file to Texas DPS.
- 4. Upon receiving the results from Texas DPS, navigate to the **Pending Batches** grid to continue processing the applications.

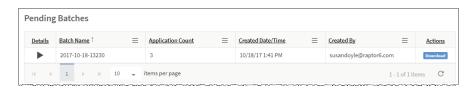

5. Click the ► icon to open the **Batch Detail** workspace.

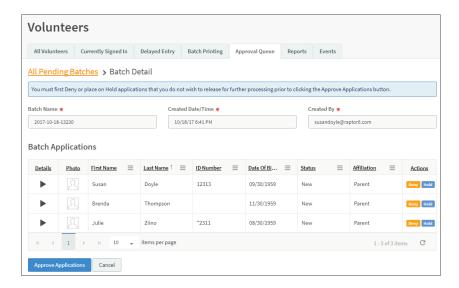

- 6. If you want to review the details of an application in the batch prior to processing it, click the ▶ icon.
- 7. On the **Batch Detail** workspace, click one of the following buttons to process the applications in the batch:

**Note** You must **Deny** or put on **Hold** any applications in the batch that are not going to be approved **before** clicking the **Approve Applications** button.

- Deny Click this button if you want to deny the application and remove it from the batch. Enter a Reason for denial on the dialog and click Continue.
  - The application is removed from the batch and *Application Denied -* <*Reason>* is entered in the History Log for the application.
- Hold Click this button if you want to place a hold on the application for further processing. Enter a Reason for Placing on hold on the dialog and click Continue.
  - The application is removed from the batch and moved to the Approval Queue with a *Pending* status. An *Application on Hold <Reason>* is entered in the History Log for the application.
- Approve Applications Click this button to approve any applications
  that remain in the batch and are approved for processing. Click
  Continue on the confirmation dialog to release the application from
  the batch and continue processing.
  - A Released from Texas DPS Batch < Batch Name > is entered in the History Log for the application.

8. Once the batch is approved, if an application requires attention prior to final approval, the Volunteer Coordinator will be sent an email indicating the application needs their attention. Proceed to <u>Approve Volunteer</u> Applicants.

## **Approve Volunteer Applicants**

Volunteer Coordinators use the **Approval Queue** to manually process applications. They can manually deny a volunteer application from the **Approval Queue** at any time. However, all required tasks must be completed before an application can be approved.

The **Approval Queue** grid includes a quick filter that provides access to pending applications, approved applications, denied applications, or all applications. The filter is set to pending applications by default.

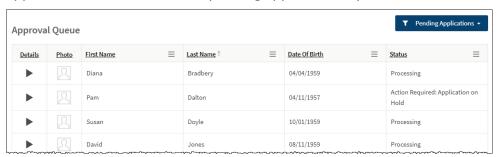

This section provides information about tasks to be completed during the approval process.

- View Application Status
- View Application Details
- View Application History Log
- View Required Documents
- Possible Offender Alert for Volunteer Applicant
- Criminal Background Screening for Volunteer Applicant
- Manually Approve Applicants

#### **Notes**

- If your district has the Automatically Approve When Requirements Satisfied feature enabled, only those applications that do not have all requirements satisfied will display in the Approval Queue grid. You can view the reason these applications were flagged in the Status column or on the Application Detail workspace (see View Application Status).
- All applications for applicants under age 18 go into the Approval Queue. A
  message is written to the Application History Log informing the volunteer
  coordinator that the applicant is under age 18.

### **View Application Status**

Users with the *Can Approve Volunteers* permission can view the status of a volunteer's application as it goes through the approval process. This allows the volunteer coordinator to view the current state and take the necessary action.

Perform the following steps to view the status of an application:

 From the navigation menu, select Modules > Volunteers and then click the Approval Queue tab.

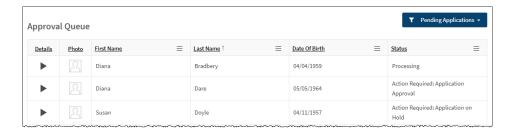

- 2. In the **Approval Queue** grid, view the current state of the application in the **Status** column. The following statuses are available:
  - Processing The Raptor System is processing the application and no action can be taken until the processing is complete.
  - Action Required: Review Alert(s) This informs the Volunteer Coordinator that the applicant has one or more possible sex offender alerts; they need to review the alerts to determine if they are a match to the applicant.
  - Action Required: Review Background Check This informs the Volunteer Coordinator that a criminal record has been returned and they need to review it.
  - Action Required: Application on Hold This status is only associated with the Texas DPS; it displays when the Volunteer Coordinator has put the application on hold until more information can be obtained to approve the application.
  - Action Required: Complete Requirement(s) This status indicates that one or more requirements and/or required documents need to be reviewed and marked as complete before moving the application further through the process.

Action Required: Application Approval – This status informs the
 Volunteer Coordinator that the application is ready for final approval.

 Approved: Awaiting Expiration – No action required from the Volunteer Coordinator. When the volunteer's current term expires, this new application will be applied to the volunteer's profile.

### **View Application Details**

You can access and view the details of an application in the **Approval Queue** grid on the **Approval Queue** workspace.

**Note** You can also view the application details from the **New Applications** grid and **Batch Applications** grid if you have the Texas DPS screening feature enabled.

Perform the following steps to view the application details from the **Approval Queue** grid:

1. From the navigation menu, select **Modules > Volunteers** and then click the **Approval Queue** tab.

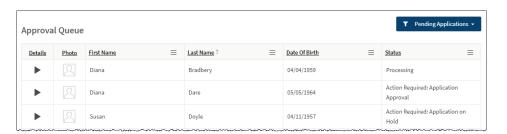

2. In the **Approval Queue** grid, click the **▶** icon in the **Details** column for the application.

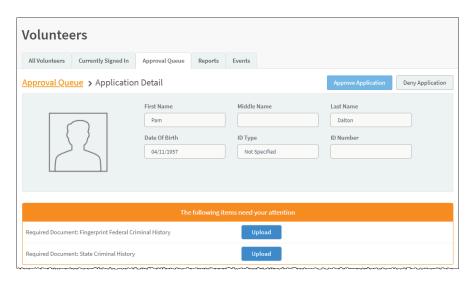

If the application requires attention prior to approval, the items that need to be addressed are displayed under the call to action banner.

For example, if an applicant must provide required documents for a function specified in their application, these items will be listed in this area. Also, if a possible offender alert has been triggered, you can review the alert here prior to approving the applicant. See <u>Possible Offender Alert for Volunteer Applicant</u>.

In addition, if there are requirements associated with functions where an applicant has selected these functions, the requirements must be satisfied and marked as complete before you can complete the approval process.

3. On the **Application Detail** workspace, if documentation is required prior to approval, click **Upload** and navigate to the document.

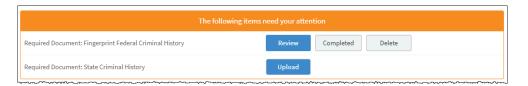

4. Once the document is uploaded, click **Review** to verify that everything is accurate, and then click **Completed** to indicate the requirement has been satisfied.

If you want to remove the document to replace it with another uploaded document, click **Delete**.

5. On the **Document Completed Confirmation** dialog, click **Continue**.

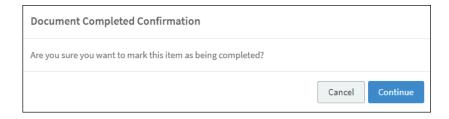

The item is removed from the list.

- 6. After all items have been addressed, the call to action banner displays the message *Final application approval is required*.
- 7. Click Approve Application.

### The **Approval Confirmation** dialog is displayed.

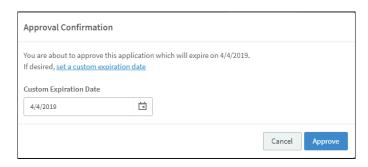

- 8. If you want to specify a custom expiration date, click the link and select the date from the calendar.
- 9. Click **Submit** to approve the application.

### **View Application History Log**

The **History Log** grid on the **Application Detail** workspace displays the date/time of activity related to the volunteer application process.

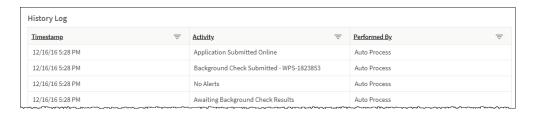

The **History Log** includes the date and time of the activity, the activity description and the name of the user performing the activity. Some activities that display in this log include:

- Application Submitted Online
- Background Check Submitted
- Alerts Ready for Review Indicates there are possible sex offender alerts ready to be reviewed by a user with the *Can Approve* Volunteers permission.
- No Alerts Indicates there are no possible sex offender alerts associated with the volunteer applicant.
- Awaiting Background Check Results Indicates the background check is in progress and results have not yet been returned.
- Background Check Results Ready for Review Indicates the background check has been returned but needs reviewed.

- Background Check Reviewed Indicates the background check has been reviewed.
- Background Check Results No Criminal Record Indicates the background check returned no criminal record for the volunteer applicant.
- Requirement <name of requirement > Complete
- Application Approved

## **View Required Documents**

The **Required Documents** grid on the **Application Detail** workspace displays the required documents for volunteer applicants, the upload timestamp, status, the user who performed the upload and an option to preview the document.

To preview the document, click the  $\Box$  icon in the **Options** column.

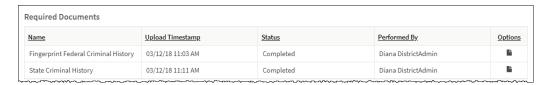

**Note** After an application has been approved or denied, the uploaded documents are still accessible from the application.

## **Possible Offender Alert for Volunteer Applicant**

**Note** The offender check for volunteer applications feature must be enabled by Raptor.

If a **Possible Offender Alert** is generated from a volunteer applicant, the volunteer coordinator will be prompted to review the information before approving the applicant.

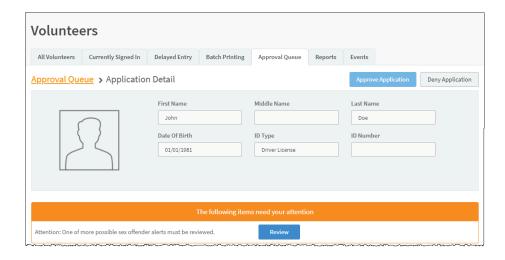

Perform the following steps to review the information.

On the Application Detail workspace, click Review.
 The Possible Offender Alert displays.

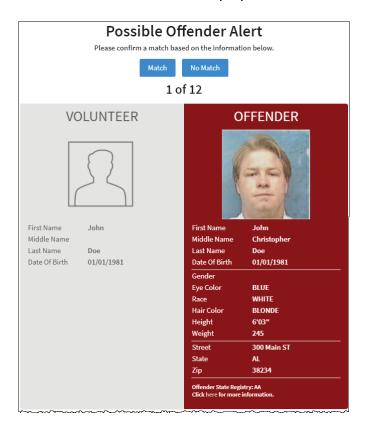

2. Analyze the search results. Because there can be multiple possible matches, it is very important that you carefully compare the information displayed on the screen for **Volunteer** and the **Offender** information.

It is recommended that you compare the address to verify a match. Not all states provide a photo and details of their offenders.

**Note** Raptor also matches on offender alias names. If this occurs, an *Alias Match* message displays below the offender's photo.

3. Confirm whether the information displayed on your screen is a match to the person in the application. Perform one of the following actions:

### Match

If the information displayed on the screen is a match, click **Match**. You are prompted to confirm the match. Click **Yes, it is a match** to confirm, or click **Cancel**.

The number of matches and the number of total Possible Offender Alerts are recorded in the History Log on the Volunteer Application, which will force the application to be manually approved (if the *Automatically Approve When Requirements Satisfied* feature is set to **Yes** on the **Volunteer Application Settings** workspace).

**Note** No alert notifications are sent to defined contacts when there is a match.

### No Match

If the information displayed on the screen does not match your visitor's information, click **No Match**. If there are multiple records, the next possible match will display on the screen.

4. After the applicant has been reviewed, the volunteer coordinator can approve or deny the application using the instructions in <a href="Manually">Manually</a> Approve Application.

### **Criminal Background Screening for Volunteer Applicant**

logged in the History Log.

If the *Criminal Background Screening* feature is enabled and a criminal record is returned for a volunteer applicant, the volunteer coordinator will receive an email indicating that a volunteer application needs your attention.

**Note** Applicants under age 18 will not be screened.

Perform the following steps to review the information.

On the Application Detail workspace, click the 
 icon in the Details column in the Application Queue grid for the volunteer applicant.
 If the criminal background screening determines that the application needs additional review, an item Criminal background screening needs to be reviewed displays in the call to action section on the Application Detail workspace and an entry Background Check Results Ready For Review is

**Note** The user must have the *Can View Background Check Information* permission to view the criminal record for an applicant.

- 2. Click **Review** to view the criminal background search results.
- 3. After reviewing the criminal record, click **Completed**.
- 4. Click Approve Application or Deny Application.

**Note** The **Approved Application** button is only available if all requirements have been satisfied. Otherwise it is greyed out.

If you click **Deny Application**, the **Reason for denial** dialog displays. Enter the reason why the application has been denied and then click **Continue**. If you want to cancel your action, click **Cancel**.

### **WATCH Criminal Background Screening for Volunteer Applicant**

If you have the *Criminal Background Screening* feature enabled and are using Washington Access To Criminal History (WATCH), when a criminal record is returned for a volunteer applicant, the volunteer coordinator will receive an email indicating that a volunteer application needs attention, and the status *Attention: Criminal background screening needs to be reviewed* is displayed in the **Approval Queue** grid.

### Notes

- This feature is only available in the state of Washington.
- Applicants under age 18 are not screened.

Perform the following steps to review the information.

1. On the **Application Detail** workspace, click the **▶** icon in the **Details** column in the **Application Queue** grid for the volunteer applicant.

**Note** The user must have the *Can View Background Check Information* permission to view the criminal record for an applicant.

- Click **Review** to view the criminal background search results in a new window. One of the following WATCH responses is returned based on the applicant's name and birth date:
  - Exact Match There was a record in their criminal history system
    with an exact match to the name and date of birth of the applicant.
    Click the link in the SID column to review the results.

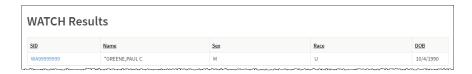

 Candidate List – There was more than one record returned where the name and date of birth are close enough to be considered a possible match. Click the link in the SID column to review each of the results.

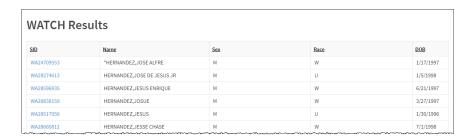

 Duplicate Match Found – Indicates there may be two or more exact name and date of birth matches to the applicant and a more advanced search must be conducted. Click the link Click here to go to your WATCH inbox, login to WATCH, and locate the applicant's entry to access the necessary WATCH form.

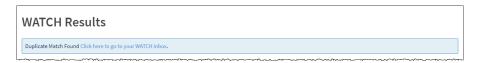

- 3. After reviewing the RAPsheet(s), click **Completed**.
- 4. Click Approve Application or Deny Application.

If you click **Deny Application**, the **Reason for denial** dialog displays. Enter the reason why the application has been denied and then click **Continue**. If you want to cancel your action, click **Cancel**.

## **Manually Approve Application**

Perform the following steps to approve an application:

 In the Approval Queue grid, select Pending Applications from the Filter drop-down list.

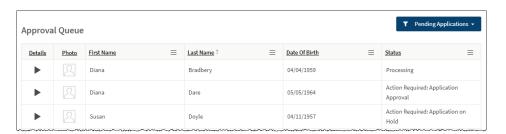

2. In the **Details** column, click the icon for the volunteer applicant.

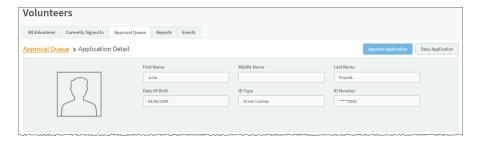

3. On the **Application Detail** workspace, click **Approve Application** or **Deny Application**.

 If you click Approve Application, the Approval Confirmation dialog displays. Click Submit to approve the application or Cancel to cancel the action.

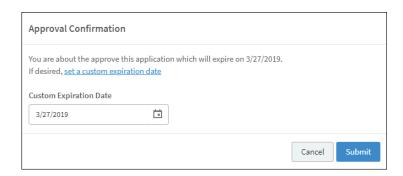

If you want to specify a custom expiration date, click the link and select the date from the calendar.

If you click Deny Application, the Reason for denial dialog displays.
 Enter the reason why the application has been denied and then click
 Continue. If you want to cancel your action, click Cancel.

If the Volunteer Portal is enabled, a user account will be automatically created for the Volunteer Portal and an email with instructions on how to log in is sent to the volunteer applicant.

If the automated process is unable to create a Volunteer Portal user account, the volunteer coordinator can manually create a user account for the Volunteer Portal. See <u>Create Volunteer Portal User Account</u>.

**Note** For active volunteers that have submitted new applications that have been approved, the volunteer's profile will not be updated with the information on the new application until their expiration date, at which time their volunteer profile will be replaced with information from the newly approved application.

# **Volunteer Reports**

Use the **Reports** tab to access and run any of the available volunteer reports. See Volunteer Reports.

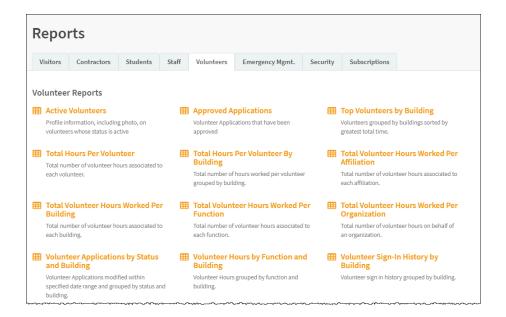

### **Events**

The **Events** tab is used by the Volunteer Coordinator to manage events, such as creating an event, viewing all events, modifying an event and deleting an event. You must have the *Can Manage Events* permission to see this tab.

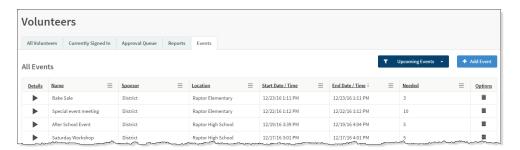

### **View All Events**

You can view all the events on the **All Event** workspace.

Use the **Filter** drop-down to narrow the search for specific events. You can filter to display Scheduled Events, Past Events and All Events.

### **Add Event**

Volunteer events can be created at the building level or client level (All Buildings).

1. From the navigation menu, select **Modules > Volunteers** and then click the **Events** tab.

2. On the All Events workspace, click Add Event.

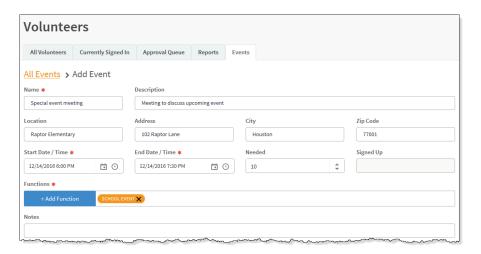

- 3. On the **Add Event** workspace, complete the following fields:
  - Name\* Enter a name for the event.
  - **Description** Enter information that describes the event.
  - Location Enter the name of the location (building) where the event will occur.
  - Address Enter the physical address of the event location.
  - City/Zip Code Enter the name of the City and postal zip code for the location of the event.
  - Start Date/Time\* Click the icon to select the date of the event and then click the icon to select the time the event starts.
  - End Date/Time\* Click the i icon to select the date the event ends and then click the icon to select the time the event ends.
  - Needed Select the number of volunteers needed to help with the event.
  - **Signed Up** This *read-only* field indicates the number of volunteers who have already signed up for the event.

 Functions\* – Click Add Function and select the type of event from the drop-down list.

**Note** Only volunteers that have been approved for the Functions in the event detail, can sign up for that event.

- Notes Enter any additional notes about the event.
- 4. Click Save.

## **View Volunteers Signed Up for Event**

Volunteer Coordinators can view who has signed up to volunteer for an event from the **Event Detail** workspace.

**Note** From the navigation menu, select **Modules > Volunteers** and then click the **Events** tab.

- 1. On the **All Events** workspace, click the ▶ icon next the event you want view.
- 2. On the **Event Detail** workspace, you can view the number of volunteers who have signed up for the event in the **Signed Up** field in the upper portion of the workspace.
- 3. Navigate to the **Volunteers Signed Up** grid to view the volunteers who have signed up for the event.

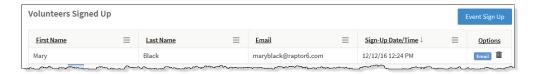

### Send Email to All Volunteers Signed Up for Event

Users with the *Can Manage Events* permission can send an email to all volunteers who have signed up for a specific event.

- 1. From the navigation menu, select **Modules > Volunteers** and then click the **Events** tab.
- 2. On the **All Events** workspace, click the ► icon next to the event to expand the **Event Detail**.
- In the Volunteers Signed Up grid, click Email Options and select Email All Signed Up from the drop-down list.

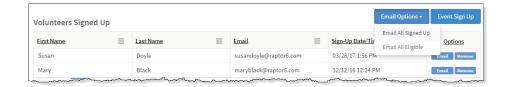

4. Enter the email Subject and Message, and then click Send.

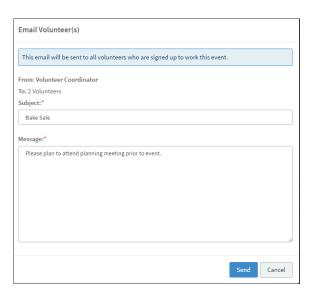

# Send Email to All Eligible Volunteers for Event

Users with the *Can Manage Events* permission can send an email to all eligible volunteers for an event based on the function(s) selected for the event. An eligible volunteer is one who has an active status, is approved for one or more functions that are associated with an event, and who has not already signed up to volunteer for the event.

- 1. From the navigation menu, select **Modules > Volunteers** and then click the **Events** tab.
- 2. On the **All Events** workspace, click the ► icon next to the event to expand the **Event Detail**.
- 3. In the **Volunteers Signed Up** grid, click **Email Options** and select **Email All Eligible** from the drop-down list.

**Note** This email will be sent to all eligible volunteers who are approved for the functions of this event.

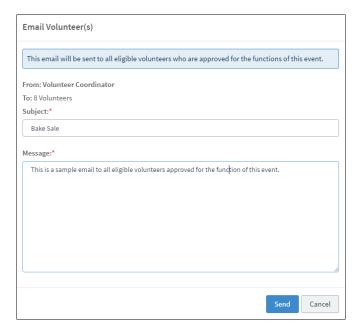

4. Enter the email **Subject** and **Message**, and then click **Send**.

## **Sign Up Volunteers for Event**

Volunteer Coordinators can sign up volunteers for an event using the **Events** tab on the **Volunteers** workspace.

- 1. From the navigation menu, select **Modules > Volunteers** and then click the **Events** tab.
- 2. On the **All Events** workspace, click the **▶** icon next the event you want to add volunteers.
- 3. On the **Event Detail** workspace, navigate to the **Volunteers Signed Up** grid and click **Event Sign Up**.
- 4. Enter the volunteer's **First** and/or **Last Name** in the text field and click **Find**.

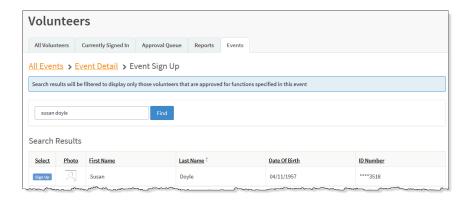

5. In the **Search Results** area, click **Sign Up** next to the volunteer's name.

**Note** Only those volunteers that match the search criteria and the Functions selected in the event detail will be returned in the Search Results.

The volunteer displays in the **Volunteers Signed Up** grid for the event and the number in the **Signed Up** field in the event detail increments.

## Send Email to Individual Volunteer Signed Up for Event

Volunteer Coordinators can send an email to those volunteers who have signed up for an event from the **Event Detail** workspace.

- 1. From the navigation menu, select **Modules > Volunteers** and then click the **Events** tab.
- 2. On the **All Events** workspace, click the ► icon next to the event to expand the **Event Detail**.
- 3. In the **Volunteers Signed Up** grid, click **Email** for the volunteer who you want to send an email.

**Note** If the volunteer does not have an email address in their profile, the **Email** button does not display.

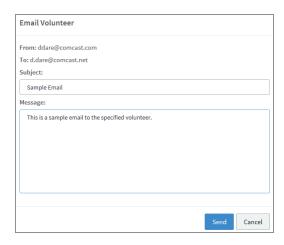

4. Enter the email **Subject** and **Message**, and then click **Send**.

### **Remove Volunteer from Event**

Event Coordinators can remove a volunteer who is signed up for an event and reset the **Signed Up** number to reflect the change on the **Event Detail** workspace.

- 1. From the navigation menu, select **Modules > Volunteers** and then click the **Events** tab.
- 2. On the **All Events** workspace, click the ► icon next to the event to expand the **Event Detail**.
- 3. In the **Volunteers Signed Up** grid, click **Remove** and then click **Yes** on the **Removal Confirmation** dialog.

The **Email Removed Volunteer** dialog displays to send the volunteer an email that they have been removed from the event. Complete the **Message** and click **Send**.

If the volunteer does not have an email address in their profile, the **To** field displays *null*. Click **Cancel** to cancel the email.

# **Emergency Management**

The **Emergency Management** module enables you to manage the drills that will be used to plan for emergencies.

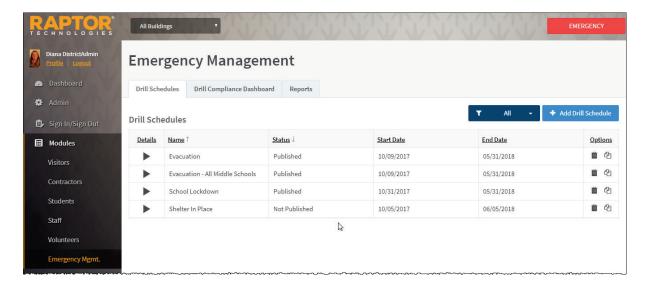

In Raptor, a drill schedule represents a container for a set of drill requirements that need to be performed. The drill requirement that is contained in the drill schedule represents the actual drill that needs to be performed.

For example, a Spring 2018 Schedule may be created that contains monthly fire drill and per semester lockdown drill requirements assigned to all buildings that are responsible for satisfying that drill.

Once the drill schedule is published, an instance of every drill requirement is generated to allow the district oversight and reporting capabilities for the buildings. It also gives the buildings insight into the drills they must perform.

# **Manage Drill Schedules**

At the client level (All Buildings), you use the **Drill Schedules** tab on the **Emergency Management** workspace to create drill schedules and add requirements to them, such as emergency type and sub-type, and frequency of the drills.

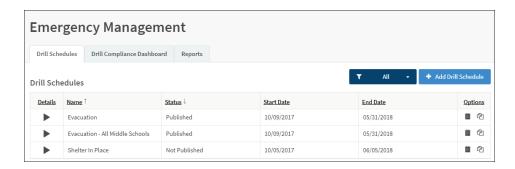

Once the drill schedules are created, you can save them for future use or publish them. Published schedules cannot be modified; you can only add requirements to an existing schedule or delete it.

### **Add Drill Schedule**

Perform the following steps to add a drill schedule:

- In the navigation menu, select Modules > Emergency Mgmt.
- 2. On the **Drill Schedules** tab, click **Add Drill Schedule**.

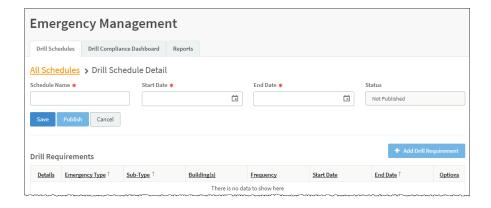

- 3. Specify the following information:
  - Schedule Name\* Enter a name for the drill schedule.
  - Start Date\* Select the date the drill schedule begins.
  - End Date\* Select the date the drill schedule ends; the date must be less than 12 months from the start date.

4. Click **Save**. A *Drill schedule was saved successfully* message displays in the lower right corner.

5. In the **Drill Requirements** grid, click **Add Drill Requirement**.

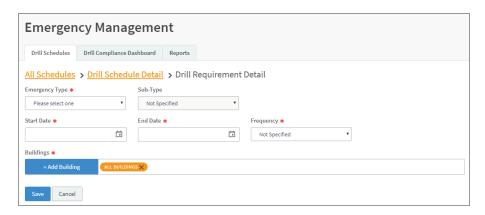

- 6. Specify the following information:
  - Emergency Type\* Select the type (category) from the drop-down list. Available types include Evacuation, Lockdown, Secure Perimeter, and Shelter).
  - Sub-Type Optionally, select the emergency sub-type from the dropdown list.
  - Start Date\* Select the date this requirement begins.
  - End Date\* Select the date this requirement ends.
  - Frequency\* Select how often the drill requirement should occur.
  - Buildings\* Click Add Building and select the buildings where the drill requirement will be implemented. If you are at the client level, All Buildings is already populated in this field.
- 7. Click Save.
- 8. If you are ready to publish the drill schedule, click **Publish**.

**Note** Changes cannot be made to a drill schedule once it is published.

A *Schedule published successfully* message displays in the lower right corner.

### Clone Drill Schedule

Cloning a drill schedule allows you to copy drill requirements from a previous schedule.

- 1. In the navigation menu, select **Modules > Emergency Mgmt**.
- 2. On the **Drill Schedules** tab, click the clicon for the drill schedule you want to clone.

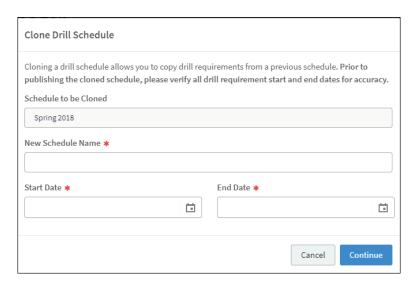

- 3. Specify the following information:
  - New Schedule Name\* Enter a name for the new drill schedule.
  - Start Date\* Select the date the new drill schedule begins.
  - End Date\* Select the date the new drill schedule ends; the date must be less than 12 months from the start date.
- 4. Click Continue.
- 5. In the **Drill Requirements** grid on the **Drill Schedule Detail** workspace, click the icon to modify the drill requirements, or you can add new drill requirements for this drill schedule, if necessary.
- 6. After you have completed your changes, click **Save**.
- 7. If you are ready to publish the new drill schedule, click **Publish** and then click **Continue** on the confirmation dialog. If you want to discard the changes, click **Cancel**.

## **View and Modify Drill Schedules**

You can modify drill schedules if they have not been published. If a drill schedule has been published, you can add, modify or delete drill requirements that are included in the schedule.

- In the navigation menu, select Modules > Emergency Mgmt.
- On the **Drill Schedules** tab, click the icon in the **Details** column to view the information about the drill schedule, modify an unpublished drill schedule and/or add drill requirements to a published drill schedule.

**Note** If the drill schedule has been published, an orange banner displays indicating it has been published and changes are limited to adding or removing drill requirements.

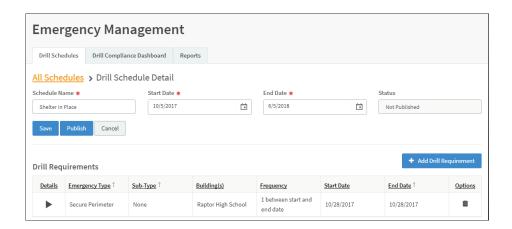

- 3. If the drill schedule has not been published, you can modify any of the following information and then click **Save**:
  - Schedule Name\*
  - Start Date\*
  - End Date\*
- 4. If you want to add drill requirements to the drill schedule, click **Add Drill Requirement** and specify the following information:
  - Emergency Type\* Select the type (category) from the drop-down list. Available types include Evacuation, Lockdown, Secure Perimeter, and Shelter).
  - Sub-Type Optionally, select the emergency sub-type from the dropdown list.
  - Start Date\* Select the date this requirement begins.
  - End Date\* Select the date this requirement ends.

- Frequency\* Select how often the drill requirement should occur.
- Buildings\* Click Add Building and select the buildings where the drill requirement will be implemented. If you are at the client level, All Buildings is already populated in this field.

#### Click Save.

If the drill schedule has been published, the drill requirement will be added to the schedule and immediately published upon saving it.

6. If the drill schedule has not been published and you are ready to publish it, click **Publish** on the **Drill Schedule Detail** workspace.

### **Delete Drill Schedule**

Perform the following steps to delete a drill schedule:

- In the navigation menu, select Modules > Emergency Mgmt.
- 2. On the **Drill Schedules** tab, click the icon for the drill schedule to be removed.
- 3. Click **OK** on the confirmation dialog to complete the process.

## **Manage Drill Requirements (Building Level)**

You use the **Drill Schedule** tab on the **Emergency Management** workspace to manage individual drill requirements at the building level.

The **Drill Requirements** display in the upper portion of the workspace.

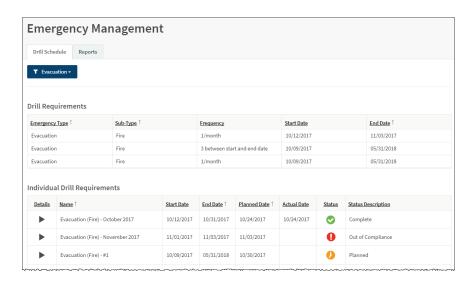

Click the **Filter** button to narrow the drill requirements that display.

## **View Individual Drill Requirements**

The drill requirements that display in the **Individual Drill Requirements** grid are specific to the building that is selected. You use this grid to manage compliance with the school's drill requirements.

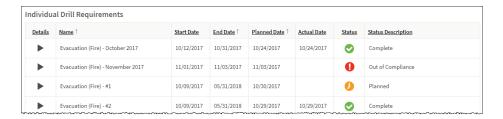

The following information displays in the grid:

- Name—Name of the individual drill requirement
- Start Date/End Date Date range the requirement must be completed.
- Planned Date Date the requirement is planned to be completed.
- Actual Date Date the requirement was completed.
- **Status/Status Description** The current state of the drill requirement; the following options are available:

| 0        | Not Planned        | The drill requirement is assigned to the school for completion but is currently not planned, completed, or is out of compliance.                                                             |
|----------|--------------------|----------------------------------------------------------------------------------------------------|
| 0        | Planned            | The school has identified a target date to complete the drill.                                                                                                    |
| •        | Complete           | The school has successfully completed the drill.                                                                                                    |
| 0        | Out of Compliance  | The end date for the drill requirement has passed and the school has not completed the drill.                                                                                                |
| <b>Ø</b> | Approved Exception | District user has intervened with the building's status and has marked it as an approved exception; the building did not complete the drill, but the district acknowledges the missed drill. |

### **Specify Planned Date for Individual Drill Requirement**

Perform the following steps to specify the date the drill requirement will be completed:

- 1. In the navigation menu, select **Modules > Emergency Mgmt**.
- 2. In the **Individual Drill Requirements** grid on the **Drill Schedule** tab, click the **▶** icon in the **Details** column for the drill you want to update.

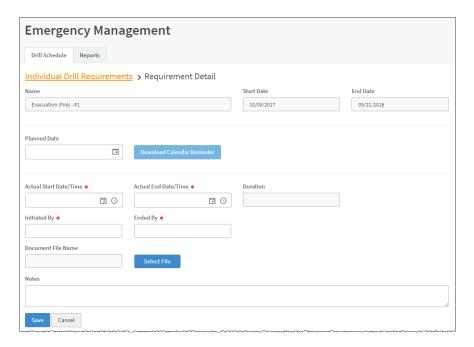

- In the Planned Date field, select the date the drill is planned to be completed. The date needs to be between the Start Date and End Date displayed in the upper portion of the workspace.
- 4. If you want to add a reminder to your Microsoft Outlook calendar, click **Download Calendar Reminder**. An invite is downloaded so you can add the event to your calendar.
- If you want to upload a document that is relevant to the drill, in the Document File Name field, click Select File and navigate to the file on your computer and select it.
- 6. Click Save.

After specifying the **Planned Date**, the **Individual Drill Requirements** grid is updated to reflect the new status. The **Planned Date** column is populated, and the **Status** and **Status Description** columns are updated with the status.

## **Specify Completion of Individual Drill Requirement**

Perform the following steps to specify the completion of the individual drill requirement:

- 1. In the navigation menu, select **Modules > Emergency Mgmt**.
- In the Individual Drill Requirements grid on the Drill Schedule tab, click the 
   icon in the Details column for the drill you want to update.

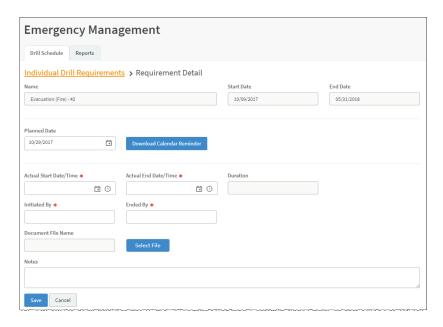

- 3. Specify the following information about the drill:
  - Actual Start Date/Time\* Select the date and time the drill was performed.
  - Actual End Date/Time\* Select the date and time the drill ended.
  - Duration This is a read-only field that will automatically populate when the details are saved.
  - Initiated By\* Enter who started the drill (for example, a user name or role such as principal).
  - Ended By\* Enter who stopped the drill when it was complete.
  - Document File Name If you want to upload a document that was used during the drill, click Select File and navigate to the file on your computer and select it.
  - Notes Optionally, enter any notes related to the drill.
- 4. Click Save.

The **Individual Drill Requirements** grid is updated to reflect the new status. The **Actual Date** column is populated, and the **Status** and **Status Description** columns are updated with the status.

# **View Raptor Reunification Drills REU**

The drill details for drills that are initiated and ended by a mobile app user display in the **Raptor Reunification Drills** grid on the **Requirement Detail** workspace.

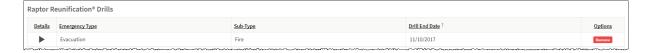

As soon as the mobile app-initiated drill satisfies the drill requirements, it will automatically be applied to the drill requirement and the columns in the grid will be populated.

# **View Drill Compliance Dashboard**

The **Drill Compliance Dashboard** is available at the All Buildings level and provides a visual status of the Building Schedule Compliance. You can filter by drill schedule type and filter by building group.

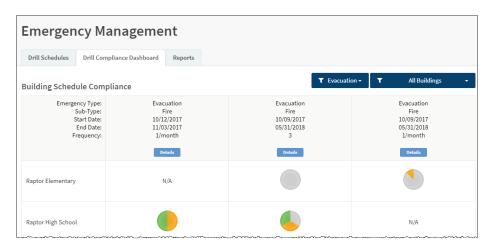

The Drill Schedule information displays across the top of the grid.

- Each row represents the buildings that are assigned to the drill schedule.
- Each column represents the drill requirements set up for the drill schedule.
- N/A indicates the drill schedule is not applicable to the school.

## **View Requirement Details**

Perform the following steps to view the requirement details for a building drill schedule:

1. On the Drill Compliance Dashboard, click **Details**.

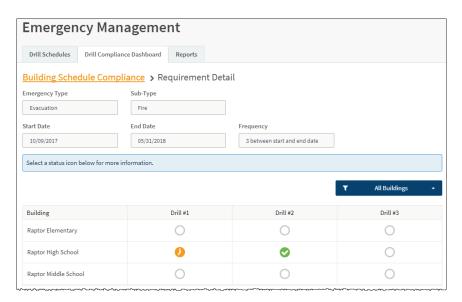

2. Click the icon in the grid to display additional information.

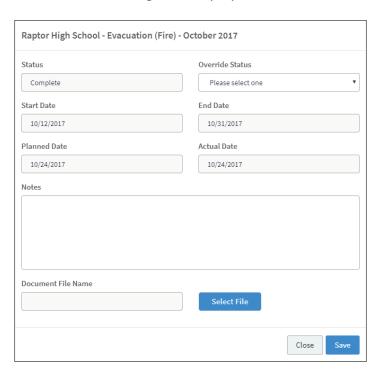

3. If you want to override the status of the drill requirement, select the new status from the **Override Status** drop-down list.

- 4. If you want to upload a document to associate with the drill requirement, click **Select File**, navigate to the file on your computer and select it.
- 5. Click **Save** to update the record.

# **Emergency Management Reports** REU

Use the **Reports** tab to access and run any of the available Raptor Reunification reports. See <u>Reunification Reports</u>.

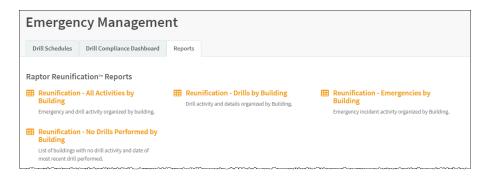

Using Reports Page 322

# **Using Reports**

The **Reports** workspace provides the reporting functionality in Raptor and organizing the output. After running a report, you can manipulate the contents of the report, export it to a PDF or Excel file, and print the report.

You can also set up report subscriptions from this workspace.

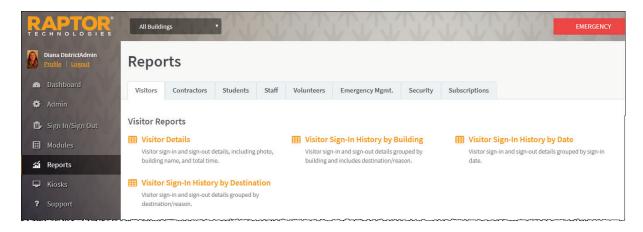

# **Generating Reports**

Perform the following steps to generate a report:

- 1. Access the report using one of the following methods:
  - Select Reports in the navigation menu and click the tab for the type of report you want to run (Visitors, Contractors, Students, Staff, Volunteers, Reunification or Security).
  - Select Modules in the navigation menu and select the module (Visitors, Contractors, Students, Staff or Volunteers) and then click the Reports tab in the module workspace.
- 2. Select the specific building or **All Buildings** from the Building Selector.
- 3. Select the report that you want to generate.

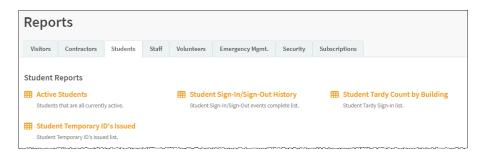

Using Reports Page 323

4. Click the icon to select the **Start Date** and **End Date** for the date range to include in the report.

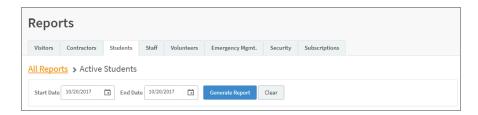

5. Click Generate Report.

### **Customize Report Output**

Once the report has been generated, you can specify how the information displays.

## **Specify Columns**

You can specify the columns that display in the report:

1. Click the  $\equiv$  icon next to each column heading and select **Columns**.

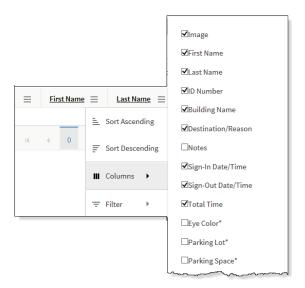

- To group based on a column, the column must be visible. Once the grouping has been completed, you can hide the column.
- You can select to display Custom Profile and Custom Sign-In fields. You can move the fields from one column position to another but cannot perform any other functions against these fields such as grouping and sorting. When viewed in the report grid, these fields will have an asterisk at the end of their name.

Using Reports Page 324

2. Select the check boxes for the columns you want to display in your report. Clear the check boxes for columns you do not want to display in the report.

### **Reorder Columns**

You can change the order in which the columns display by simply clicking the column name and dragging it to another position on the grid. When you click the column heading, the + displays on the label until you move into the position and release the mouse button.

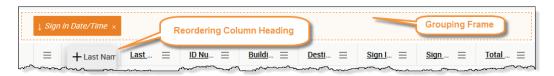

**Note** When you drag a column heading, you must stay within the row of column headings. Otherwise, the move functionality is disabled.

### **Sort Output**

You can sort the output in Ascending or Descending order using one of the following methods:

- Click the column heading to switch between Ascending and Descending order.
- Click the ≡ icon and select Sort Ascending or Sort Descending.

### **Filter Output**

You can filter the information that displays in the report based on the specified filter criteria.

Click the ≡ icon and select Filter.

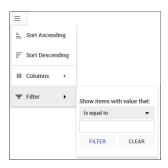

2. In the drop-down, select the operator to use (Is equal to, Is not equal to, Starts with, Contains, Does not contain, Ends with) and enter the filter criteria in the text box.

3. Click Filter.

#### **Group Output**

You can group the report output on most of the columns that display in the report. For example, if you want to view information grouped by building, simply drag the **Building Name** column into the grouping box (dotted frame above columns). The report content displays by the selected grouping.

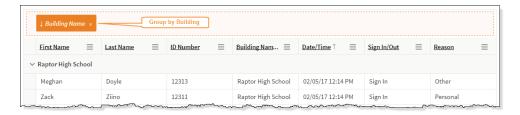

You can drag multiple column headings into the grouping box to display multilevel groups in the report.

Click the **X** to remove an item in the grouping box.

#### **View Report**

You can export the report in Excel or PDF format, and then open the file and print the report.

- Select the icon to generate the report in an Excel file. All the report records will also be exported to the Excel file.
- Select the icon to generate the report in PDF.

When you generate the report in PDF format, you also have the following export options:

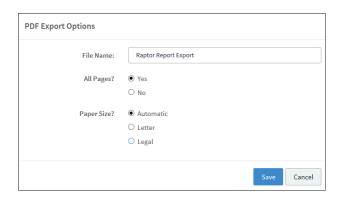

- Change the name of the output file (File Name).
- Print only the first page of the report or all pages (All Pages, Yes; Only the first page, select No).
- Select the paper size on which to print the report (Paper Size). All
  options format the report in a Landscape orientation. Depending on
  the number of columns in the report, you can select:
  - Automatic, which scales the size of the report to fit on the default paper size.
  - Letter, which will format the report on an 8-1/2 x 11-inch page.
  - Legal, which will format the report on an 8-1/2 x 14-inch page.

### **Custom Reports**

Users with the *Can Run < Module > Report* permission can create custom reports from the Raptor out-of-the-box reports.

#### **Create Custom Report**

Perform the following steps to create a custom report:

- 1. Access the report using one of the following methods:
  - Select Reports in the navigation menu and click the tab for the type of report you want to run (Visitors, Contractors, Students, Staff, Volunteers or Security).
  - Select Modules in the navigation menu and select the module (Visitors, Contractors, Students, Staff or Volunteers) and then click the Reports tab in the module workspace.
- 2. Select the specific building or **All Buildings** from the Building Selector.
- 3. Select the report that you want to generate.

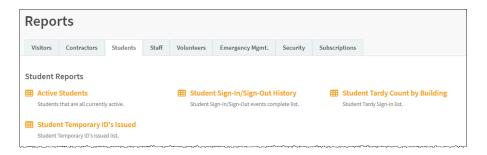

4. Click the icon to select the **Start Date** and **End Date** for the date range to include in the report.

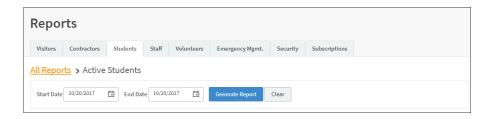

5. Click **Generate Report**.

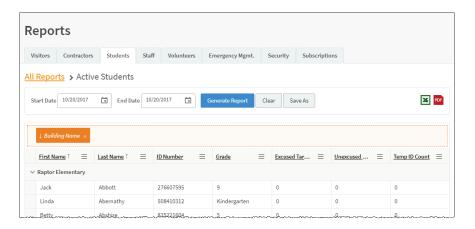

6. Select **Save As** and enter a name for the report (required) and optionally, enter a description of the report.

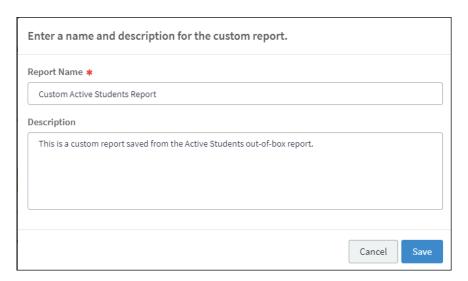

7. Click Save.

The report displays under **Custom Reports** on the **Reports** workspace.

### **View and Modify Custom Reports**

Created date: 10/20/2017

After a custom report has been created, you can view the reports from the **Custom Reports** area on the **Reports** workspace.

You can also modify the custom report and save it, rename, or save it as another custom report.

Perform the following steps to modify a custom report:

- 1. Access the report using one of the following methods:
  - Select Reports in the navigation menu and click the tab for the type of report you want to run (Visitors, Contractors, Students, Staff, Volunteers, Reunification or Security).
  - Select Modules in the navigation menu and select the module (Visitors, Contractors, Students, Staff or Volunteers) and then click the Reports tab in the module workspace.
- If you want to only modify the report name and/or description, in the Custom Reports area, click Edit/Delete, modify the Report Name and/or Description and click Save. Click Delete to remove the custom report.
- 3. If you want to modify the report content, in the **Custom Reports** area, select the report you want to modify, change the dates if necessary, and click **Generate**.
- 4. Make your changes to the report, and then click **Save/Delete** and select one of the following options:
  - Save This option will save the changes to the custom report with the same name.

 Save As – This option allows you to save the modified custom report with a different custom report name.

Enter a new report name (required) and description, and click **Save**.

Delete – This option deletes the custom report.
 On the confirmation dialog, click Yes to continue with the deletion or No to cancel the action.

### **Report Subscriptions**

A report subscription defines the name of the report, run schedule, and recipients who will receive an email providing access to the report results.

Users with the *Can Manage Report Subscriptions* can use the **Subscriptions** tab on the **Reports** workspace to add, modify and delete subscriptions to reports.

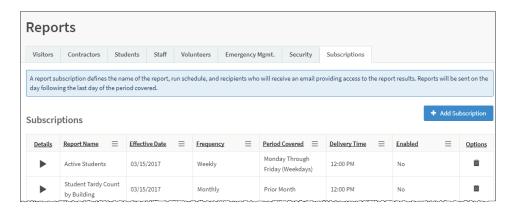

**Note** Even with the *Can Manage Report Subscriptions* permission, the user must have been granted the appropriate *Can Manage <Module> Reports* permission to be able to create a subscription for the relevant reports. For example, if you want to create a subscription to a visitor report, you must also have the *Can Manage Visitor Reports* permission.

# **Add Subscription**

Perform the following steps to add a report subscription.

- 1. From the navigation pane, select **Reports** and then click the **Subscriptions** tab.
- 2. Select the specific building or **All Buildings** from the Building Selector.
- 3. Click **Add Subscription** to open the **Subscription Detail** workspace.

**Note** Contacts must be defined before adding report subscriptions.

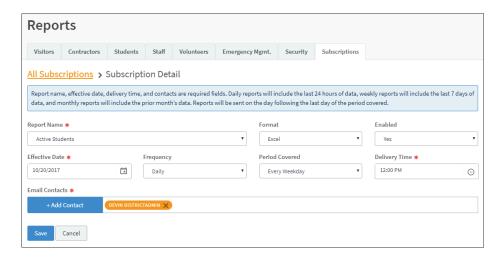

#### 4. Complete the following fields:

- Report Name\* Select the report to which you want to subscribe from the drop-down list. Custom reports will have [Custom] appended to the report name.
- Format Select the report output format (Excel or PDF) from the drop-down list.
- Enabled Select Yes or No to indicate whether this subscription is active. If you want to make the subscription inactive, change this setting to No.
- **Effective Date\*** Click the icon and select the date the subscription begins.
- Frequency Select how often to run the report (Daily, Weekly or Monthly) from the drop-down list.
- Period Covered Select the days to be included in the report:
  - If Daily is selected as the frequency, choose to run Every Weekday (Monday through Friday) or Every Day (Monday through Sunday).
  - If **Weekly** is selected as the frequency, choose the date range during the week:
    - Monday Through Friday (Weekdays)
    - Monday Through Saturday
    - Tuesday Through Monday
    - Wednesday Through Tuesday
    - Thursday Through Wednesday
    - Friday Through Thursday

- Saturday Through Friday
- Sunday Through Saturday
- If **Monthly** is selected, the frequency is Prior Month.
- **Delivery Time\*** Click the icon and select the time to run and deliver the report to the Email recipients.
- Email Contacts\* Click Add Contacts and select the names of the people who should receive the report.
- 5. Click Save.

### **View and Modify Subscriptions**

You can view and modify report subscriptions from the **Subscriptions** tab.

- 1. From the navigation pane, select **Reports** and then click the **Subscriptions** tab.
- 2. View the subscriptions that have been added in the **Subscriptions** grid.

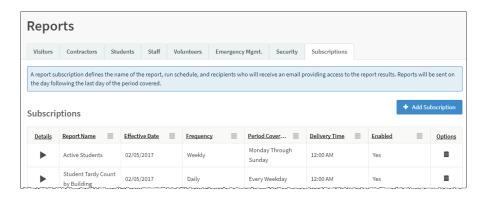

The name of the report, how often it runs, the day it runs, the time it is delivered and whether the subscription is enabled (active) display in the grid.

- 3. If you want to modify the subscription, click the ▶ icon to open the **Subscription Detail** workspace.
- 4. Modify any of the information and then click **Save**.

#### **Delete Subscription**

Perform the following steps to delete a subscription:

- From the navigation pane, select **Reports** and then click the **Subscriptions** tab.
- 2. Locate the subscription in the **Subscriptions** grid and click the **u** icon.
- On the confirmation dialog, click OK.

### **Visitor Reports**

You can access Visitor reports from the **Visitors** workspace or the **Reports** workspace:

- To access from the Visitors workspace, select Modules > Visitors in the navigation menu and then click the Reports tab.
- To access from the Reports workspace, select Reports in the navigation menu and then click the Visitors tab.

The following Visitor reports are available:

- Visitor Details Visitor sign-in and sign-out details, including photo, building name, and total time.
- **Visitor Sign-In History by Destination** Visitor sign-in and sign-out details grouped by destination/reason.
- Visitor Sign-In History by Date Visitor sign-in and sign-out details grouped by sign-in date.
- Visitor Sign-In History by Building Visitor sign-in and sign-out details grouped by building and includes destination/reason.

### **Contractor Reports**

You can access Contractor reports from the **Contractors** workspace or the **Reports** workspace:

- To access from the Contractors workspace, select Modules >
   Contractors in the navigation menu and then click the Reports tab.
- To access from the Reports workspace, select Reports in the navigation menu and then click the Contractors tab.

The following Contractor reports are available:

- Contractor Details Contractor sign-in and sign-out details, including company, building name, and total time, and photo.
- Contractor Sign-In History by Destination Contractor sign-in and sign-out details grouped by destination/reason.
- Contractor Sign-In History by Date Contractor sign-in and sign-out details grouped by sign-in date.
- Contractor Sign-In History by Building Contractor sign-in and signout details grouped by building and includes destination/reason.

### **Student Reports**

You can access Student reports from the **Students** workspace or the **Reports** workspace:

- To access from the Students workspace, select Modules > Students in the navigation menu and then click the Reports tab.
- To access from the Reports workspace, select Reports in the navigation menu and then click the Students tab.

The following Student reports are available:

- Active Students All students who are currently active, including student ID, grade, excused and unexcused tardy counts, and number of temporary IDs issues.
- Student Temporary IDs Issued All students who have been issued a temporary ID, including date and time.
- Student Tardy Count by Building All students who have signed in tardy, including the total excused or unexcused tardy counts.
- Student Sign-In/Sign-Out History A history of all student sign-in and sign-out instances, including the reason.

### **Staff Reports**

You can access Staff reports from the **Staff** workspace or the **Reports** workspace:

- To access from the Staff workspace, select Modules > Staff in the navigation menu and then click the Reports tab.
- To access from the Reports workspace, select Reports in the navigation menu and then click the Staff tab.

The following Staff reports are available:

- Staff Attendance by Date Staff sign-in and sign-out details grouped by sign-in date; also includes ID number, building, destination and total time.
- Staff Attendance by Name Staff sign-in and sign-out details grouped by name; also includes total time and building name.
- Staff Not Signed In by Date Staff that have not signed in grouped by sign-in date; also includes ID number and building name.
- Staff Signed In by Building Staff sign-in and sign-out details grouped by building; also includes destination/reason.

### **Volunteer Reports**

You can access Volunteer reports from the **Volunteers** workspace or the **Reports** workspace:

- To access from the Volunteers workspace, select Modules >
   Volunteers in the navigation menu and then click the Reports tab.
- To access from the Reports workspace, select Reports in the navigation menu and then click the Volunteers tab.

The following Volunteer reports are available:

- Active Volunteers Volunteer profile information, including photo for all volunteers with an Active status.
- Approved Applications Volunteer applications that have been approved.
- Top Volunteers by Building Volunteers grouped by buildings and sorted by greatest total time.
- Total Hours Per Volunteer Total number of volunteer hours associated to each volunteer.
- Total Hours Per Volunteer By Building Total number of hours worked per volunteer grouped by building.
- Total Volunteer Hours Worked Per Affiliation Total number of volunteer hours associated to each affiliation.
- Total Volunteer Hours Worked Per Building Total number of volunteer hours associated to each building.
- Total Volunteer Hours Worked Per Function Total number of volunteer hours associated to each function.
- Total Volunteer Hours Worked Per Organization Total number of volunteer hours on behalf of an organization.
- Volunteer Applications by Status and Building Volunteer applications modified within specified date range and grouped by status and building.
- Volunteer Hours by Function and Building Volunteer hours grouped by function and building.
- Volunteer Sign-In History by Building Volunteer sign in history grouped by building.

#### Notes:

When volunteer hours are reported but not associated to a building, the building will be listed as Not Specified in reports that group by building. This occurs when an event is created, and no building is associated to the event, and then the volunteer updates their hours for the event in the volunteer portal.

■ Total Hours are shown in the format of hours and minutes (HH:MM).

## Raptor Reunification Reports REU

You can access Raptor Reunification reports from the **Reports** workspace. Select **Reports** in the navigation menu and then click the **Emergency Mgmt** tab.

The following Reunification reports are available:

- Reunification All Activities by Building Emergency and drill activity organized by building.
- Reunification Drills by Building Drill activity and details organized by building.
- Reunification Emergencies by Building Emergency incident activity by building.
- Reunification No Drills Performed by Building List of buildings with no drill activity and date of most recent drilled performed.

### **Security Reports**

You can access Security reports from the **Reports** workspace. Select **Reports** in the navigation menu and then click the **Security** tab.

The following Security reports are available:

- Sex Offenders Logged Sign-in and sign-out details for visitors, contractors, guardians and volunteers who were a possible match to an offender alert. Only users with the Can Run Offender Reports permission can run this report.
- Custom Alerts Issued Sign-in and sign-out details for visitors, contractors, students and volunteers who were a possible match to a custom alert. Only users with the Can Run Offender Reports permission can run this report.

• Who's in the Building – A report of all visitors, contractors, staff and volunteers currently signed in and students that have signed out.

 Alert Mismatches – A report that lists the possible alerts that resulted in a mismatch (for example, when a possible offender or custom alert was generated but the user selected Not a Match). Only users with the Can Run Offender Reports permission can run this report.

# **Using Kiosks**

Users with the *Can Launch Kiosks* permission can launch the kiosk for a specific building from the Kiosk Workspace. To access this workspace, select **Kiosks** in the navigation menu.

**Note** You must select a building in the Building selector to launch the Kiosk.

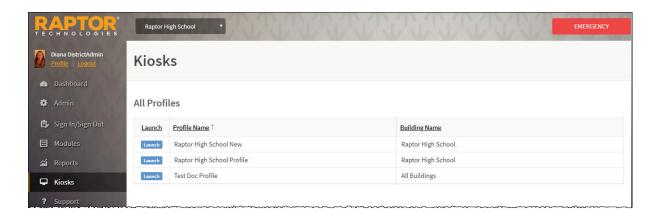

# **Launching Kiosk**

Perform the following steps to launch a Kiosk:

- 1. From the navigation menu, select **Kiosks** and then select the building from the Building Selector.
- 2. On the **Kiosk All Profiles** workspace, click **Launch** for the specific Kiosk Profile you want to open.

The Kiosk Welcome screen displays.

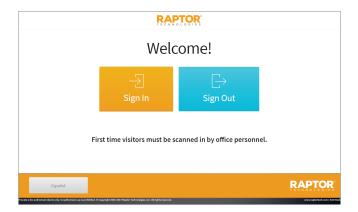

3. If you want to display the Kiosk in Spanish, click the **Español** button.

### Sign In/Sign Out

You can use the Kiosk to sign in and sign out visitors, students, staff, contractors and volunteers. If the kiosk is equipped with a barcode scanner, you can use your student ID, staff ID, district-issued ID or government-issued ID to sign in and sign out of Raptor.

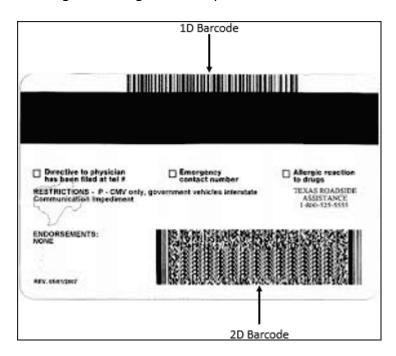

#### 1D Barcode

A 1D barcode is typically found on a student ID, staff ID or driver license and can hold a maximum of 80 characters of data. Normally, a student and staff ID will encode that person's district ID number into a 1D barcode. A driver license will encode the license number and, in some cases, the license expiration date or the person's date of birth in the 1D barcode.

The information encoded on a 1D barcode can be entered into the Assigned ID field for visitors, contractors, and volunteers, or as the ID Number for students and staff members.

#### **2D Barcode**

A 2D barcode is typically found on a driver license or other government-issued ID and can hold up to 2000 characters of data. The person's first name, last name, date of birth, license number and much more can be encoded on a 2D barcode.

Raptor can read the information encoded on a 2D barcode and match it to the first name, last name, date of birth, and license number of a person in the Raptor System.

Both 1D and 2D barcodes can be used by the Raptor System to streamline the process of signing in or out through the Front Desk or a self-serve kiosk.

The following table provides a summary of which sign-in and sign-out methods are available for each module.

| Module                                    | Type Name or ID<br>Number | Scan 1D<br>Barcode | Scan 2D<br>Barcode | Scan 1D Barcode on<br>Badge (Sign Out) |
|-------------------------------------------|---------------------------|--------------------|--------------------|----------------------------------------|
| Visitor Sign In/Sign Out                  | Yes (Name)                | Yes*               | Yes*               | Yes**                                  |
| Contractor Sign In/Sign Out               | No                        | Yes*               | Yes*               | Yes**                                  |
| Student Sign In/Sign Out                  | Yes (ID, Name)            | Yes                | No                 | No                                     |
| Student Sign In/Sign Out<br>(By Guardian) | Yes (Name)                | No                 | No                 | No                                     |
| Staff Sign In/Sign Out                    | Yes (ID)                  | Yes                | No                 | No                                     |
| Volunteer Sign In/Sign Out                | Yes (Name)                | Yes*               | Yes*               | Yes**                                  |

<sup>\*</sup>The Enable 1D and 2D Barcode Support feature must be enabled.

<sup>\*\*</sup> The Display 1D Barcode on Badge feature must be enabled to print the 1D barcode on the badge, and the Enable 1D and 2D Barcode Support feature must be enabled to sign out using the barcode on the badge.

#### Sign In Visitors

Visitors can sign in via the kiosk using one of the following methods:

Scan the 1D barcode on their district-issued ID or government-issued
 ID

- Scan the 2D barcode on their government-issued ID
- Type their name

#### Scan 1D/2D Barcode - Welcome Screen

If a visitor has an official record in the Raptor system and a unique Assigned ID, they can sign in via the kiosk by scanning the 1D barcode on their district-issued ID or government-issued ID. A visitor can also sign in via the kiosk by scanning the 2D barcode on their government-issued ID.

- 1. On the **Kiosk Welcome** screen, wave the district-issued ID or government-issued ID under the scanner.
- 2. If the 1D barcode value is assigned to one or more profiles of a person in the Raptor system or the 2D barcode value matches a person in the Raptor system, a dialog displays the person and associated profiles (for example, Visitor and Volunteer). Select the profile to be used for sign in.

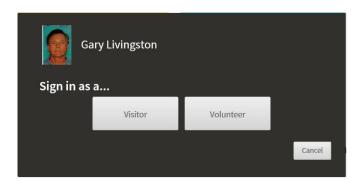

3. On the **Select a Reason** dialog, click the reason for sign in.

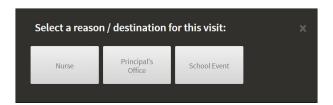

4. Click **OK** on the *Sign In Successful* dialog and a badge is printed.

### Step-by-Step Sign-In - Scan 1D/2D Barcode or Type Name

1. On the **Kiosk Welcome** screen, click **Sign In** and then select **Visitor**.

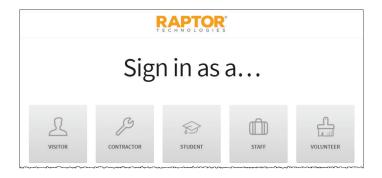

2. Select a sign in method: **Type in Name** or **Scan License**.

**Note** The visitor must have previously been scanned into the Raptor system or have an official record to scan license.

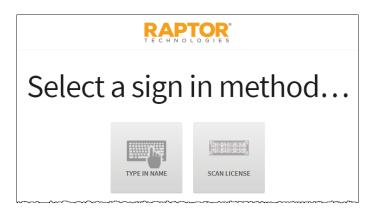

3. If you selected to **Type in Name**, use the keyboard to enter your name and then click **Find**.

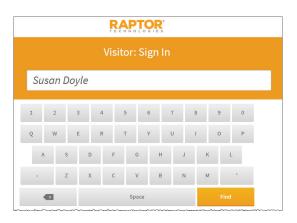

If you selected to **Scan License**, scan the 1D (if configured) or 2D barcode on the back of your government-issued ID.

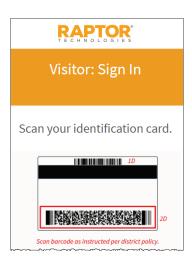

4. On the search results dialog, click **Proceed**.

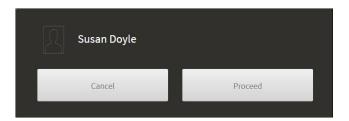

5. On the **Select a Reason** dialog, click the reason for sign in.

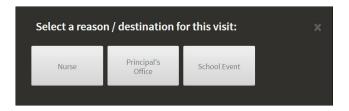

6. Click **OK** on the *Sign In Successful* dialog and a badge is printed, if configured.

### **Sign Out Visitors**

Visitors can sign out via the kiosk using one the following methods:

 Scan the 1D barcode on their district-issued ID, government-issued ID or printed badge

- Scan the 2D barcode on their government-issued ID
- Type name

### Scan 1D/2D Barcode – Welcome Screen

- 1. On the **Kiosk Welcome** screen, wave your district-issue ID, government-issued ID or your printed badge with 1D or 2D barcode under the scanner.
- 2. On the search results dialog, click **Proceed**.

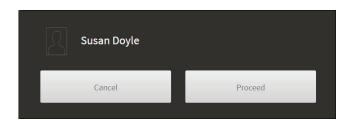

3. Click **OK** on the *Sign out successful* message dialog to complete the signout process.

#### Step-by-Step Sign-In - Scan 1D/2D Barcode or Type Name

1. On the **Kiosk Welcome** screen, click **Sign Out** and then select **Visitor**.

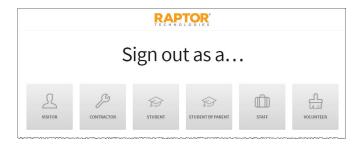

2. Select a sign out method: **Type in Name** or **Scan License**. If the printed badge includes a barcode, select **Scan License**.

**Note** The visitor must have previously been scanned into the Raptor system with the government-issued ID.

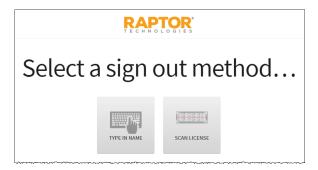

3. If you selected to **Type in Name**, use the keyboard to enter your name and then click **Find**.

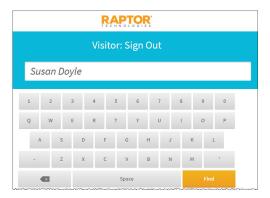

On the search results dialog, click **Proceed** or select your name if there are multiple names returned.

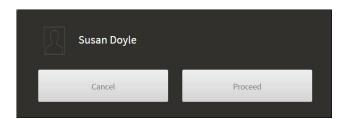

If you selected to **Scan License**, scan the 1D (if configured) or 2D barcode on the back of your government-issued ID or the barcode on your visitor badge.

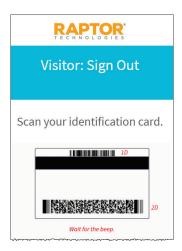

4. Click **OK** on the *Sign out successful* message dialog to complete the signout process.

### **Sign In Contractors**

Contractors can sign in via the kiosk using one of the following methods:

- Scan the 1D barcode on their district-issued ID or government-issued
   ID
- Scan the 2D barcode on their government-issued ID

#### Scan 1D/2D Barcode – Welcome Screen

If a contractor has an official record in the Raptor system and a unique Assigned ID, they can sign in via the kiosk by scanning the 1D barcode on their district-issued ID or government-issued ID. A contractor can also sign in via the kiosk by scanning the 2D barcode on their government-issued ID.

- 1. On the **Kiosk Welcome** screen, wave the district-issue ID or government-issued ID under the scanner.
- If the 1D barcode value is assigned to one or more profiles of a person in the Raptor system or the 2D barcode value matches a person in the Raptor system, a dialog displays the person and associated profiles (for example, Visitor and Contractor). Select the profile to be used for sign in.

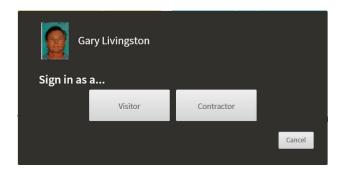

3. On the **Select a Reason** dialog, click the reason for sign in.

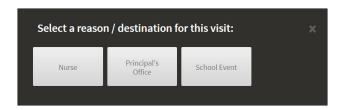

4. Click **OK** on the *Sign In Successful* dialog and a badge is printed.

### Step-by-Step Sign-In - Scan 1D/2D Barcode

Contractors must have previously been scanned into the Raptor system with a government-issued ID to sign in via the Kiosk by scanning the 1D or 2D barcode on their ID.

1. On the **Kiosk Welcome** screen, click **Sign In** and then select **Contractor**.

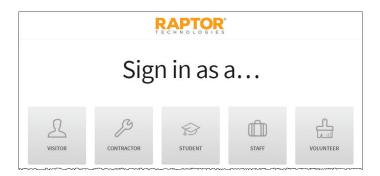

Scan the 1D (if configured) or 2D barcode on the back of your government-issued ID.

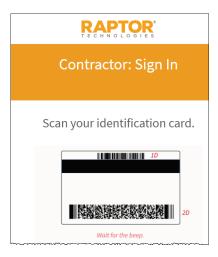

3. On the search results dialog, click **Proceed**.

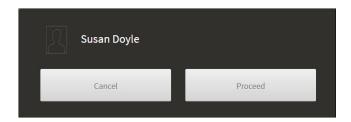

4. On the **Select a Reason** dialog, click the reason for sign in.

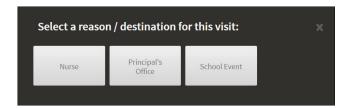

5. Click **OK** on the *Sign In Successful* dialog and a badge is printed.

### **Sign Out Contractors**

Contractors can sign out via the kiosk using one the following methods:

- Scan the 1D barcode on their district-issued ID, government-issued ID or printed badge.
- Scan the 2D barcode on their government-issued ID

#### Scan 1D/2D Barcode – Welcome Screen

1. On the **Kiosk Welcome** screen, wave your district-issued ID, government-issued ID, or printed badge with 1D barcode under the scanner.

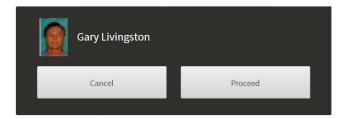

- 2. On the search results dialog, click **Proceed** to sign out.
- Click **OK** on the Sign out successful message dialog to complete the signout process.

# Step-by-Step Sign-Out - Scan 1D/2D Barcode

1. On the **Kiosk Welcome** screen, click **Sign Out** and then select **Contractor**.

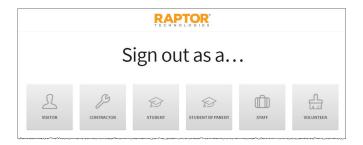

2. Scan your printed badge, district-issued ID or government-issued ID.

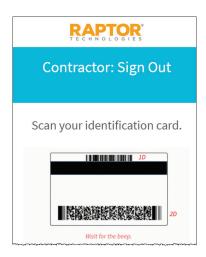

- 3. On the search results dialog, click **Proceed** to sign out.
- 4. Click **OK** on the *Sign out successful* message dialog to complete the signout process.

### **Sign In Student**

Students can sign in via the kiosk by scanning their student ID or entering their student ID number.

#### Scan 1D Barcode

1. On the **Kiosk Welcome** screen, scan the 1D barcode on the back of your student ID using the barcode scanner.

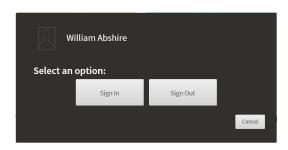

2. On the search results dialog, click **Sign In**.

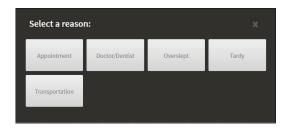

- 3. On the **Select a Reason** dialog, click the reason for sign in.
- 4. Click **OK** on the *Badge is printing* dialog (if printing enabled) or on the *Sign in successful* dialog (if printing disabled).

#### **Enter Student ID or Full Name**

1. On the **Kiosk Welcome** screen, click **Sign In** and select **Student**.

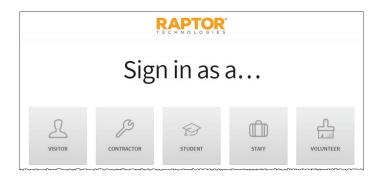

2. Enter the **Student ID** number or first and last name in the text box and click **Find**.

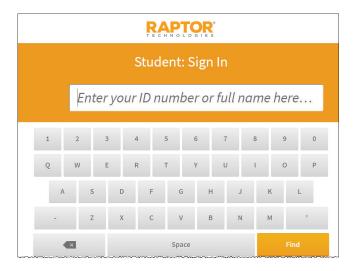

3. On the search results dialog, click **Proceed**.

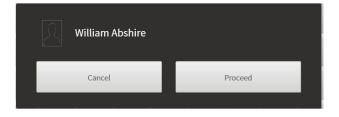

4. On the **Select a Reason** dialog, click the reason for sign in.

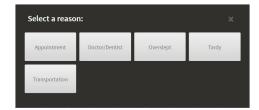

5. Click **OK** on the *Sign In Successful* dialog and a tardy pass is printed.

### **Sign Out Student (Self Sign Out)**

Students can sign out via the kiosk by scanning their student ID or by entering their student ID number.

**Note** Students must have **Allow Self Sign-Out** set to **Yes** in their record to use the self-sign-out feature from the kiosk.

#### Scan 1D Barcode

1. On the **Kiosk Welcome** screen, scan the 1D barcode on the back of your student ID using the barcode scanner.

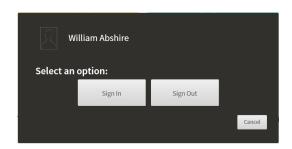

2. On the search results dialog, click **Sign Out**.

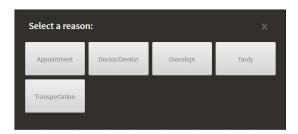

- 3. On the **Select a Reason** dialog, click the reason for sign out.
- 4. Click **OK** on the *Sign out successful* dialog and an early dismissal pass is printed (if printing is enabled at the Kiosk).

#### **Enter Student ID or Full Name**

1. On the **Kiosk Welcome** screen, click **Sign Out** and select **Student**.

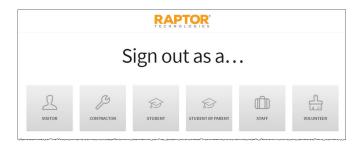

2. Enter the **Student ID** number or first and last name in the text box and click **Find**.

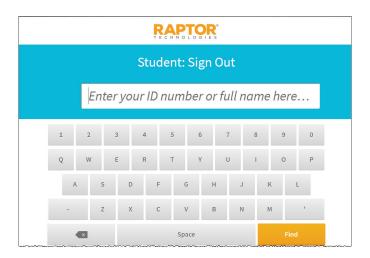

3. On the search results, click **Proceed**.

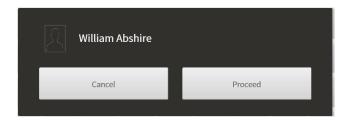

4. On the **Select a Reason** dialog, click the reason for sign out.

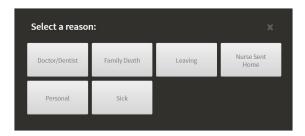

5. Click **OK** on the *Sign Out Successful* dialog and an early dismissal pass is printed.

### **Sign Out Student By Parent**

Parents or guardians can sign out students via the kiosk by entering their name.

1. On the **Kiosk Welcome** screen, click **Sign Out** and select **Student By Parent**.

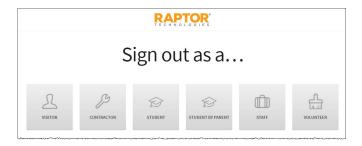

2. Enter the parent's **First Name** and **Last Name** and then click **Find**.

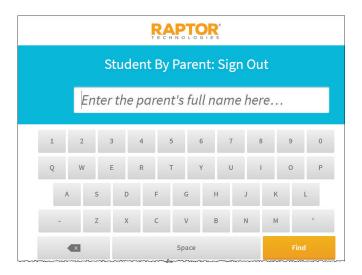

3. Click **Proceed** on the search results dialog that displays the parent's or authorized person's name.

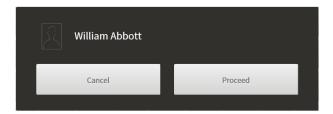

4. The search results display the student's name that you are signing out. Click the **Student's name** to continue.

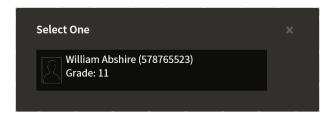

5. On the **Select a Reason** dialog, click the reason for sign out.

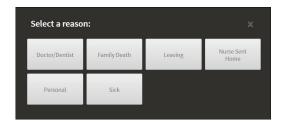

6. Click **OK** on the *Sign Out Successful* dialog and an early dismissal pass is printed.

### Sign In Staff

Staff members can sign in via the kiosk by scanning staff ID or entering their staff ID number.

#### Scan 1D Barcode

- 1. On the **Kiosk Welcome** screen, scan the 1D barcode on the back of your staff ID using the barcode scanner.
- 2. Perform one of the following to proceed, depending on the staff member's profile:

If the staff member has only one profile, click **Proceed**.

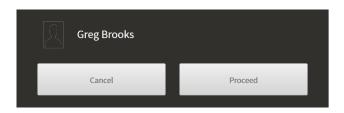

**Note** If the **Confirm Staff Member Identify** setting is disabled, this dialog does not display.

If the staff member has multiple profiles, click **Staff**.

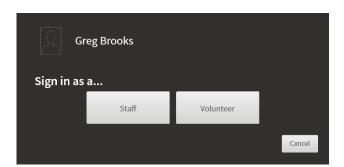

3. If Sign-In Reason is enabled, on the **Select a Reason** dialog, click the reason for sign in.

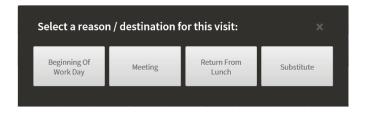

4. Click **OK** on the *Sign in successful* dialog.

#### **Enter ID**

1. On the **Kiosk Welcome** screen, click **Sign In** and the select **Staff**.

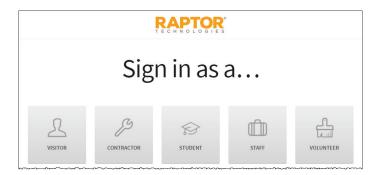

2. Enter the **Staff ID** number in the text box and click **Find**.

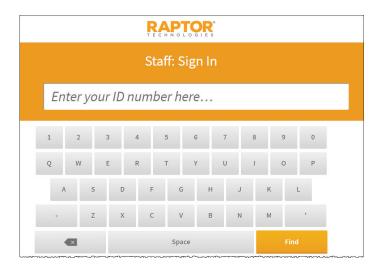

3. On the search results dialog, click **Proceed** to sign in.

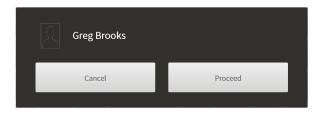

4. If Sign-In Reason is enabled, on the **Select a Reason** dialog, click the reason for sign in.

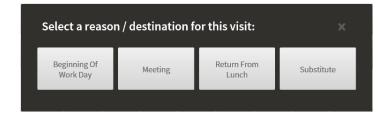

5. Click **OK** on the *Sign in successful* dialog.

### Sign Out Staff

Staff members can sign out via the kiosk by scanning staff ID or entering their staff ID number.

#### Scan ID

- 1. On the **Kiosk Welcome** screen, scan the barcode on your staff ID using the barcode scanner.
- 2. On the search results dialog, click **Proceed**.

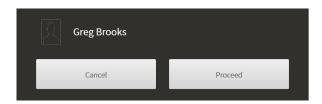

- 3. On the **Select a Reason** dialog, click the reason for sign out (if staff are required to provide a sign-out reason).
- 4. Click **OK** on the *Sign out successful* dialog.

#### **Enter ID**

1. On the **Kiosk Welcome** screen, click **Sign Out** and then select **Staff**.

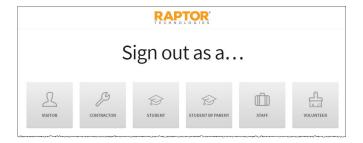

2. Enter the **Staff ID** number in the text box and click **Find**.

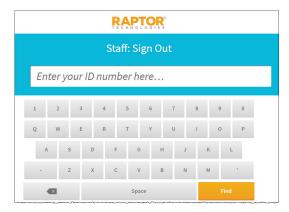

3. On the search results dialog, click **Proceed** to sign out.

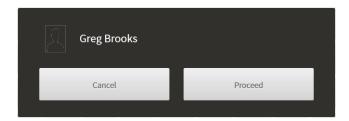

4. Click **OK** on the *Sign out successful* dialog.

### Sign In Volunteers

Volunteers can sign in via the kiosk using one of the following methods:

- Scan the 1D barcode on their district-issued ID or government-issued
   ID
- Scan the 2D barcode on their government-issued ID
- Type their name

#### Scan 1D/2D Barcode - Welcome Screen

If a volunteer has an official record in the Raptor system and a unique Assigned ID, they can sign in via the kiosk by scanning the 1D or 2D barcode on their district-issued ID or government-issued ID.

- 1. On the **Kiosk Welcome** screen, wave the district-issue ID or government-issued ID under the scanner.
- 2. If the 1D or 2D barcode value is assigned to two or more profiles in the Raptor system, a dialog displays the profiles (for example, Visitor and Volunteer). Select the profile to be used for sign in.

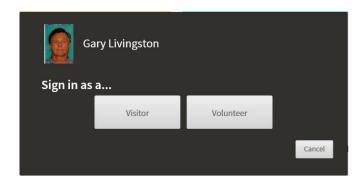

3. On the **Select a Function** dialog, click the function for which the volunteer is signing in.

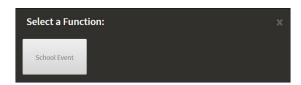

4. If Require Organization is enabled, on the **Select an Organization** dialog, click the organization the volunteer is associated with.

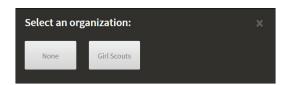

5. Click **OK** on the *Sign In Successful* dialog and a badge is printed.

### Step-by-Step Sign-In - Scan 1D/2D Barcode or Type Name

Volunteers can sign in via the kiosk by scanning the 1D or 2D barcode that is on their government-issued ID or by entering their name.

**Note** If *Activate Secure Kiosk* is enabled, volunteers can only sign in by scanning the 1D or 2D barcode on their government-issued ID.

1. On the Kiosk Welcome screen, click Sign In and then select Volunteer.

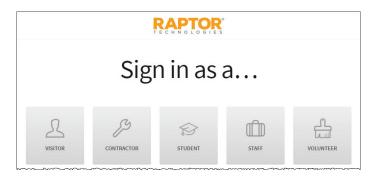

2. Select a sign in method: **Type in Name** or **Scan License**.

**Note** The volunteer must have previously been scanned into the Raptor system or have an official record to scan license.

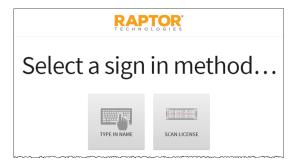

3. If you selected to **Type in Name**, use the keyboard to enter your name and then click **Find**.

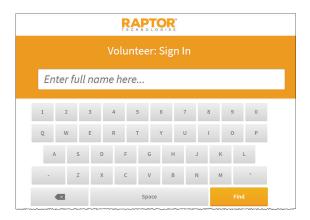

If you selected to **Scan License**, scan the 1D or 2D barcode on the back of your district-issued or government-issued ID.

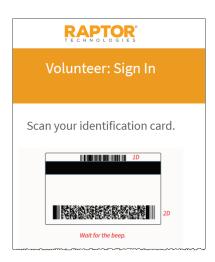

4. On the search results dialog, click **Proceed**.

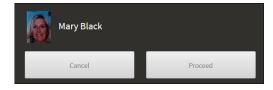

5. On the **Select a Function** dialog, click the function for which the volunteer is signing in.

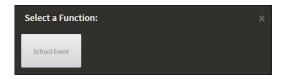

6. If Require Organization is enabled, on the **Select an Organization** dialog, click the organization the volunteer is associated with.

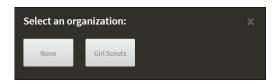

7. Click **OK** on the Sign In Successful dialog and a badge is printed.

### **Sign Out Volunteers**

Volunteers can sign out via the kiosk using one the following methods:

- Scan the 1D barcode on the district-issued ID, government-issued ID or their printed badge
- Scan the 2D barcode on their government-issued ID
- Type name

### Scan 1D/2D Barcode – Welcome Screen

- 1. On the **Kiosk Welcome** screen, wave your district-issue ID, government-issued ID or your printed badge with 1D or 2D barcode under the scanner.
- 2. On the search results dialog, click **Proceed**.

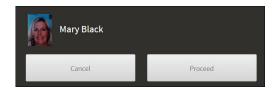

3. Click **OK** on the *Sign out successful* message dialog to complete the sign-out process.

### Step-by-Step Sign Out – Scan 1D/2D Barcode or Type Name

1. On the **Kiosk Welcome** screen, click **Sign Out** and then select **Volunteer**.

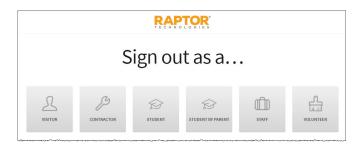

2. Select a sign out method: **Type in Name** or **Scan License**. If the printed badge includes a barcode, select **Scan License**.

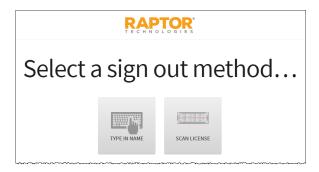

3. If you selected to **Type in Name**, use the keyboard to enter your name and then click **Find**.

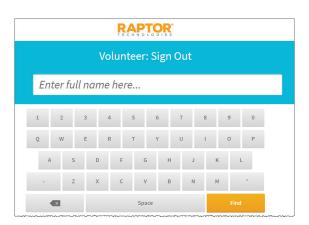

If you selected to **Scan License**, scan the barcode on the back of your government-issued ID or the barcode on your printed badge.

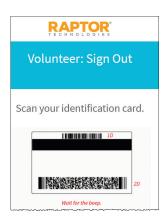

4. On the search results dialog, click **Proceed**.

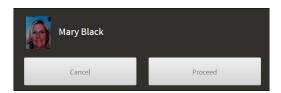

5. Click **OK** on the *Sign out successful* message dialog to complete the signout process.

# **Exiting Kiosk**

**Note** Any Raptor user can exit the Kiosk, however, only users with the *Can Manage Kiosks* or *Can Launch Kiosks* permission can exit the Kiosk and return to the **Kiosk** workspace.

1. To exit the Kiosk, click the **Exit Kiosk** link in the lower right corner of the Kiosk Welcome page.

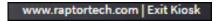

The Exit Kiosk Mode dialog displays.

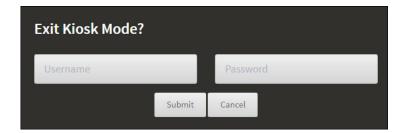

2. Enter your **Username** and **Password**, and then click **Submit**.

If you enter a **Username** and **Password** that do not have permissions to launch or manage the Kiosk, you will be returned to the **Raptor Login** screen.

Enter the **Username** and **Password** for an account that does have permissions to exit the Kiosk and then click **Log In to Raptor**.

or

Click **Go to Dashboard** to be taken back to the **Dashboard** workspace in the Raptor Console.

Raptor Support Page 366

# **Raptor Support**

The **Support** menu item launches the **Raptor Support Center** where you can find Self Help Resources for using Raptor.

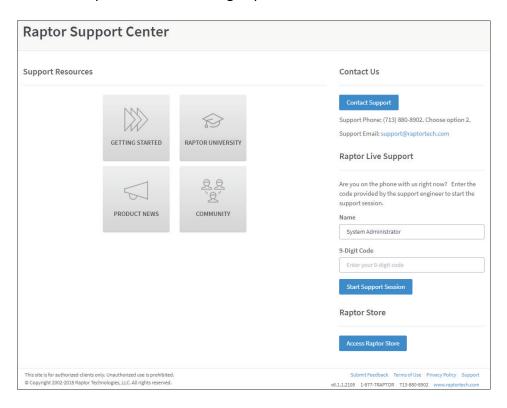

#### **Contact Us Via Email**

To contact the Raptor Support team through email:

- Click Send Email To Support.
- 2. Complete the information on the form and then click **Send**.

# **Access Raptor Store**

Click **Access Raptor Store** for easy access to the Store for ordering additional equipment, replacement items and badges.

Raptor Support Page 367

# **Self-Help Resources**

Raptor Self Help Resources are available to enhance your understanding and use of the product:

- Getting Started Supported Environments, Raptor Hardware Service Installation, and Raptor CLI Import Tool
- Raptor University Documentation and Raptor University Training Courses
- Product News Release Notes and Recorded Release Webinars
- Community Submit your feedback and future user forum

# **Online Volunteer Application**

The Raptor online volunteer application is normally accessible from your district's website or sent to you via email. Volunteer applicants must complete this application to be approved as a volunteer for school events and activities.

1. Click the link for the online volunteer application.

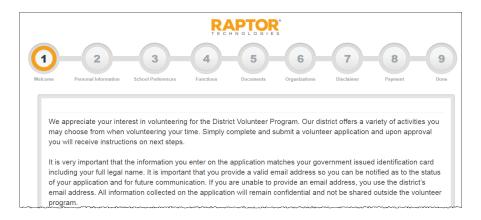

- On the Welcome screen, review the introductory information and then click Next to continue.
  - If you want to exit the application, click **Cancel Application**.
- 3. On the **Personal Information** screen, complete the information on the screen.

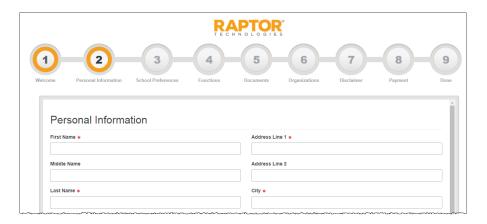

The fields marked with an asterisk (\*) are required.

- First Name\*
- Middle Name
- Last Name\*

- Maiden Name
- Gender\*
- Date of Birth\*
- Address\*
- City\*
- State\*
- Zip Code\*
- Phone Number\*
- Affiliation\*
- Email\*
- 4. Click Next.

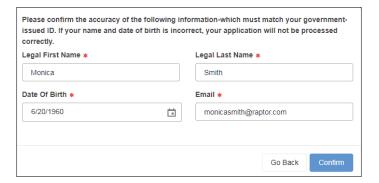

- 5. Review the information that is displayed on the confirmation dialog. If the information is correct, click **Confirm**. If corrections are necessary, correct the information in the dialog before proceeding.
- 6. On the **School Preferences** screen, select the check boxes for the schools at which you would like to volunteer and then click **Next**.

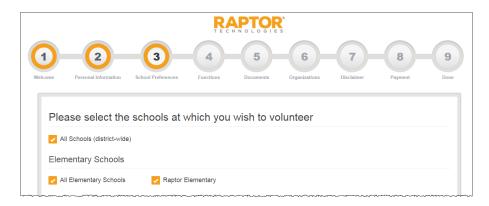

7. On the **Functions** screen, select the check boxes for the functions (activities) for which you would like to volunteer and then click **Next**.

**Note** The buildings selected on the **School Preferences** screen determine the Functions that are listed.

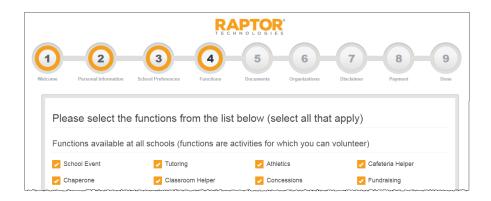

8. On the **Documents** screen, upload the required documents and click **Next**. If there are no required documents, this page is not displayed.

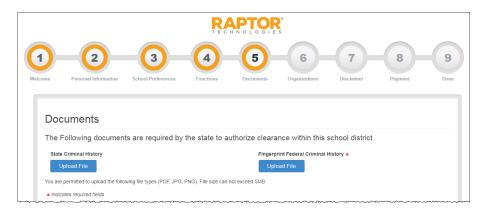

9. On the **Organizations** screen, select the check box for the organization to which you are associated and then click **Next**.

Note The buildings selected on the School Preferences screen determine the Organizations that are listed. If there are no organizations defined for the selected building, the Organization page is not displayed.

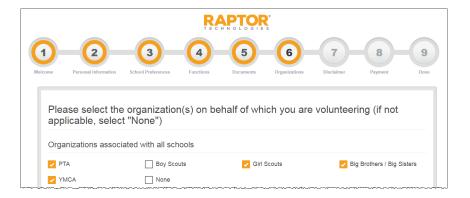

10. Read the **Application Disclaimer** and then click in the **Signature** box and use the mouse or touch screen to sign your name.

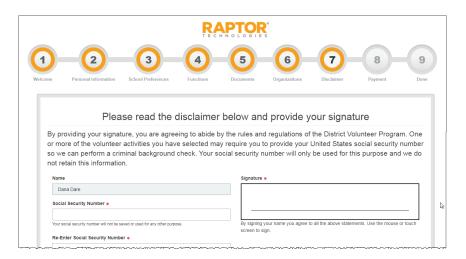

11. If the *Criminal Background Check* feature is enabled and the applicant selected a function that requires a background check, the applicant's Social Security Number will be required on the Disclaimer page.

Enter your social security number and then re-enter it to confirm the number.

#### **Notes**

- If the Criminal Background Check feature is not enabled, the Social Security Number field will not display on this page.
- If the WATCH background check is used, the social security field will not display.
- If applicant is under age 18, the social security field will not display.
- 12. Select the check box on the CAPTCHA dialog to continue.

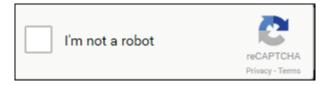

If you have selected one or more functions that require a background check that has an associated cost that will be paid by the applicant, the **Payment** screen will display where you can provide payment information.

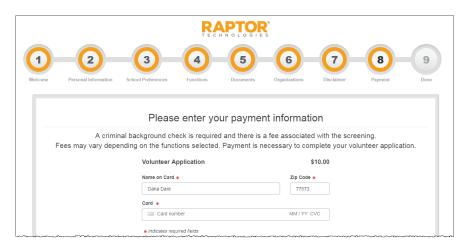

- 13. Enter the credit card information and click **Next**.
- 14. On the **Done** screen, click **Finish**.

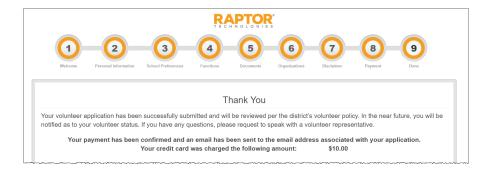

The applicant will receive an email notifying them that their application has been received and is being processed. Upon approval, they will be sent an email notifying them that their application has been approved. If the district has enabled the Volunteer Portal, a link to access the portal will be included in the approval email.

# **Using Volunteer Portal**

The Volunteer Portal provides an easy-to-use portal for your volunteers to sign up for events, track and log hours, view and update their profile, change their password, and communicate with other volunteers.

Upon approval as a volunteer and creation of your volunteer portal user account, you will be sent an email informing you that you have been approved. If the Volunteer Portal is enabled, the instructions to access the portal will be included in the email.

# Log In to Volunteer Portal

# **New Users Must Change Password**

1. Click the link in the email to create a new password.

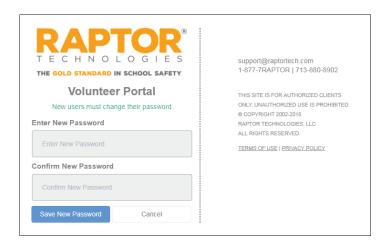

Enter a New Password and Confirm New Password, and then click Save New Password.

The Volunteer Portal Log In screen displays.

### Log In

On the Volunteer Portal Log In screen, enter your **Username** (email address) and **Password**, and then click **Log In**.

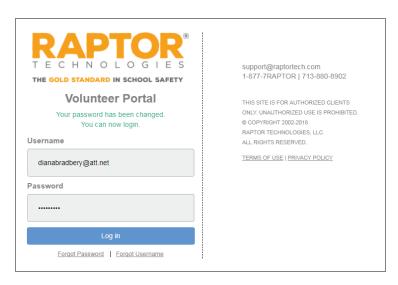

### **Request Forgotten Password**

If you have forgotten your password, you can reset your password using the following procedure:

1. On the Volunteer Portal Log In screen, select the **Forgot Password** link.

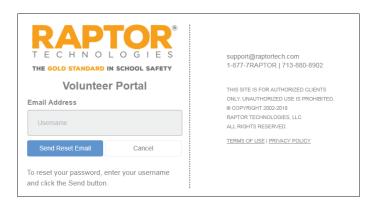

- Enter your Username and then click Send Reset Email.
- 3. Open the email that was sent to you and click the <u>Please click here</u> link to confirm your request and reset your password.

The Password Reset screen displays.

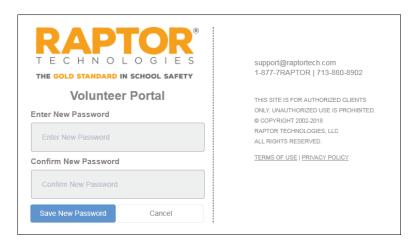

- 4. Enter a **New Password** and then re-enter to confirm it.
- 5. Click Save New Password.

The Volunteer Portal Log In screen displays with a message indicating your password has been changed. You can now log in to the Volunteer Portal with your new password.

### **Request Forgotten Username**

If you have forgotten your user name, select the **Forgot Username** link. A message displays informing you that your user name is your email address.

# **Log Out of Volunteer Portal**

To log out of the Volunteer Portal, select **Sign Out** in the upper right corner of the portal.

## **Manage Volunteer Profile**

The Volunteer Portal opens and displays the **My Profile** workspace, where the volunteer can view and edit their profile.

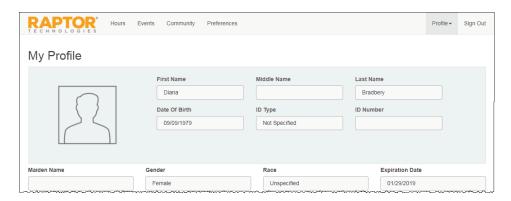

The information in the upper portion of the screen is *read only* and cannot be changed. Volunteers can update their address information, phone number and language preference.

Click Save after making any changes.

# **Change Password**

Volunteers can change their password at any time from within the Volunteer Portal.

 On the My Profile workspace, click the Profile tab and select Change Password from the drop-down menu.

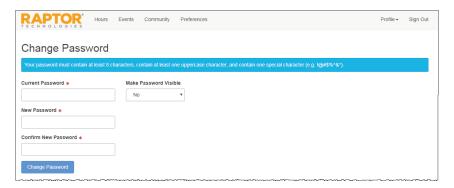

Enter your Current Password in the text box.

If you want the password to be visible on this screen, select **Yes** from the **Make Password Visible** drop-down list.

3. Enter a **New Password** in the text box and re-enter it in the **Confirm New Password** text box.

4. Click Change Password.

A message displays indicating your password was successfully changed.

## **Manage Hours**

Use the **Hours** tab on the Volunteer Portal to view a history of the hours you have volunteered.

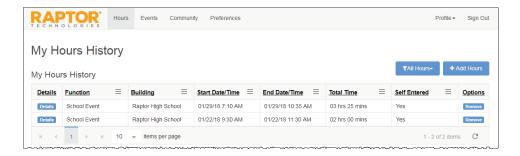

#### **View All Hours**

Volunteers can view all the functions and total time volunteered from the **My Hours History** workspace.

On the Volunteer Portal, click the **Hours** tab. The functions, building, start date and time, end date and time, total time and log method displays.

You can filter the hours to be displayed using the **Filter** drop-down menu. Hours can be filtered by **Current Period** (since last Reset) and **All Hours**. If hours have been reset, the date of the last reset displays following the My Hours History label.

#### **Add Hours**

When the **Allow Volunteers to Add Hours** setting is enabled, volunteers can add the hours that they volunteered in the Volunteer Portal.

- 1. On the Volunteer Portal, click the **Hours** tab.
- 2. On the **My Hours History** workspace, click **Add Hours** and then specify the following information:

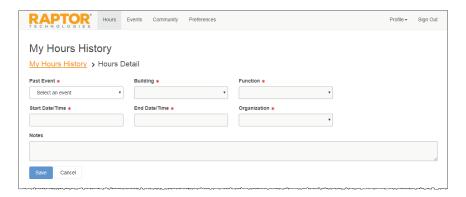

- Past Event\* Select the event where you volunteered from the dropdown list. If the event is not listed, select Event Not Listed Here.
- **Function\*** Select the function you performed during the event from the drop-down list.
- Location\* Select the building where you volunteered for this event.
   If the building is not listed, select Location Not Listed.
- Start Date/Time\* Select the date and time you began volunteering.
- End Date/Time\* Select the date and time you stopped volunteering.
- Organization\* If you specified an organization in your volunteer profile, select the organization from the drop-down list. You can also select None.
- Notes Optionally, enter notes about the event.
- Click Save.

#### **Delete Hours**

When the **Allow Volunteers to Add Hours** setting is enabled, volunteers can delete the hours that they volunteered in the Volunteer Portal.

**Note** A volunteer can modify or delete those hours they added; not hours related to a sign in.

- 1. On the Volunteer Portal, click the **Hours** tab.
- 2. In the **My Hours History** grid, locate the entry you want to delete, and click **Remove**.
- 3. On the confirmation dialog, click **Yes** to remove the hours entry.

#### **View Hour Details**

Volunteers can view the details of the hours logged from the **Hours Detail** workspace. Click **Details** next to the function.

### **Modify Hours**

Users with the *Can Edit Volunteer Hours* permission can edit the volunteer hours that they added to the volunteer portal.

**Note** The **Allow Volunteers to Add Hours** setting must be set to **Yes** to be able to use this feature.

1. Click **Details** next to the function.

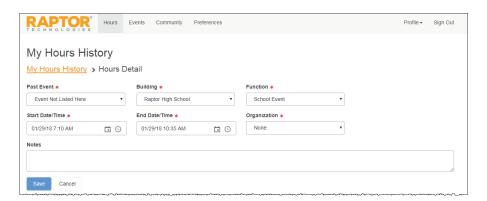

Modify the End Date/Time and click Save.

### **Manage Events**

Use the **Events** tab on the Volunteer Portal to manage the events for which you are volunteering.

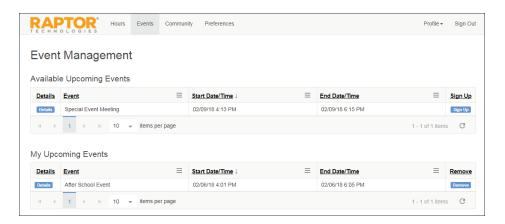

### **View Available Upcoming Events**

Volunteers can view all upcoming events for which they can volunteer in the **Available Upcoming Events** grid on the **Event Management** workspace.

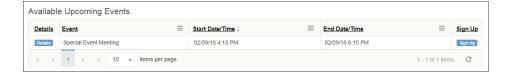

Once the event's Start Date/Time is reached, it will no longer display in the **Available Upcoming Events** data grid.

### Sign Up for Events

You can sign up for events from the **Available Upcoming Events** grid on the **Event Management** workspace or from the **Event Details** workspace.

To sign up for an event from the **Available Upcoming Events** grid, click **Sign Up** in the row for the event.

To sign up for an event from the **Event Details** workspace, click **Details** to open the **Event Details** and then click **Sign Up**.

Once you sign up for an event, that event is moved to the **My Upcoming Events** data grid.

#### **View Event Details**

In the **Available Upcoming Events** grid on the **Event Management** workspace, click **Details** for the event you want to view.

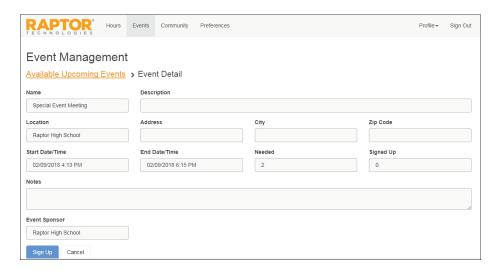

If you want to volunteer for this event, click Sign Up.

### **View Your Upcoming Events**

Use the **My Upcoming Events** grid on the **Event Management** workspace to view the events that you have already signed up to volunteer.

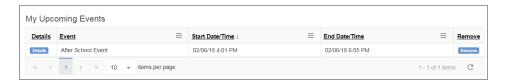

If you can no longer volunteer for the event, click **Remove**.

### **View Upcoming Event Details**

In the **My Upcoming Events** grid on the **Event Management** workspace, click **Details** for the event you want to view.

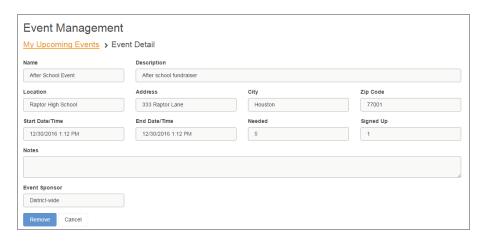

If you can no longer volunteer for the event, click **Remove**.

# **Email Volunteer Community**

Use the **Community** tab on the Volunteer Portal to view a list of volunteers that have allowed other volunteers to view their information, and to send an email to the volunteers.

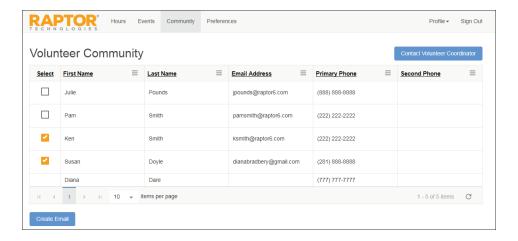

1. On the **Volunteer Community** workspace, select the check box next to the names of the volunteers to receive the email.

2. Click Create Email.

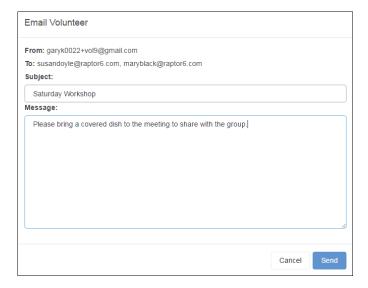

Enter the email Subject and Message, and then click Send.
 An Email Successfully Sent message display.

# **Manage Preferences**

Use the **Preferences** tab on the Volunteer Portal to indicate your sharing information preferences.

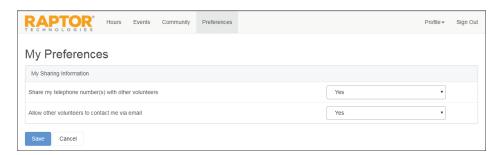

On the **My Preferences** workspace, specify the following information and then click **Save**:

- Share my telephone number(s) with other volunteers Select Yes or
   No from the drop-down list.
- Allow other volunteers to contact me via email Select Yes or No from the drop-down list.

**Note** If you select **No** to both settings, your information will not display on the Community page for other volunteers to see.

# **Appendix A** Understanding User Accounts

## **Raptor System User Accounts**

Raptor users have a unique set of permissions assigned to them based on the type of user account (role) that they have been assigned. The permissions assigned to the account determine what they can see and do in Raptor.

The following types of user accounts can be created in Raptor.

#### **District Admin**

The District Admin role has the highest level of permissions and is frequently assigned to district administrators. This role has full access to all schools or buildings within the district.

### **Building Admin**

The Building Admin role is assigned to users who perform administrative functions at the school level. This type of user account is typically assigned to school secretaries, principals and assistant principals. Building Admins can be associated with more than one building.

#### **Student Admin**

The Student Admin role is assigned to users who perform student-related tasks, such as signing in and signing out students, monitoring tardy count, resetting tardy and temporary ID count, running student reports, importing students and their associated guardians, and adding, modifying and deleting students and guardians. Student Admins can be associated with more than one building.

**Note** The Student Module must be enabled to be able to create *Student Admin* accounts.

### **Entry Admin**

The Entry Admin role is assigned to users who are responsible for signing in and signing out visitors, students, volunteers, staff and contractors who enter and leave the building. This role is typically assigned to front-desk personnel. Entry Admins can be associated with more than one building.

#### **District Volunteer Coordinator**

The District Volunteer Coordinator role is assigned to users who manage volunteers and events, and are automatically assigned to all schools and buildings within the district. Users with this role can sign in and sign out volunteers, search volunteers and run volunteer reports. Typically, a volunteer

coordinator is also responsible for adding volunteers, approving volunteers, and coordinating volunteer events.

**Note** The Volunteer Module must be enabled to create *District Volunteer Coordinator* accounts.

### **Building Volunteer Coordinator**

The Building Volunteer Coordinator role is assigned to users who manage volunteers and events at the school level. Users with this role can sign in and sign out volunteers, run volunteer reports, and approve volunteers for only the schools to which they are assigned.

**Note** The Volunteer Module must be enabled to create *Building Volunteer Coordinator* accounts.

### **Security Officer**

The Security Officer role is assigned to District or School Resource Officers and is automatically assigned to all schools or buildings within the district. Users with this role can manage alerts and run offender reports.

# **District Reunification Admin REU**

The District Reunification Admin role is assigned to users who manage reunification at the client level. This user can initiate and end incidents, manage reunification settings, import rosters and run reunification reports for all buildings in their district.

# **Building Reunification Admin REU**

The Building Reunification Admin role is assigned to users who manage reunification at the building level. This user can initiate and end incidents, manage reunification settings, import rosters and run reunification reports for their specific buildings.

# **Reunification User** REU

The Reunification role is assigned to users who will be granted the Reunification Mobile App permissions.

# **Raptor Reunification Mobile App User Accounts**

Raptor Reunification user accounts (roles) provide access to functionality within the Reunification mobile application.

# Incident Commander REU

The Incident Commander role is assigned to users who are responsible for managing and overseeing a drill or live emergency. This role provides elevated access to live incident dashboards and secure documents.

# **Student Supervisor REU**

The Student Supervisor role is assigned to users who are responsible for supervising and accounting for students during a drill or live emergency.

# **Appendix B** Understanding Permissions

Each user is assigned a role that has specific permissions associated with it, and the permissions can be enabled or disabled. Typically, permissions are selected when the user account is created.

When creating a user account, the user can only grant permissions that their account includes. For example, if you are a District Admin and do not have the *Can Manage Logs* permission, you cannot create user accounts and grant the *Can Manage Logs* permission.

Refer to the following tables to understand the permissions that are available for each role.

#### **Administration**

| Permission                      | Description                                                                                                    | Role                                                                                                    |
|---------------------------------|----------------------------------------------------------------------------------------------------|----------------------------------------------------------------------------------------------------|
| Can View Logs                   | Provides access to the Log menu item under the Admin menu.                                                                                                    | District Admin Building Admin District Reunification Admin Building Reunification Admin                                                               |
| Can Manage Client Settings      | Provides access to Client Profile, Buildings, and Module Settings under the Admin menu. With this permission, a user can define drill schedules, update drill requirements and access the drill compliance dashboard.                                                                                                    | District Admin                                                                                                    |
| Can Manage Building<br>Settings | Provides access to the Building Profile and Module Settings and under the Admin menu. With this permission, a user can update drill requirements and access a building's drill schedule.                                                                                                    | Building Admin                                                                                                    |
| Can Manage Users                | Provides access to the Users/Contacts menu item under the Admin menu. With this permission, a user can view, create, modify, active and deactivate Raptor user accounts, and reset the password for the account.  The role of the user creating the user accounts restricts the type of user account role they can create: | District Admin Building Admin District Volunteer Coordinator Building Volunteer Coordinator District Reunification Admin Building Reunification Admin |
|                                 | <ul> <li>District Admin – can create any user account</li> <li>Building Admin – can create only Building Admin, Student Admin and Entry Admin user accounts</li> </ul>                                                                                                    |                                                                                                    |

| Permission              | Description                                                                                                    | Role                                                                                                    |
|-------------------------|----------------------------------------------------------------------------------------------------|----------------------------------------------------------------------------------------------------|
|                         | <ul> <li>District Volunteer Coordinator – can create<br/>other District Volunteer Coordinators,<br/>Building Volunteer Coordinators and<br/>Volunteers.</li> </ul>                                                                                                    |                                                                                                    |
|                         | In addition, the user creating the user accounts can only assign the buildings their own account is associated with to the new user accounts.                                                                                                    |                                                                                                    |
| Can Manage Alerts       | Provides access to the Alert Settings menu item under the Admin menu. With this permission, a user can view and modify notification templates associated with sex offender alerts, custom alerts, the Emergency button, and instant alerts. They can also view, create, and modify custom and instant alerts, and import custom alerts. | District Admin Building Admin Security Officer District Reunification Admin Building Reunification Admin |
| Can Manage Kiosks       | Provides access to the Kiosk Settings menu item under the Admin menu. With this permission, a user can view, create, modify per module kiosk settings, modify client kiosk policy, and launch Kiosk Profiles.                                                                                                    | District Admin<br>Building Admin                                                                         |
| Can Launch Kiosks       | Provides the ability to launch a kiosk.                                                                                                    | District Admin<br>Building Admin<br>Entry Admin                                                          |
| Can Perform Maintenance | Provides access to the Maintenance menu item under the Admin menu. With this permission, a user can merge duplicate records and perform other maintenance tasks.                                                                                                    | District Admin District Reunification Admin                                                              |
| Can Manage Documents    | Provides access to the Documents area on the General Settings workspace under Admin. With this permission, a user can add, modify or delete documents used for reunification. This feature is not yet available in the product.                                                                                                    | District Admin<br>Building Admin<br>District Reunification Admin                                         |
| Can Run System Reports  | Provides access to the Raptor Link Dashboard and future system reports.                                                                                                    | District Admin Building Admin District Reunification Admin Building Reunification Admin                  |

| Permission                         | Description                                                                                                    | Role                                                                                                    |
|------------------------------------|----------------------------------------------------------------------------------------------------|----------------------------------------------------------------------------------------------------|
| Can Manage Report<br>Subscriptions | Provides access to the Subscriptions tab on the Reports page. With this permission, you can add, modify and delete report subscriptions. | District Admin Building Admin Student Admin Entry Admin District Volunteer Coordinator Building Volunteer Coordinator Security Officer |

# **Visitors**

| Permission                  | Description                                                                                                    | Role                                            |
|-----------------------------|----------------------------------------------------------------------------------------------------|-------------------------------------------------|
| Can Sign In Visitors        | User can sign in visitors and access the Delayed Entry and Batch Printing features.                                                                                              | District Admin<br>Building Admin<br>Entry Admin |
| Can Sign Out Visitors       | User can sign out visitors (single or multiple sign out), view who is signed in, reprint visitor badge, change the visitor's Destination/Reason for Visit, and the Notes field.  | District Admin<br>Building Admin<br>Entry Admin |
| Can Run Visitor Reports     | User can view, create, manipulate and export reports related to visitors; can access the Visitor Dashboard.                                                                      | District Admin<br>Building Admin<br>Entry Admin |
| Can Manage Visitors         | Provides access to the All Visitors tab in the Visitors workspace. Users can view and modify visitors with "official records" and view a visitor's sign in/sign out history.     | District Admin<br>Building Admin                |
| Can Manage Visitor Settings | Provides access to the Visitor Module settings (Admin > Module Settings > Visitors tab). User can change Visitor Module settings, manage destination/reasons, and custom fields. | District Admin<br>Building Admin                |

# **Contractors**

| Permission               | Description                                                                                                    | Role                                            |
|--------------------------|----------------------------------------------------------------------------------------------------|-------------------------------------------------|
| Can Sign In Contractors  | User can sign in contractors and access the Delayed Entry feature.                                                                                                    | District Admin<br>Building Admin<br>Entry Admin |
| Can Sign Out Contractors | User can sign out contractors (single or multiple sign out), view who is signed in, reprint contractor's badge, change the contractor's Destination/Reason for Visit, and the Notes field. | District Admin<br>Building Admin<br>Entry Admin |

| Permission                        | Description                                                                                                    | Role                                            |
|-----------------------------------|----------------------------------------------------------------------------------------------------|-------------------------------------------------|
| Can Run Contractor Reports        | User can view, create, manipulate and export reports related to contractors; can access the Contractor Dashboard.                                                                                        | District Admin<br>Building Admin<br>Entry Admin |
| Can Manage Contractors            | Provides access to the All Contractors tab in the Contractors workspace. Users can view and modify contractors with official records, view a contractor's sign in/sign out history, and add contractors. | District Admin<br>Building Admin                |
| Can Manage Contractor<br>Settings | Provides access to the Contractor Module settings (Admin > Module Settings > Contractors tab). User can change Contractor Module settings, manage destination/reasons, companies, and custom fields.     | District Admin<br>Building Admin                |
| Can Import Contractors            | User can import contractors into the Raptor system. This permission requires <i>Can Manage Contractors</i> permission to access the All Contractors tab.                                                 | District Admin<br>Building Admin                |

# **Students**

| Permission              | Description                                                                                                    | Role                                                                                                  |
|-------------------------|----------------------------------------------------------------------------------------------------|----------------------------------------------------------------------------------------------------|
| Can Sign In Students    | User can sign in students and access the Delayed Entry feature.                                                                                                    | District Admin Building Admin Student Admin Entry Admin                                               |
| Can Sign Out Students   | User can sort and filter the list of students, and sign out students.                                                                                                    | District Admin Building Admin Student Admin Entry Admin                                               |
| Can Run Student Reports | User can view, create, manipulate and export reports related to students; can access the Student Dashboard.                                                                                          | District Admin Building Admin Student Admin Entry Admin                                               |
| Can Manage Students     | User can view all students, sort and filter the list of students, review a student's sign in/sign out history, add students and their associated guardians, and reset tardy and temporary ID counts. | District Admin Building Admin Student Admin District Reunification Admin Building Reunification Admin |

| Permission                           | Description                                                                                                    | Role                                                                                                  |
|--------------------------------------|----------------------------------------------------------------------------------------------------|----------------------------------------------------------------------------------------------------|
| Can Manage Student<br>Settings       | Provides access to the Student Module settings (Admin > Module Settings > Students tab). User can change Student Module settings, manage destination/reasons, and custom fields.           | District Admin Building Admin Student Admin District Reunification Admin Building Reunification Admin |
| Can Import Students                  | User can import students, student photos, and guardians associated with students. <b>Note:</b> This permission requires that the user also have the <i>Can Manage Students</i> permission. | District Admin Building Admin Student Admin District Reunification Admin Building Reunification Admin |
| Can Manage Student Tardy<br>Workflow | User can configure the tardy settings for the client or building. <i>This feature is not yet available in the product</i> .                                                                | District Admin<br>Building Admin<br>Student Admin                                                     |

# Staff

| Permission                | Description                                                                                                    | Role                                                                                    |
|---------------------------|----------------------------------------------------------------------------------------------------|-----------------------------------------------------------------------------------------|
| Sign In Staff             | User can sign in staff and access the Delayed Entry feature.                                                                                                    | District Admin<br>Building Admin<br>Entry Admin                                         |
| Can Sign Out Staff        | User can view staff and sign out staff (single or multiple sign out).                                                                                                    | District Admin<br>Building Admin<br>Entry Admin                                         |
| Can Run Staff Reports     | User can view, create, manipulate and export reports related to staff members; can access the Staff Dashboard.                                                            | District Admin Building Admin Entry Admin                                               |
| Can Manage Staff          | User can search staff, import staff information, manually add staff, and purge staff details.                                                                             | District Admin Building Admin District Reunification Admin Building Reunification Admin |
| Can Manage Staff Settings | Provides access to the Staff Module settings (Admin > Module Settings > Staff tab). User can change Staff Module settings, manage destination/reasons, and custom fields. | District Admin Building Admin District Reunification Admin Building Reunification Admin |

| Permission       | Description                                                                                                    | Role                                                                                    |
|------------------|----------------------------------------------------------------------------------------------------|-----------------------------------------------------------------------------------------|
| Can Import Staff | User can import staff members into the Raptor system.  Note: This permission requires that the user also have the Can Manage Staff permission. | District Admin Building Admin District Reunification Admin Building Reunification Admin |

# **Volunteers**

| Permission                       | Description                                                                                                    | Role                                                                                                    |
|----------------------------------|----------------------------------------------------------------------------------------------------|----------------------------------------------------------------------------------------------------|
| Can Sign In Volunteers           | User can sign in volunteers and access the Delayed Entry and Batch Printing features.                                                                                                    | District Admin Building Admin Entry Admin District Volunteer Coordinator Building Volunteer Coordinator |
| Can Sign Out Volunteers          | User can view volunteers and sign out volunteers (single or multiple sign out).                                                                                                    | District Admin Building Admin Entry Admin District Volunteer Coordinator Building Volunteer Coordinator |
| Can Run Volunteer Reports        | User can view, create, manipulate and export reports related to volunteers; can access the Volunteer Dashboard.                                                                                                    | District Admin Building Admin Entry Admin District Volunteer Coordinator Building Volunteer Coordinator |
| Can Manage Volunteers            | User can search volunteers, add volunteers, and delete volunteer details.                                                                                                    | District Admin Building Admin District Volunteer Coordinator Building Volunteer Coordinator             |
| Can Manage Volunteer<br>Settings | User can change Volunteer Management settings and manage functions, requirements, required documents, organizations, affiliations, and custom fields; change Sign-In/Out settings; change Volunteer Application settings and manage notifications, and online application page content; change Volunteer Portal settings and manage notifications; and change Event Management settings. | District Admin Building Admin District Volunteer Coordinator Building Volunteer Coordinator             |

| Permission                  | Description                                                                                                    | Role                                                                                        |
|-----------------------------|----------------------------------------------------------------------------------------------------|---------------------------------------------------------------------------------------------|
| Can Import Volunteers       | User can import approved volunteers and volunteer applications.  Note: This permission requires that the user also have the <i>Can Manage Volunteers</i> permission. | District Admin Building Admin District Volunteer Coordinator Building Volunteer Coordinator |
| Can Manage Events           | User can view, create, update, and delete events, sign up volunteers or remove volunteers from events, and email volunteers.                                         | District Admin Building Admin District Volunteer Coordinator Building Volunteer Coordinator |
| Can Approve Volunteers      | User can view and approve volunteer applicants.                                                                                                    | District Admin Building Admin District Volunteer Coordinator Building Volunteer Coordinator |
| Can View Events             | User (volunteer) can view upcoming events and the events for which they have signed up.                                                                              | Volunteer                                                                                   |
| Can Sign Up Events          | User (volunteer) can sign up for events.                                                                                                    | Volunteer                                                                                   |
| Can Edit Volunteer Hours    | User (volunteer) can edit the hours they entered in the Volunteer Portal.                                                                                            | Volunteer                                                                                   |
| Can Access Volunteer Portal | User (volunteer) can log in to the Volunteer Portal.                                                                                                    | Volunteer                                                                                   |

# Other

| Permission               | Description                                                                                                    | Role                                           |
|--------------------------|----------------------------------------------------------------------------------------------------|------------------------------------------------|
| Can Run Offender Reports | User can view, create, manipulate and export reports related to offender and custom alert matches and mismatches. | District Admin Building Admin Security Officer |

# Reunification

| Permission                                  | Description                                | Role                                |
|---------------------------------------------|--------------------------------------------|-------------------------------------|
| Can Import Rosters                          | User can import staff rosters.             | District Admin                      |
| Note: This permission requires that the use | Building Admin                             |                                     |
|                                             | also have the Can Manage Staff permission. | Student Admin                       |
|                                             |                                            | District Reunification Admin        |
|                                             |                                            | <b>Building Reunification Admin</b> |

| Permission                      | Description                                                                                                    | Role                                  |
|---------------------------------|----------------------------------------------------------------------------------------------------|---------------------------------------|
| Can Perform Reunification Tasks | User can reunify student with guardians and releasing students from the incident from within the Reunification Mobile Application. | District Admin                        |
|                                 |                                                                                                    | Building Admin                        |
|                                 |                                                                                                    | Student Admin                         |
|                                 |                                                                                                    | Entry Admin                           |
|                                 |                                                                                                    | District Volunteer Coordinator        |
|                                 |                                                                                                    | <b>Building Volunteer Coordinator</b> |
|                                 |                                                                                                    | Security Officer                      |
|                                 |                                                                                                    | District Reunification Admin          |
|                                 |                                                                                                    | Building Reunification Admin          |
| Can Run Reunification Reports   | User can view, create, manipulate, and export reports related to reunification incidents.                                          | District Admin                        |
|                                 |                                                                                                    | Building Admin                        |
|                                 |                                                                                                    | Security Officer                      |
|                                 |                                                                                                    | District Reunification Admin          |
|                                 |                                                                                                    | <b>Building Reunification Admin</b>   |

# **Reunification Mobile App**

| Permission                        | Description                                                                                                    | Role                                                                                                    |
|-----------------------------------|----------------------------------------------------------------------------------------------------|----------------------------------------------------------------------------------------------------|
| Can Initiate and End Incident     | User can initiate and end incidents from within the Reunification Mobile Application.                                                                                                    | District Admin Building Admin Student Admin Entry Admin District Volunteer Coordinator Building Volunteer Coordinator Security Officer District Reunification Admin Building Reunification Admin |
| Can Manage Reunification Settings | Provides access to the Reunification Module settings (Admin > Module Settings > Reunification tab). User can change Reunification Module settings, view emergency types, and manage emergency sub-types, locations, and statuses. It also provides access to the Drill Schedules and Drill Compliance Dashboard.  Note: Requires Can Manage District Settings to access the Reunification module settings. | District Admin Building Admin District Reunification Admin Building Reunification Admin                                                                                                    |

# Appendix C Using Manifest Import

The Import Manifest feature enables you to schedule the import of contractors, student data, guardians, staff data, approved volunteers, volunteer applications, and custom alerts on a daily, weekly or monthly basis (whatever fits your needs) using the Windows Task Scheduler.

# **Download Import Scheduler Files**

You will need to download the **Raptor.Import.Scheduler.exe** (executable) the **Raptor.Import.Scheduler.exe.conf** files from the Raptor Support page. These files are downloadable as a zipped file that you can save anywhere on your computer and then unzip the files.

- 1. From the Navigation menu, select Support.
- 2. Click **Getting Started** and scroll to the bottom of the page.
- 3. Click Get Raptor CLI Import Tool.
- 4. Click Save File.

#### **Create Manifest File**

Before you can schedule an automatic import, you must first create the manifest file that contains all the mapping information. You can create a manifest file from the **All Contractors**, **All Students**, **All Staff** and **All Volunteers** and **Alert Settings** workspaces, depending on the type of import you want to perform.

For instructions specific to the type of import you are performing, the relevant section in this guide:

- Import Contractors
- Import Students
- Import Student Photos
- Import Guardians
- Import Student Residences REU
- Import Staff
- Import Staff Photos
- Import Rosters REU
- Import Staff Emergency Contacts REU
- Import Approved Volunteers
- Import Volunteer Applications
- Import Custom Alerts

Perform the following steps to create the manifest file:

- 1. On the [All Contractors] workspace, click [Import Contractor].
- 2. Click **Select File** and navigate to the location where the file is saved on your computer.
- 3. Select the **Excel** or **CSV** file and click **Open**.
- 4. If you used Excel and the file contains multiple worksheets, select the worksheet that contains the contractor information from the **Select Worksheet** drop-down list.
- 5. If the first row of the worksheet contains column headings, select **Yes** or **No** from the **First Row Contains Column Headings** drop-down list.

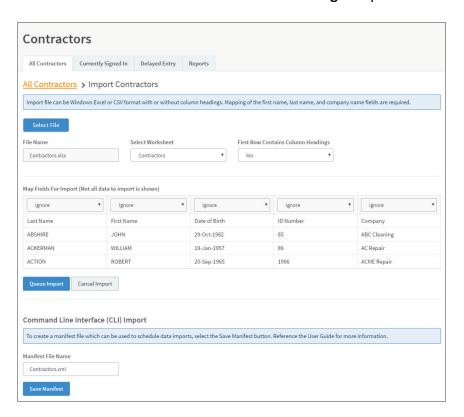

- 6. Map each of the columns to be imported by selecting the appropriate field in the drop-down menu above each column that displays. See the specific sections for the required columns to be mapped. The columns with **Ignore** selected with not be imported.
- 7. Click **Save Manifest** and save the file. You can then schedule the imports using the Windows Task Scheduler.

# **Importing Manifest from Command Prompt**

You can now import the manifest from a Microsoft Windows Command Prompt or configure it to run using the Windows Task Scheduler.

- 1. Open a Windows Command Prompt and change to the directory where the manifest file is saved.
- 2. Enter the command using the following syntax:

<manifest import executable> -m <name of manifest file> -f <name of import file>

For example:

Raptor.Import.Scheduler.exe -m staff import.xml -f staff import.xls

```
C:\>cd temp\Manifest
C:\Temp\Manifest>Raptor.Import.Scheduler.exe -m Orig3Staff.xml -f 3Staff.xls
```

#### 3. Press Enter.

The .exe file reads and validates the manifest file and then reads and uploads the .xls file. If the import is successful, the same message that displays in Raptor displays in the command prompt, "Your import job was successfully added to the import queue for processing."

```
Administrator: Command Prompt

Starting Import Scheduler...
Validating Manifest File...
Uploading: 100%
Your import job was successfully added to the import queue for processing.

C:\Temp\Manifest>
```

The import is queued and when it is completed, an email will be sent to the user informing them the import completed successfully or if there were errors.

## **Using Microsoft Task Scheduler for Import**

To schedule an automatic import on a regular basis using the manifest file, you can use Microsoft Task Scheduler or any other type of task schedule tool using the commands in the previous section.

Perform the following steps to schedule a task to import the manifest file in Microsoft Task Scheduler.

- 1. On the Windows desktop, click **Start** and type **Task Scheduler** in the search text box.
- 2. Select **Task Scheduler** to open the application.
- In the Actions column, select Create Task and enter a Name for the task.

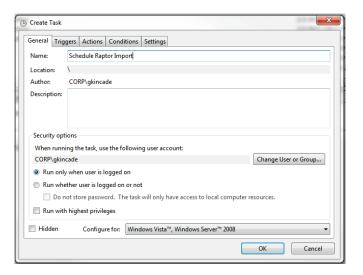

- 4. Click the **Triggers** tab and then click **New**.
- 5. On the **New Trigger** dialog, enter the schedule for when you want the import to occur (or have a reoccurring import, such as weekly at 9:00 PM every Monday) and then click **OK**.

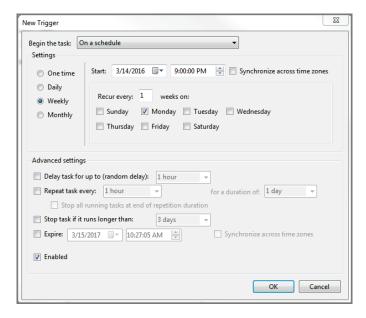

6. Click the **Actions** tab and then click **New**.

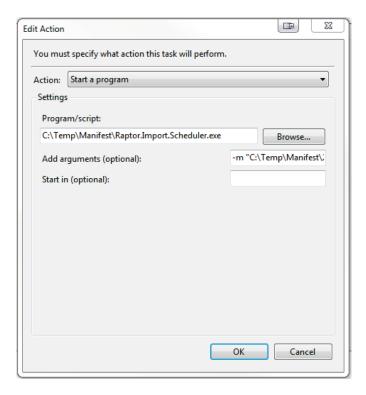

7. Click **Browse**, navigate to the **Raptor.Import.Scheduler.exe** file, select the file and click **Open**.

- 8. In the **Add arguments** field, enter the following information:
  - -m <location of your manifest file> -f <location of your import file> **For example:**
  - -m "C:\Temp\Manifest\Staff.xml" -f "C:\Temp\Manifest\Staff.xls"
- 9. Click **OK**.
- 10. On the **Create Task** dialog, click **OK** to complete the procedure.